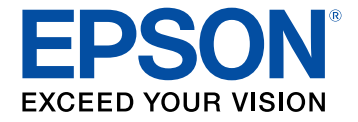

# **PowerLite E20/EB-992F/EB-982W/EB-972/EB-118/EB-W49/EB-X49/EB-FH52/EB-W52/EB-W51/EB-X51/EB-E10/EB-FH06/EB-W06/EB-X06/EB-E01/EB-X500/EB-E500 User's Guide**

# **Contents**

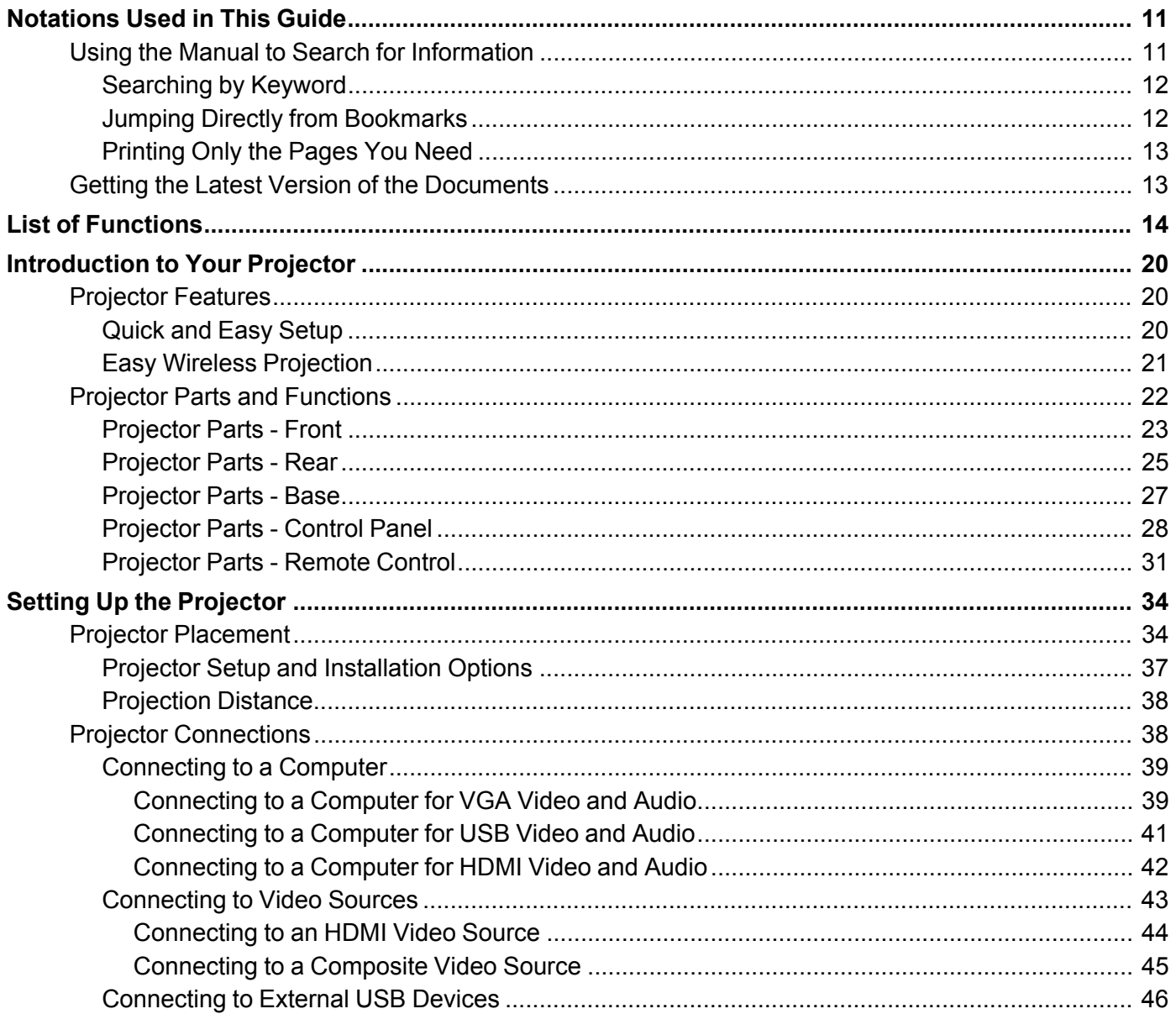

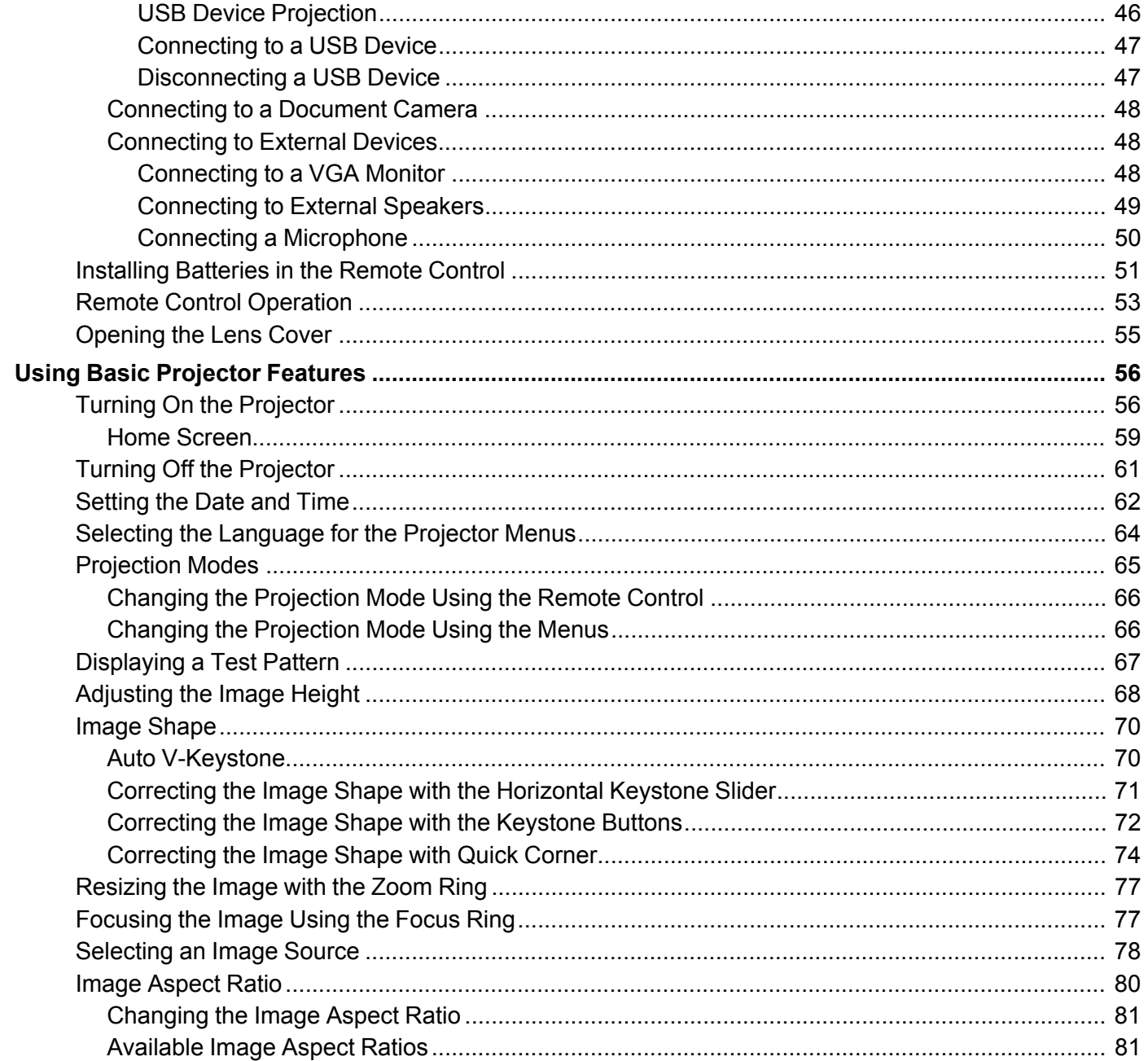

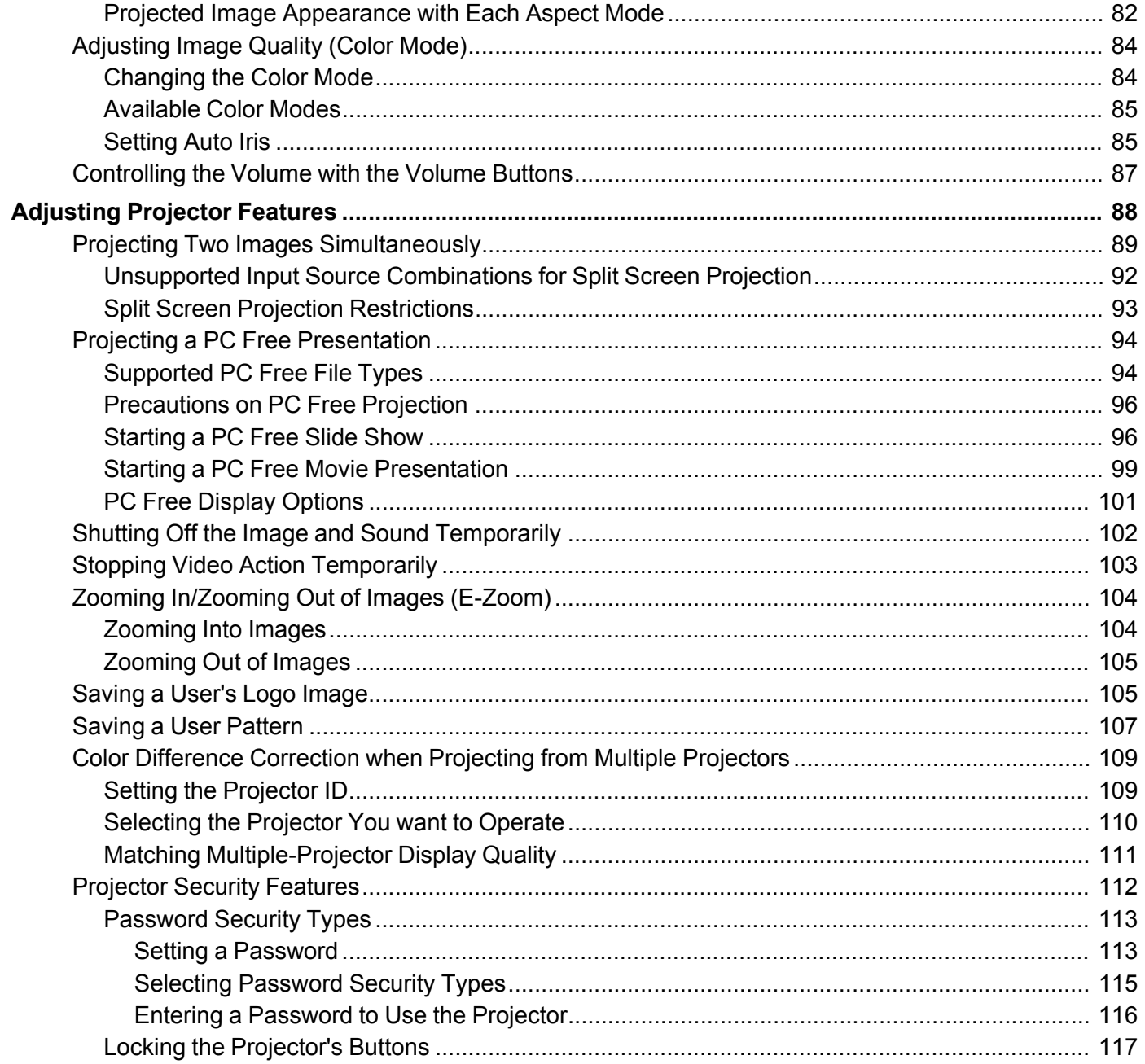

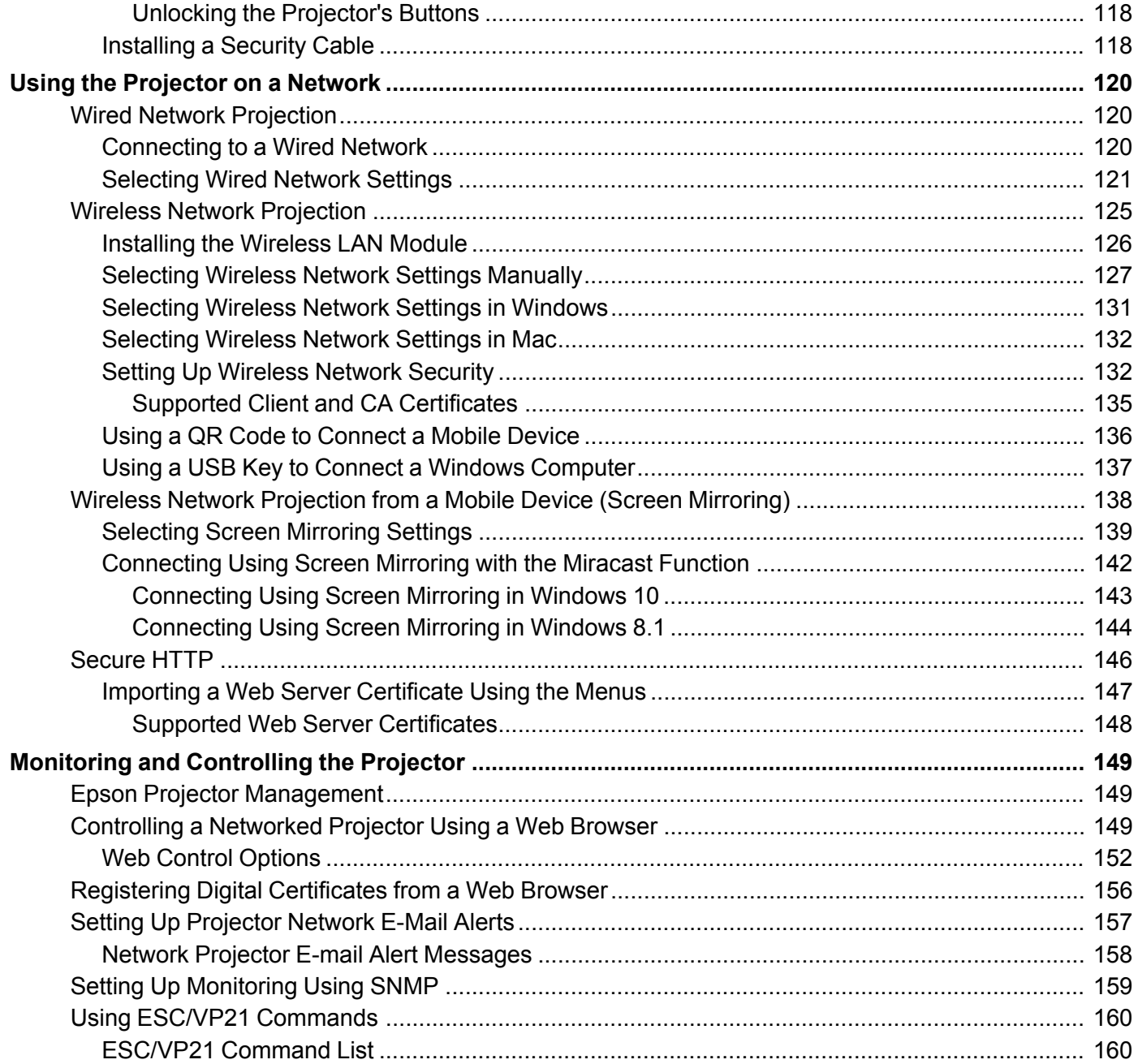

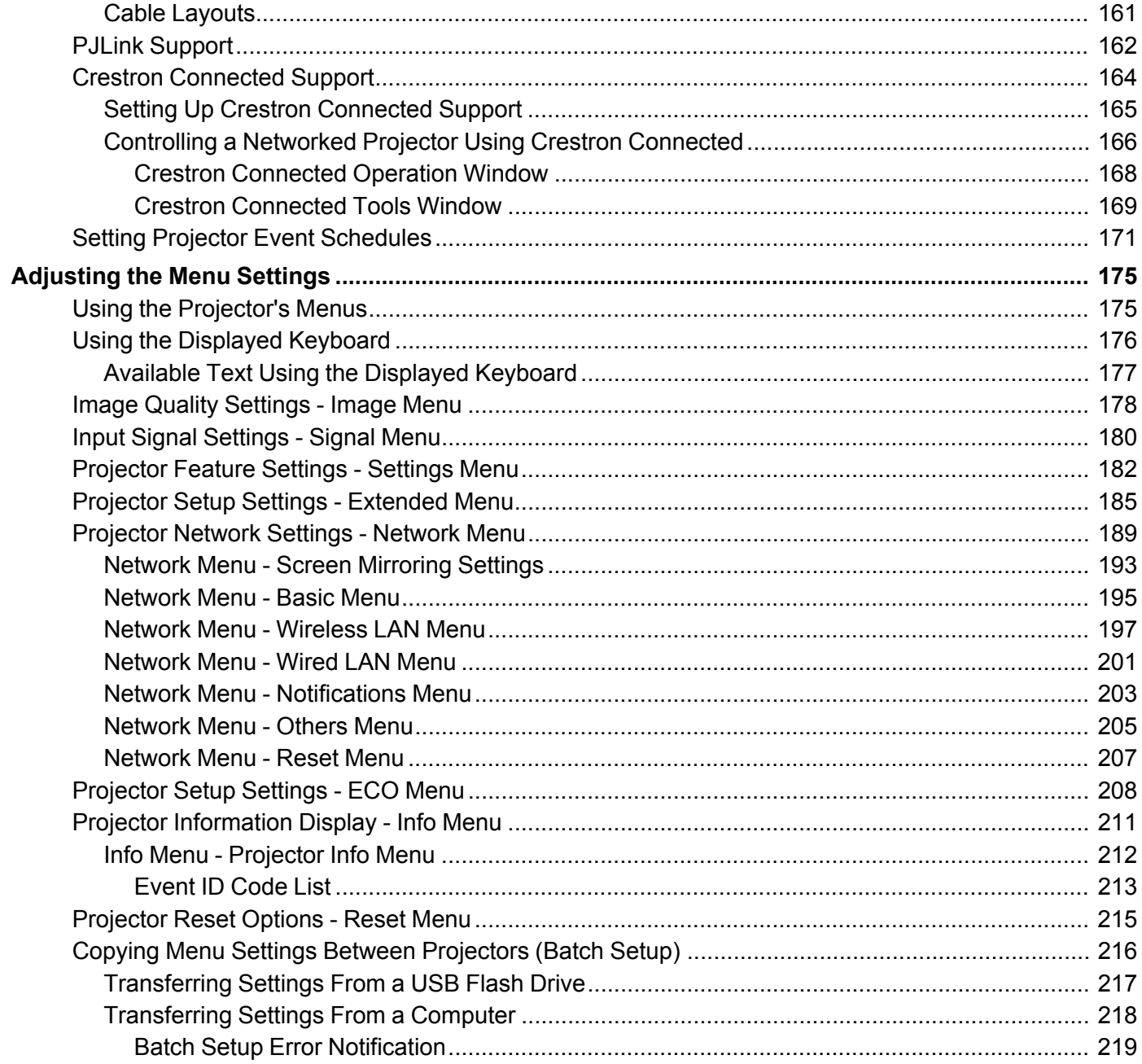

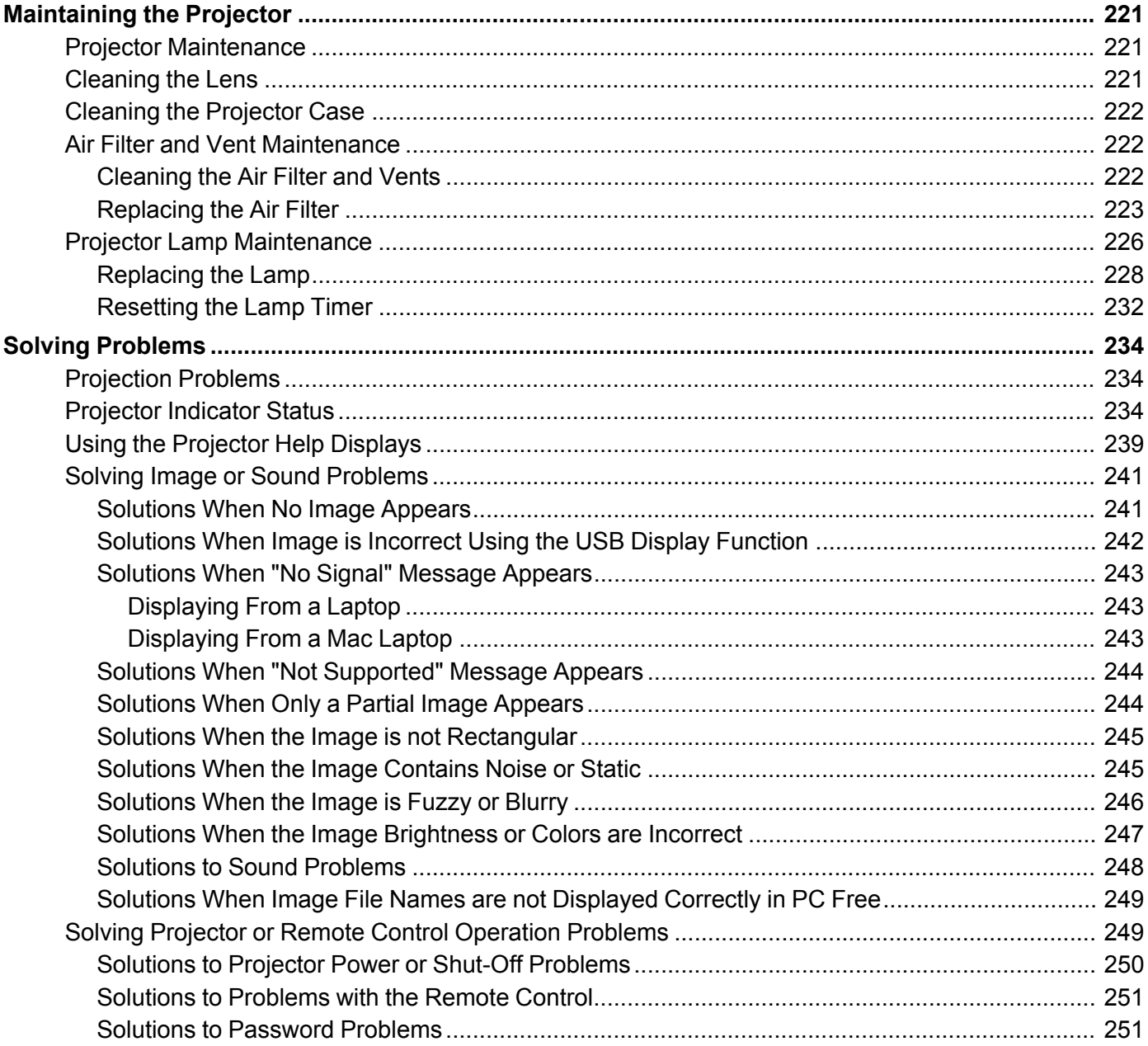

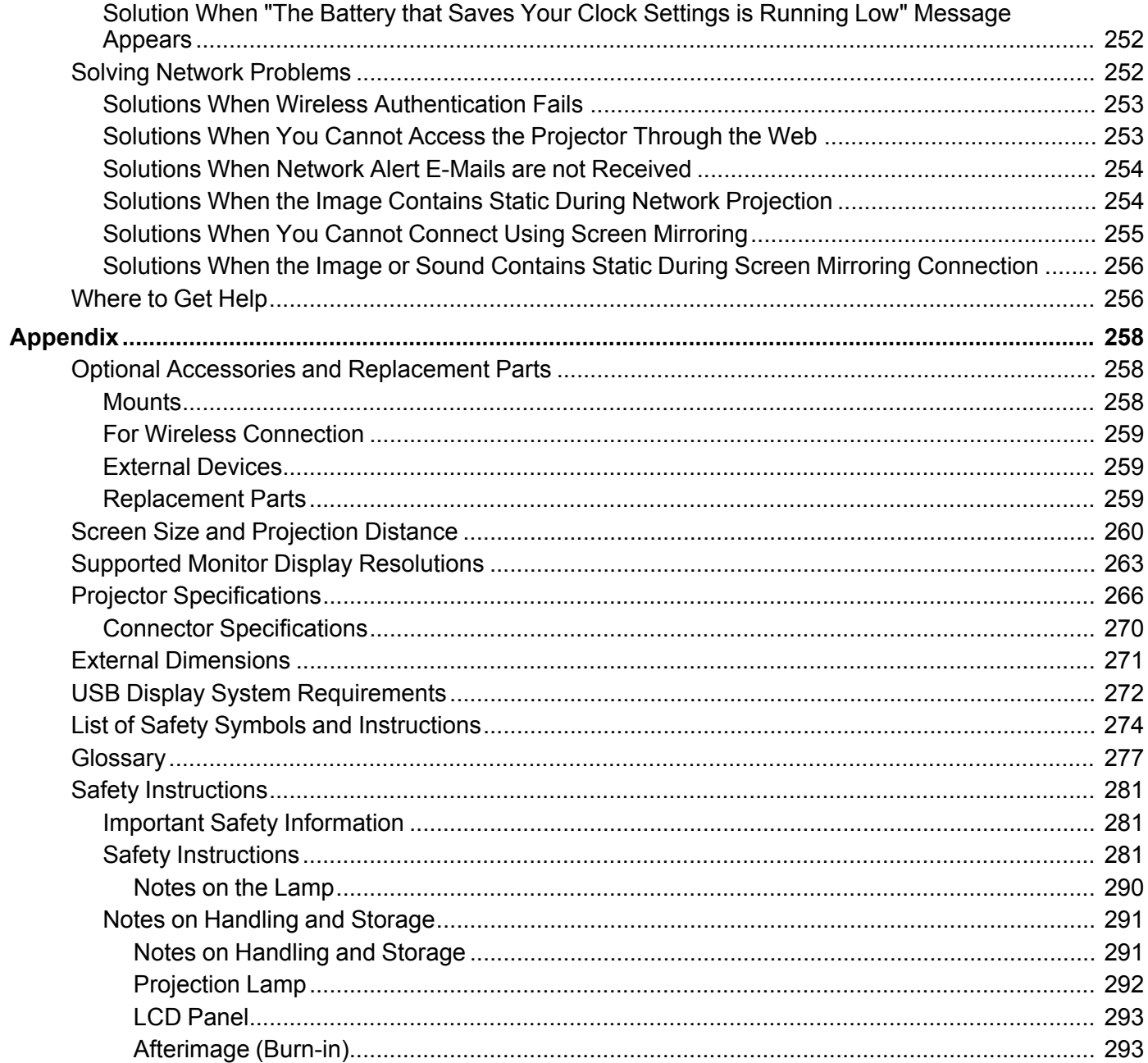

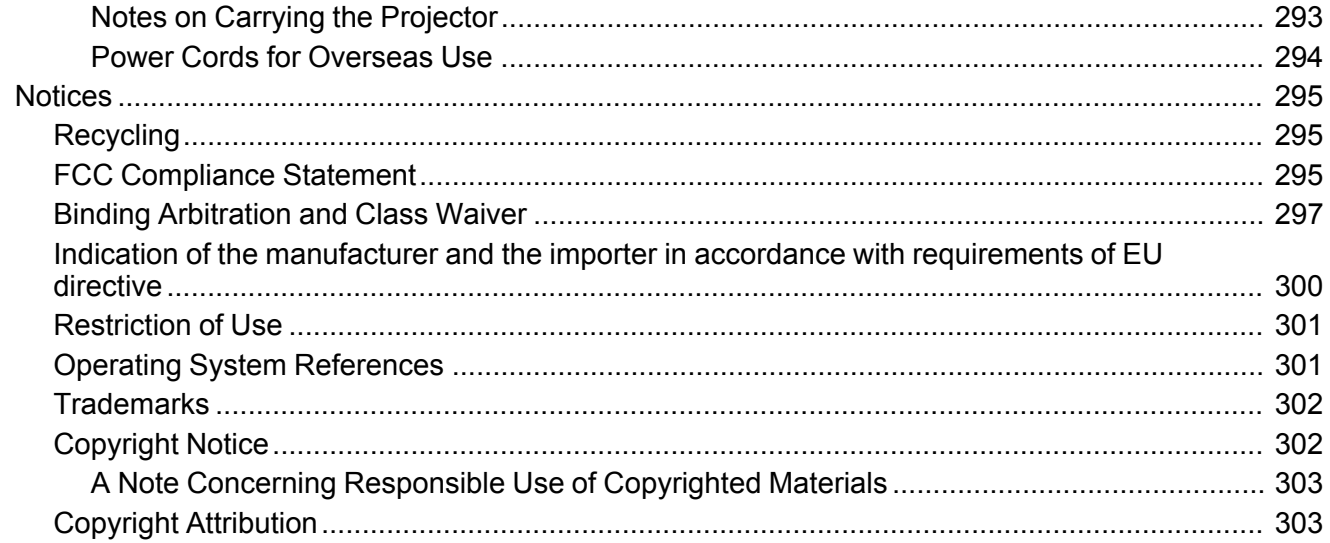

# <span id="page-10-0"></span>**Notations Used in This Guide**

This guide uses labels to indicate content that tells you how to use the projector safely.

Read and carefully follow the instructions that are marked with these labels to avoid injury to persons or damage to property.

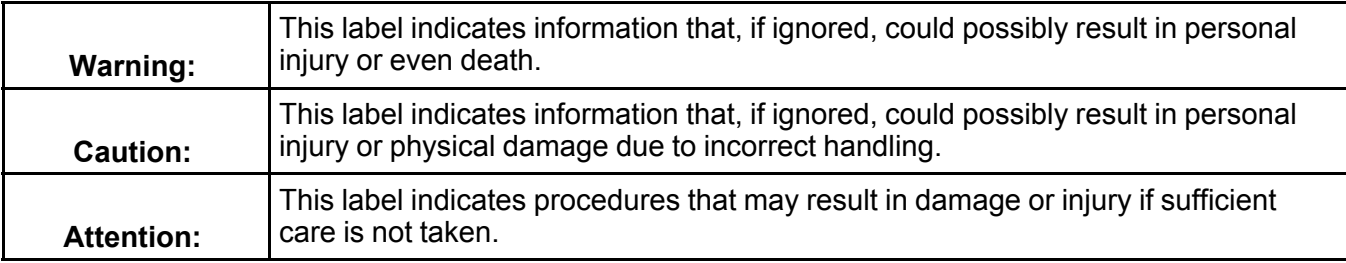

Using the Manual to Search for [Information](#page-10-1) Getting the Latest Version of the [Documents](#page-12-1)

### <span id="page-10-1"></span>**Using the Manual to Search for Information**

The PDF manual allows you to search for information you are looking for by keyword, or jump directly to specific sections using the bookmarks. You can also print only the pages you need. This section explains how to use a PDF manual that has been opened in Adobe Reader X on your computer.

[Searching](#page-11-0) by Keyword Jumping Directly from [Bookmarks](#page-11-1) [Printing](#page-12-0) Only the Pages You Need

**Parent topic:** [Notations](#page-10-0) Used in This Guide

### <span id="page-11-0"></span>**Searching by Keyword**

Click **Edit** > **Advanced Search**. Enter the keyword (text) for information you want to find in the search window, and then click **Search**. Hits are displayed as a list. Click one of the displayed hits to jump to that page.

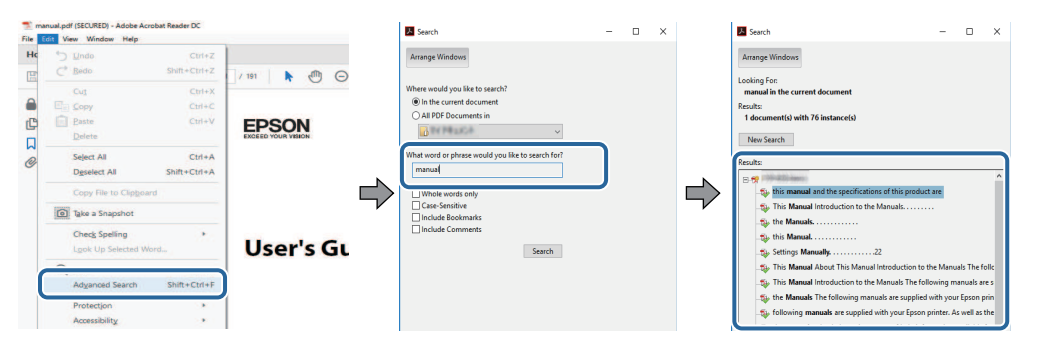

**Parent topic:** Using the Manual to Search for [Information](#page-10-1)

### <span id="page-11-1"></span>**Jumping Directly from Bookmarks**

Click a title to jump to that page. Click **+** or **>** to view the lower level titles in that section. To return to the previous page, perform the following operation on your keyboard.

- Windows: Hold down **Alt**, and then press **←**.
- Mac OS: Hold down the command key, and then press **←**.

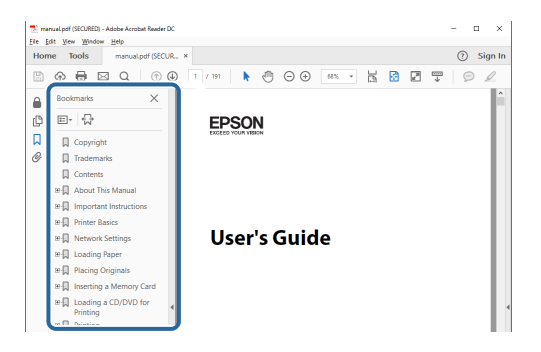

**Parent topic:** Using the Manual to Search for [Information](#page-10-1)

### <span id="page-12-0"></span>**Printing Only the Pages You Need**

You can extract and print only the pages you need. Click **Print** in the **File** menu, and then specify the pages you want to print in **Pages** in **Pages to Print**.

• To specify a series of pages, enter a hyphen between the start page and the end page.

Example: 20-25

• To specify pages that are not in series, divide the pages with commas.

Example: 5, 10, 15

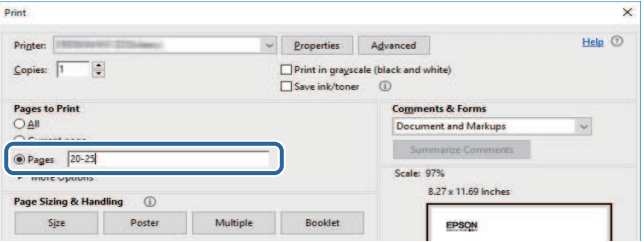

**Parent topic:** Using the Manual to Search for [Information](#page-10-1)

# <span id="page-12-1"></span>**Getting the Latest Version of the Documents**

Visit Epson's support website at <http://www.epson.com/support> (U.S.) or <http://www.epson.ca/support> (Canada) and select your product to view the latest documentation.

**Parent topic:** [Notations](#page-10-0) Used in This Guide

# <span id="page-13-0"></span>**List of Functions**

#### **PowerLite E20/EB-118/EB-X49/EB-X51/EB-E10/EB-X06/EB-E01/EB-X500/EB-E500**

This guide describes many features, some of which may not be available for your projector.

The following table lists the functions supported by each projector model. Supported functions are indicated by a  $\mathbb{V}$  mark.

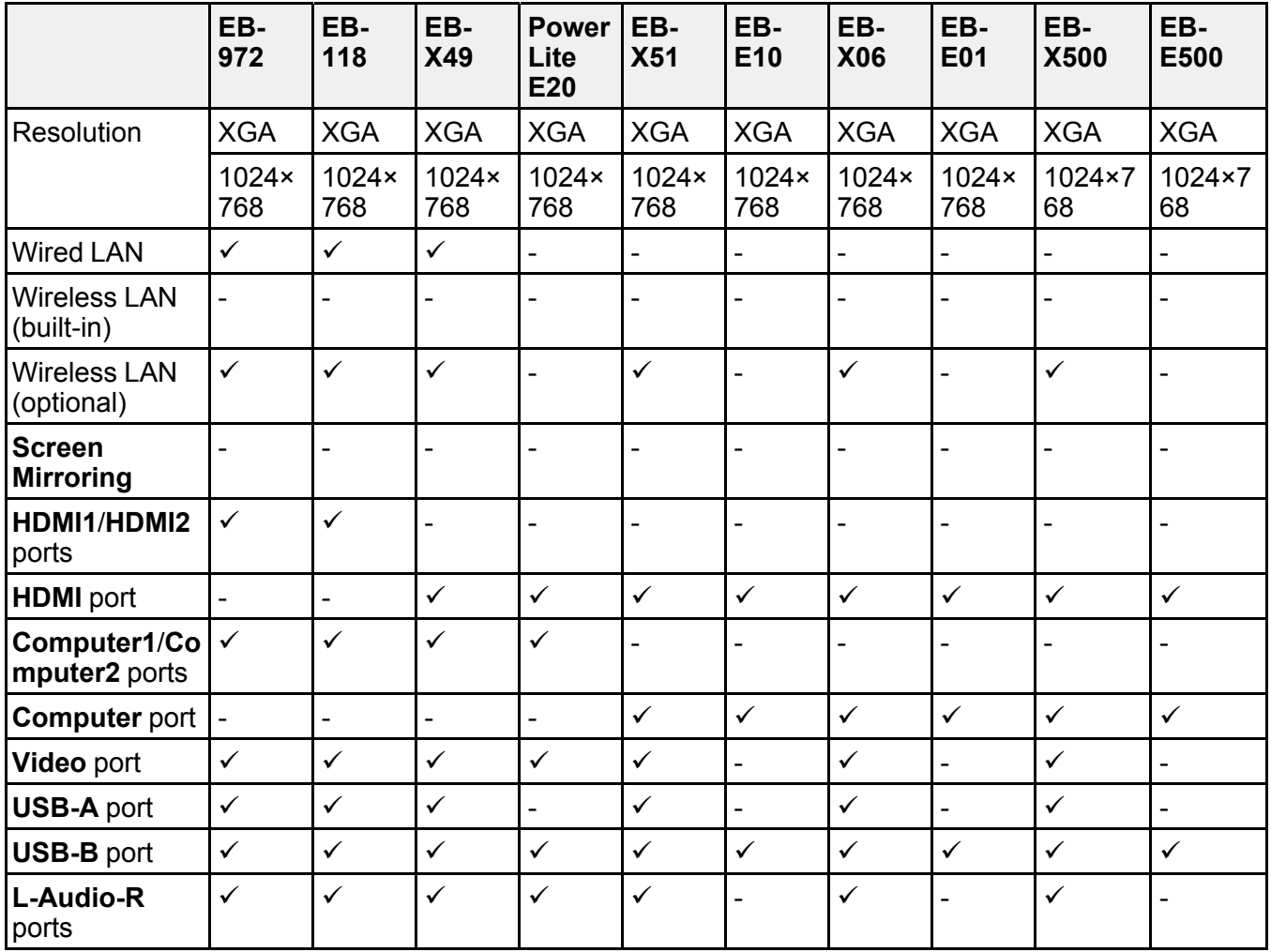

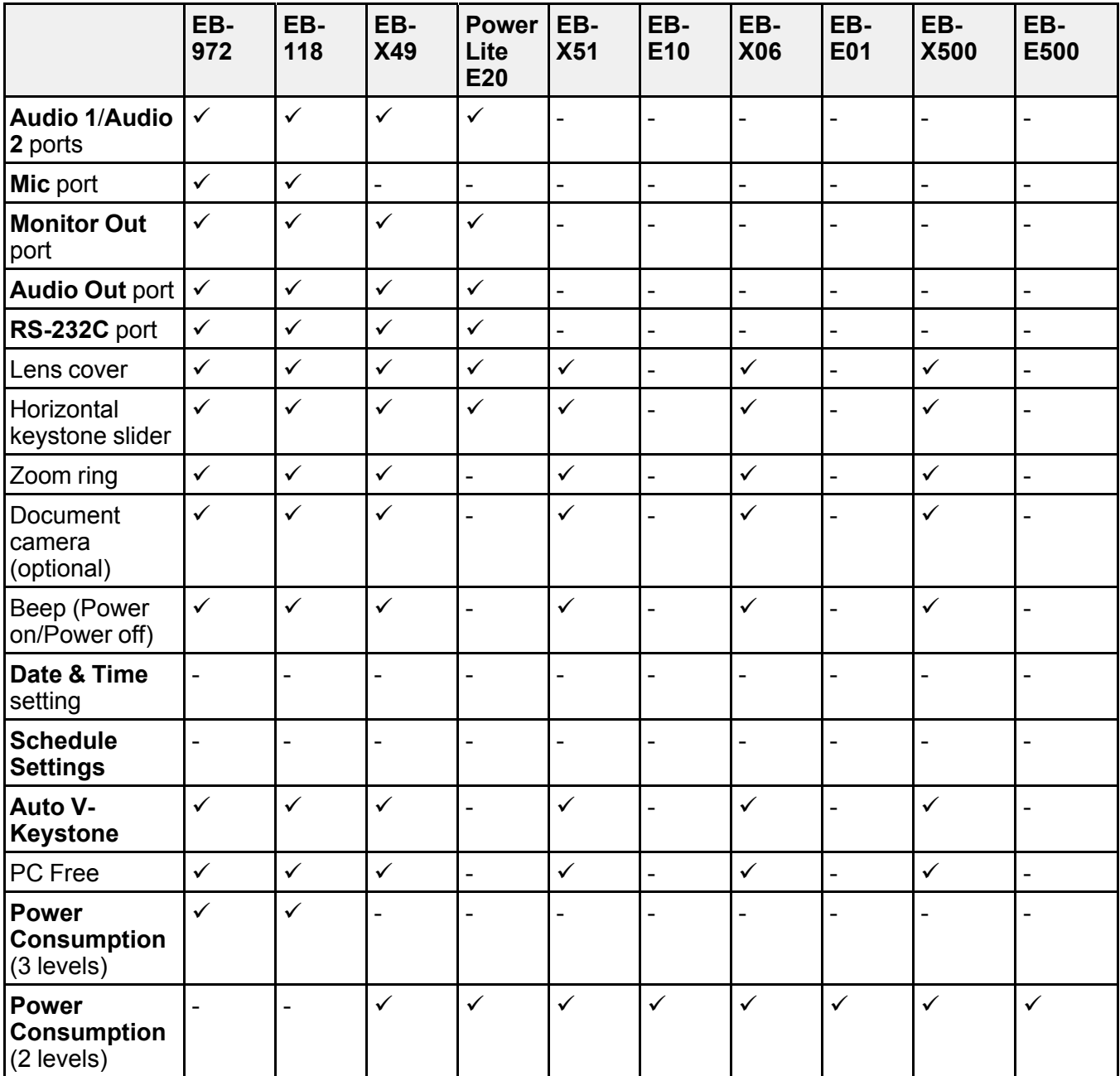

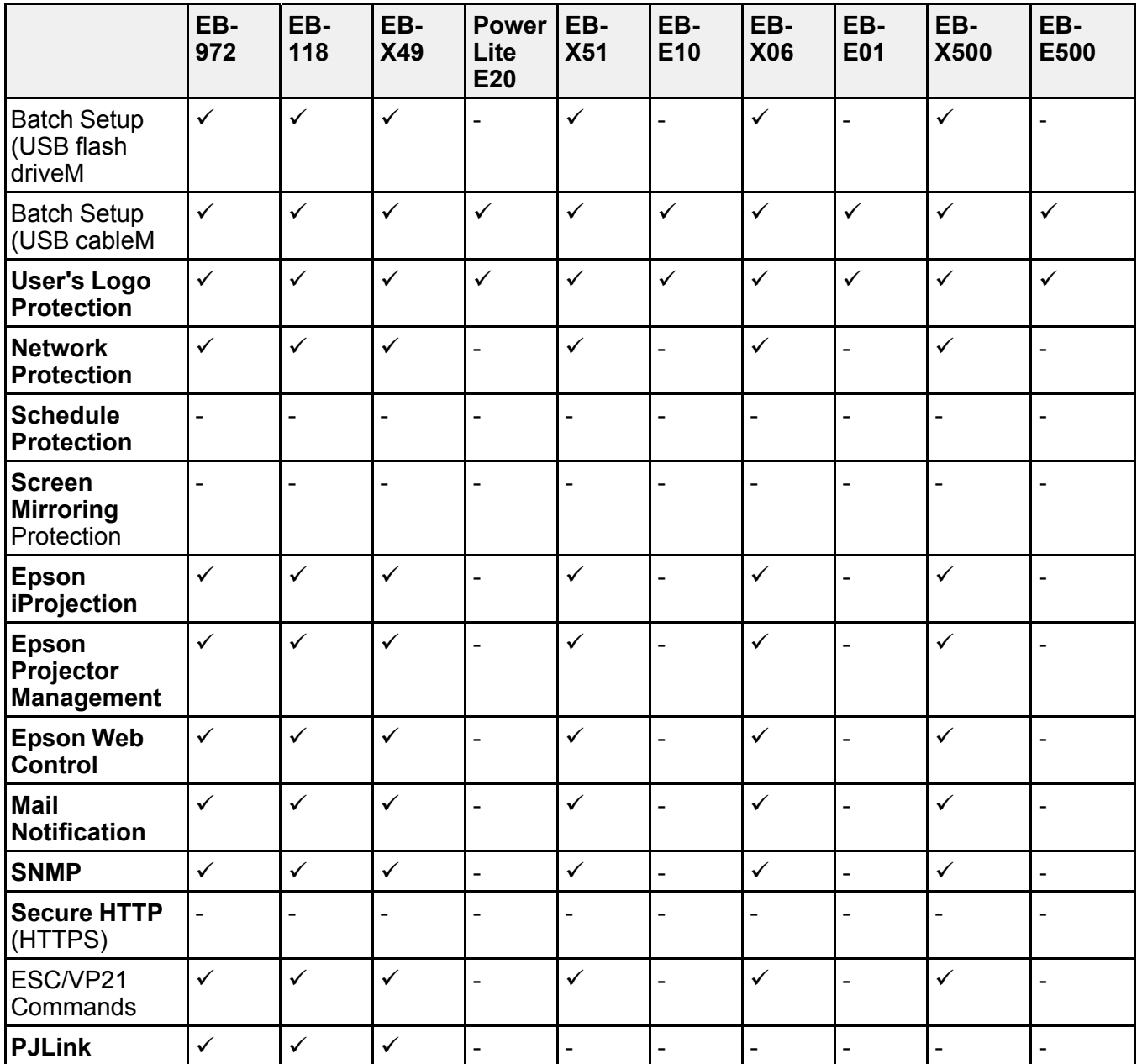

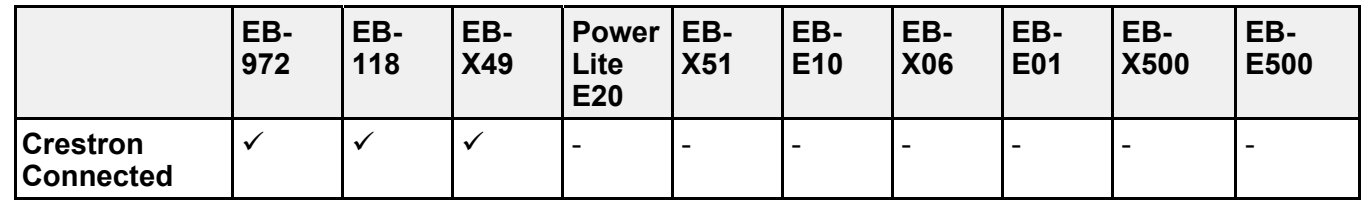

#### **EB-992F/EB-982W/EB-W49/EB-FH52/EB-W52/EB-W51/EB-FH06/EB-W06**

The following table lists the functions supported by each projector model. Supported functions are indicated by a " $\checkmark$ " mark.

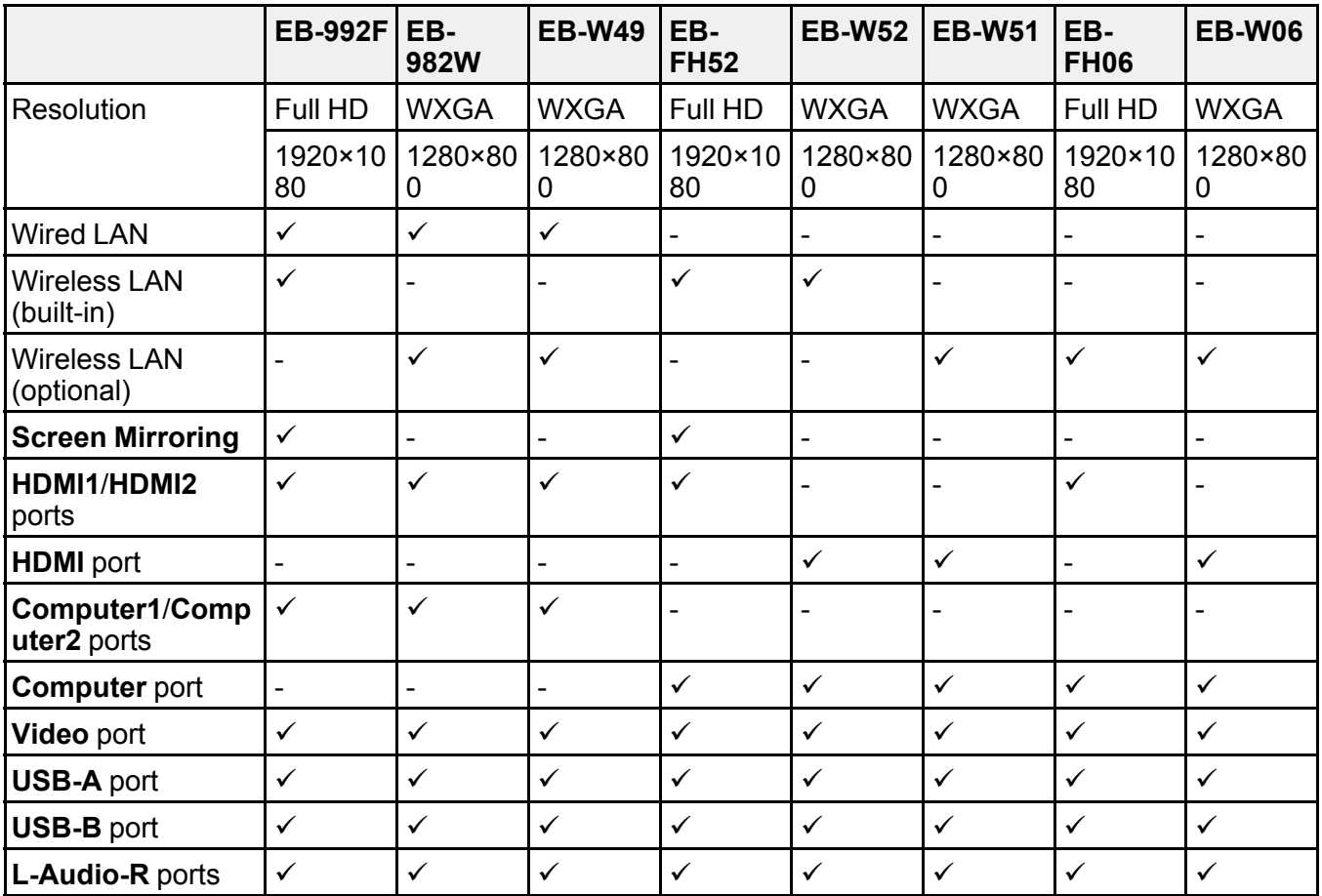

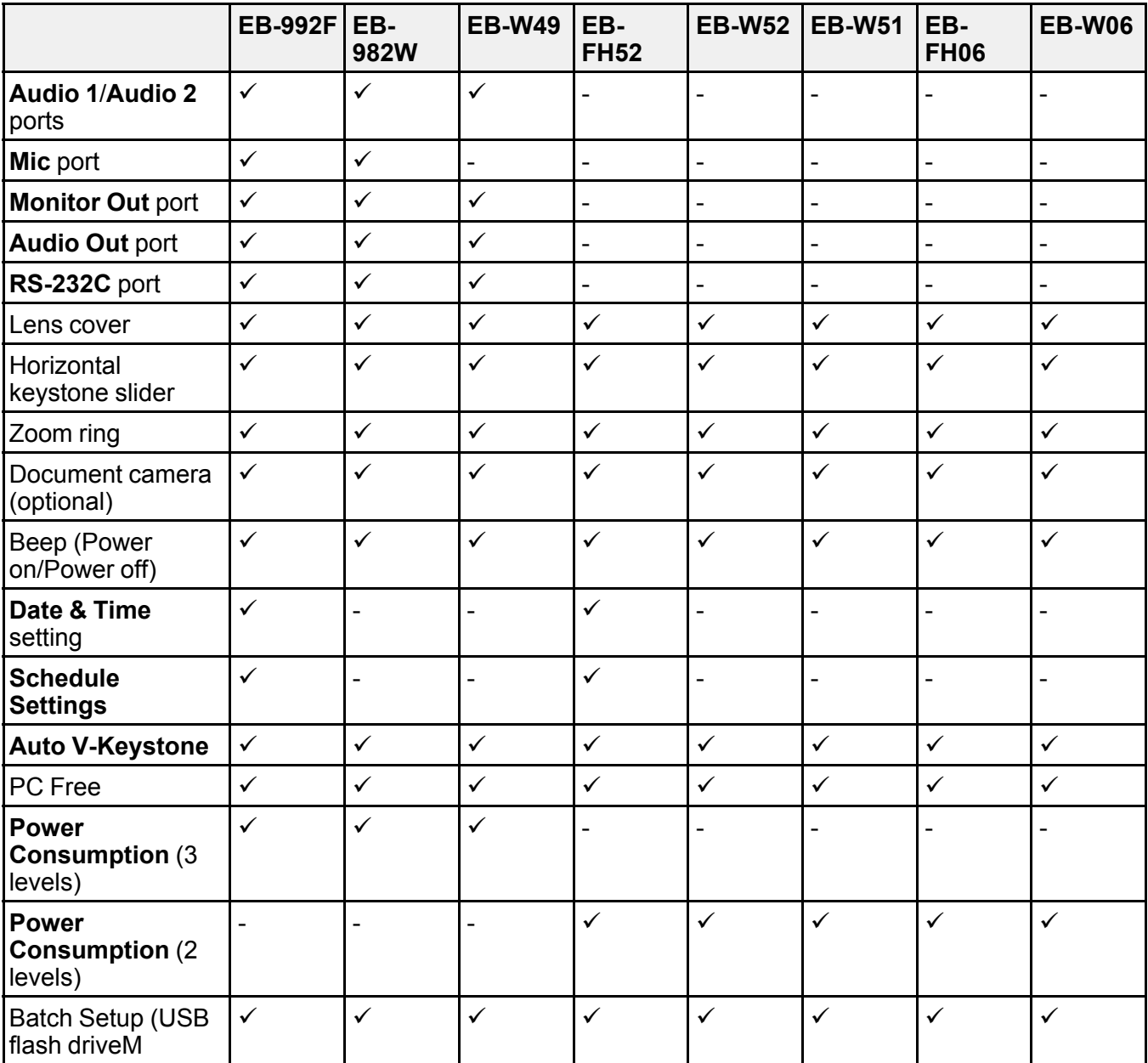

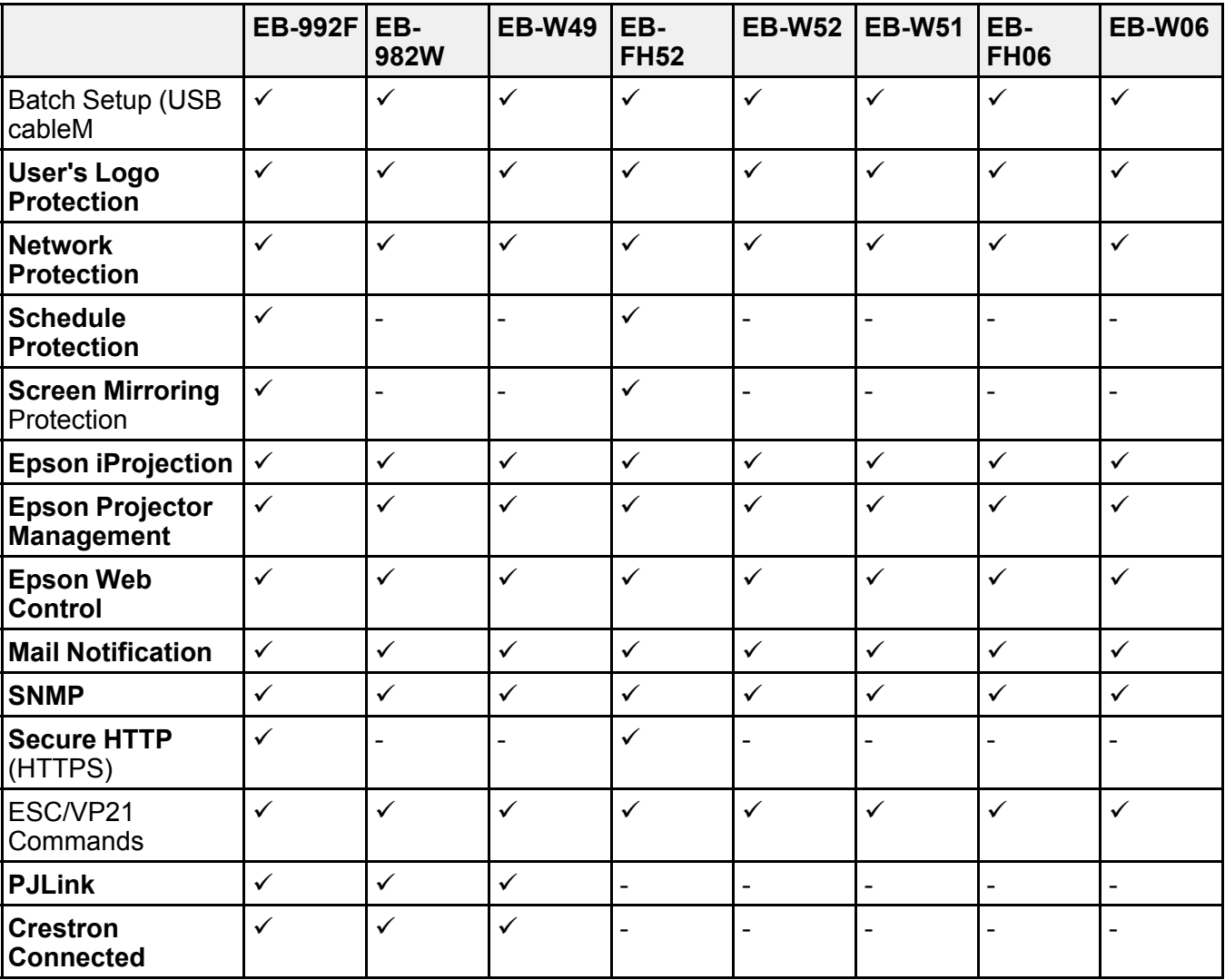

# <span id="page-19-0"></span>**Introduction to Your Projector**

Refer to these sections to learn more about your projector's features and part names.

[Projector](#page-19-1) Features Projector Parts and [Functions](#page-21-0)

### <span id="page-19-1"></span>**Projector Features**

This projector comes with these special features. Refer to these sections for more details.

Quick and Easy [Setup](#page-19-2)

Easy Wireless [Projection](#page-20-0)

**Parent topic:** [Introduction](#page-19-0) to Your Projector

### <span id="page-19-2"></span>**Quick and Easy Setup**

- **Direct Power On** feature to turn on the projector as soon as you plug it in.
- **Auto Power On** feature to turn on the projector when the projector detects an image signal from the port you specified as the **Auto Power On** source.
- Home screen feature to easily select an input source and useful functions.
- Automatic vertical keystone correction always displays a rectangular screen (**Auto V-Keystone**).
- Horizontal keystone slider allows you to quickly correct horizontal distortion in the projected image.

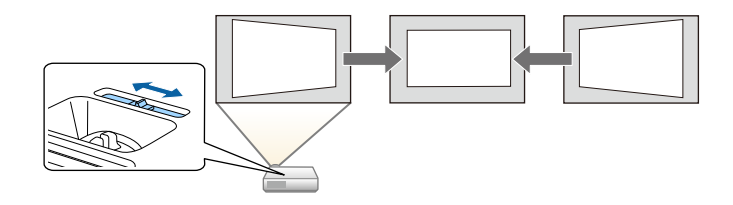

**Parent topic:** [Projector](#page-19-1) Features

**Related concepts**

Auto [V-Keystone](#page-69-1)

**Related references**

Projector Setup Settings - [Extended](#page-184-0) Menu

#### List of Functions List of [Functions](#page-13-0)

#### **Related tasks**

Turning On the [Projector](#page-55-1) [Correcting](#page-70-0) the Image Shape with the Horizontal Keystone Slider

### <span id="page-20-0"></span>**Easy Wireless Projection**

• Screen Mirroring to connect your projector and mobile device wirelessly using Miracast technology.

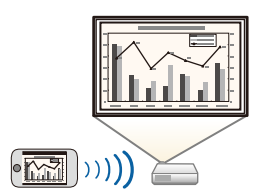

• Epson iProjection (Windows/Mac) to project up to four images at the same time by splitting the projected screen. You can project images from computers on the network, or from smartphones or tablet devices.

See the *Epson iProjection Operation Guide (Windows/Mac)* for details.

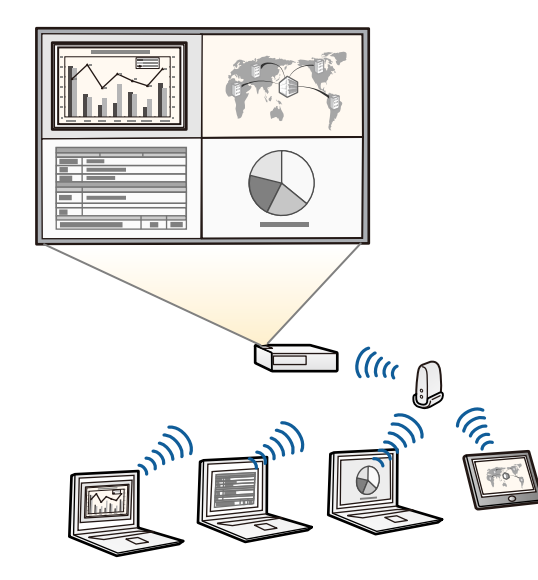

#### **Note:**

• You can download the necessary software and manuals from the following Web site:

<http://www.epson.com/>

• Epson iProjection (iOS/Android) to connect your projector and mobile device wirelessly using the app available on the App Store or Google Play.

**Note:** Any fees incurred when communicating with the App Store or Google Play are the responsibility of the customer.

• Epson iProjection (Chromebook) to connect your projector and Chromebook device wirelessly using the app available on the Chrome Web Store.

**Note:** Any fees incurred when communicating with the Chrome Web Store are the responsibility of the customer.

#### **Parent topic:** [Projector](#page-19-1) Features

#### **Related references**

List of [Functions](#page-13-0)

#### **Related topics**

Using the [Projector](#page-119-0) on a Network

### <span id="page-21-0"></span>**Projector Parts and Functions**

The following sections explain the projector parts and their functions.

All of the features in this guide are explained using illustrations of EB-992F unless otherwise mentioned.

[Projector](#page-22-0) Parts - Front [Projector](#page-24-0) Parts - Rear [Projector](#page-26-0) Parts - Base [Projector](#page-27-0) Parts - Control Panel [Projector](#page-30-0) Parts - Remote Control **Parent topic:** [Introduction](#page-19-0) to Your Projector **Related references** List of [Functions](#page-13-0)

# <span id="page-22-0"></span>**Projector Parts - Front**

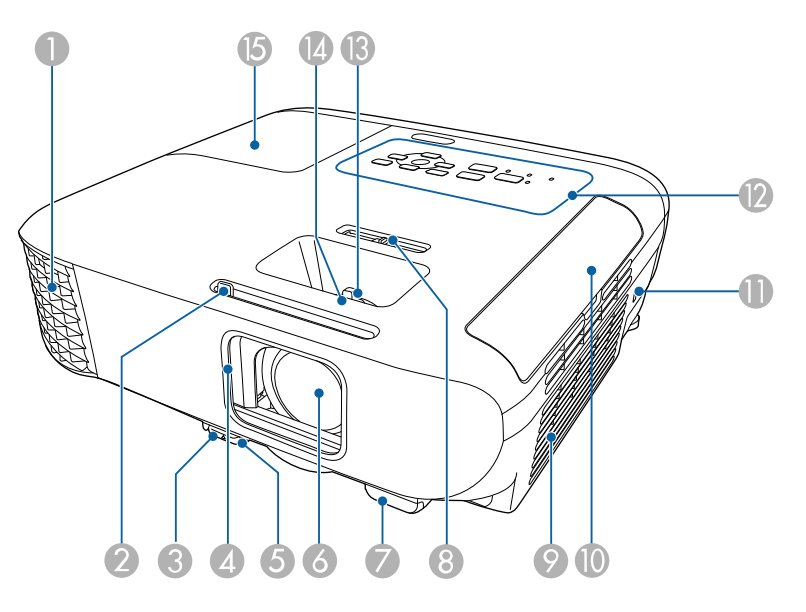

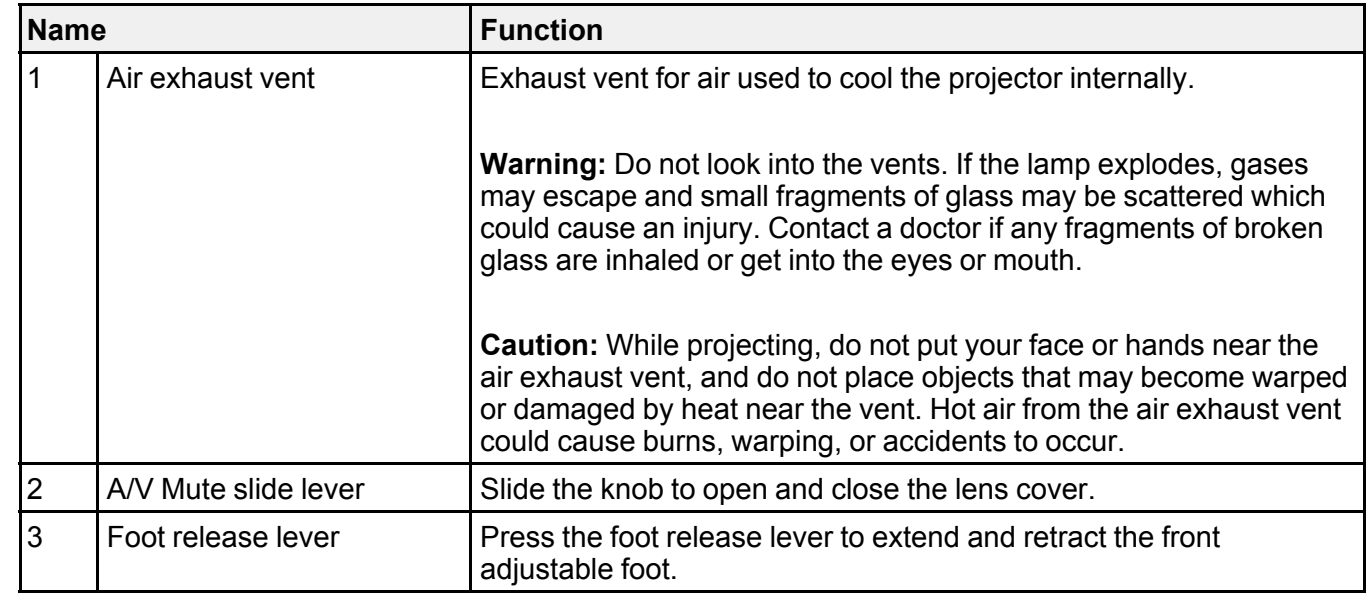

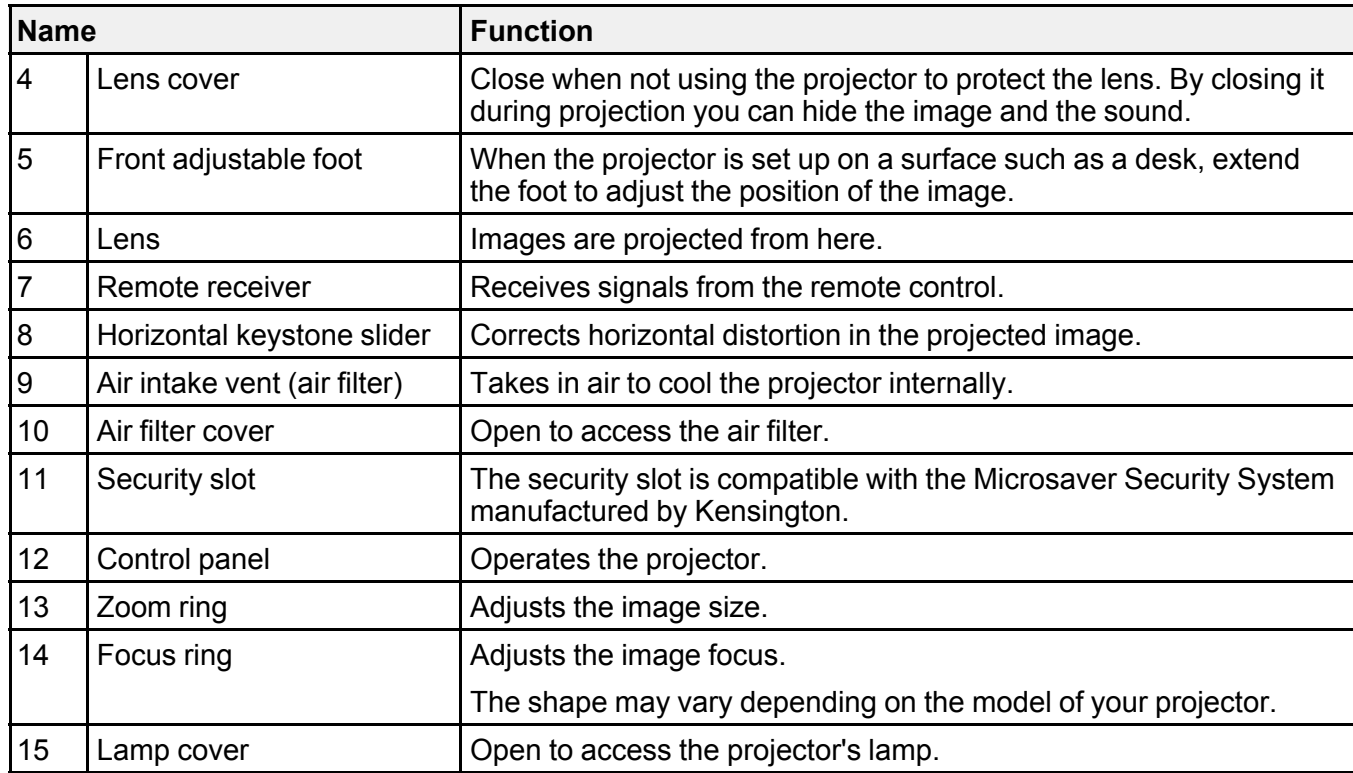

**Related references**

[Projector](#page-233-2) Indicator Status

List of [Functions](#page-13-0)

#### **Related tasks**

[Resizing](#page-76-0) the Image with the Zoom Ring

[Focusing](#page-76-1) the Image Using the Focus Ring

[Correcting](#page-70-0) the Image Shape with the Horizontal Keystone Slider

# <span id="page-24-0"></span>**Projector Parts - Rear**

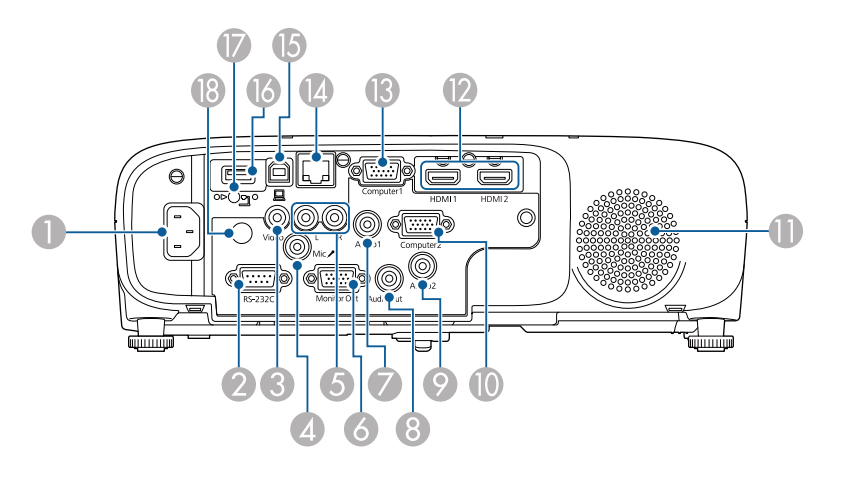

### **EB-E01/EB-E500**

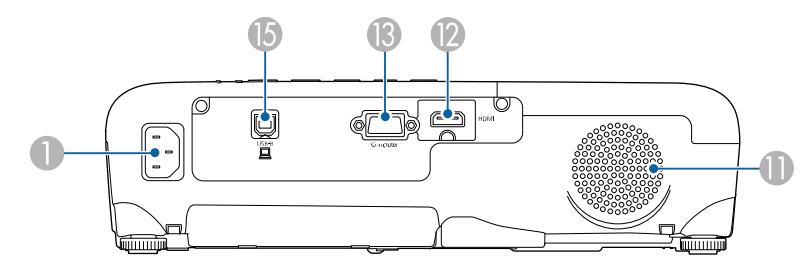

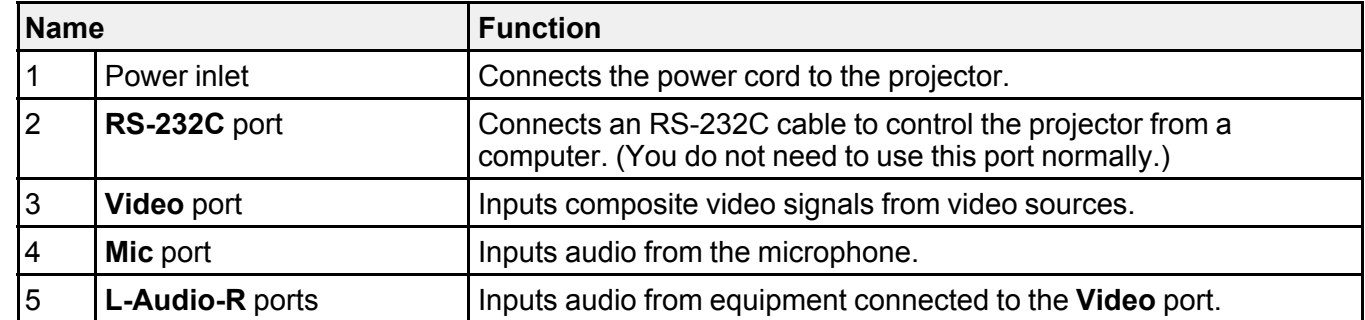

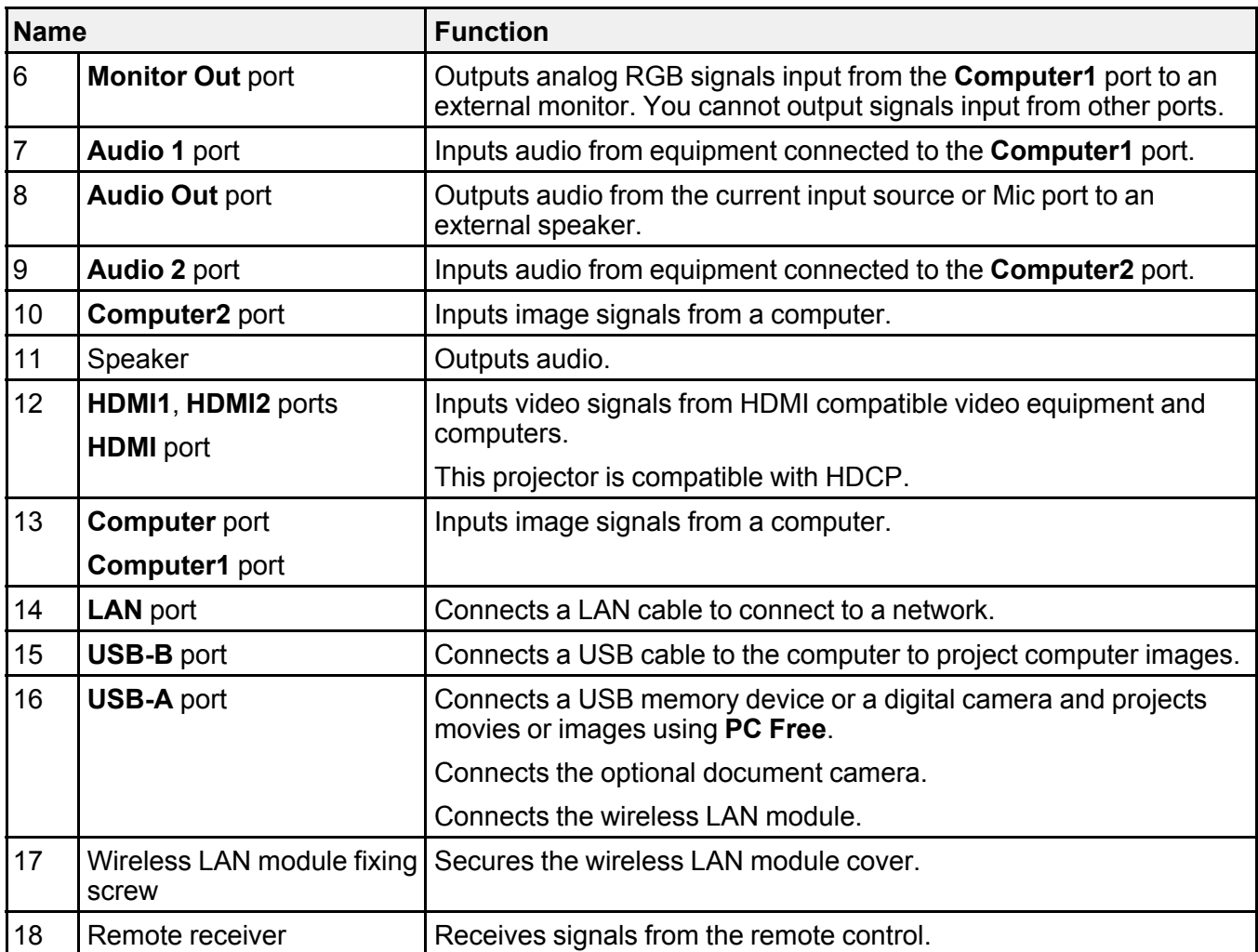

#### **Related references**

List of [Functions](#page-13-0)

# <span id="page-26-0"></span>**Projector Parts - Base**

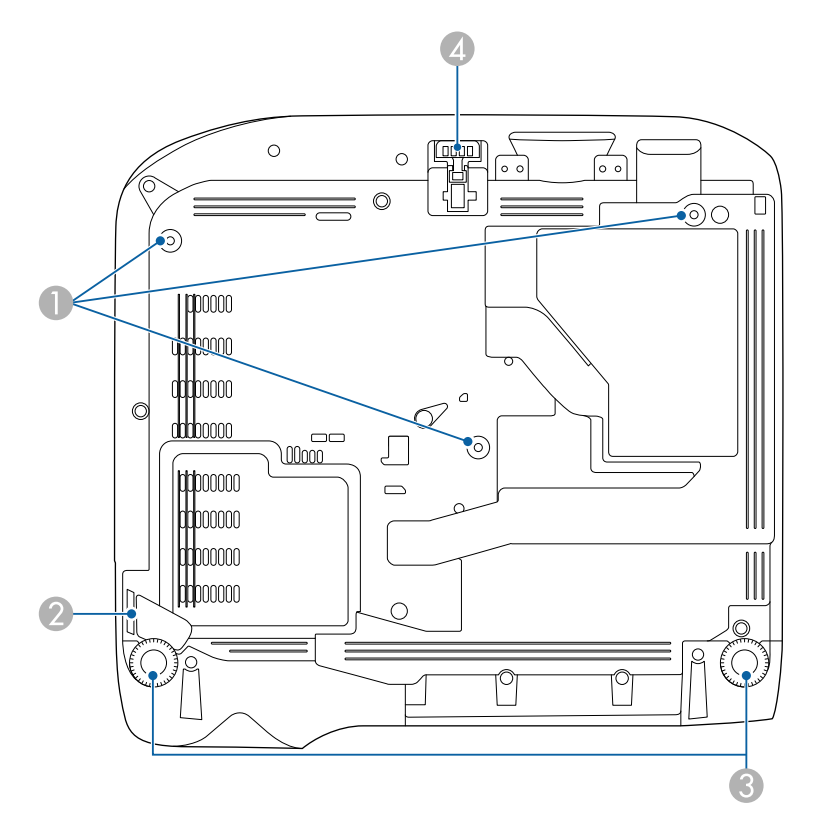

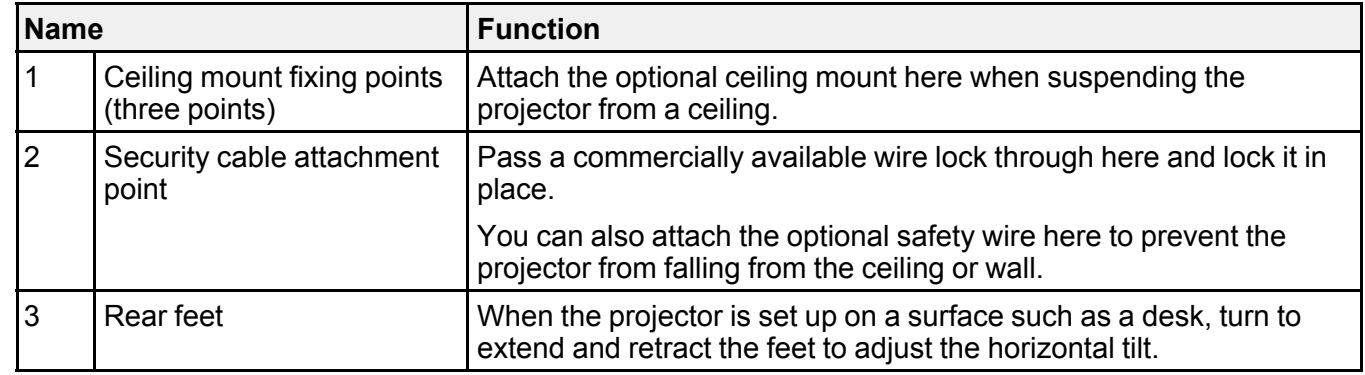

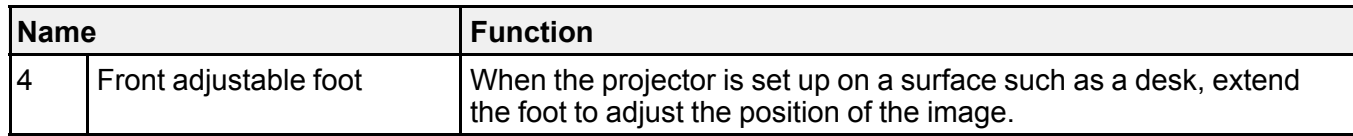

#### **Related tasks**

[Installing](#page-117-1) a Security Cable

# <span id="page-27-0"></span>**Projector Parts - Control Panel**

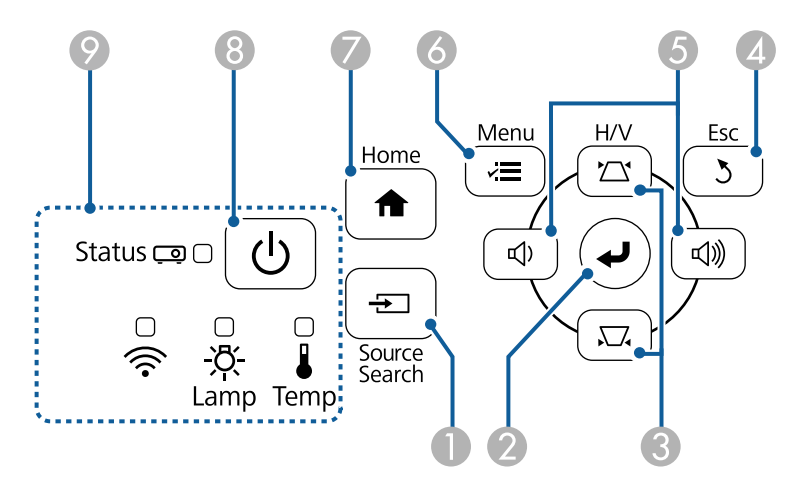

#### **PowerLite E20/EB-E10/EB-E01/EB-E500**

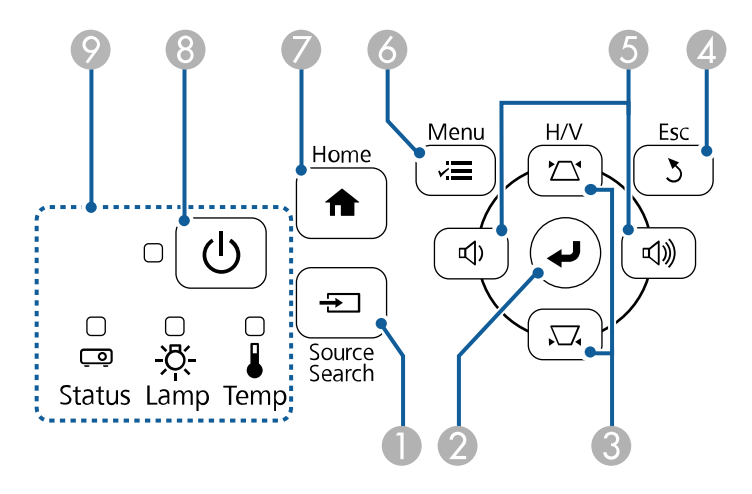

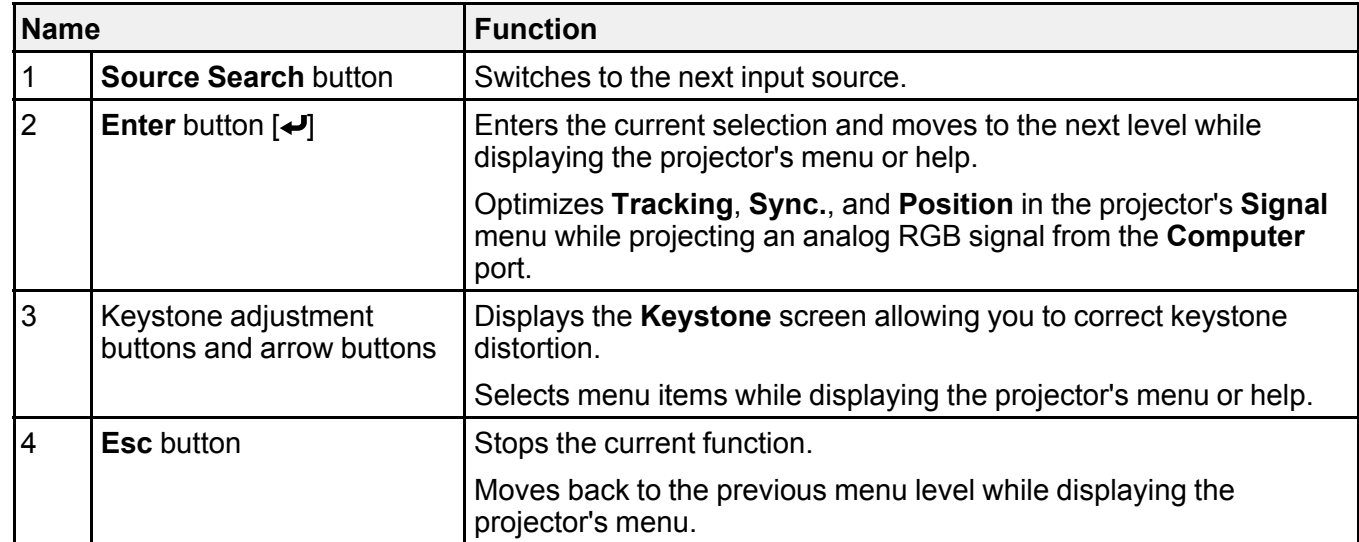

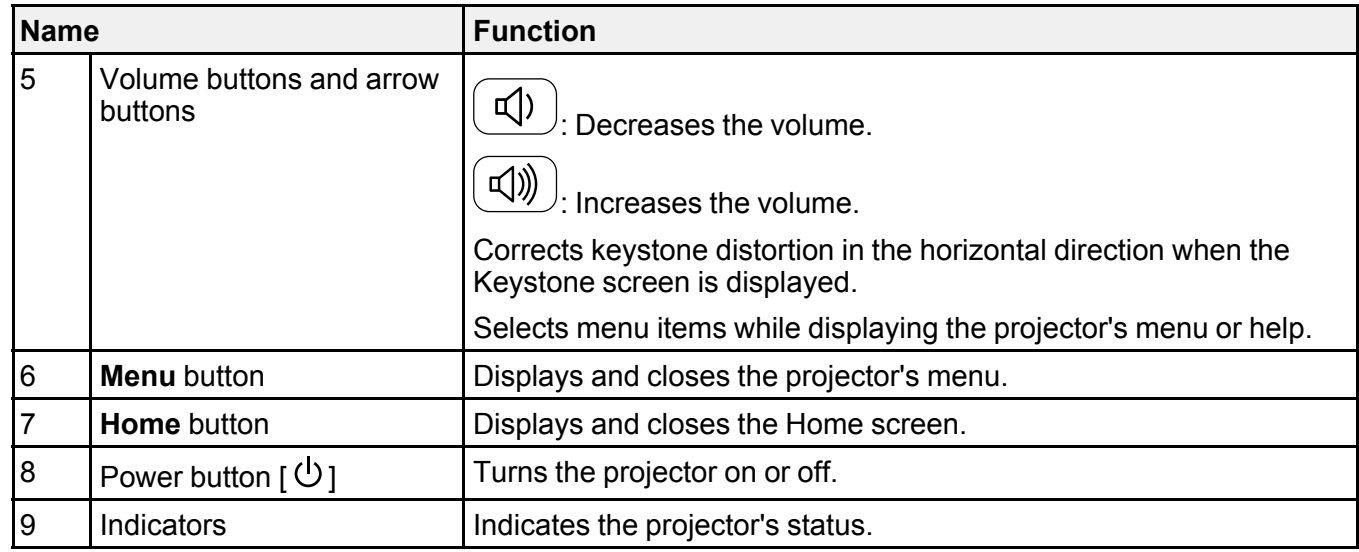

#### **Related references**

Input Signal [Settings](#page-179-0) - Signal Menu Home [Screen](#page-58-0) [Projector](#page-233-2) Indicator Status

#### **Related tasks**

[Correcting](#page-71-0) the Image Shape with the Keystone Buttons

## <span id="page-30-0"></span>**Projector Parts - Remote Control**

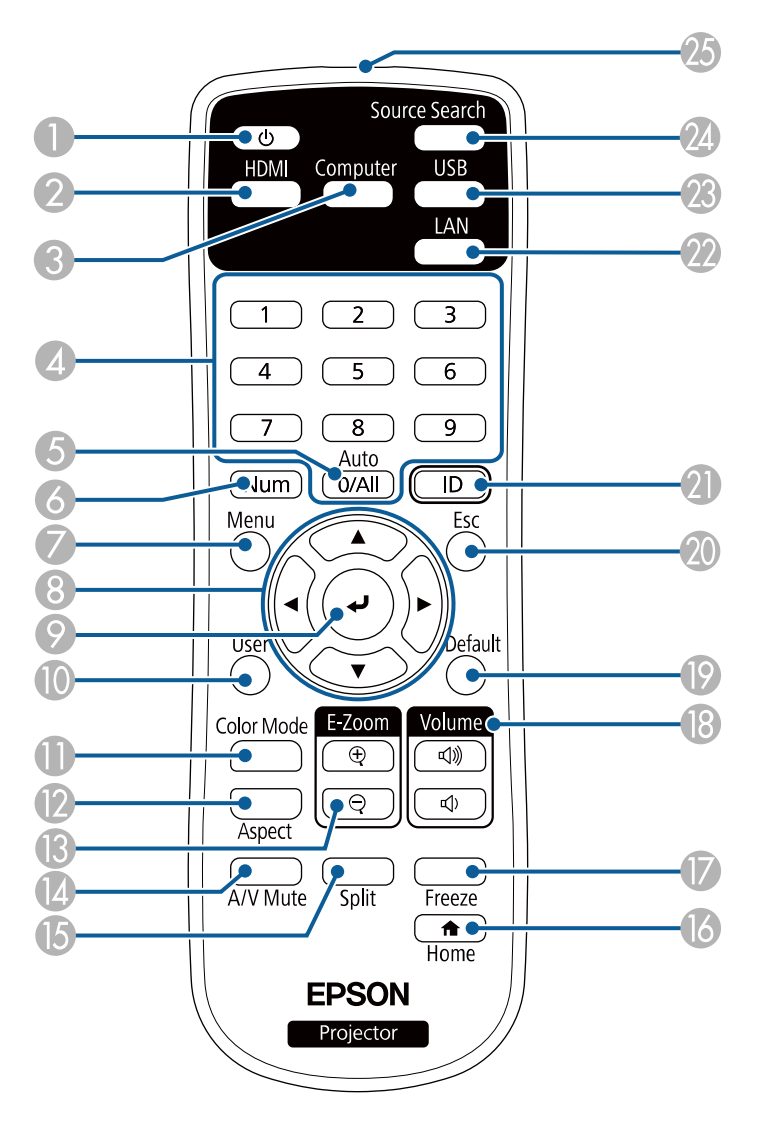

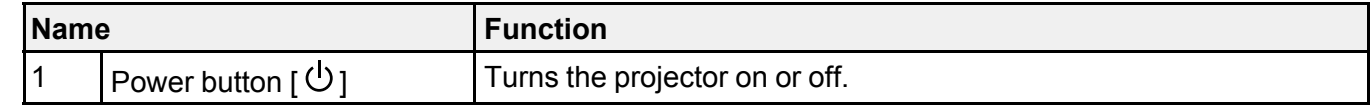

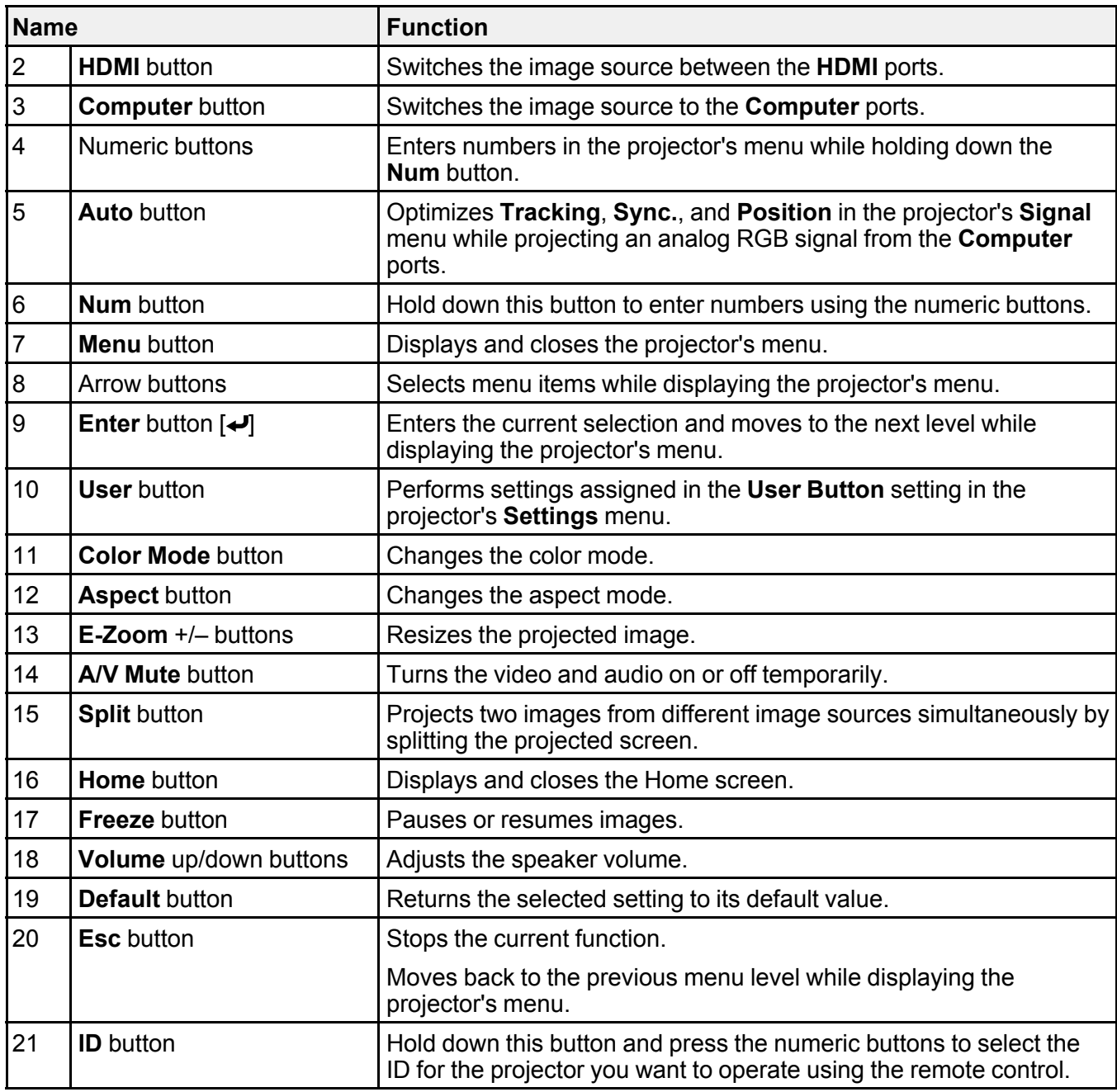

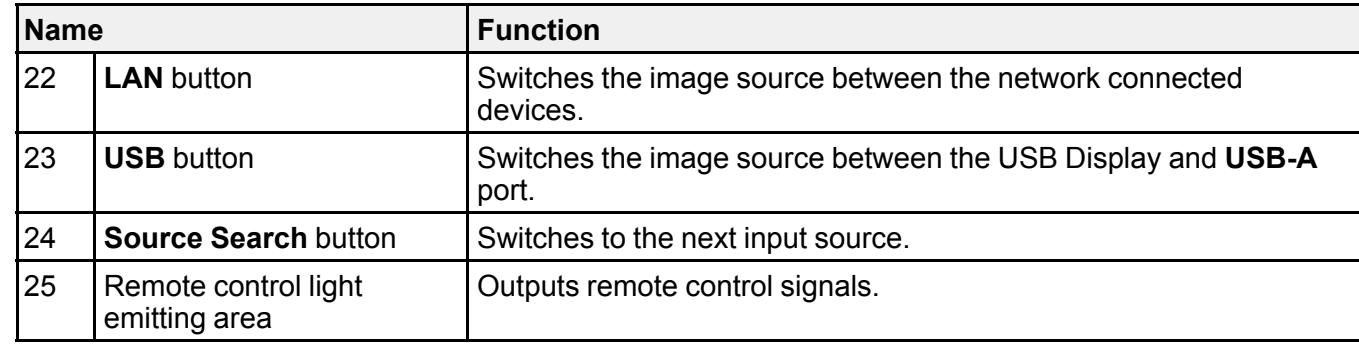

#### **Related concepts**

Image [Aspect](#page-79-0) Ratio

[Adjusting](#page-83-0) Image Quality (Color Mode)

#### **Related references**

Input Signal [Settings](#page-179-0) - Signal Menu Projector Setup Settings - [Extended](#page-184-0) Menu Home [Screen](#page-58-0)

#### **Related tasks**

Projecting Two Images [Simultaneously](#page-88-0) [Connecting](#page-40-0) to a Computer for USB Video and Audio

#### **Related topics**

Projecting a PC Free [Presentation](#page-93-0) Using the [Projector](#page-119-0) on a Network

# <span id="page-33-0"></span>**Setting Up the Projector**

Follow the instructions in these sections to set up your projector.

Projector [Placement](#page-33-1) Projector [Connections](#page-37-1) Installing [Batteries](#page-50-0) in the Remote Control Remote Control [Operation](#page-52-0) [Opening](#page-54-0) the Lens Cover

### <span id="page-33-1"></span>**Projector Placement**

You can place the projector on almost any flat surface to project an image.

You can also install the projector in a ceiling mount if you want to use it in a fixed location. An optional ceiling mount is required when suspending the projector from a ceiling.

Note the following points when selecting a projector location:

• Place the projector on a sturdy, level surface or install it using a compatible mount.

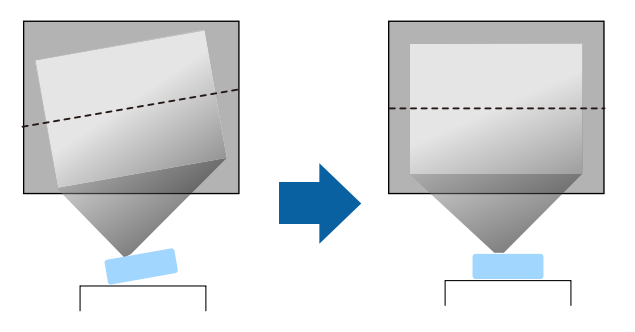

• Leave plenty of space around and under the projector for ventilation, and do not place it on top of or next to anything that could block the vents.

• Place the projector so it squarely faces the screen, not at an angle.

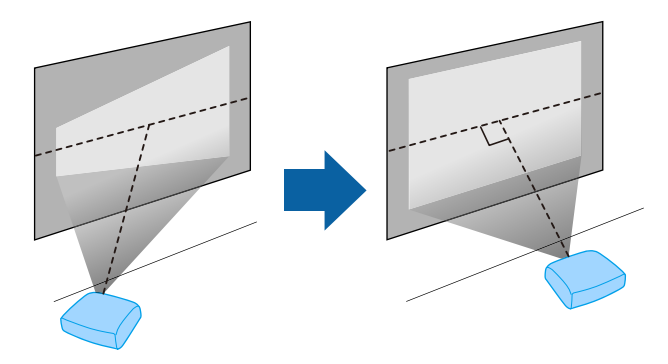

**Note:** If you cannot install the projector squarely facing the screen, correct any resulting keystone distortion using the projector controls. For the best quality images, we recommend adjusting the installation position of the projector to achieve the correct image size and shape.

#### **Warning:**

- You must install a ceiling mount when suspending the projector from a ceiling. If you do not install the projector correctly, it could fall and cause damage or injury.
- Do not use adhesives on the ceiling mount fixing points to prevent the screws from loosening, or use lubricants, oils, or similar substances on the projector; the projector case may crack causing it to fall from its ceiling mount. This could cause serious injury to anyone under the ceiling mount and could damage the projector.
- Failure to install the ceiling mount and projector may cause the projector to fall. After installing the specific Epson mount that supports your projector, make sure you secure the mount to all of the projector's ceiling mount fixing points. Also, secure the projector and the mounts using wire that is strong enough to hold their weight.
- Do not install the projector in a location subject to high levels of dust or humidity, or in a location subject to smoke or steam. Otherwise, it could cause a fire or electric shock to occur. The projector's case could also deteriorate and be damaged causing the projector to fall from the mount.

#### **Examples of environments that could cause the projector to fall due to case deterioration**

- Locations subject to excessive smoke or airborne oil particles, such as factories or kitchens
- Locations containing volatile solvents or chemicals, such as factories or laboratories
- Locations where the projector could be subjected to detergents or chemicals, such as factories or kitchens
- Locations in which aroma oils are often used, such as relaxation rooms
- Near devices that produce excessive smoke, airborne oil particles, or foam at events

#### **Warning:**

- Do not cover the projector's air intake or air exhaust vents. If the vents are covered, the internal temperature could rise and cause a fire.
- Do not use or store the projector in locations where it will be subject to dust or dirt. Otherwise, the quality of the projected image may decline, or the air filter may become clogged, resulting in a malfunction or fire.
- Do not install the projector on an unstable surface or in a location beyond the weight specifications of the projector. Otherwise, it could fall or topple causing an accident and injury.
- When installing the projector in a high position, take measures to prevent falling by using wires to ensure safety in an emergency, such as an earthquake, and to prevent accidents. If it is not installed correctly, it could fall causing an accident and injury.
- Do not install in locations where salt damage could occur, or in locations subject to corrosive gas such as sulphuric gas from hot springs. Otherwise, corrosion could cause the projector to fall. It could also cause the projector to malfunction.

#### **Attention:**

- Do not operate the projector on its side. This may cause the projector to malfunction.
- If you are using the projector at altitudes above 1,500 m, set the **High Altitude Mode** setting to **On** in the projector's menu to ensure the projector's internal temperature is regulated properly.

#### **Extended** > **Operation** > **High Altitude Mode**

• Try not to setup the projector in locations subject to high humidity and dust, or in locations subject to smoke from fires or tobacco smoke.

#### Projector Setup and [Installation](#page-36-0) Options [Projection](#page-37-0) Distance

**Parent topic:** Setting Up the [Projector](#page-33-0)

# **Related concepts**

Image [Shape](#page-69-0)
#### **Related references**

Projector Setup Settings - [Extended](#page-184-0) Menu

# <span id="page-36-0"></span>**Projector Setup and Installation Options**

You can set up or install your projector in the following ways: Front/Rear

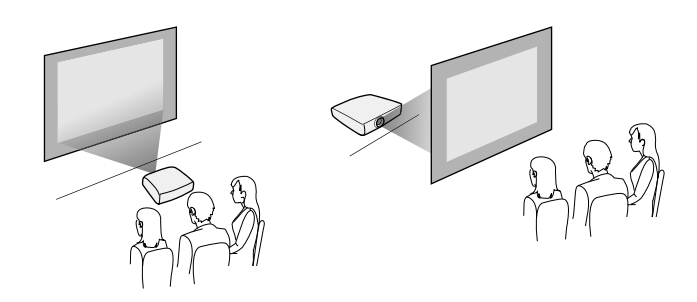

Front Ceiling/Rear Ceiling

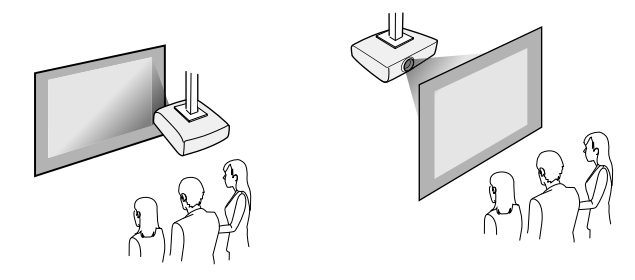

Make sure you select the correct **Projection** option in the projector's **Extended** menu according to the installation method being used.

**Parent topic: Projector [Placement](#page-33-0)** 

**Related concepts** [Projection](#page-64-0) Modes

# **Projection Distance**

The distance at which you place the projector from the screen determines the approximate size of the image. The image size increases the farther the projector is from the screen, but can vary depending on the zoom factor, aspect ratio, and other settings.

See the Appendix for details about how far to place the projector from the screen based on the size of the projected image.

**Note:** When correcting keystone distortion, your image is slightly smaller.

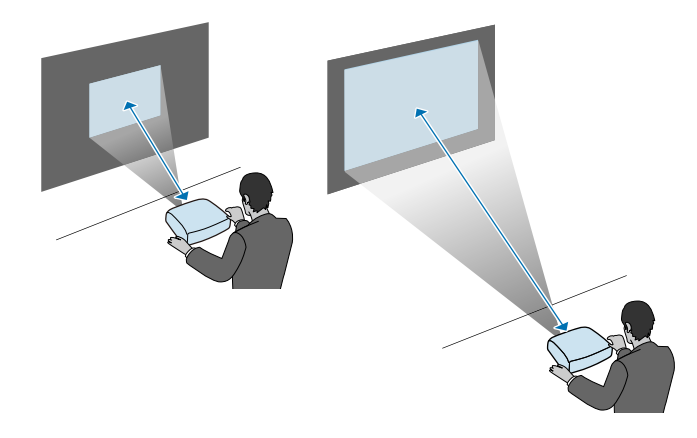

**Parent topic:** Projector [Placement](#page-33-0)

**Related references** Screen Size and [Projection](#page-259-0) Distance

# <span id="page-37-0"></span>**Projector Connections**

See these sections to connect the projector to a variety of projection sources.

**Attention:** Check the shape and orientation of the connectors on any cable you plan to connect. Do not force a connector into a port if it does not fit. The device or your projector could be damaged or could malfunction.

**Note:** See the *Quick Setup* for a list of cables supplied with your projector. Purchase optional or commercially available cables when necessary.

[Connecting](#page-38-0) to a Computer [Connecting](#page-42-0) to Video Sources [Connecting](#page-45-0) to External USB Devices [Connecting](#page-47-0) to a Document Camera [Connecting](#page-47-1) to External Devices **Parent topic:** Setting Up the [Projector](#page-33-1)

# <span id="page-38-0"></span>**Connecting to a Computer**

Follow the instructions in these sections to connect a computer to the projector.

[Connecting](#page-38-1) to a Computer for VGA Video and Audio [Connecting](#page-40-0) to a Computer for USB Video and Audio

[Connecting](#page-41-0) to a Computer for HDMI Video and Audio

**Parent topic:** Projector [Connections](#page-37-0)

### <span id="page-38-1"></span>**Connecting to a Computer for VGA Video and Audio**

You can connect the projector to your computer using a VGA computer cable.

You can play sound through the projector's speaker system by connecting a commercially available 3.5 mm stereo mini-jack audio cable.

## **Note:**

- To connect a computer that does not have a VGA video port, you need an adapter that allows you to connect to the projector's VGA video port.
- You can also set the port used for audio input in the projector's **Extended** menu.

## **Extended** > **A/V Settings** > **Audio Settings** > **Audio Output**

- Make sure the audio cable is labeled "No resistance".
- 1. Connect the VGA computer cable to your computer's monitor port.

2. Connect the other end to a **Computer** port on the projector.

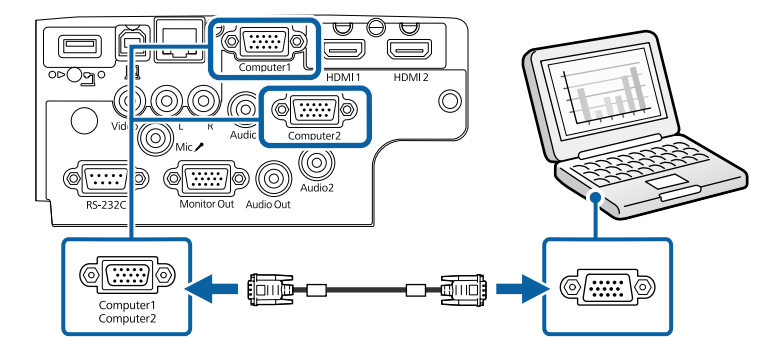

- 3. Tighten the screws on the VGA connector.
- 4. Connect the audio cable to your laptop's headphone or audio-out jack, or your desktop's speaker or audio-out port.
- 5. Connect the other end to the **Audio** port that corresponds to the **Computer** port you are using.

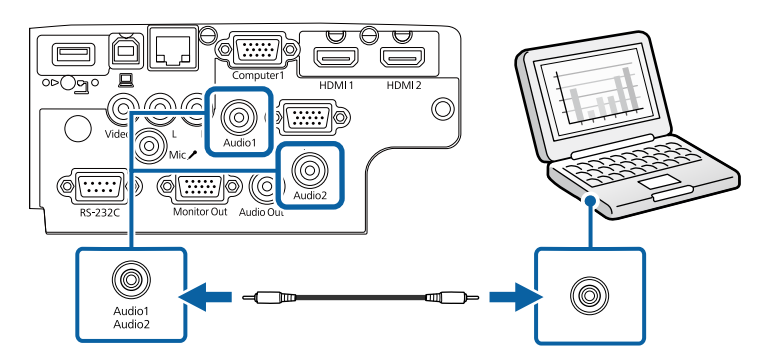

**Parent topic:** [Connecting](#page-38-0) to a Computer

# **Related references**

Projector Setup Settings - [Extended](#page-184-0) Menu List of [Functions](#page-13-0)

### <span id="page-40-0"></span>**Connecting to a Computer for USB Video and Audio**

If your computer meets the system requirements, you can send video and audio output to the projector through the computer's USB port. This function is called **USB Display**. Connect the projector to your computer using a USB cable.

### **Note:**

- If you use a USB hub, the connection may not operate correctly. Connect the USB cable directly to the projector.
- 1. Connect the cable to your projector's **USB-B** port.

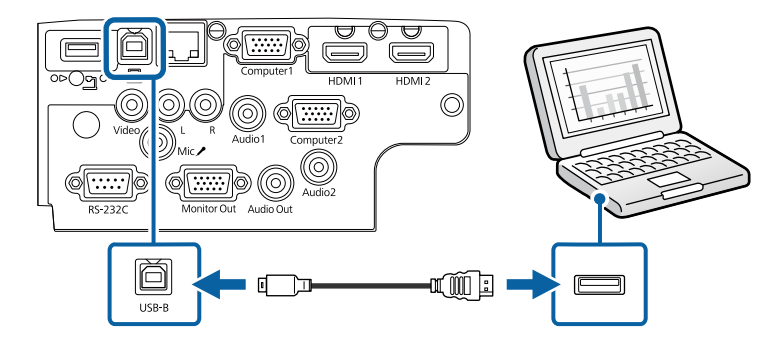

- 2. Connect the other end to any available USB port on your computer.
- 3. Turn on the projector and your computer.
- 4. Do one of the following to install the **Epson USB Display** software:

**Note:** You only need to install this software the first time you connect the projector to the computer.

- **Windows**: Select **Run EMP\_UDSE.EXE** in the dialog box that is displayed to install the **Epson USB Display** software.
- **Mac**: The **Epson USB Display** setup folder is displayed on your screen. Select **USB Display Installer** and follow the on-screen instructions to install the **Epson USB Display** software. If the **USB Display Setup** folder is not displayed automatically, double-click **EPSON\_PJ\_UD** > **USB Display Installer**.
- 5. Follow any on-screen instructions.

Do not disconnect the USB cable or turn off the projector until the projector displays an image.

The projector displays the image from your computer's desktop and outputs sound if your presentation contains audio.

#### **Note:**

- If the projector does not project any images, do one of the following:
	- **Windows**: Click **All Programs** > **EPSON Projector** > **Epson USB Display** > **Epson USB Display Ver.x.xx**.
	- **Mac**: Double-click the **USB Display** icon in the **Application** folder.
- When you finish projection, do one of the following:
	- **Windows**: Disconnect the USB cable. You do not need to operate **Safely Remove Hardware**.
	- **Mac**: Select **Disconnect** from the **USB Display** icon menu on the menu bar or **Dock**, and then disconnect the USB cable.

#### **Parent topic:** [Connecting](#page-38-0) to a Computer

#### **Related references**

USB Display System [Requirements](#page-271-0) List of [Functions](#page-13-0)

### <span id="page-41-0"></span>**Connecting to a Computer for HDMI Video and Audio**

If your computer has an HDMI port, you can connect it to the projector using an HDMI cable and send the computer's audio with the projected image.

**Note:** To connect a Mac that does not have an **HDMI** port, you need an adapter that allows you to connect to the projector's **HDMI** port. Contact Apple for compatible adapter options. Older Mac computers (2009 and earlier) may not support audio through the **HDMI** port.

1. Connect the HDMI cable to your computer's HDMI output port.

2. Connect the other end to the projector's **HDMI** port.

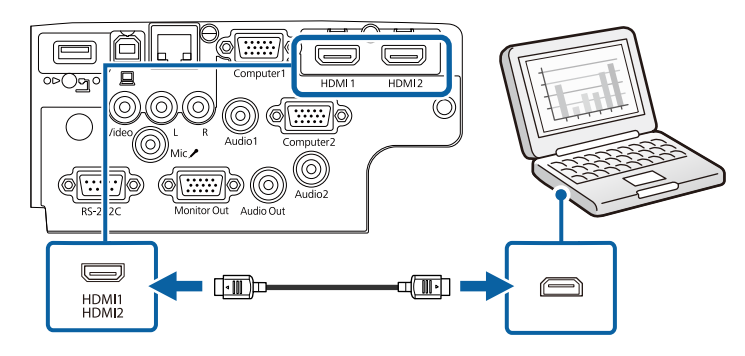

**Note:** If you have problems hearing audio through the HDMI connection, connect one end of a commercially available 3.5 mm stereo mini-jack audio cable to the projector's **Audio** port and the other end to your computer's audio out port. Select the audio input port you connected to in the projector's **Extended** menu.

**Extended** > **A/V Settings** > **Audio Settings** > **HDMI Audio Output**

**Extended** > **A/V Settings** > **Audio Settings** > **HDMI1 Audio Output**

**Extended** > **A/V Settings** > **Audio Settings** > **HDMI2 Audio Output**

**Parent topic:** [Connecting](#page-38-0) to a Computer

#### **Related references**

Projector Setup Settings - [Extended](#page-184-0) Menu List of [Functions](#page-13-0)

# <span id="page-42-0"></span>**Connecting to Video Sources**

Follow the instructions in these sections to connect video devices to the projector.

## **Note:**

- If the port on the device you connect has an unusual shape, use the cable supplied with the device or an optional cable to connect to the projector.
- The cable differs depending on the output signal from the connected video devices.
- Some video devices are capable of outputting different types of signals. See your video device manual to confirm what type of signals can be output.

[Connecting](#page-43-0) to an HDMI Video Source [Connecting](#page-44-0) to a Composite Video Source

**Parent topic:** Projector [Connections](#page-37-0)

#### <span id="page-43-0"></span>**Connecting to an HDMI Video Source**

If your video source has an HDMI port, you can connect it to the projector using an HDMI cable and send the image source's audio with the projected image.

**Attention:** Do not turn on the video source before connecting it to the projector. Doing so could damage the projector.

- 1. Connect the HDMI cable to your video source's HDMI output port.
- 2. Connect the other end to the projector's **HDMI** port.

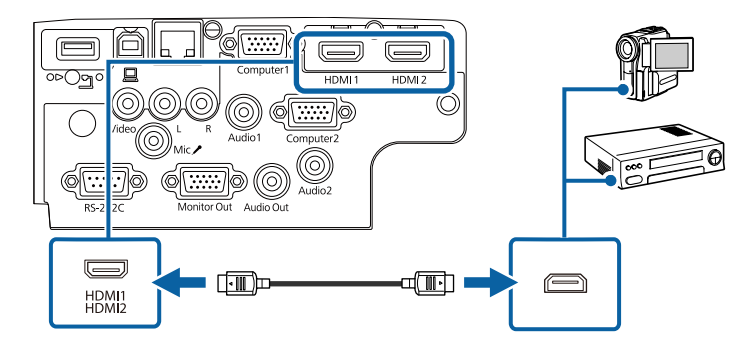

**Note:** If you have problems hearing audio through the HDMI connection, connect one end of a commercially available 3.5 mm stereo mini-jack audio cable to the projector's **Audio** port and the other end to your video source's audio out port. Select the audio input port you connected to in the projector's **Extended** menu.

**Extended** > **A/V Settings** > **Audio Settings** > **HDMI Audio Output**

**Extended** > **A/V Settings** > **Audio Settings** > **HDMI1 Audio Output**

**Extended** > **A/V Settings** > **Audio Settings** > **HDMI2 Audio Output**

**Parent topic:** [Connecting](#page-42-0) to Video Sources

## **Related references**

Projector Setup Settings - [Extended](#page-184-0) Menu

## List of [Functions](#page-13-0)

### <span id="page-44-0"></span>**Connecting to a Composite Video Source**

If your video source has a composite video port, you can connect it to the projector using a RCA-style video or A/V cable.

You can play sound through the projector's speaker system by connecting a commercially available RCA audio cable.

**Note:** Make sure the audio cable is labeled "No resistance".

- 1. Connect the cable with the yellow connector to your video source's yellow video output port.
- 2. Connect the other end to the projector's **Video** port.

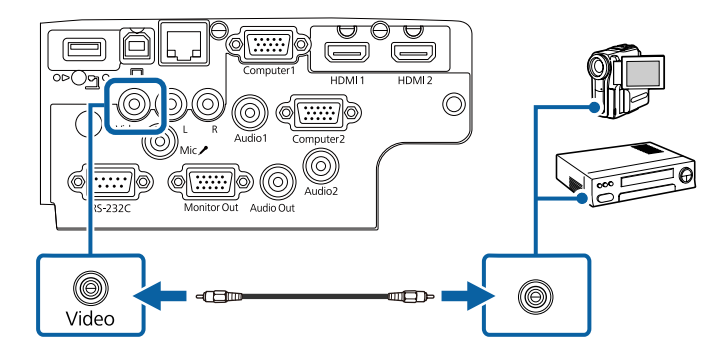

- 3. Connect the audio cable to your video source's audio-out ports.
- 4. Connect the other end to the projector's **L-Audio-R** ports.

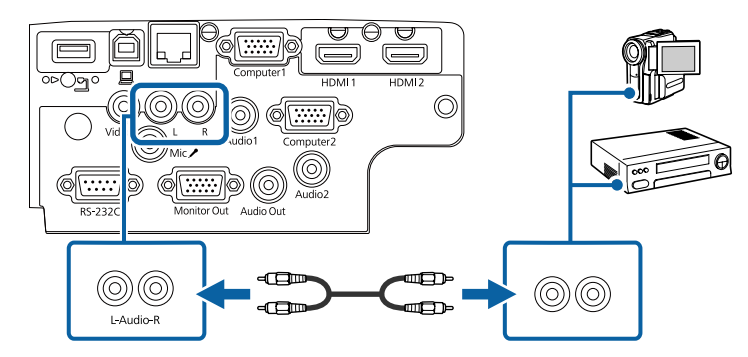

**Parent topic:** [Connecting](#page-42-0) to Video Sources

#### **Related references**

List of [Functions](#page-13-0)

# <span id="page-45-0"></span>**Connecting to External USB Devices**

Follow the instructions in these sections to connect external USB devices to the projector.

USB Device [Projection](#page-45-1) [Connecting](#page-46-0) to a USB Device [Disconnecting](#page-46-1) a USB Device

**Parent topic:** Projector [Connections](#page-37-0)

## <span id="page-45-1"></span>**USB Device Projection**

You can project images and other content without using a computer or video device by connecting any of these devices to your projector:

- USB flash drive
- Digital camera or smartphone
- USB hard drive

## **Note:**

- Digital cameras or smartphones must be USB-mounted devices, not TWAIN-compliant devices, and must be USB Mass Storage Class-compliant.
- USB hard drives must meet these requirements:
	- USB Mass Storage Class-compliant (not all USB Mass Storage Class devices are supported)
	- Formatted in FAT16/32
	- Self-powered by their own AC power supplies (bus-powered hard drives are not recommended)
	- Avoid using hard drives with multiple partitions

You can project slide shows from image files on a connected USB device.

**Parent topic:** [Connecting](#page-45-0) to External USB Devices

#### **Related references**

List of [Functions](#page-13-0)

#### **Related topics**

## Projecting a PC Free [Presentation](#page-93-0)

### <span id="page-46-0"></span>**Connecting to a USB Device**

You can connect your USB device to the projector's **USB-A** port and use it to project images and other content.

- 1. If your USB device came with a power adapter, plug the device into an electrical outlet.
- 2. Connect the USB cable or USB flash drive to the projector's **USB-A** port as shown.

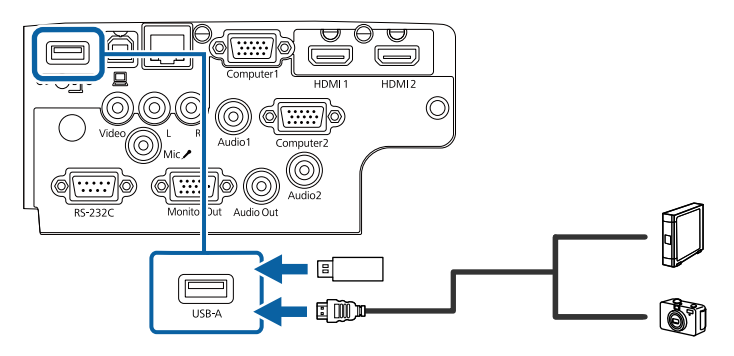

## **Attention:**

- Use the USB cable supplied with or specified for use with the device.
- Do not connect a USB hub or a USB cable longer than 3 meters, or the device may not operate correctly.
- 3. Connect the other end to your device, if necessary.

**Parent topic:** [Connecting](#page-45-0) to External USB Devices

## **Related references**

List of [Functions](#page-13-0)

# <span id="page-46-1"></span>**Disconnecting a USB Device**

When you have finished presenting with a connected USB device, disconnect the device from the projector.

- 1. Turn off and unplug the device, if necessary.
- 2. Disconnect the USB device from the projector.

#### **Parent topic:** [Connecting](#page-45-0) to External USB Devices

# <span id="page-47-0"></span>**Connecting to a Document Camera**

You can connect a document camera to your projector to project images viewed by the camera.

The connection method varies depending on your Epson document camera model. See the document camera manual for details.

**Parent topic:** Projector [Connections](#page-37-0)

#### **Related references**

List of [Functions](#page-13-0)

# <span id="page-47-1"></span>**Connecting to External Devices**

Follow the instructions in these sections to connect external devices to the projector.

[Connecting](#page-47-2) to a VGA Monitor

[Connecting](#page-48-0) to External Speakers

Connecting a [Microphone](#page-49-0)

**Parent topic:** Projector [Connections](#page-37-0)

#### <span id="page-47-2"></span>**Connecting to a VGA Monitor**

If you connected the projector to a computer using a **Computer** port, you can also connect an external monitor to the projector. This lets you see your presentation on the external monitor even when the projected image is not visible.

#### **Note:**

• If you want to output images to an external monitor when the projector is turned off, select **Always On** as the **A/V Output** setting in the projector's **Extended** menu.

#### **Extended** > **A/V Settings** > **A/V Output**

- Monitors that use a refresh rate of less than 60 Hz may not be able to display images correctly.
- 1. Make sure your computer is connected to the projector's **Computer** port.

#### **Note:**

- If there are two computer ports, make sure you use the **Computer1** port.
- Only analog RGB signals from the **Computer1** port can be output to an external monitor. You cannot output signals input from other ports.

2. Connect the external monitor's cable to your projector's **Monitor Out** port.

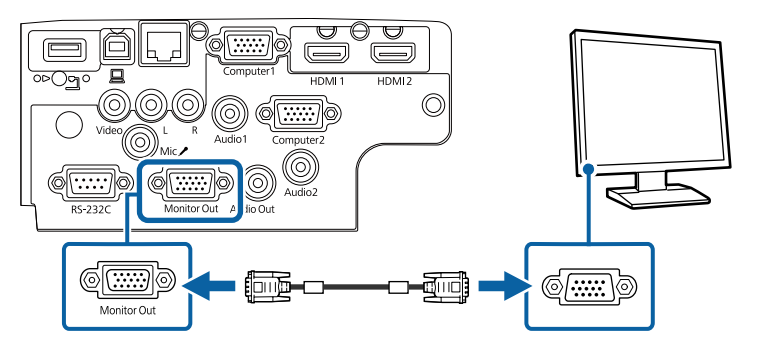

**Parent topic:** [Connecting](#page-47-1) to External Devices

### **Related references**

Projector Setup Settings - [Extended](#page-184-0) Menu List of [Functions](#page-13-0)

## <span id="page-48-0"></span>**Connecting to External Speakers**

To enhance the sound from your presentation, you can connect the projector to external self-powered speakers. You can control the volume using the projector's remote control.

## **Note:**

• If you want to output audio from the external speakers when the projector is turned off, select **Always On** as the **A/V Output** setting in the projector's **Extended** menu.

#### **Extended** > **A/V Settings** > **A/V Output**

- You can also connect the projector to an amplifier with speakers.
- The projector's built-in speaker system is disabled when you connect external speakers.
- 1. Make sure your computer or video source is connected to the projector with both audio and video cables as necessary.
- 2. Locate the appropriate cable to connect your external speakers, such as a stereo mini-jack-to-pinjack cable, or another type of cable or adapter.
- 3. Connect one end of the cable to your external speakers as necessary.

4. Connect the stereo mini-jack end of the cable to your projector's **Audio Out** port.

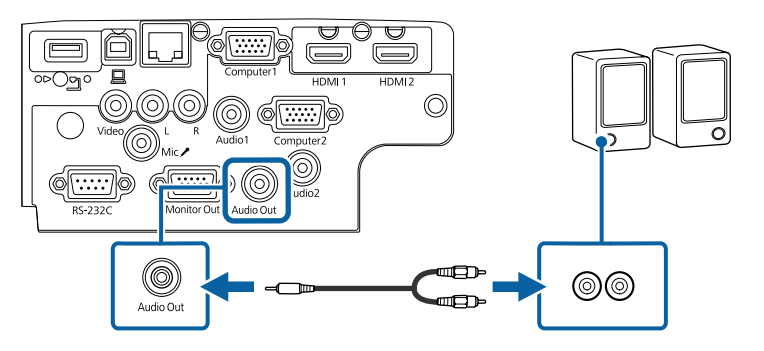

**Parent topic:** [Connecting](#page-47-1) to External Devices

### **Related references**

Projector Setup Settings - [Extended](#page-184-0) Menu List of [Functions](#page-13-0)

### <span id="page-49-0"></span>**Connecting a Microphone**

You can connect a microphone to the projector's **Mic** port to provide audio support during presentations.

# **Note:**

- Plug-in-power is not supported.
- If you want to output audio from a microphone when the projector is turned off, select **Always On** as the **A/V Output** setting in the projector's **Extended** menu.

## **Extended** > **A/V Settings** > **A/V Output**

• Adjust **Mic Input Level** if the microphone audio is difficult to hear, or if it is too loud resulting in a crackling sound.

# **Settings** > **Mic Input Level**

1. Connect the microphone cable to the projector's **Mic** port.

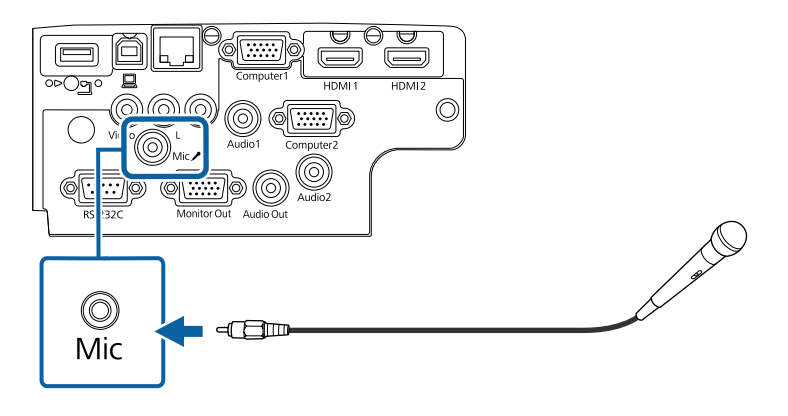

2. Turn on the microphone, if necessary.

**Parent topic:** [Connecting](#page-47-1) to External Devices **Related references** Projector Setup Settings - [Extended](#page-184-0) Menu

[Projector](#page-181-0) Feature Settings - Settings Menu List of [Functions](#page-13-0)

# **Installing Batteries in the Remote Control**

The remote control uses the two AA batteries that came with the projector.

**Attention:** Make sure you read the safety instructions in this guide before handling the batteries.

1. Remove the battery cover as shown.

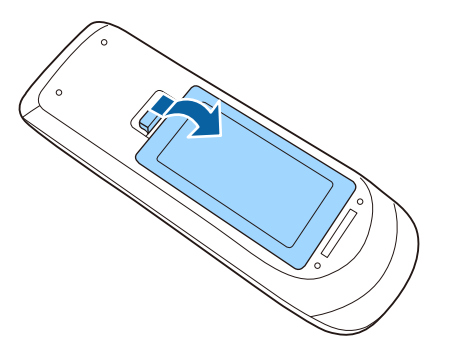

2. Remove the old batteries, if necessary.

**Note:** Dispose of used batteries according to local regulations.

3. Insert the batteries with the **+** and **–** ends facing as shown.

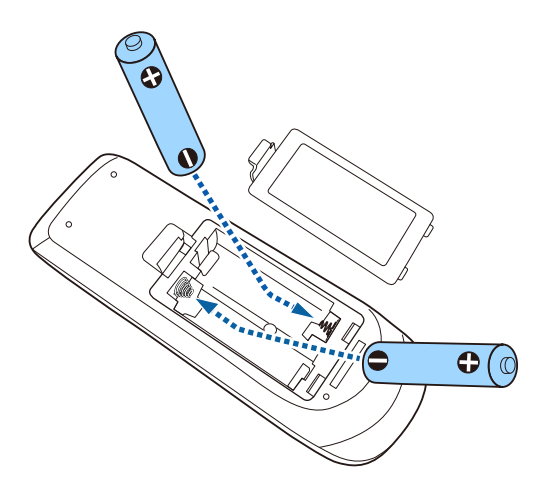

**Warning:** Check the positions of the  $(+)$  and  $(-)$  marks inside the battery holder to ensure the batteries are inserted the correct way. If the batteries are not used correctly, they could explode or leak causing a fire, injury, or damage to the product.

4. Replace the battery cover and press it down until it clicks into place.

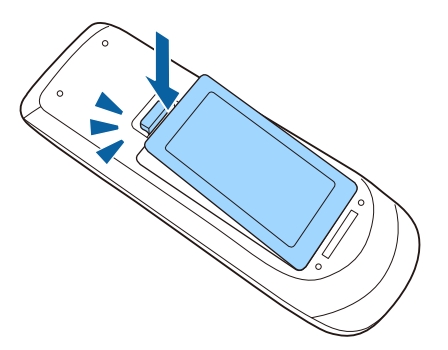

**Parent topic:** Setting Up the [Projector](#page-33-1) **Related topics** Safety [Instructions](#page-280-0)

# **Remote Control Operation**

The remote control lets you control the projector from almost anywhere in the room.

Make sure that you aim the remote control at the projector's receivers within the distance and angles listed here.

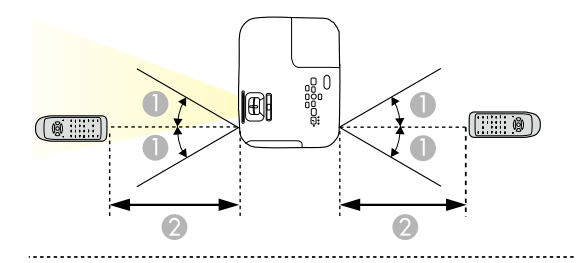

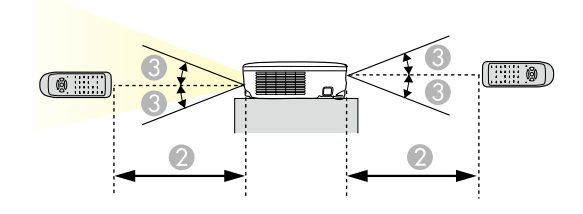

**PowerLite E20/EB-E10/EB-E01/EB-E500**

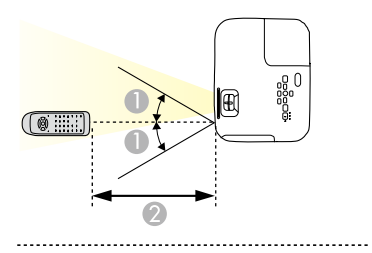

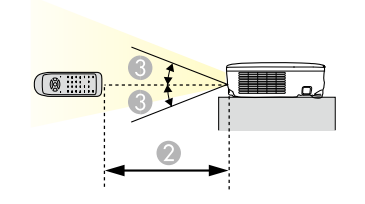

- 1  $\pm 30^\circ$
- 2 19.7 feet (6 m)

 $3 \pm 15^\circ$ 

**Note:** Avoid using the remote control in conditions with bright fluorescent lights or in direct sunlight, or the projector may not respond to commands. If you are not going to use the remote control for a long time, remove the batteries.

**Parent topic:** Setting Up the [Projector](#page-33-1)

# **Opening the Lens Cover**

1. To open the projector's lens cover, slide the A/V Mute slide lever until it clicks.

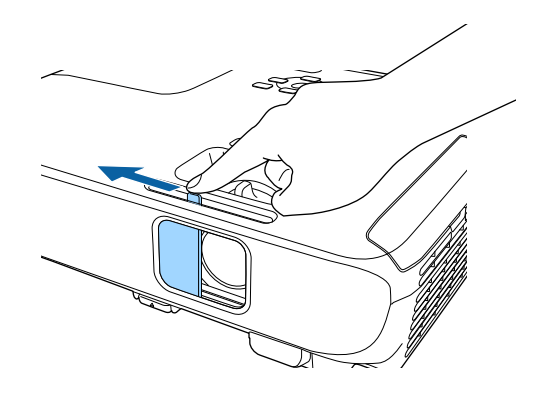

2. To cover the lens or temporarily turn off the projected image and sound, close the lens cover.

**Note:** The projector's power automatically turns off 30 minutes after A/V Mute is enabled. You can disable this feature.

**ECO** > **Lens Cover Timer**

**Parent topic:** Setting Up the [Projector](#page-33-1) **Related references**

List of [Functions](#page-13-0)

# <span id="page-55-1"></span>**Using Basic Projector Features**

Follow the instructions in these sections to use your projector's basic features.

Turning On the [Projector](#page-55-0) Turning Off the [Projector](#page-60-0) [Setting](#page-61-0) the Date and Time Selecting the [Language](#page-63-0) for the Projector Menus [Projection](#page-64-0) Modes [Displaying](#page-66-0) a Test Pattern [Adjusting](#page-67-0) the Image Height Image [Shape](#page-69-0) [Resizing](#page-76-0) the Image with the Zoom Ring [Focusing](#page-76-1) the Image Using the Focus Ring [Selecting](#page-77-0) an Image Source Image [Aspect](#page-79-0) Ratio [Adjusting](#page-83-0) Image Quality (Color Mode) [Controlling](#page-86-0) the Volume with the Volume Buttons

# <span id="page-55-0"></span>**Turning On the Projector**

Turn on the computer or video equipment you want to use after you turn on the projector.

1. Connect the power cord to the projector's power inlet and plug it into an electrical outlet.

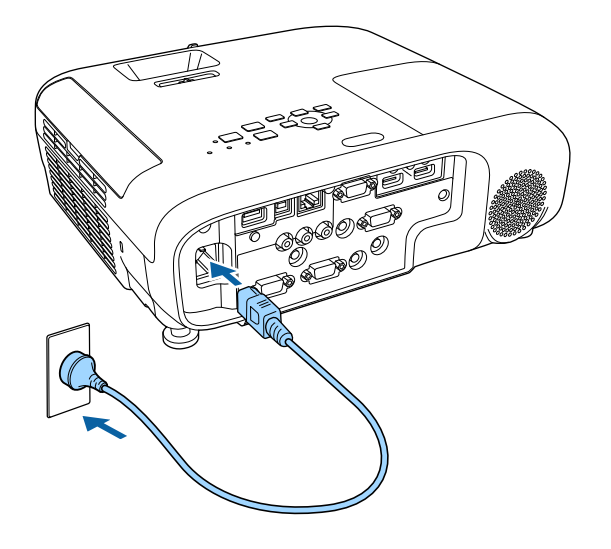

The projector's power indicator turns blue. This indicates that the projector is receiving power, but is not yet turned on (it is in standby mode).

2. Press the power button on the control panel or remote control to turn on the projector.

The projector beeps and the status indicator flashes blue as the projector warms up. Once the projector is warmed up, the status indicator stops flashing and turns blue.

3. Open the projector's lens cover.

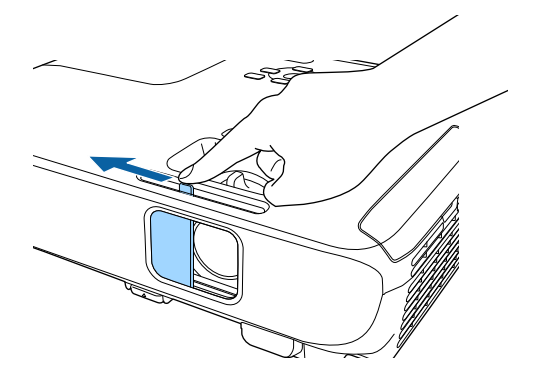

Try the following if you do not see a projected image.

- Verify the lens cover is open all the way.
- Turn on the connected computer or video device.
- Change the screen output from the computer when using a laptop computer.
- Insert a DVD or other video media, and press play (if necessary).
- Press the **Source Search** button on the control panel or remote control to detect the source.
- Press the button for the desired video source on the remote control.
- If the Home screen is displayed, select the source you want to project.

#### **Warning:**

- Never look into the projector lens when the lamp is on. This can damage your eyes and is especially dangerous for children.
- When turning on the projector at a distance using the remote control, make sure there is no one looking into the lens.
- During projection, do not block the light from the projector with a book or other objects. If the light from the projector is blocked, the area on which the light shines becomes hot which could cause it to melt, burn, or start a fire. Also, the lens may get hot due to the reflected light which could cause the projector to malfunction. To stop projection, use the **A/V Mute** function, or turn off the projector.
- A mercury lamp with high internal pressure is used as the projector's light source. If the lamp is subjected to vibrations or shocks, or if it is used for an overly extended length of time, the lamp may break or it may not turn on. If the lamp explodes, gases may escape and small fragments of glass may be scattered which could cause an injury. Be sure to observe the instructions below.
	- Do not disassemble or damage the lamp or subject it to any impacts.
	- Do not bring your face close to the projector while it is in use.
	- Particular care should be taken when the projector is installed to a ceiling, as small pieces of glass may fall down when the lamp cover is removed. When cleaning the projector or replacing the lamp yourself, be very careful not to allow such pieces of glass to get into the eyes or mouth.

If the lamp breaks, ventilate the area immediately, and contact a doctor if any fragments of broken glass are inhaled or get into the eyes or mouth.

#### **Note:**

• When the **Direct Power On** setting is set to **On** in the projector's **Extended** menu, the projector turns on as soon as you plug it in. Note that the projector also turns on automatically in cases such as recovery from a power outage.

### **Extended** > **Operation** > **Direct Power On**

• If you select a specific port as the **Auto Power On** setting in the projector's **Extended** menu, the projector turns on as soon as it detects a signal or cable connection from that port.

#### **Extended** > **Operation** > **Auto Power On**

#### Home [Screen](#page-58-0)

**Parent topic:** Using Basic [Projector](#page-55-1) Features

#### **Related references**

Projector Setup Settings - [Extended](#page-184-0) Menu List of [Functions](#page-13-0)

# <span id="page-58-0"></span>**Home Screen**

The Home screen feature allows you to easily select an image source and access useful functions. You can display the Home screen by pressing the **Home** button on the control panel or remote control. The Home screen is also displayed when you turn on the projector and no signal is being input.

Press the arrow buttons on the control panel or remote control to select a menu item, and then press **Enter**.

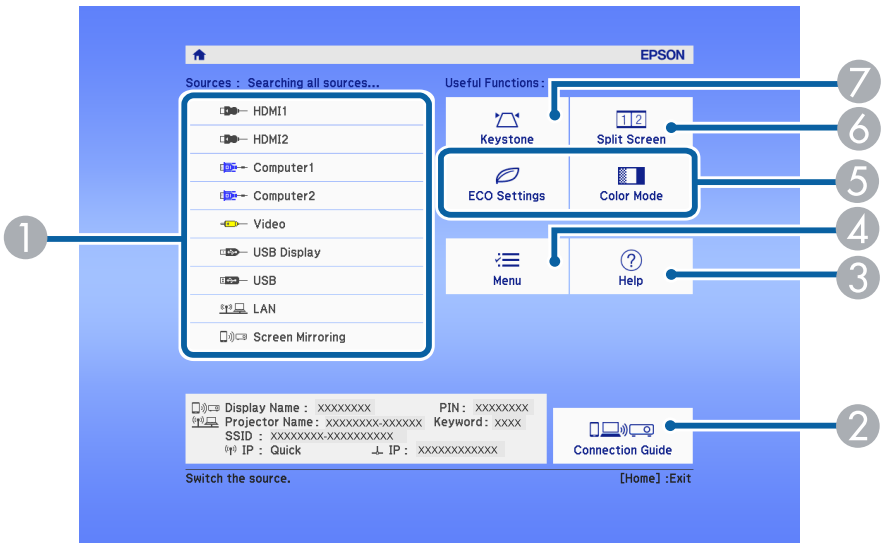

- 1 Selects the source you want to project.
- 2 Displays the **Connection Guide**. You can select the wireless connection methods according to the devices you are using, such as smartphones or computers.
- 3 Displays the Help screen.
- 4 Displays the projector's menu.
- 5 Performs menu options assigned to **Home Screen** in the projector's **Extended** menu.
- 6 Projects two images from different image sources simultaneously by splitting the projected screen.
- 7 Corrects the shape of an image that is an uneven rectangle.

**Note:** The Home screen disappears after 10 minutes of inactivity.

## **Parent topic:** Turning On the [Projector](#page-55-0)

# **Related concepts**

Image [Shape](#page-69-0)

**Related references** Projector Setup Settings - [Extended](#page-184-0) Menu List of [Functions](#page-13-0)

#### **Related tasks**

Using the [Projector's](#page-174-0) Menus Using the [Projector](#page-238-0) Help Displays Projecting Two Images [Simultaneously](#page-88-0)

# <span id="page-60-0"></span>**Turning Off the Projector**

Turn off the projector after use.

#### **Note:**

- Turn off this product when it is not in use to prolong the life of the projector. Lamp life varies depending on the mode selected, environmental conditions, and usage. Brightness decreases over time.
- Since the projector supports the direct shutdown feature, it can be turned off directly using the breaker.
- 1. Press the power button on the control panel or remote control.

The projector displays a shutdown confirmation screen.

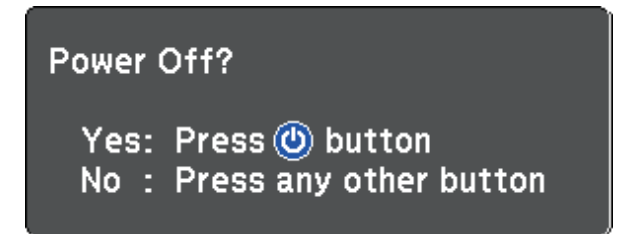

2. Press the power button again. (To leave it on, press any other button.)

The projected image disappears, the projector beeps twice, and the status indicator turns off.

**Note:** With Epson's Instant Off technology, there is no cool-down period so you can pack up the projector for transport right away.

- 3. To transport or store the projector, make sure the power indicator is blue (but not flashing) and the status indicator is off, then unplug the power cord.
- 4. Close the projector's lens cover.

**Parent topic:** Using Basic [Projector](#page-55-1) Features

#### **Related references**

List of [Functions](#page-13-0)

# <span id="page-61-0"></span>**Setting the Date and Time**

You can set the date and time for the projector.

- 1. Turn on the projector.
- 2. Press the **Menu** button on the control panel or remote control.
- 3. Select the **Extended** menu and press **Enter**.
- 4. Select the **Operation** setting and press **Enter**.
- 5. Select the **Date & Time** setting and press **Enter**.

You see this screen:

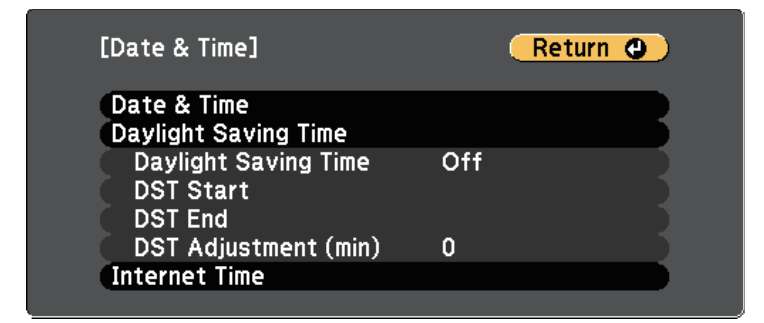

6. Select the **Date & Time** setting and press **Enter**.

You see this screen:

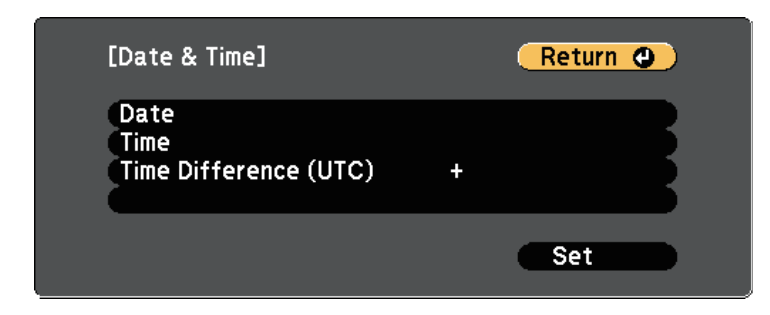

- 7. Select **Date**, press **Enter**, and use the displayed keyboard to enter today's date.
- 8. Select **Time**, press **Enter**, and use the displayed keyboard to enter the current time.
- 9. Select **Time Difference (UTC)**, press **Enter**, and set the time difference from Coordinated Universal Time.
- 10. When you are finished, select **Set** and press **Enter**.
- 11. To activate daylight saving time, select the **Daylight Saving Time** setting and press **Enter**. Then select settings.

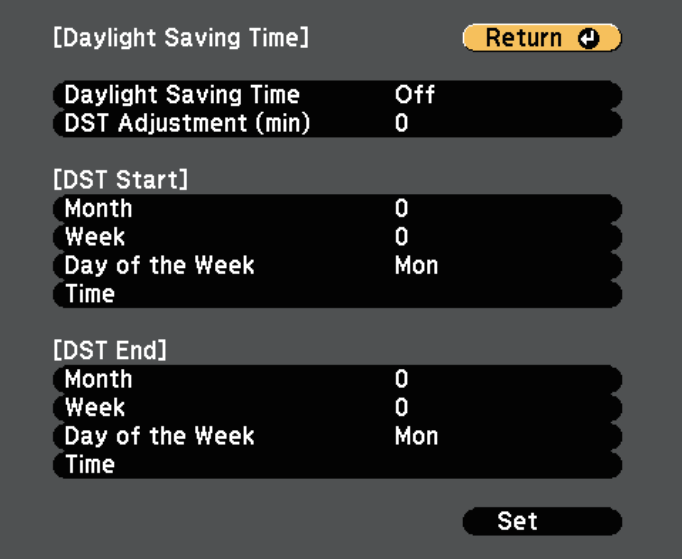

- 12. When you are finished, select **Set** and press **Enter**.
- 13. To update the time automatically through an Internet time server, select the **Internet Time** setting and press **Enter**. Then select settings.

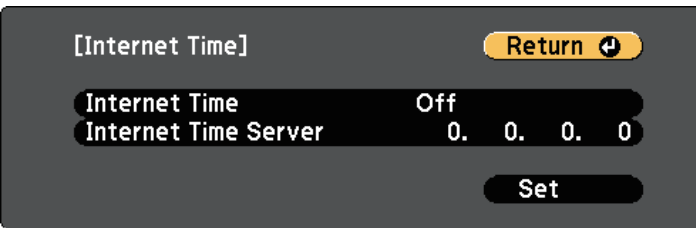

- 14. When you are finished, select **Set** and press **Enter**.
- 15. Press **Menu** or **Esc** to exit the menus.

**Parent topic:** Using Basic [Projector](#page-55-1) Features

#### **Related references**

List of [Functions](#page-13-0)

# <span id="page-63-0"></span>**Selecting the Language for the Projector Menus**

If you want to view the projector's menus and messages in another language, you can change the **Language** setting.

1. Turn on the projector.

- 2. Press the **Menu** button on the control panel or remote control.
- 3. Select the **Extended** menu and press **Enter**.

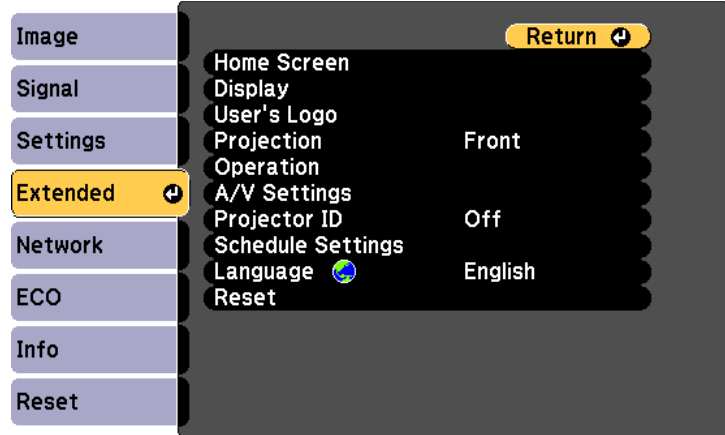

- 4. Select the **Language** setting and press **Enter**.
- 5. Select the language you want to use and press **Enter**.
- 6. Press **Menu** or **Esc** to exit the menus.

**Parent topic:** Using Basic [Projector](#page-55-1) Features

# <span id="page-64-0"></span>**Projection Modes**

Depending on how you positioned the projector, you may need to change the projection mode so your images project correctly.

- **Front** lets you project from a table in front of the screen.
- **Front/Ceiling** flips the image over top-to-bottom to project upside-down from a ceiling or wall mount.
- **Rear** flips the image horizontally to project from behind a translucent screen.
- **Rear/Ceiling** flips the image over top-to-bottom and horizontally to project from a ceiling or wall mount and behind a translucent screen.

Changing the [Projection](#page-65-0) Mode Using the Remote Control Changing the [Projection](#page-65-1) Mode Using the Menus

**Parent topic:** Using Basic [Projector](#page-55-1) Features

#### **Related references**

Projector Setup and [Installation](#page-36-0) Options

# <span id="page-65-0"></span>**Changing the Projection Mode Using the Remote Control**

You can change the projection mode to flip the image over top-to-bottom.

- 1. Turn on the projector and display an image.
- 2. Hold down the **A/V Mute** button on the remote control for 5 seconds.

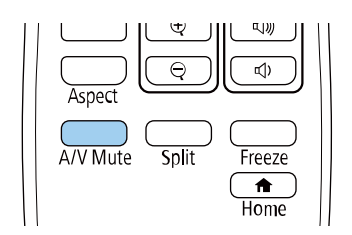

The image disappears briefly and reappears flipped top-to-bottom.

3. To change projection back to the original mode, hold down the **A/V Mute** button for 5 seconds again.

**Parent topic:** [Projection](#page-64-0) Modes

# <span id="page-65-1"></span>**Changing the Projection Mode Using the Menus**

You can change the projection mode to flip the image over top-to-bottom and/or left-to-right using the projector menus.

1. Turn on the projector and display an image.

- 2. Press the **Menu** button on the control panel or remote control.
- 3. Select the **Extended** menu and press **Enter**.

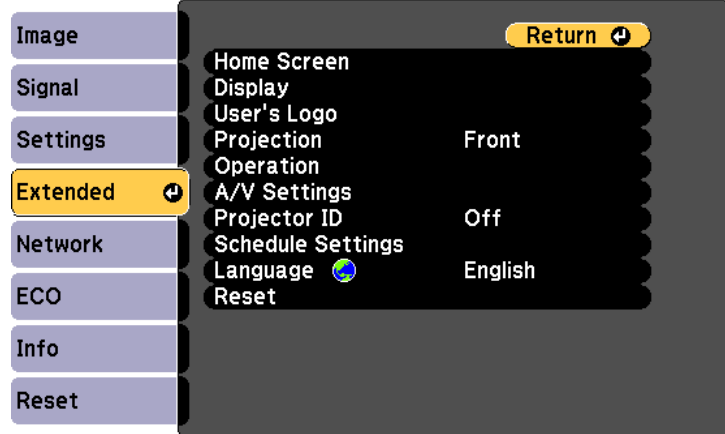

- 4. Select **Projection** and press **Enter**.
- 5. Select a projection mode and press **Enter**.

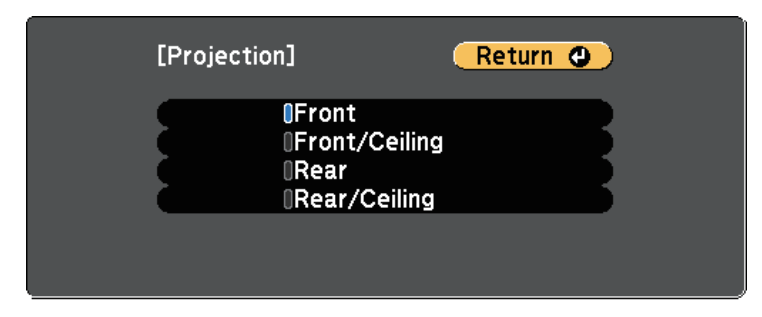

6. Press **Menu** or **Esc** to exit the menus.

**Parent topic:** [Projection](#page-64-0) Modes

# <span id="page-66-0"></span>**Displaying a Test Pattern**

You can display a test pattern to adjust the projected image without connecting a computer or video device.

**Note:** To set menu items that cannot be set while the test pattern is being displayed or to fine-tune the projected image, project an image from the connected device.

- 1. Turn on the projector.
- 2. Press the **Menu** button on the control panel or remote control.
- 3. Select the **Settings** menu and press **Enter**.

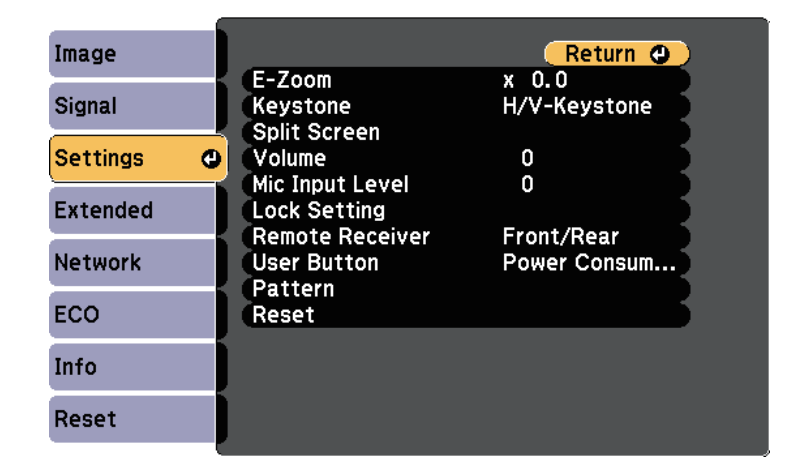

4. Select **Pattern** > **Test Pattern**, and press **Enter**.

The test pattern is displayed.

- 5. Adjust the image as necessary.
- 6. Press **Esc** to clear the test pattern.

**Parent topic:** Using Basic [Projector](#page-55-1) Features

# <span id="page-67-0"></span>**Adjusting the Image Height**

If you are projecting from a table or other flat surface and the image is too high or low, you can adjust the image height using the projector's adjustable feet.

The larger the angle of tilt, the harder it becomes to focus. Locate the projector so that it only needs to be tilted at a small angle.

1. Turn on the projector and display an image.

2. To adjust the front foot, pull up on the foot release lever and lift the front of the projector.

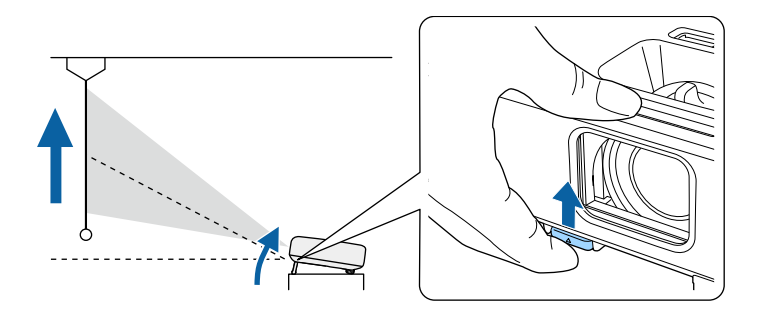

The foot extends from the projector.

You can adjust the position up to approximately 12 degrees.

- 3. Release the lever to lock the foot.
- 4. If the image is tilted, rotate the rear feet to adjust their height.

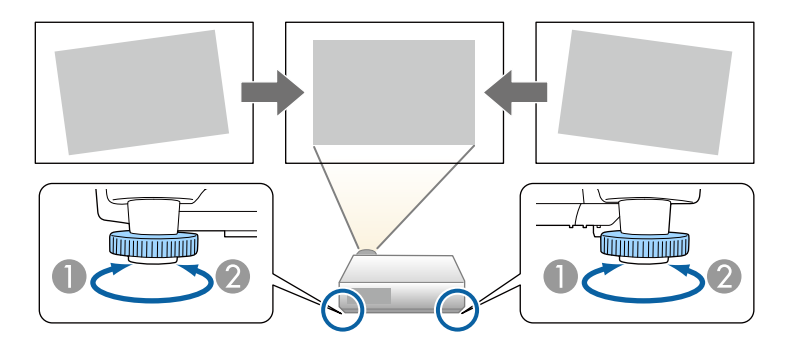

- 1 Extend the rear foot
- 2 Retract the rear foot

If the projected image is unevenly rectangular, you need to adjust the image shape.

**Parent topic:** Using Basic [Projector](#page-55-1) Features

**Related concepts** Image [Shape](#page-69-0)

# <span id="page-69-0"></span>**Image Shape**

You can project an even, rectangular image by placing the projector directly in front of the center of the screen and keeping it level. If you place the projector at an angle to the screen, or tilt it up or down, or off to the side, you may need to correct the image shape.

After correction, your image is slightly smaller.

For the best quality images, we recommend adjusting the installation position of the projector to achieve the correct image size and shape.

#### Auto [V-Keystone](#page-69-1)

[Correcting](#page-70-0) the Image Shape with the Horizontal Keystone Slider [Correcting](#page-71-0) the Image Shape with the Keystone Buttons [Correcting](#page-73-0) the Image Shape with Quick Corner

**Parent topic:** Using Basic [Projector](#page-55-1) Features

# <span id="page-69-1"></span>**Auto V-Keystone**

When the projector is moved or tilted, **Auto V-Keystone** automatically corrects any vertical keystone distortion.

**Auto V-Keystone** can correct the projected image distortion in these conditions:

- Projection angle is about 30° up or down
- The **Projection** setting is set to **Front** in the projector's **Extended** menu

#### **Note:**

• If you do not want to use the **Auto V-Keystone** function, set **Auto V-Keystone** to **Off** in the projector's menu.

**Settings** > **Keystone** > **H/V-Keystone** > **Auto V-Keystone**

**Parent topic:** Image [Shape](#page-69-0)

#### **Related concepts** [Projection](#page-64-0) Modes

#### **Related references**

Projector Setup Settings - [Extended](#page-184-0) Menu [Projector](#page-181-0) Feature Settings - Settings Menu List of [Functions](#page-13-0)

# <span id="page-70-0"></span>**Correcting the Image Shape with the Horizontal Keystone Slider**

You can use the projector's horizontal keystone slider to correct the shape of an image that is an uneven horizontal rectangle, such as when the projector is placed to the side of the projection area. (Available only for models that have the horizontal keystone slider.)

You can make effective corrections when the projection angle is about 30º right or left.

- 1. Turn on the projector and display an image.
- 2. Adjust the slider until the image is an even rectangle.

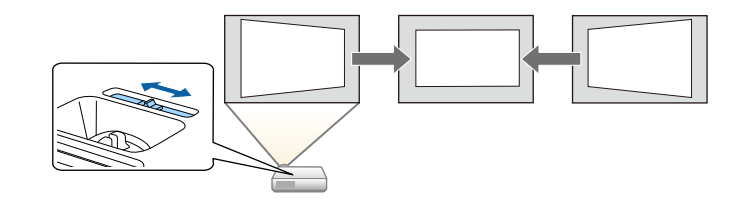

After correction, your image is slightly smaller.

# **Note:**

• When you use the horizontal keystone slider, set **H-Keystone Adjuster** to **On** in the projector's **Settings** menu.

# **Settings** > **Keystone** > **H/V-Keystone** > **H-Keystone Adjuster**

• You can also correct the shape of the image in the horizontal direction in the projector's **Settings** menu.

**Settings** > **Keystone** > **H/V-Keystone**

# **Parent topic:** Image [Shape](#page-69-0)

## **Related references**

[Projector](#page-181-0) Feature Settings - Settings Menu List of [Functions](#page-13-0)

# <span id="page-71-0"></span>**Correcting the Image Shape with the Keystone Buttons**

You can use the projector's keystone correction buttons to correct the shape of an image that is unevenly rectangular.

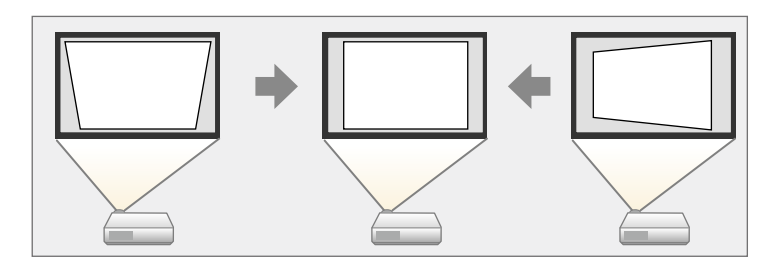

You can use keystone buttons to correct images up to 30º right, left, up, or down.

- 1. Turn on the projector and display an image.
- 2. Press one of the keystone adjustment buttons on the control panel to display the **Keystone** adjustment screen.

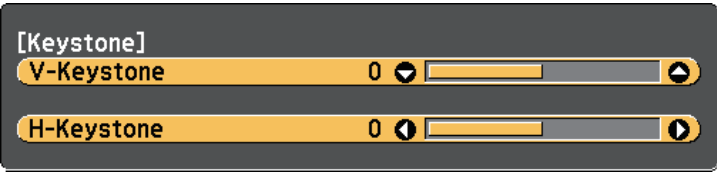
3. Press a keystone button to adjust the image shape.

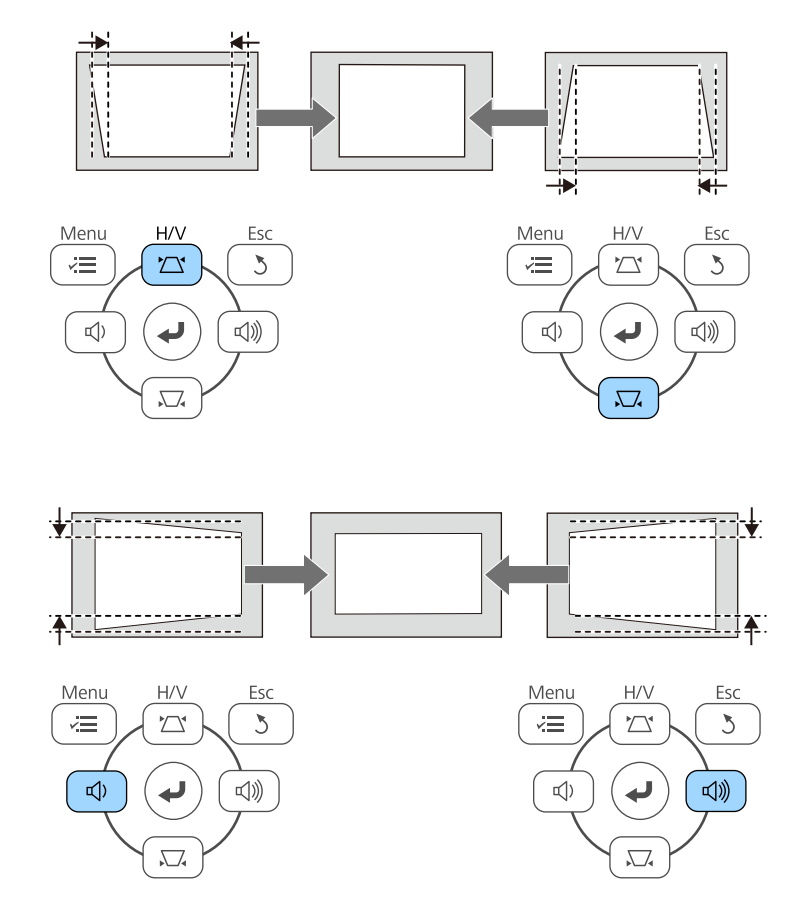

**Note:**

• If the projector is installed out of your reach, you can also correct the shape of the image using the remote control.

**Settings** > **Keystone** > **H/V-Keystone**

### **Parent topic:** Image [Shape](#page-69-0)

### **Related references**

[Projector](#page-181-0) Feature Settings - Settings Menu

### **Correcting the Image Shape with Quick Corner**

You can use the projector's **Quick Corner** setting to correct the shape and size of an image that is unevenly rectangular.

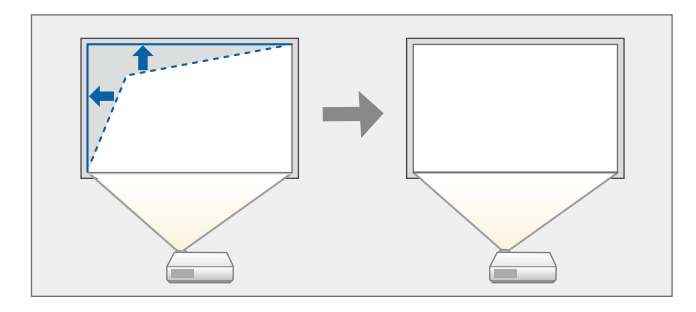

- 1. Turn on the projector and display an image.
- 2. Press the **Menu** button on the control panel or remote control.
- 3. Select the **Settings** menu and press **Enter**.

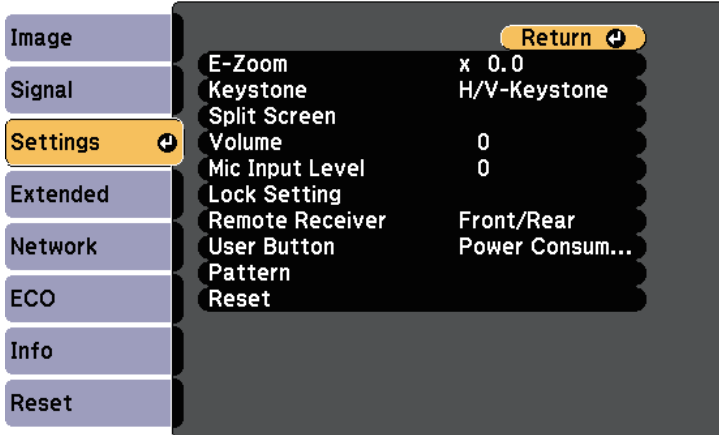

- 4. Select **Keystone** and press **Enter**.
- 5. Select **Quick Corner** and press **Enter**. Then press **Enter** again if necessary.

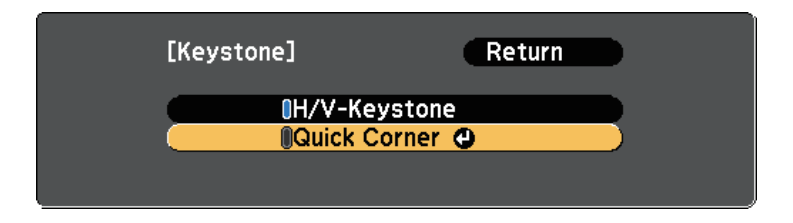

You see the area selection screen.

6. Use the arrow buttons to select the corner of the image you want to adjust. Then press **Enter**.

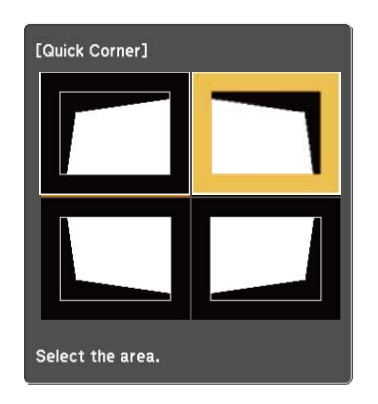

7. Press the arrow buttons to adjust the image shape as necessary. To return to the area selection screen, press **Enter**.

#### **Note:**

• If you see this screen, you cannot adjust the shape any further in the direction indicated by the gray triangle.

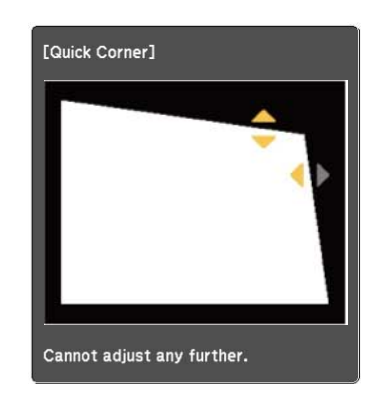

• To reset the **Quick Corner** corrections, hold down **Esc** for about 2 seconds while the **Quick Corner** adjustment screen is displayed, and select **Reset Quick Corner**. Select **Switch to H/V-Keystone** to switch the image shape correction method to **H/V-Keystone**.

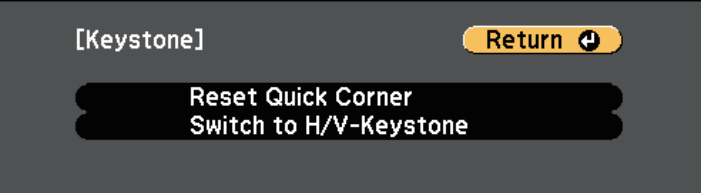

- 8. Repeat steps 6 and 7 as needed to adjust any remaining corners.
- 9. When you are finished, press **Esc**.

The **Keystone** setting is now set to **Quick Corner** in the projector's **Settings** menu. The next time you press the keystone adjustment buttons on the control panel, the area selection screen is displayed.

**Parent topic:** Image [Shape](#page-69-0)

#### **Related references**

[Projector](#page-181-0) Feature Settings - Settings Menu

# **Resizing the Image with the Zoom Ring**

You can resize the image using the projector's zoom ring. (Available only for models that have the zoom ring.)

- 1. Turn on the projector and display an image.
- 2. Rotate the zoom ring to enlarge or reduce the image.

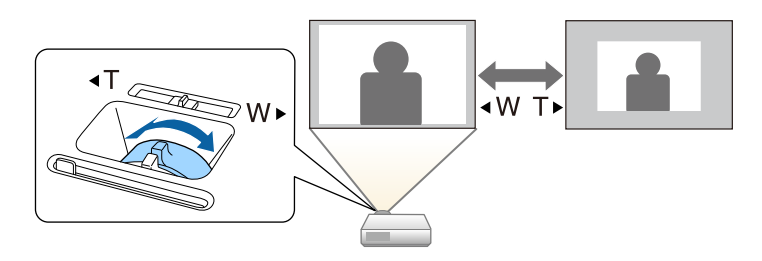

**Parent topic:** Using Basic [Projector](#page-55-0) Features

**Related references** List of [Functions](#page-13-0)

# **Focusing the Image Using the Focus Ring**

You can correct the focus using the focus ring.

- 1. Turn on the projector and display an image.
- 2. Rotate the focus ring to adjust the focus.

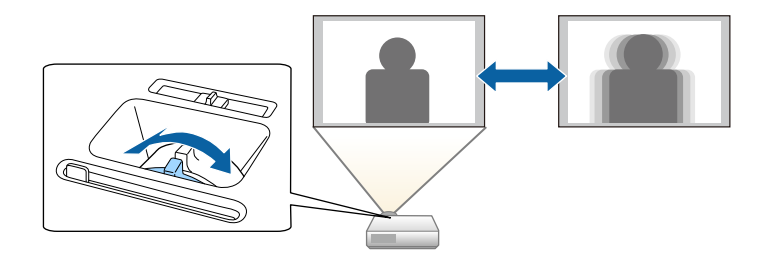

**Parent topic:** Using Basic [Projector](#page-55-0) Features

# **Selecting an Image Source**

When multiple image sources are connected to the projector, such as a computer and DVD player, you can switch from one image source to the other.

Available sources vary depending on the projector model.

- 1. Make sure the connected image source you want to use is turned on.
- 2. For video image sources, insert a DVD or other video media and press play.
- 3. Do one of the following:
	- Press the **Source Search** button on the control panel or remote control until you see the image from the source you want.

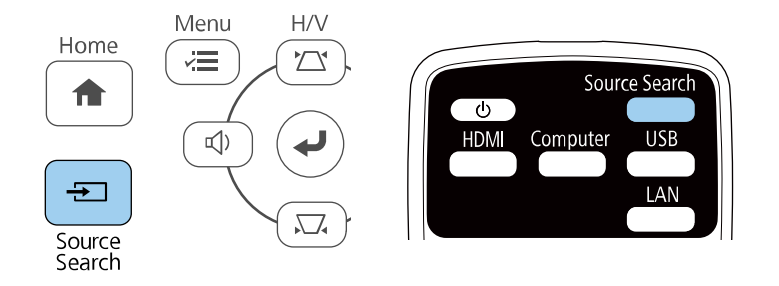

**Note:** This screen is displayed when no image signal is detected. Check the cable connections between the projector and image source.

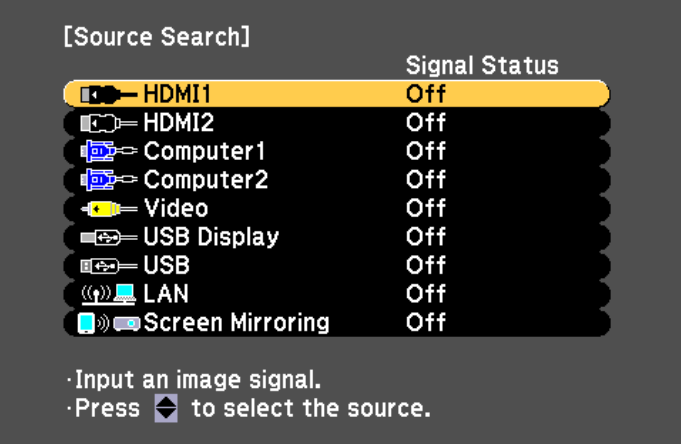

- Press the button for the source you want on the remote control. If there is more than one port for that source, press the button again to cycle through the sources.
- Press the **Home** button on the control panel or remote control.

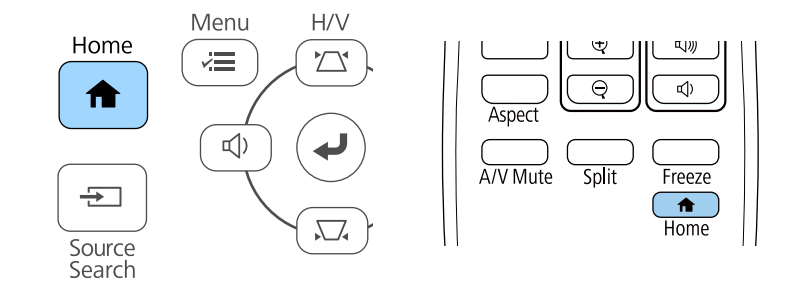

Then select the source you want to use from the screen displayed.

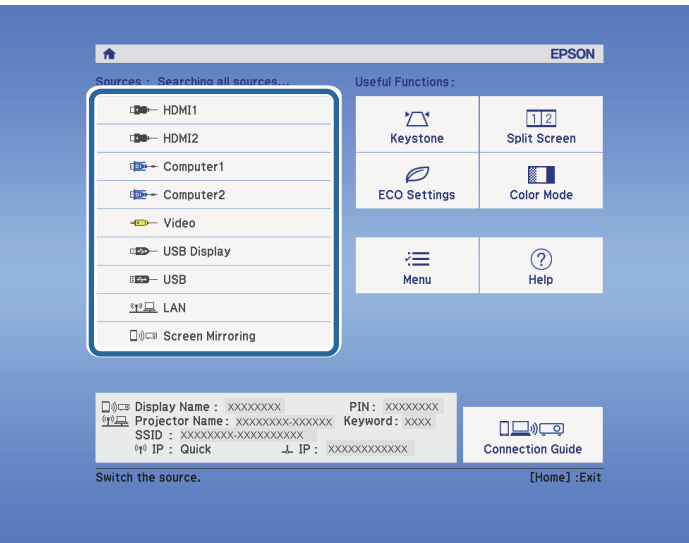

**Parent topic:** Using Basic [Projector](#page-55-0) Features **Related references** List of [Functions](#page-13-0)

# <span id="page-79-0"></span>**Image Aspect Ratio**

The projector can display images in different width-to-height ratios called aspect ratios. Normally, the input signal from your video source determines the image's aspect ratio. However, for certain images you can change the aspect ratio to fit your screen.

If you always want to use a particular aspect ratio for a certain video input source, you can select it using the projector's **Signal** menu.

[Changing](#page-80-0) the Image Aspect Ratio

[Available](#page-80-1) Image Aspect Ratios

Projected Image [Appearance](#page-81-0) with Each Aspect Mode

**Parent topic:** Using Basic [Projector](#page-55-0) Features

#### **Related references**

Input Signal [Settings](#page-179-0) - Signal Menu

### <span id="page-80-0"></span>**Changing the Image Aspect Ratio**

You can change the aspect ratio of the displayed image.

- 1. Turn on the projector and switch to the image source you want to use.
- 2. Press the **Aspect** button on the remote control.

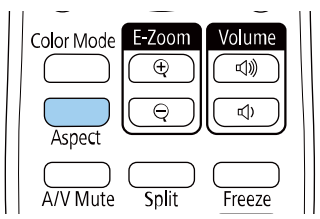

The shape and size of the displayed image changes, and the name of the aspect ratio appears briefly on the screen.

3. To cycle through the available aspect ratios for your input signal, press the **Aspect** button repeatedly.

**Note:** To display images without black bars, set **Resolution** to **Wide** or **Normal** in the projector's **Signal** menu according to the computer's resolution.

### **Parent topic:** Image [Aspect](#page-79-0) Ratio

### **Related references**

Input Signal [Settings](#page-179-0) - Signal Menu

### <span id="page-80-1"></span>**Available Image Aspect Ratios**

You can select the following image aspect ratios, depending on the input signal from your image source.

### **Note:**

- The available aspect ratio setting varies depending on the input signal.
- Note that using the aspect ratio function of the projector to reduce, enlarge, or split the projected image for commercial purposes or for public viewing may infringe upon the rights of the copyright holder of that image based on copyright law.

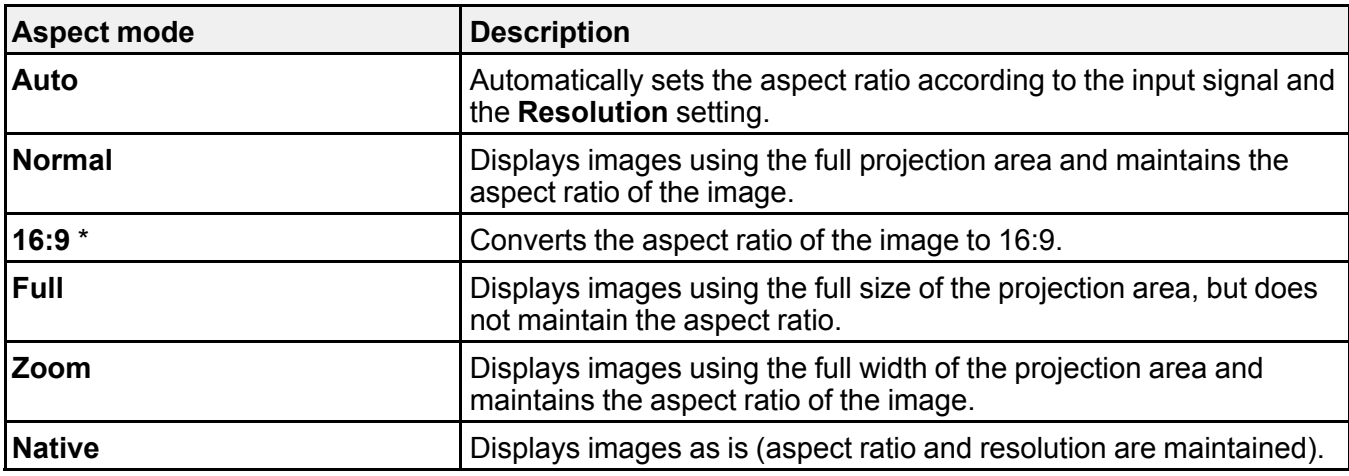

**For projectors with a resolution of Full HD (1920 × 1080) or WXGA (1280 × 800)**

\* Available only for projectors with a resolution of WXGA (1280 × 800).

### **For projectors with a resolution of XGA (1024 × 768)**

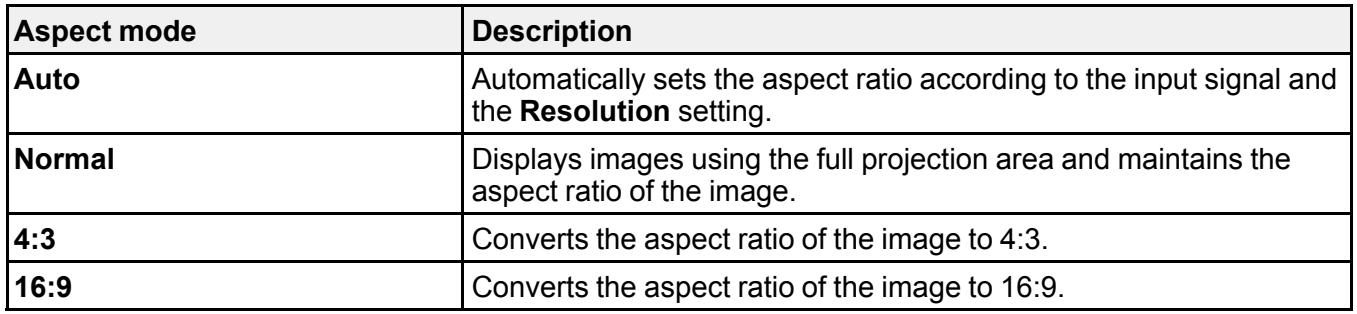

**Parent topic:** Image [Aspect](#page-79-0) Ratio

**Related references**

List of [Functions](#page-13-0)

### <span id="page-81-0"></span>**Projected Image Appearance with Each Aspect Mode**

Black bands and cropped images may project in certain aspect ratios, depending on the aspect ratio and resolution of your input signal. See the following table to confirm the position of black bands and cropped images.

**Note:** The image for **Native** varies depending on the input signal.

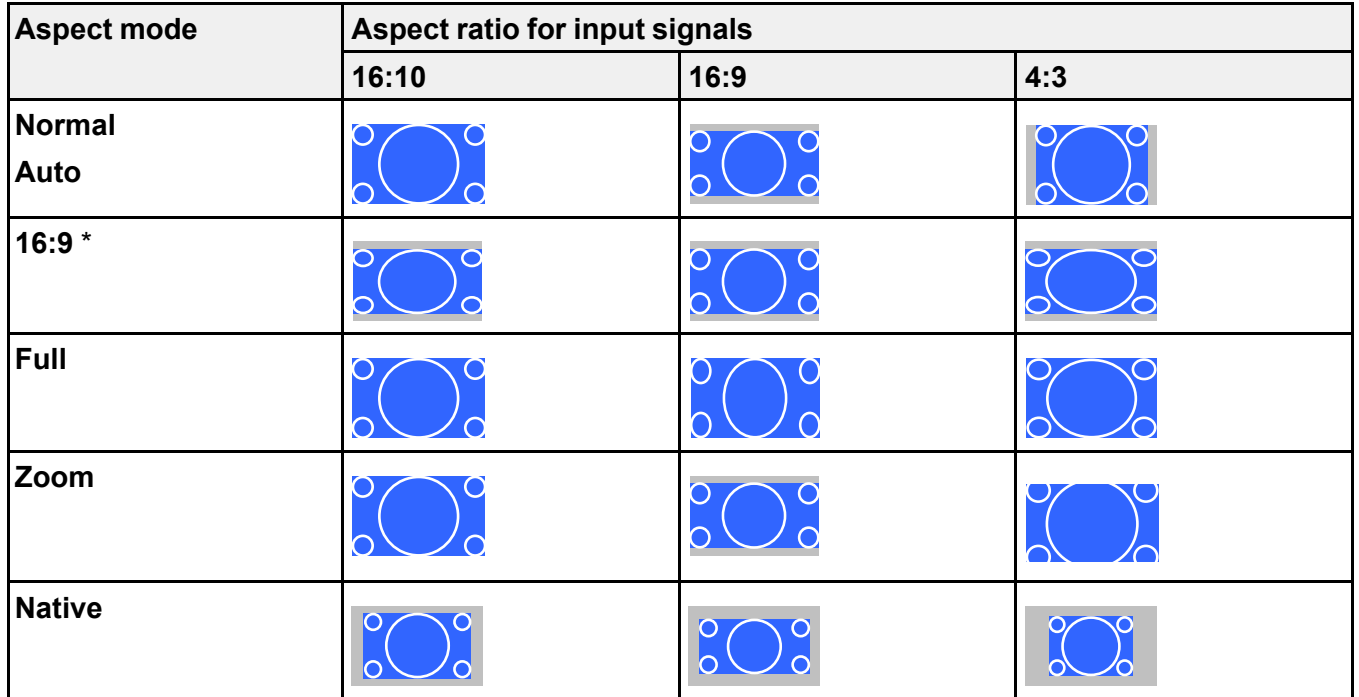

**For projectors with a resolution of Full HD (1920 × 1080) or WXGA (1280 × 800)**

\* Available only for projectors with a resolution of WXGA (1280 × 800).

### **For projectors with a resolution of XGA (1024 × 768)**

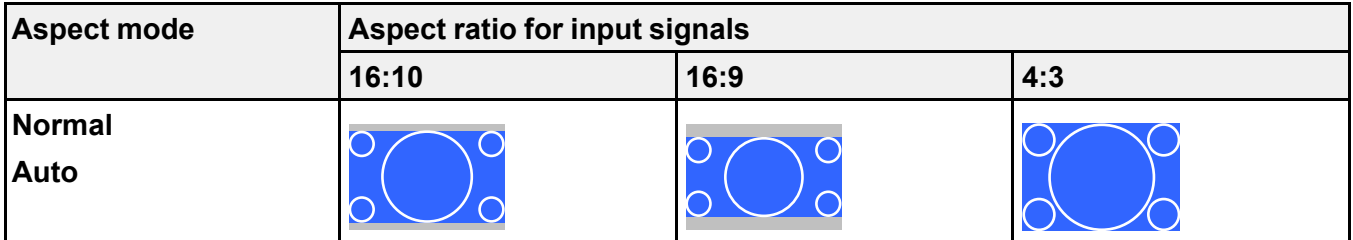

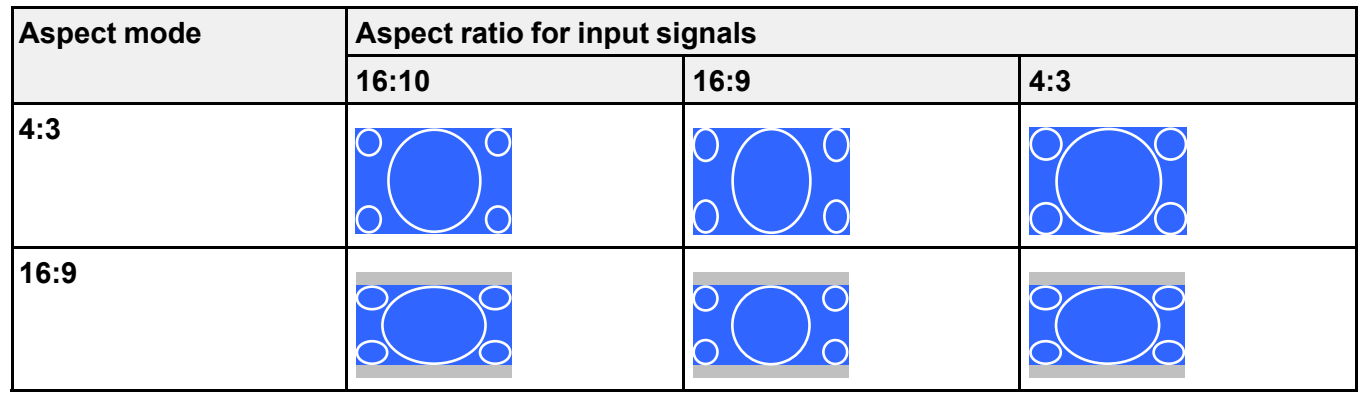

**Parent topic:** Image [Aspect](#page-79-0) Ratio

**Related references**

List of [Functions](#page-13-0)

# <span id="page-83-1"></span>**Adjusting Image Quality (Color Mode)**

The projector offers different color modes to provide optimum brightness, contrast, and color for a variety of viewing environments and image types. You can select the mode designed to match your image and environment, or experiment with the available modes.

[Changing](#page-83-0) the Color Mode [Available](#page-84-0) Color Modes [Setting](#page-84-1) Auto Iris

**Parent topic:** Using Basic [Projector](#page-55-0) Features

### <span id="page-83-0"></span>**Changing the Color Mode**

You can change the projector's **Color Mode** using the remote control to optimize the image for your viewing environment.

1. Turn on the projector and switch to the image source you want to use.

2. Press the **Color Mode** button on the remote control to change the **Color Mode**.

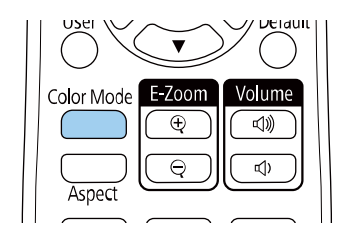

The name of the **Color Mode** appears briefly on the screen and then image appearance changes.

3. To cycle through all of the available color modes for your input signal, press the **Color Mode** button repeatedly.

**Note:** You can also set the **Color Mode** setting in the projector's **Image** menu.

**Parent topic:** [Adjusting](#page-83-1) Image Quality (Color Mode)

### **Related references**

Image Quality [Settings](#page-177-0) - Image Menu

### <span id="page-84-0"></span>**Available Color Modes**

You can set the projector to use these color modes, depending on the input source you are using:

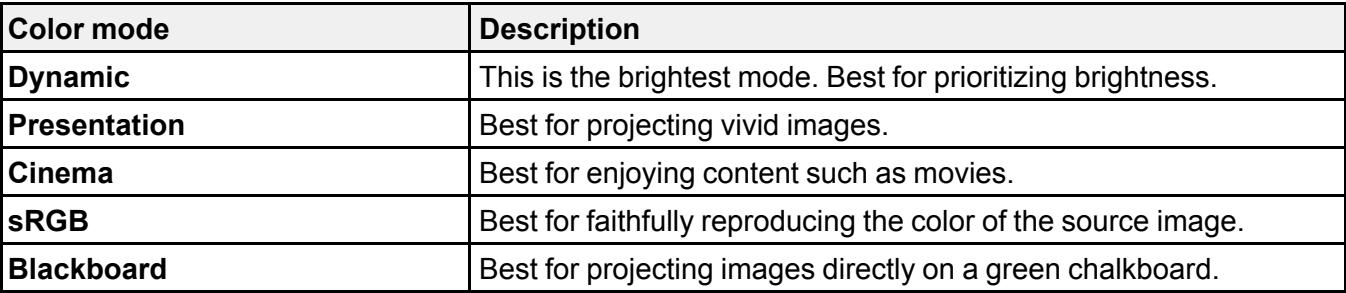

**Parent topic:** [Adjusting](#page-83-1) Image Quality (Color Mode)

### <span id="page-84-1"></span>**Setting Auto Iris**

You can turn on **Auto Iris** to automatically optimize the image based on the brightness of the content.

This setting is available for **Dynamic** or **Cinema** color modes.

- 1. Turn on the projector and switch to the image source you want to use.
- 2. Press the **Menu** button on the control panel or remote control.
- 3. Select the **Image** menu and press **Enter**.

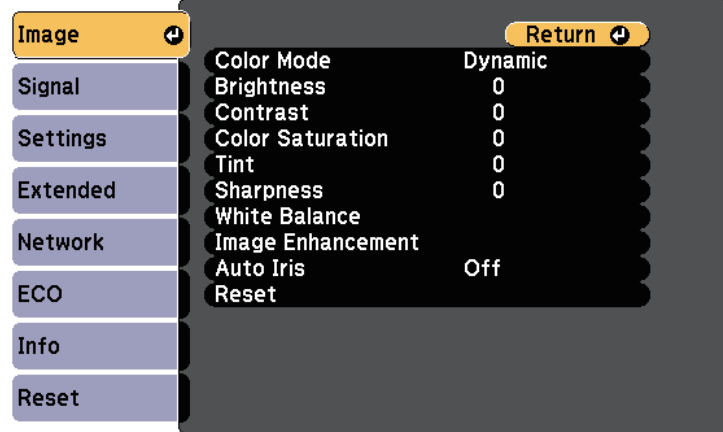

- 4. Select **Auto Iris** and press **Enter**.
- 5. Choose one of the following options and press **Enter**:

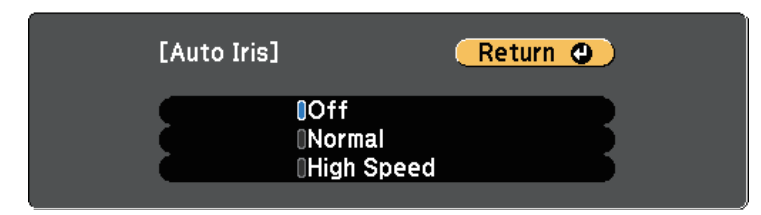

- **Normal** for standard brightness adjustment.
- **High Speed** to adjust brightness as soon as the scene changes.
- 6. Press **Menu** or **Esc** to exit the menus.

**Parent topic:** [Adjusting](#page-83-1) Image Quality (Color Mode)

# **Controlling the Volume with the Volume Buttons**

The volume buttons control the projector's internal speaker system.

You can also control the volume of any external speakers you connected to the projector.

You must adjust the volume separately for each connected input source.

- 1. Turn on the projector and start a presentation.
- 2. To lower or raise the volume, press the **Volume** buttons on the control panel or remote control as shown.

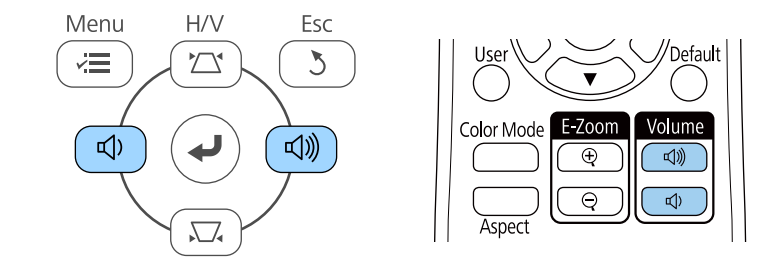

A volume gauge appears on the screen.

3. To set the volume to a specific level for an input source, select **Volume** in the projector's **Settings** menu.

**Caution:** Do not start a presentation at a high volume setting. Sudden loud noises may cause hearing loss.

Always lower the volume before powering off, so that you can power on and then gradually increase the volume.

**Parent topic:** Using Basic [Projector](#page-55-0) Features

#### **Related references**

[Projector](#page-181-0) Feature Settings - Settings Menu

# <span id="page-87-0"></span>**Adjusting Projector Features**

Follow the instructions in these sections to use your projector's adjustment features.

Projecting Two Images [Simultaneously](#page-88-0) Projecting a PC Free [Presentation](#page-93-0) Shutting Off the Image and Sound [Temporarily](#page-101-0) Stopping Video Action [Temporarily](#page-102-0) Zooming [In/Zooming](#page-103-0) Out of Images (E-Zoom) [Saving](#page-104-0) a User's Logo Image Saving a User [Pattern](#page-106-0) Color Difference [Correction](#page-108-0) when Projecting from Multiple Projectors [Projector](#page-111-0) Security Features

# <span id="page-88-0"></span>**Projecting Two Images Simultaneously**

You can use the split screen feature to simultaneously project two images from different image sources. You can control the split screen feature using the remote control or the projector menus.

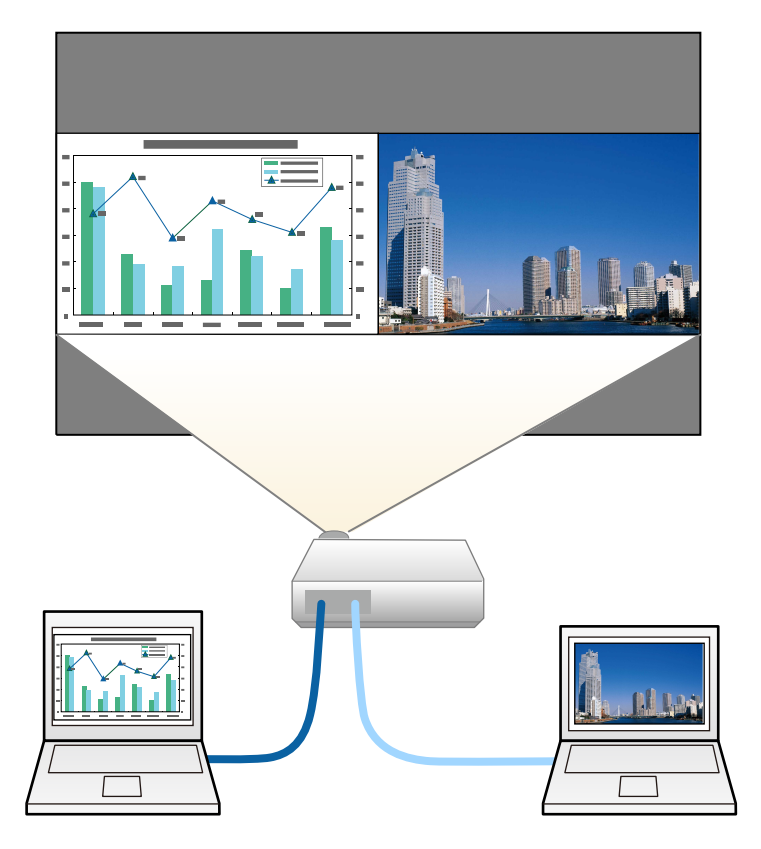

**Note:**

• While using the split screen feature, other projector features may not be available and some settings may be automatically applied to both images.

1. Press the **Split** button on the remote control.

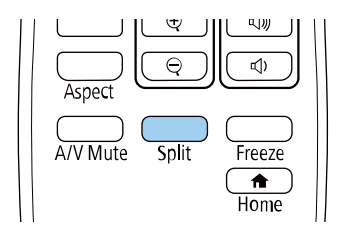

The currently selected input source moves to the left of the screen.

**Note:** You can perform the same operations from **Split Screen** in the projector's **Settings** menu.

2. Press the **Menu** button.

You see this screen:

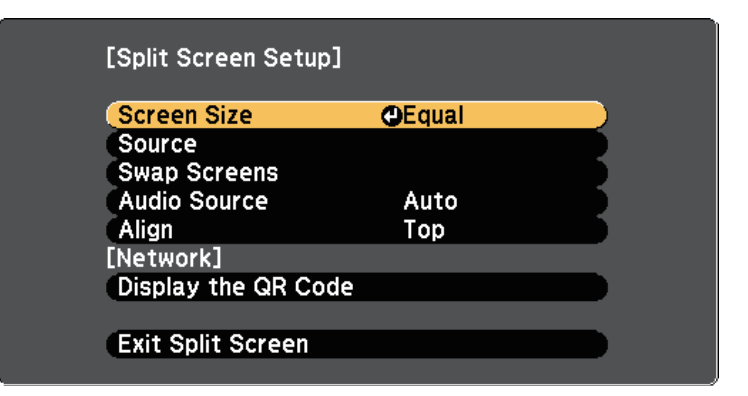

3. To select an input source for the other image, select the **Source** setting, press **Enter**, select the input source, select **Execute**, and press **Enter**.

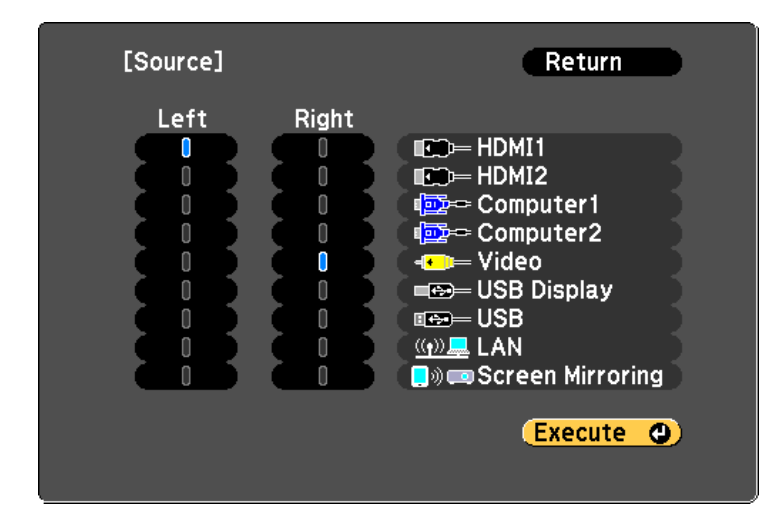

### **Note:**

- You can only select input sources that can be combined.
- While using the split screen feature, the **Source** screen appears when you change the input source from the remote control.
- 4. To switch images, select **Swap Screens** and press **Enter**.

The projected images on the left and right are swapped.

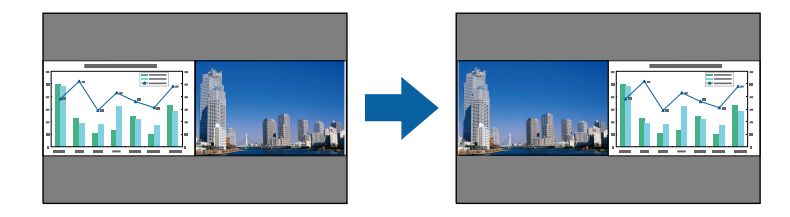

5. To enlarge one image while reducing the other image, select **Screen Size**, press **Enter**, select a size, and press **Enter**. To exit the menu, press **Menu**.

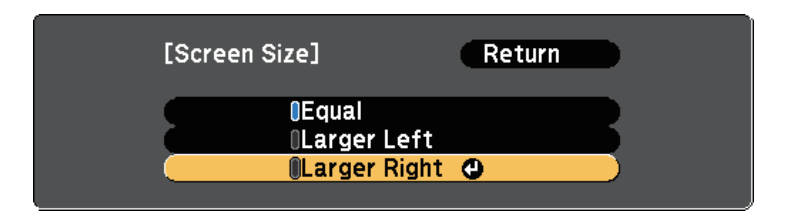

**Note:** Depending on the video input signals, the images may not appear at the same size even if you select **Equal**.

6. To select the audio, select **Audio Source**, press **Enter**, select an audio option, and press **Enter**. To exit the menu, press **Menu**.

**Note:** Select **Auto** to hear audio from the largest screen or the left screen.

- 7. To align the projected images, select **Align**, press **Enter**, select the setting, and press **Enter** again. To exit the menu, press **Menu**.
- 8. To exit the split screen feature, press **Split** or **Esc**.

Unsupported Input Source [Combinations](#page-91-0) for Split Screen Projection Split Screen Projection [Restrictions](#page-92-0)

**Parent topic:** [Adjusting](#page-87-0) Projector Features

**Related references**

List of [Functions](#page-13-0)

### <span id="page-91-0"></span>**Unsupported Input Source Combinations for Split Screen Projection**

These input source combinations cannot be projected on a split screen.

- **Computer1** and **Computer2**
- **Computer1**/**Computer2** and **Video**
- **HDMI1**/**HDMI2** and **Screen Mirroring**
- **HDMI1** and **HDMI2**
- **USB Display** and **USB**/**LAN**

• **USB** and **LAN Parent topic:** Projecting Two Images [Simultaneously](#page-88-0) **Related references** List of [Functions](#page-13-0)

### <span id="page-92-0"></span>**Split Screen Projection Restrictions**

### **Operating restrictions**

The following operations cannot be performed during split screen projection.

- Setting the projector's menu
- **E-Zoom**
- Switching the aspect mode (the aspect mode is set to **Normal**)
- Operations using the **User** button on the remote control
- **Auto Iris**

### **Image restrictions**

- If you make adjustments such as **Brightness**, **Contrast**, **Color Saturation**, **Tint**, and **Sharpness** in the projector's **Image** menu, you can apply them only to the image on the left. Default adjustments are applied to the image on the right. Adjustments that affect the entire projected image such as **Color Mode** and **Color Temp.** are applied for both left and right images.
- Even if you make adjustments for **Noise Reduction** and **Deinterlacing** in the projector's **Image** menu, **Noise Reduction** is set to 0 and **Deinterlacing** is set to **Off** for the image on the right.

**Image** > **Image Enhancement** > **Noise Reduction**

**Image** > **Image Enhancement** > **Deinterlacing**

• Even if you set **Display Background** to **Logo** in the projector's **Extended** menu, the blue screen appears when no image signal is being input.

**Parent topic:** Projecting Two Images [Simultaneously](#page-88-0)

### **Related concepts**

Image [Aspect](#page-79-0) Ratio [Adjusting](#page-83-1) Image Quality (Color Mode) Zooming [In/Zooming](#page-103-0) Out of Images (E-Zoom)

#### **Related references**

[Projector](#page-181-0) Feature Settings - Settings Menu Projector Setup Settings - [Extended](#page-184-0) Menu Image Quality [Settings](#page-177-0) - Image Menu

#### **Related tasks**

[Setting](#page-84-1) Auto Iris

### <span id="page-93-0"></span>**Projecting a PC Free Presentation**

You can use your projector's PC Free feature whenever you connect a USB device that contains compatible presentation files. This lets you quickly and easily display a presentation and control it using the projector's remote control.

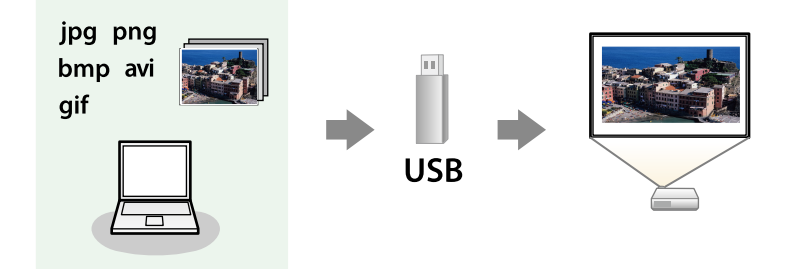

[Supported](#page-93-1) PC Free File Types [Precautions](#page-95-0) on PC Free Projection [Starting](#page-95-1) a PC Free Slide Show Starting a PC Free Movie [Presentation](#page-98-0) PC Free Display [Options](#page-100-0) **Parent topic:** [Adjusting](#page-87-0) Projector Features **Related references** List of [Functions](#page-13-0)

### <span id="page-93-1"></span>**Supported PC Free File Types**

You can project these types of files using the projector's **PC Free** feature.

### **Note:**

- For best results, place your files on media that is formatted in FAT16/32.
- If you have trouble projecting from media formatted for non-Windows file systems, try formatting the media for Windows instead.

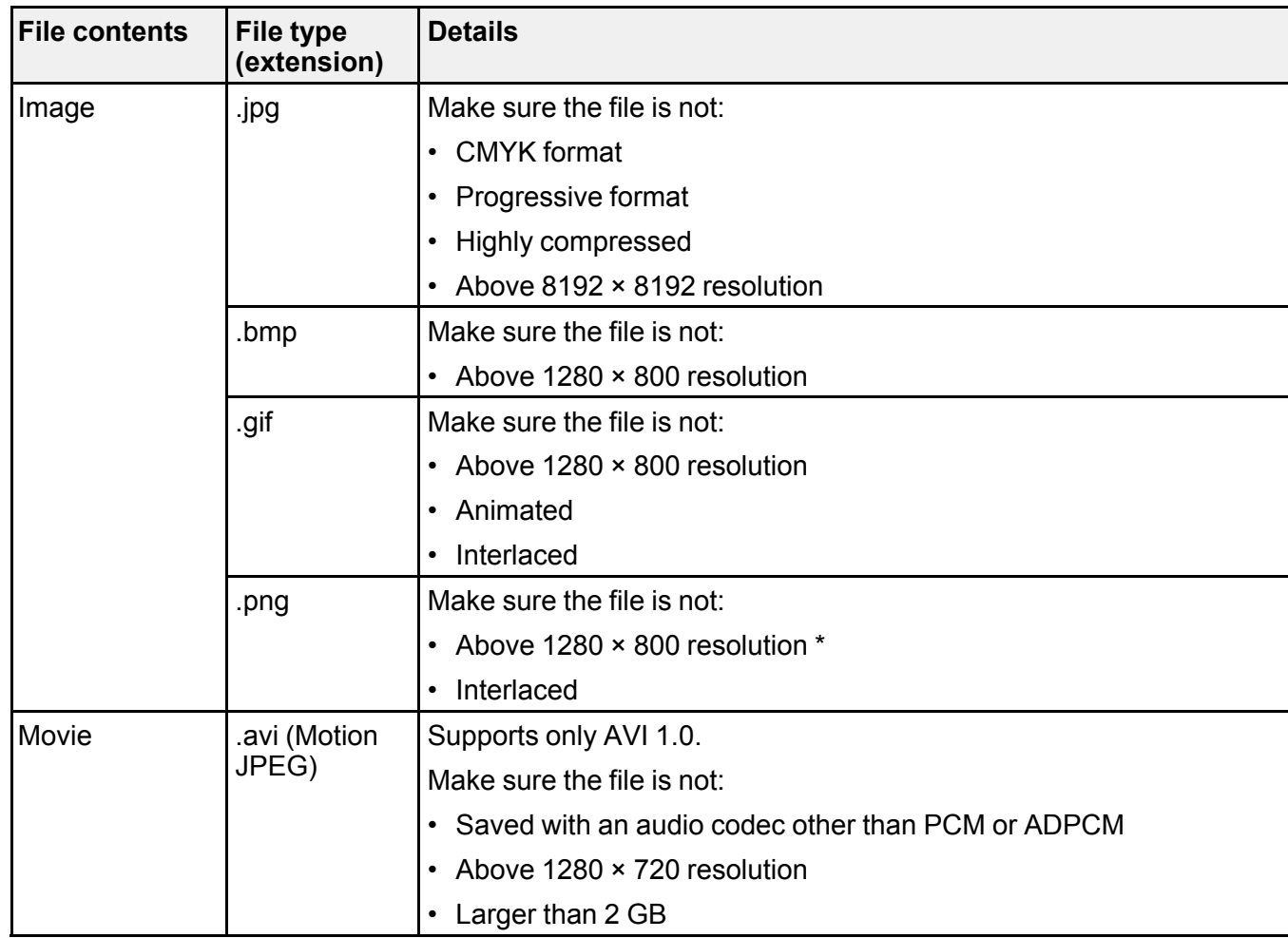

\* When you use a projector with a resolution of Full HD, you can project a file with a maximum resolution of 1920 × 1080.

**Parent topic:** Projecting a PC Free [Presentation](#page-93-0)

### <span id="page-95-0"></span>**Precautions on PC Free Projection**

Note the following precautions when using **PC Free** features.

- You cannot use a USB key for **PC Free** features.
- Do not disconnect the USB storage device while it is being accessed; otherwise, PC Free may not operate correctly.
- You may not be able to use the security features on certain USB storage devices with **PC Free** features.
- When connecting a USB device that includes an AC adapter, connect the AC adapter to an electrical outlet when you use the device with your projector.
- Some commercially available USB card readers may not be compatible with the projector.
- The projector can recognize up to 5 cards inserted into the connected card reader at one time.
- You cannot correct keystone distortion while projecting in **PC Free**, so correct the image shape before you begin your presentation.
- You can use the following functions while projecting in **PC Free**.
	- **Freeze**
	- **A/V Mute**
	- **E-Zoom**

**Parent topic:** Projecting a PC Free [Presentation](#page-93-0)

**Related concepts** Zooming [In/Zooming](#page-103-0) Out of Images (E-Zoom)

#### **Related tasks**

Stopping Video Action [Temporarily](#page-102-0) Shutting Off the Image and Sound [Temporarily](#page-101-0)

### <span id="page-95-1"></span>**Starting a PC Free Slide Show**

After connecting a USB device to the projector, you can switch to the USB input source and start your slide show.

### **Note:**

• You can change the **PC Free** operation options or add special effects by highlighting **Option** at the bottom of the screen and pressing **Enter**.

1. Press the **USB** button on the remote control.

The **PC Free** file list screen is displayed.

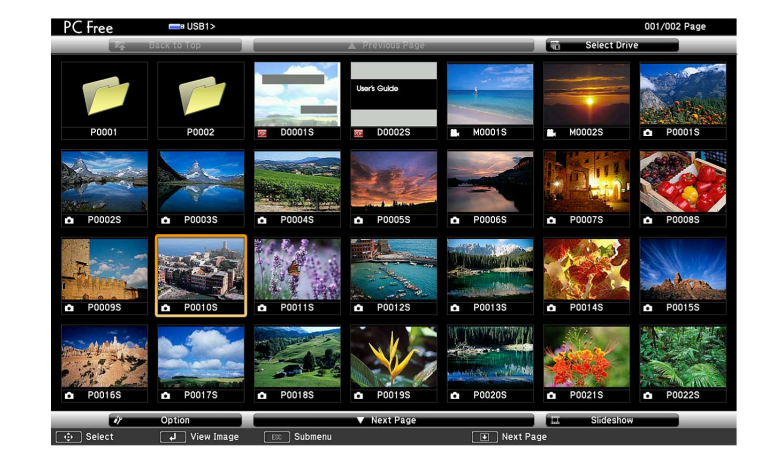

#### **Note:**

- If the **Select Drive** screen is displayed, press the arrow buttons to select the drive and press **Enter**.
- To display images on the other USB drive, highlight **Select Drive** at the top of the file list screen and press **Enter**.
- 2. Do one of the following to locate your files:
	- If you need to display files inside a subfolder on your device, press the arrow buttons to highlight the folder and press **Enter**.
	- To move back up a folder level on your device, highlight **Back to Top** and press **Enter**.
- 3. Do one of the following:
	- To display an individual image, press the arrow buttons to highlight the image and press **Enter**. (Press the **Esc** button to return to the file list screen.)

• To display a slide show of all the images in a folder, press the arrow buttons to highlight the **Slideshow** option at the bottom of the screen and press **Enter**.

### **Note:**

- You can change the image switching time by highlighting **Option** at the bottom of the screen and pressing **Enter**.
- If any file names are longer than the display area or include unsupported symbols, the file names may be shortened or changed only on the screen display.
- 4. While projecting, use the following commands to control the display:
	- To rotate a displayed image, press the up or down arrow button.

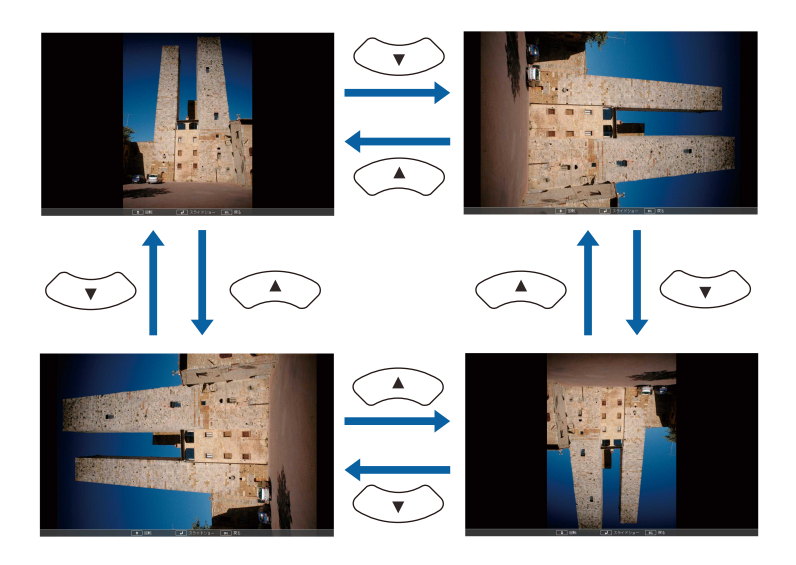

- To move to the next or previous image, press the left or right arrow button.
- 5. To stop the display, follow the on-screen instructions or press the **Esc** button. You return to the file list screen.
- 6. Turn off the USB device, if necessary, and then disconnect the device from the projector.

**Parent topic:** Projecting a PC Free [Presentation](#page-93-0)

#### **Related references**

PC Free Display [Options](#page-100-0)

#### **Related tasks**

[Connecting](#page-46-0) to a USB Device

### <span id="page-98-0"></span>**Starting a PC Free Movie Presentation**

After connecting a USB device to the projector, you can switch to the USB input source and start your movie.

#### **Note:**

- You can change the **PC Free** operation options by highlighting **Option** at the bottom of the screen and pressing **Enter**.
- 1. Press the **USB** button on the remote control.

The **PC Free** file list screen is displayed.

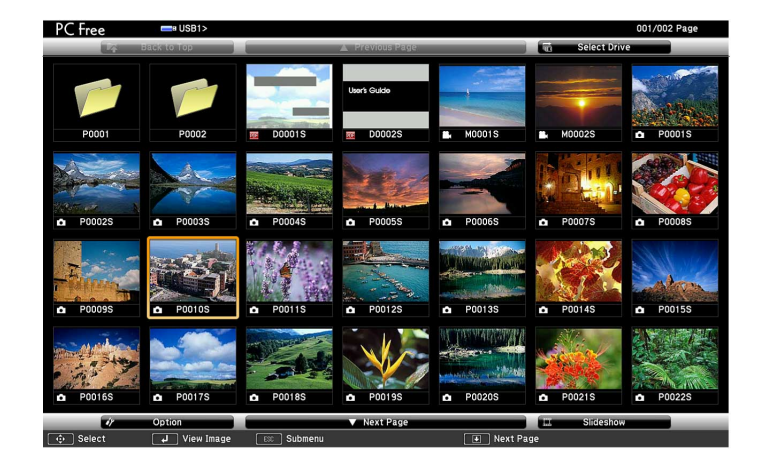

**Note:**

- If the **Select Drive** screen is displayed, press the arrow buttons to select the drive and press **Enter**.
- To display movie files on the other USB drive, highlight **Select Drive** at the top of the file list screen and press **Enter**.
- 2. Do one of the following to locate your files:
	- If you need to display files inside a subfolder on your device, press the arrow buttons to highlight the folder and press **Enter**.
	- To move back up a folder level on your device, highlight **Back to Top** and press **Enter**.
- 3. To play back a movie, press the arrow buttons to highlight the file and press **Enter**.

### **Note:**

- If any file names are longer than the display area or include unsupported symbols, the file names may be shortened or changed only on the screen display.
- If you want to play back all the movies in a folder in sequence, select the **Slideshow** option at the bottom of the screen.
- 4. To stop movie playback, press the **Esc** button, highlight **Exit**, and press **Enter**.

You return to the file list screen.

5. Turn off the USB device, if necessary, and then disconnect the device from the projector.

**Parent topic:** Projecting a PC Free [Presentation](#page-93-0)

### **Related references**

PC Free Display [Options](#page-100-0)

### **Related tasks**

[Connecting](#page-46-0) to a USB Device

# <span id="page-100-0"></span>**PC Free Display Options**

You can select these display options when using **PC Free**. To access this screen, highlight **Option** at the bottom of the **PC Free** file list screen and press **Enter**.

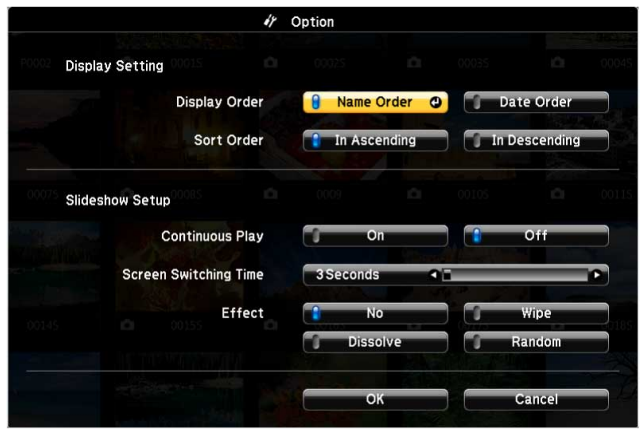

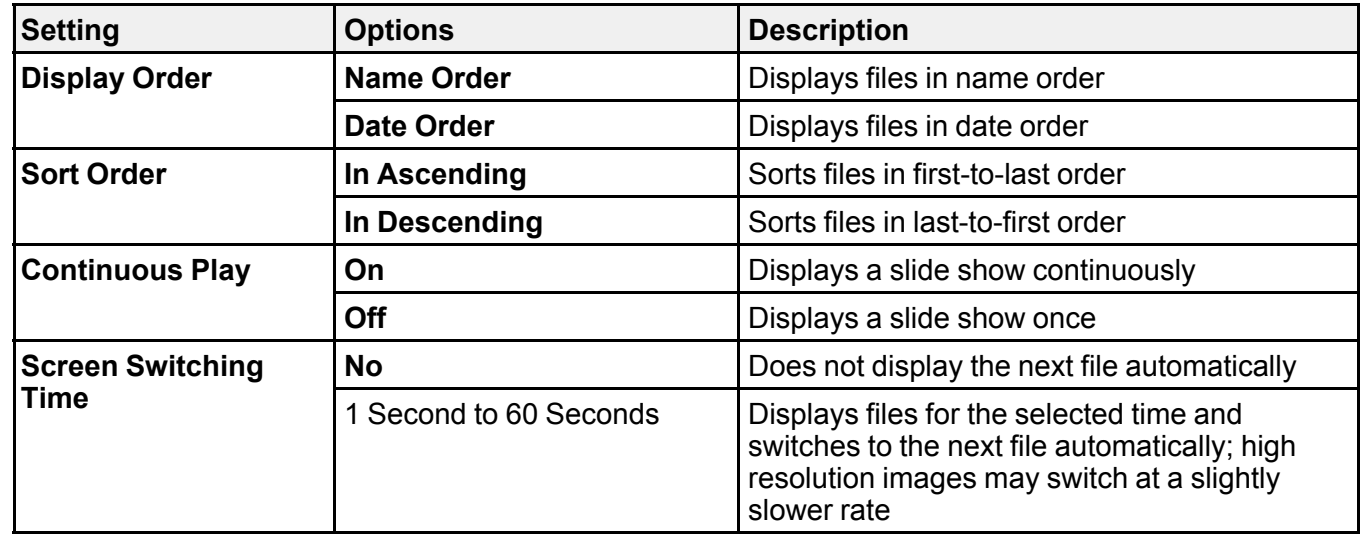

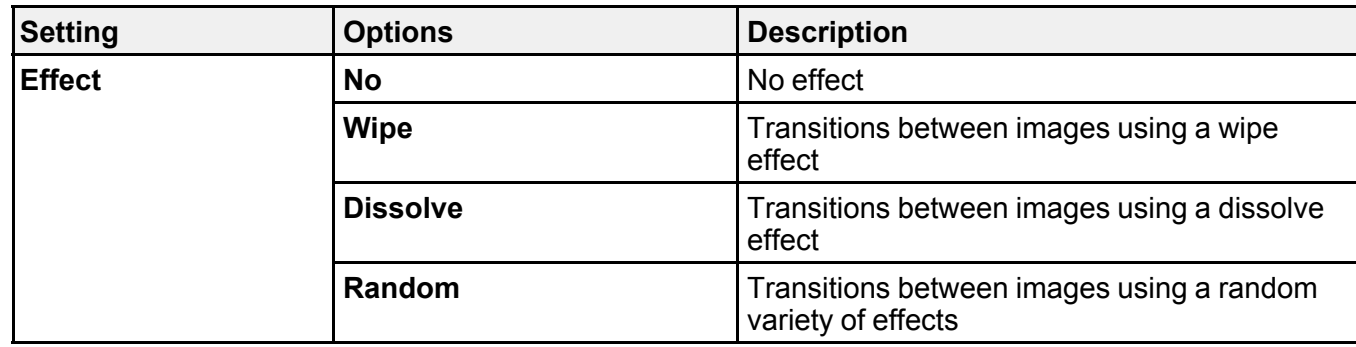

**Parent topic:** Projecting a PC Free [Presentation](#page-93-0)

# <span id="page-101-0"></span>**Shutting Off the Image and Sound Temporarily**

You can temporarily turn off the projected image and sound if you want to redirect your audience's attention during a presentation. Any sound or video action continues to run, however, so you cannot resume projection at the point that you stopped it.

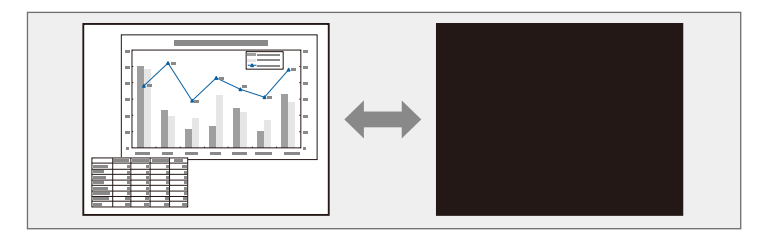

**Note:** If you want to display an image such as a company logo or picture when the **A/V Mute** button is pressed, you can select the screen displayed in the **A/V Mute** setting in the projector's **Extended** menu.

### **Extended** > **Display** > **A/V Mute**

1. Press the **A/V Mute** button on the remote control to temporarily stop projection and mute any sound.

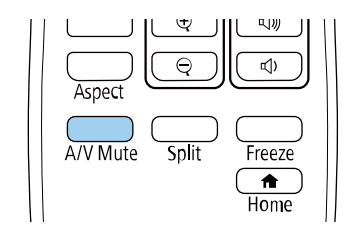

2. To turn the image and sound back on, press **A/V Mute** again.

#### **Note:**

- You can also stop projection using the A/V Mute slide lever on the projector.
- The projector's power automatically turns off 30 minutes after A/V Mute is enabled. You can disable this feature.

#### **ECO** > **A/V Mute Timer**

• The lamp is still operating during **A/V Mute**, so the lamp hours continue to accumulate.

**Parent topic:** [Adjusting](#page-87-0) Projector Features

#### **Related references**

Projector Setup Settings - [Extended](#page-184-0) Menu [Projector](#page-207-0) Setup Settings - ECO Menu

# <span id="page-102-0"></span>**Stopping Video Action Temporarily**

You can temporarily stop the action in a video or computer presentation and keep the current image on the screen. Any sound or video action continues to run, however, so you cannot resume projection at the point that you stopped it.

1. Press the **Freeze** button on the remote control to stop the video action.

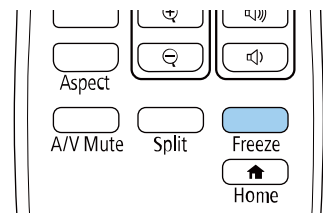

2. To restart the video action in progress, press **Freeze** again.

**Parent topic:** [Adjusting](#page-87-0) Projector Features

# <span id="page-103-0"></span>**Zooming In/Zooming Out of Images (E-Zoom)**

You can zoom in or zoom out of the projected image using the **E-Zoom** button on the remote control.

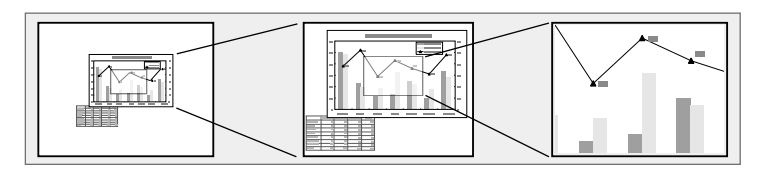

[Zooming](#page-103-1) Into Images [Zooming](#page-104-1) Out of Images **Parent topic:** [Adjusting](#page-87-0) Projector Features

### <span id="page-103-1"></span>**Zooming Into Images**

1. Press the **E-Zoom** + button on the remote control.

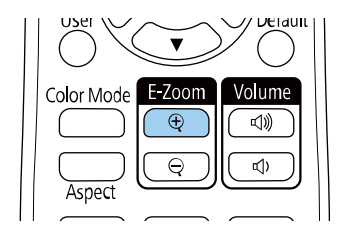

The projected image is enlarged focusing around the center of the image. You can enlarge the image between one to four times in 25 incremental steps.

- 2. Use the following buttons on the remote control to adjust the zoomed image:
	- Press the **E-Zoom** + button repeatedly to zoom into the image.
	- To pan around the zoomed image, use the arrow buttons.
	- To zoom out of the image, press the **E-Zoom** button.
	- To return to the original image size, press the **Default** button.

**Note:** When projecting images from an Epson document camera, you can enlarge the image from one to eight times its size in 57 incremental steps using the **E-Zoom** + button on the document camera.

**Parent topic:** Zooming [In/Zooming](#page-103-0) Out of Images (E-Zoom)

### <span id="page-104-1"></span>**Zooming Out of Images**

1. Press the **E-Zoom** - button on the remote control.

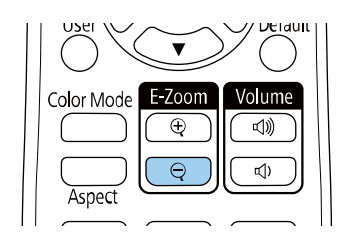

The projected image is reduced. You can reduce the image between 100% to 50% in incremental steps.

- 2. Use the following buttons on the remote control to adjust the zoomed-out image:
	- Press the **E-Zoom** button repeatedly to zoom out of the projected image.
	- To move the zoomed-out image in the projection area, use the arrow buttons.
	- To zoom into the image, press the **E-Zoom** + button.
	- To return to the original image size, press the **Default** button.

**Note:** When projecting image from an Epson document camera, you can also reduce the image using the **E-Zoom** - button on the document camera.

**Parent topic:** Zooming [In/Zooming](#page-103-0) Out of Images (E-Zoom)

# <span id="page-104-0"></span>**Saving a User's Logo Image**

You can save an image on the projector and display it whenever the projector turns on. You can also display the image when the projector is not receiving an input signal. This image is called the user's logo screen.

You can select a photo, graphic, or company logo as the user's logo, which is useful in identifying the projector's owner to help deter theft. You can prevent changes to the user's logo by setting up password protection.

### **Note:**

- If the **User's Logo Protection** setting in the **Password Protection** setting menu is set to **On**, set to **Off** before saving the user's logo.
- When you copy the menu settings from one projector to another using the batch setup feature, user's logo is also copied. Do not register the information that you do not want to share between multiple projectors as a user's logo.
- You cannot save content that is protected by HDCP.
- 1. Display the image you want to project as the user's logo.
- 2. Press the **Menu** button, select the **Extended** menu, and press **Enter**.

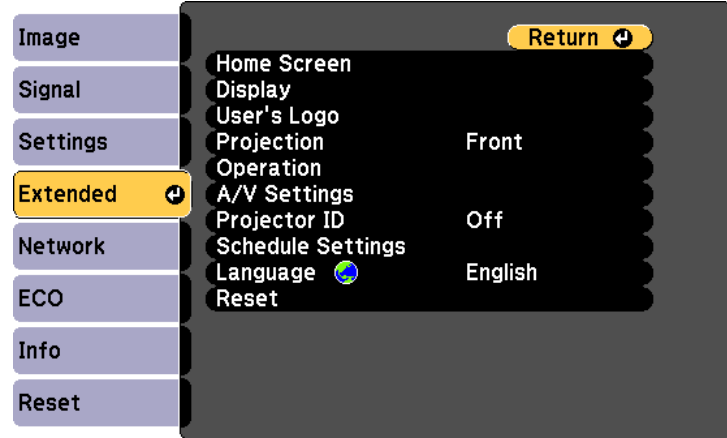

3. Select **User's Logo** > **Start Setting** and press **Enter**.

You see a prompt asking if you want to use the displayed image as a user's logo.

**Note:** Adjustments such as **Keystone**, **E-Zoom**, or **Aspect** are temporarily canceled when you select **User's Logo**.

- 4. Select **Yes** and press **Enter**.
- 5. Check the displayed image, and then select **Yes** to save it as the user's logo.

The user's logo is overwritten and a completion message is displayed.

6. Press **Esc** to exit the message screen.

- 7. Select the **Extended** menu and press **Enter**.
- 8. Select **Display** and press **Enter**.
- 9. Select when you want to display the **User's Logo** screen:
	- To display it whenever there is no input signal, select **Display Background** and set it to **Logo**.

**Extended** > **Display** > **Display Background**

• To display it whenever you turn the projector on, select **Startup Screen** and set it to **On**. **Extended** > **Display** > **Startup Screen**

• To display it whenever you press the **A/V Mute** button, select **A/V Mute** and set it to **Logo**.

### **Extended** > **Display** > **A/V Mute**

To prevent anyone from changing the **User's Logo** settings without first entering a password, set the **User's Logo Protection** setting to **On** in the **Password Protection** setting menu and set the password.

**Parent topic:** [Adjusting](#page-87-0) Projector Features

### **Related tasks**

Shutting Off the Image and Sound [Temporarily](#page-101-0) Selecting [Password](#page-114-0) Security Types

# <span id="page-106-0"></span>**Saving a User Pattern**

There are four types of patterns pre-registered in the projector, such as ruled lines and grid patterns. You can project these patterns to aid in presentations using the **Pattern Display** settings.

You can also save the image that is currently being projected as a **User Pattern**.

**Note:** Once you save a **User Pattern**, the pattern cannot be returned to the factory default.

- 1. Project the image you want to save as the **User Pattern**, and then press the **Menu** button on the control panel or remote control.
- 2. Select the **Settings** menu and press **Enter**.

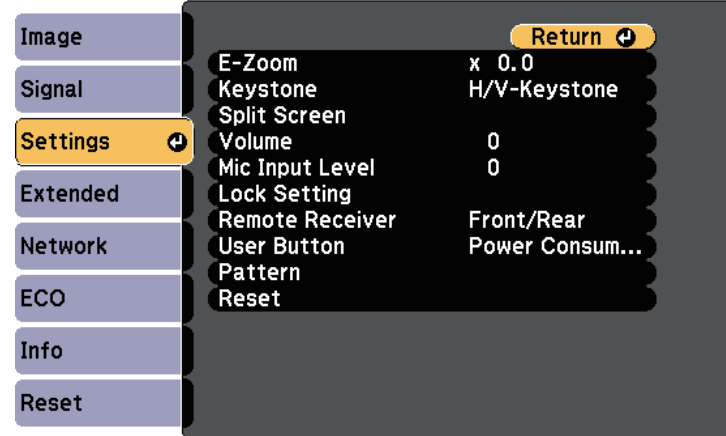

3. Select **Pattern** > **User Pattern** and press **Enter**.

You see a prompt asking if you want to use the displayed image as a **User Pattern**.

#### **Note:**

- Adjustments such as **Keystone**, **E-Zoom**, or **Aspect** are temporarily cancelled when you select **User Pattern**.
- You cannot save digital images protected by HDCP technology as a **User Pattern**.
- 4. Select **Yes** and press **Enter**.

You see a prompt asking if you want to save the image as the **User Pattern**.

5. Select **Yes** and press **Enter**.

You see a completion message.

**Parent topic:** [Adjusting](#page-87-0) Projector Features
# <span id="page-108-1"></span>**Color Difference Correction when Projecting from Multiple Projectors**

When lining up multiple projectors to project images, you can correct the brightness and color tone of each projector's image so that the images match closely.

You can set a unique projector ID for each projector to operate them individually using a remote control, and then correct the brightness and color for each projector.

#### **Note:**

- In some cases the brightness and color tone may not match completely even after correction.
- If brightness and color tone differences become more noticeable over time, repeat the adjustments.

Setting the [Projector](#page-108-0) ID [Selecting](#page-109-0) the Projector You want to Operate Matching [Multiple-Projector](#page-110-0) Display Quality

**Parent topic:** [Adjusting](#page-87-0) Projector Features

### <span id="page-108-0"></span>**Setting the Projector ID**

To control multiple projectors from a remote control, give each projector a unique ID.

- 1. Press the **Menu** button, select the **Extended** menu, and press **Enter**.
- 2. Select **Projector ID** and press **Enter**.
- 3. Use the arrow buttons to select the identification number you want to use for the projector. Then press **Enter**.

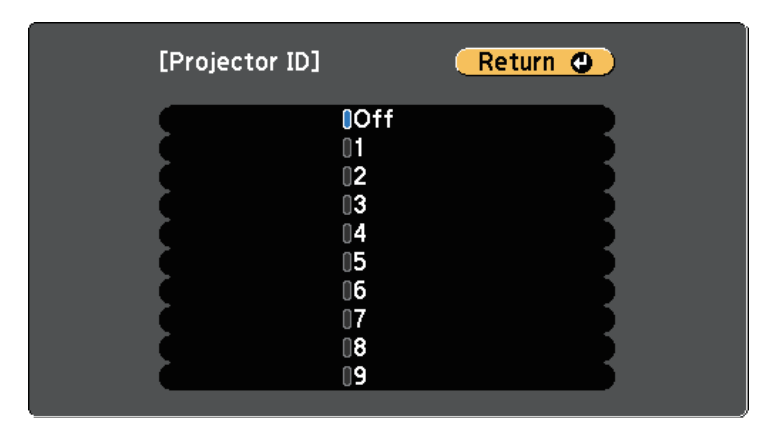

- 4. Press **Menu** or **Esc** to exit the menus.
- 5. Repeat these steps for all the other projectors you want to operate from one remote control.

**Parent topic: Color Difference [Correction](#page-108-1) when Projecting from Multiple Projectors** 

### <span id="page-109-0"></span>**Selecting the Projector You want to Operate**

After setting the projector's ID, select the ID for the projector you want to operate using the remote control.

1. Aim the remote control at the target projector and press the **ID** button.

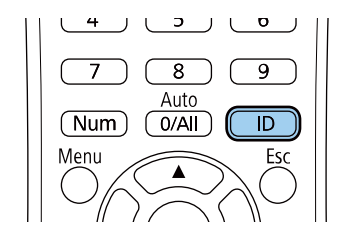

The current Projector ID is displayed on the projected screen. It disappears after about 3 seconds.

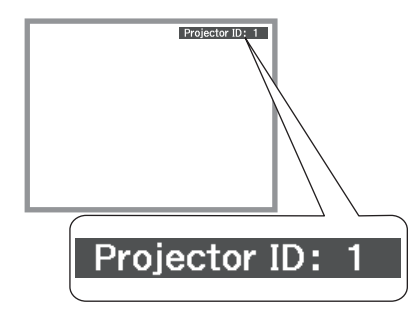

2. While holding the **ID** button, press the number button that matches the ID of the projector you want to operate.

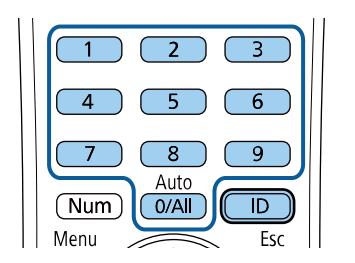

The projector you want to operate is selected.

#### **Note:**

- When you select **0/All** on the remote control, you can operate all projectors regardless the **Projector ID** setting.
- When you set the **Projector ID** setting to **Off**, you can operate the projector using the remote control whichever ID you select on the remote control.
- The projector ID setting is saved in the remote control. Even if the remote control batteries are removed to replace them and so on, the saved ID setting is retained. However, if the batteries are left out of the remote control for an extended period, the ID returns to its default setting (**0/All**).
- When you use multiple remote controls at the same time, you may not be able to operate projectors as intended due to infrared interference.

**Parent topic:** Color Difference [Correction](#page-108-1) when Projecting from Multiple Projectors

### <span id="page-110-0"></span>**Matching Multiple-Projector Display Quality**

You can match the display quality of multiple projectors that will project next to each other.

- 1. Turn on all the projectors on which you want to match the display quality.
- 2. Set ID numbers on each projector.
- 3. Make sure all the projectors are using the same **Color Mode** setting.
- 4. Select the remote control ID to match the first projector.

5. Press the **Menu** button, select the **Image** menu, and press **Enter**.

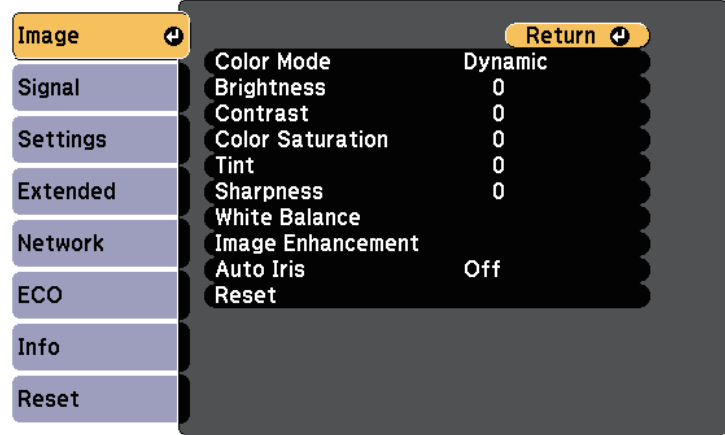

- 6. Select settings as necessary.
- 7. Select the remote control ID to match the next projector, then repeat **Image** menu adjustments as necessary to match the projectors' displays.

**Parent topic:** Color Difference [Correction](#page-108-1) when Projecting from Multiple Projectors

# <span id="page-111-0"></span>**Projector Security Features**

You can secure your projector to deter theft or prevent unintended use by setting up the following security features:

• Password security to prevent people who do not know the password from using the projector, and prevent changes to the startup screen and other settings.

This acts as an anti-theft function as the projector cannot be used even if it is stolen, and you can limit who can use the projector.

• Button lock security to block operation of the projector using the buttons on the control panel.

This is useful at events or shows when you want to deactivate all buttons during projection or at schools when you want to limit button operation.

• Security cabling to physically secure the projector in place.

[Password](#page-112-0) Security Types Locking the [Projector's](#page-116-0) Buttons

#### [Installing](#page-117-0) a Security Cable

**Parent topic:** [Adjusting](#page-87-0) Projector Features

### <span id="page-112-0"></span>**Password Security Types**

You can set up the following types of password security using one shared password:

- **Power On Protection** password prevents anyone from using the projector without first entering a password. When plugging the power cord and turning on the projector at first time, you must enter the correct password. This also applies to **Direct Power On** and **Auto Power On**.
- **User's Logo Protection** password prevents anyone from changing the custom screen displayed when the projector turns on, when no signal is being input, or when you use the **A/V Mute** feature. The custom screen discourages theft by identifying the projector's owner.
- **Network Protection** password prevents anyone from changing the projector's **Network** settings.
- **Schedule Protection** password prevents anyone from changing the projector's schedule settings.
- **Screen Mirroring Protec.** password prevents anyone from changing the projector's Screen Mirroring settings.

Setting a [Password](#page-112-1) Selecting [Password](#page-114-0) Security Types Entering a [Password](#page-115-0) to Use the Projector

**Parent topic:** [Projector](#page-111-0) Security Features

**Related references**

List of [Functions](#page-13-0)

### <span id="page-112-1"></span>**Setting a Password**

To use password security, you must set a password.

**Note:** The default password is set to "0000". Change this to your own password.

1. Hold down the **Freeze** button on the remote control for about 5 seconds.

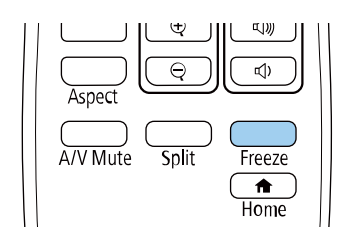

You see the **Password Protection** setting menu.

**Note:** If **Password Protection** is already activated, you must enter the correct password to display the **Password Protection** setting menu.

2. Select **Password** and press **Enter**.

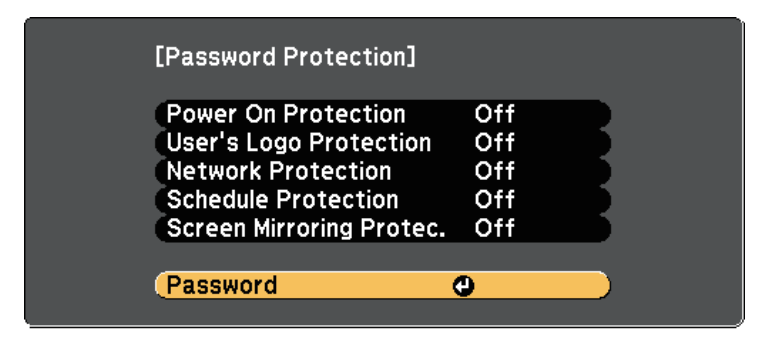

You see the prompt **Change the password?**.

3. Select **Yes** and press **Enter**.

**Note:** If you select **No**, the **Password Protection** setting menu is displayed again.

4. Hold down the **Num** button on the remote control and use the numeric buttons to set a four-digit password.

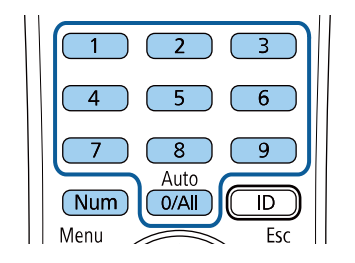

The password displays as \*\*\*\* as it is entered. A confirmation prompt is displayed when you enter the fourth digit.

5. Enter the password again.

You see the message **Password accepted**. If you enter the password incorrectly, a message is displayed prompting you to re-enter the password.

- 6. Press **Esc** to return to the menu.
- 7. Make a note of the password and keep it in a safe place.

**Parent topic:** [Password](#page-112-0) Security Types

#### <span id="page-114-0"></span>**Selecting Password Security Types**

After setting a password, you see this menu, allowing you to select the password security types you want to use.

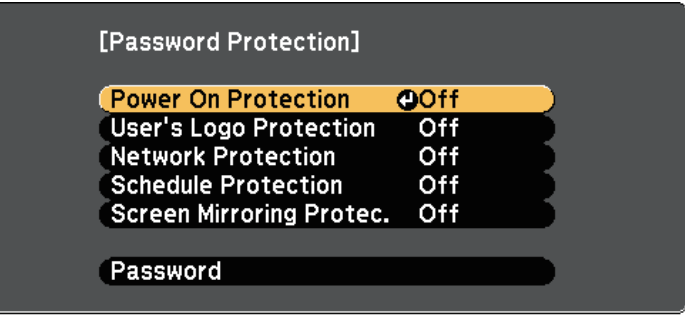

If you do not see this menu, hold down the **Freeze** button on the remote control for 5 seconds until the menu appears.

- To prevent unauthorized use of the projector, select **On** as the **Power On Protection** setting.
- To prevent changes to the **User's Logo** screen or related display settings, select **On** as the **User's Logo Protection** setting.
- To prevent changes to network settings, select **On** as the **Network Protection** setting.
- To prevent changes to the projector's schedule settings, select **On** as the **Schedule Protection** setting.
- To prevent changes to the projector's Screen Mirroring settings, select **On** as the **Screen Mirroring Protec.** setting.

You can attach the password protect sticker to the projector as an additional theft deterrent.

**Note:** Be sure to keep the remote control in a safe place; if you lose it, you will not be able to enter the password.

#### **Parent topic:** [Password](#page-112-0) Security Types

### <span id="page-115-0"></span>**Entering a Password to Use the Projector**

When the password screen is displayed, enter the correct password.

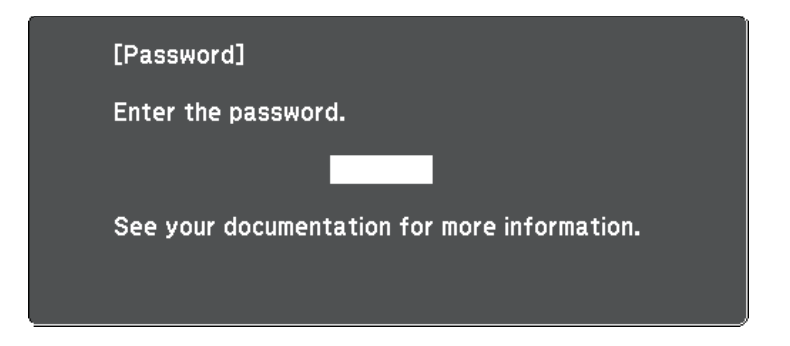

1. Hold down the **Num** button on the remote control while you enter the password using the numeric buttons.

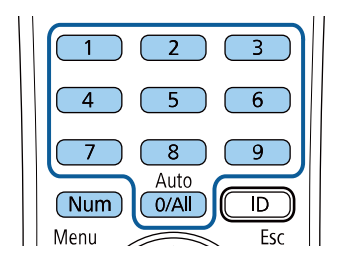

The password screen closes.

2. If the password is incorrect, you see a message and a prompt to try again. Enter the correct password to proceed.

#### **Attention:**

• If an incorrect password is entered three times in succession, the message **The projector's operation will be locked.** is displayed for approximately 5 minutes, and the projector switches to standby mode. If this happens, disconnect the power plug from the electrical outlet, reinsert it, and turn the projector back on. The projector displays the password entry screen again so that you can enter the correct password.

- If you have forgotten the password, make a note of the "**Request Code**: xxxxx" number that appears on the screen and contact Epson for help.
- If you continue to repeat the above operation and input the wrong password 30 times in succession, the message **The projector's operation will be locked. Contact Epson as described in your documentation.** is displayed and the projector does not accept any more password entries. Contact Epson for help.

**Parent topic:** [Password](#page-112-0) Security Types

### <span id="page-116-0"></span>**Locking the Projector's Buttons**

You can lock the buttons on the control panel to prevent anyone from using the projector. The projector can still be operated using the remote control.

- 1. Press the **Menu** button on the control panel or remote control.
- 2. Select the **Settings** menu and press **Enter**.

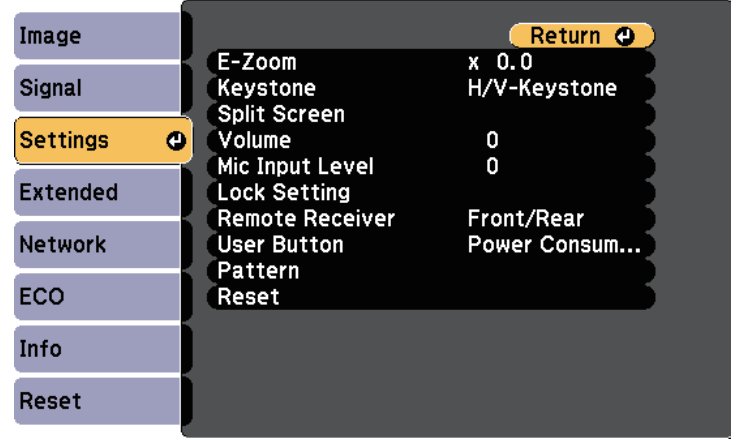

- 3. Select **Lock Setting** > **Control Panel Lock**, and press **Enter**.
- 4. Select one of these lock types and press **Enter**:
	- To lock all of the projector's buttons, select **Full Lock**.
	- To lock all buttons except the power button, select **Partial Lock**.

You see a confirmation prompt.

5. Select **Yes** and press **Enter**.

The **Control Panel Lock** setting takes effect.

Unlocking the [Projector's](#page-117-1) Buttons

**Parent topic:** [Projector](#page-111-0) Security Features

### <span id="page-117-1"></span>**Unlocking the Projector's Buttons**

If the projector's buttons have been locked, do one of the following to unlock them.

- Hold down the **Enter** button on the control panel for 7 seconds. A message is displayed and the lock is released.
- Select **Off** as the **Control Panel Lock** setting in the projector's **Settings** menu.

**Settings** > **Lock Setting** > **Control Panel Lock**

**Parent topic:** Locking the [Projector's](#page-116-0) Buttons

### **Related references**

[Projector](#page-181-0) Feature Settings - Settings Menu

### <span id="page-117-0"></span>**Installing a Security Cable**

You can install the security cable on the projector to deter theft.

• Use the security slot on the projector to attach a Kensington Microsaver Security system.

**Note:** For more details on the Microsaver Security System, visit the Kensington Web site. <https://www.kensington.com/>

• Use the security cable attachment point on the projector to attach a wire cable and secure it to a room fixture or heavy furniture.

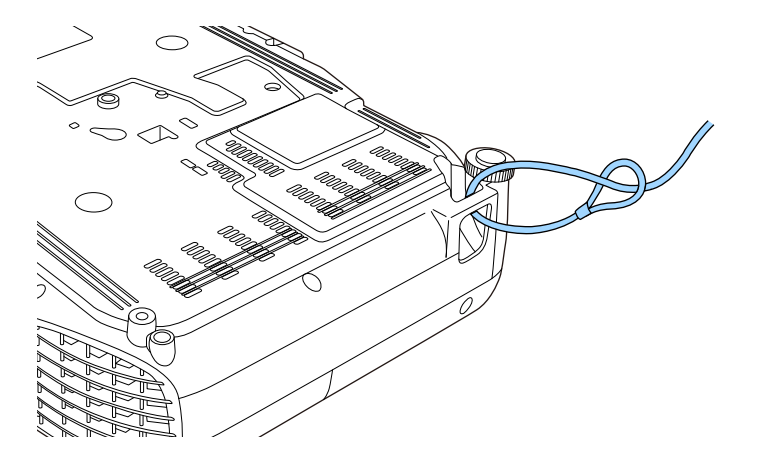

**Note:** You can use a commercially available theft-prevention wire lock. See the documentation supplied with the wire lock for locking instructions.

**Parent topic:** [Projector](#page-111-0) Security Features

# <span id="page-119-2"></span>**Using the Projector on a Network**

Follow the instructions in these sections to set up your projector for use on a network.

Wired Network [Projection](#page-119-0) Wireless Network [Projection](#page-124-0) Wireless Network [Projection](#page-137-0) from a Mobile Device (Screen Mirroring) [Secure](#page-145-0) HTTP

# <span id="page-119-0"></span>**Wired Network Projection**

You can send images to your projector through a wired network. To do this, connect the projector to your network, and then set up your projector and computer for network projection.

After connecting and setting up the projector as described here, download and install Epson iProjection (Windows/Mac) from the following Web site.

[www.epson.com/support](https://epson.com/support) (U.S.) or [www.epson.ca/support](https://epson.ca/support) (Canada)

Epson iProjection software sets up your computer for network projection. It also allows you to hold interactive meetings by projecting user's computer screens over a network. See the *Epson iProjection Operation Guide (Windows/Mac)* for instructions.

[Connecting](#page-119-1) to a Wired Network [Selecting](#page-120-0) Wired Network Settings

**Parent topic:** Using the [Projector](#page-119-2) on a Network

**Related references**

List of [Functions](#page-13-0)

### <span id="page-119-1"></span>**Connecting to a Wired Network**

To connect the projector to a wired local area network (LAN), use a 100Base-TX or 10Base-T network cable. To ensure proper data transmission, use a Category 5 shielded cable or better.

1. Connect one end of the network cable to your network hub, switch, or router.

2. Connect the other end of the cable to the projector's **LAN** port.

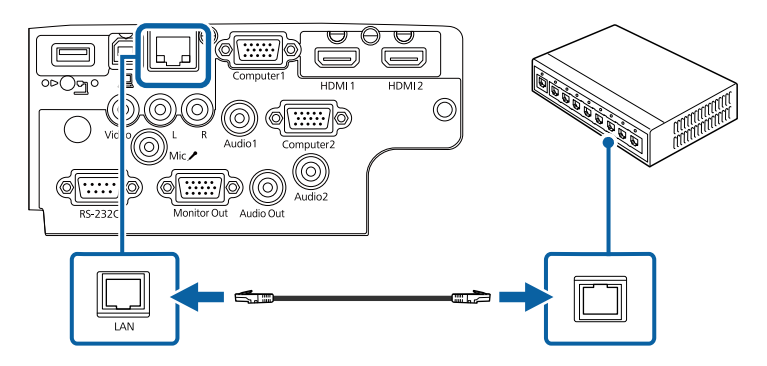

**Parent topic:** Wired Network [Projection](#page-119-0) **Related references** List of [Functions](#page-13-0)

### <span id="page-120-0"></span>**Selecting Wired Network Settings**

Before you can project from computers on your network, you need to select network settings on the projector.

**Note:** Make sure you already connected the projector to your wired network using the **LAN** port.

1. Press the **Menu** button, select the **Network** menu, and press **Enter**.

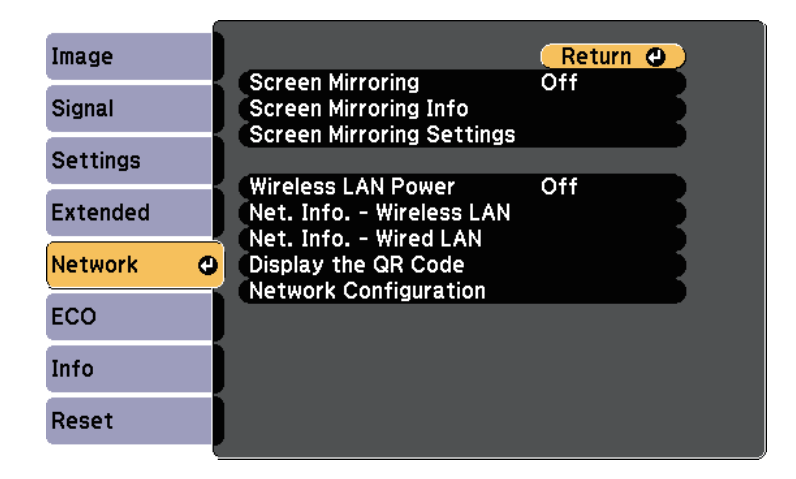

- 2. Select **Network Configuration** and press **Enter**.
- 3. Select the **Basic** menu and press **Enter**.

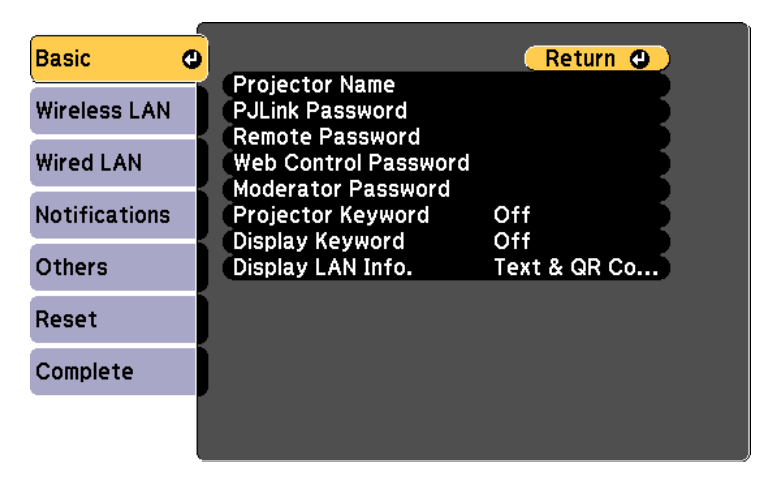

- 4. Select the basic options as necessary.
	- **Projector Name** lets you enter a name up to 16 alphanumeric characters long to identify the projector over the network.
- **PJLink Password** lets you enter a password up to 32 alphanumeric characters long for using the PJLink protocol for projector control.
- **Remote Password** lets you enter a password up to 8 alphanumeric characters long for accessing the projector using the Basic Control. (User name is **EPSONREMOTE**; default password is **guest**.)
- **Web Control Password** lets you enter a password up to 8 alphanumeric characters long for accessing the projector over the Web. (User name is **EPSONWEB**; default password is **admin**.)
- **Moderator Password** lets you enter a four-digit number password for accessing the projector as a moderator using Epson iProjection. (No password is set by default.)
- **Projector Keyword** lets you turn on a security password to prevent access to the projector by anyone not in the room with it. You must enter a displayed, randomized keyword from a computer using Epson iProjection to access the projector and share the current screen.
- **Display Keyword** lets you select whether to display a projector keyword on the projected image when accessing the projector using Epson iProjection.
- **Display LAN Info.** lets you set the display format for the projector's network information.

**Note:** Use the displayed keyboard to enter numbers and characters. Press the arrow buttons on the remote control to highlight characters and press **Enter** to select them.

5. Select the **Wired LAN** menu and press **Enter**.

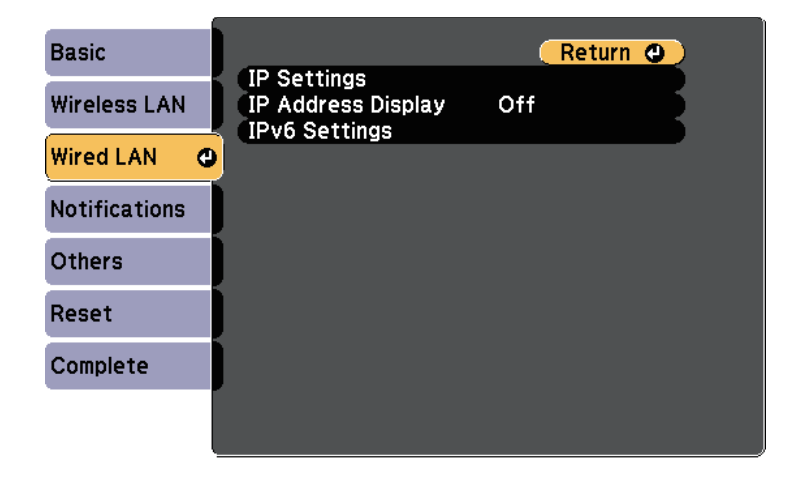

- 6. Assign the IP settings for your network as necessary.
	- If your network assigns addresses automatically, select **IP Settings** to set the **DHCP** setting to **On**.
	- If you must set addresses manually, select **IP Settings** to set the **DHCP** setting to **Off**, and then enter the projector's **IP Address**, **Subnet Mask**, and **Gateway Address** as necessary.
	- If you want to connect the projector to the network using IPv6, select **IPv6 Settings** to set the **IPv6** setting to **On**, and then set the **Auto Configuration** and **Use Temporary Address** settings as necessary.

**Note:** To highlight the numbers you want from the displayed keyboard, press the arrow buttons on the remote control. To select a highlighted number, press **Enter**.

- 7. To prevent the IP address from being displayed on the LAN standby screen and Home screen, set the **IP Address Display** setting to **Off**.
- 8. When you finish selecting settings, select **Complete** and follow the on-screen instructions to save your settings and exit the menus.
- 9. Press the **LAN** button on the remote control.

The wired network settings complete when you see the correct IP address on the LAN standby screen.

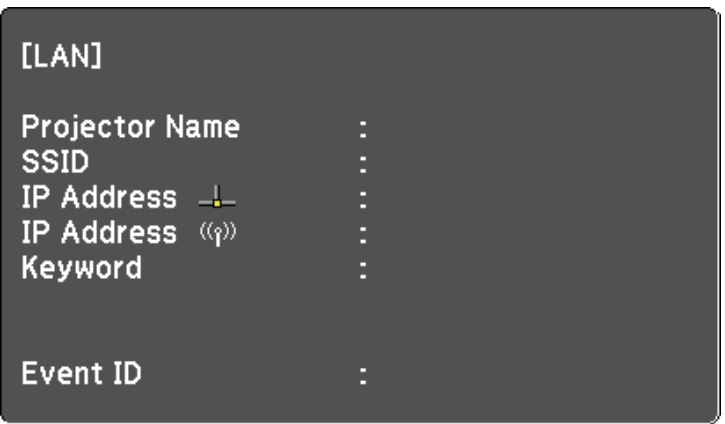

**Parent topic:** Wired Network [Projection](#page-119-0)

## <span id="page-124-0"></span>**Wireless Network Projection**

You can send images to your projector through a wireless network.

- To do this, you must install the Epson 802.11b/g/n wireless LAN module, and then set up your projector and computer for wireless projection.
- Some models have built-in wireless LAN modules. You don't need to install the Epson 802.11b/g/n wireless LAN module.

You can connect the projector to your wireless network by configuring the connection manually using the projector's **Network** menus.

After installing the wireless LAN module and setting up the projector, download and install the necessary network software. Use the following software and documentation to set up and control wireless projection.

- Epson iProjection (Windows/Mac) software allows you to hold interactive meetings by projecting the computer screens of users over a network. See the *Epson iProjection Operation Guide (Windows/Mac)* for instructions.
- Epson iProjection (iOS/Android) app allows you to project from iOS or Android devices.

You can download Epson iProjection from the App Store or Google Play. Any fees incurred when communicating with the App Store or Google Play are the responsibility of the customer.

• Epson iProjection (Chromebook) app allows you to project from Chromebook devices.

You can download Epson iProjection from the Chrome Web Store. Any fees incurred when communicating with the Chrome Web Store are the responsibility of the customer.

[Installing](#page-125-0) the Wireless LAN Module

[Selecting](#page-126-0) Wireless Network Settings Manually

[Selecting](#page-130-0) Wireless Network Settings in Windows

[Selecting](#page-131-0) Wireless Network Settings in Mac

Setting Up [Wireless](#page-131-1) Network Security

Using a QR Code to [Connect](#page-135-0) a Mobile Device

Using a USB Key to Connect a Windows [Computer](#page-136-0)

**Parent topic:** Using the [Projector](#page-119-2) on a Network

#### **Related references**

List of [Functions](#page-13-0)

### <span id="page-125-0"></span>**Installing the Wireless LAN Module**

To use the projector over a wireless network, install the Epson 802.11b/g/n wireless LAN module. Do not install any other type of wireless LAN module.

**Attention:** Never remove the module while its indicator is blue or flashing, or while you are projecting wirelessly. This could damage the module or lose data.

1. Use a cross-head screwdriver to remove the screw that secures the wireless LAN module cover.

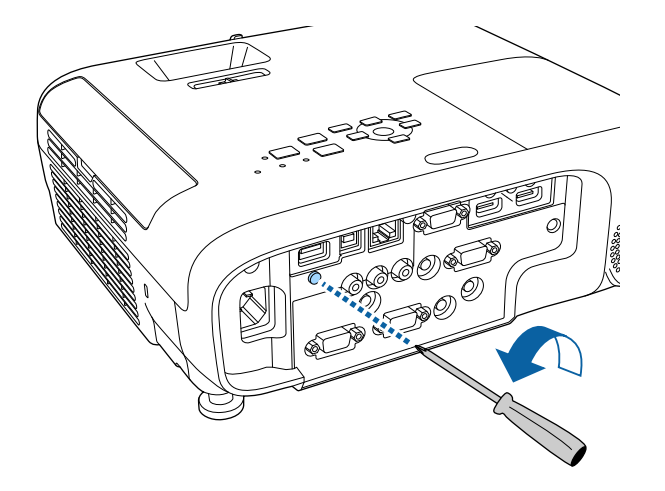

2. Connect the wireless LAN module to the **USB-A** port.

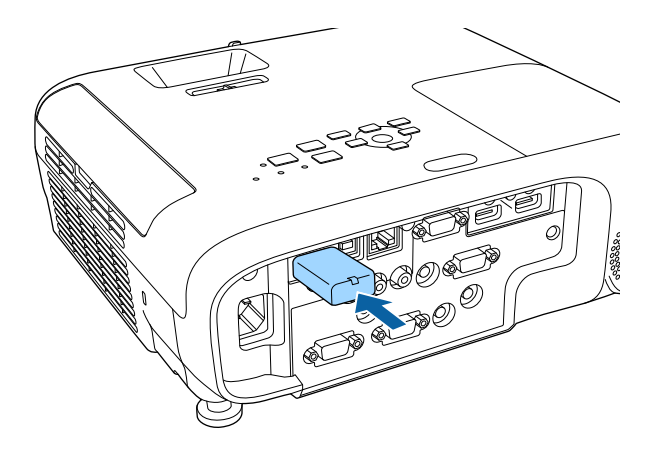

3. Attach the wireless LAN module cover, and secure it in place with the screw.

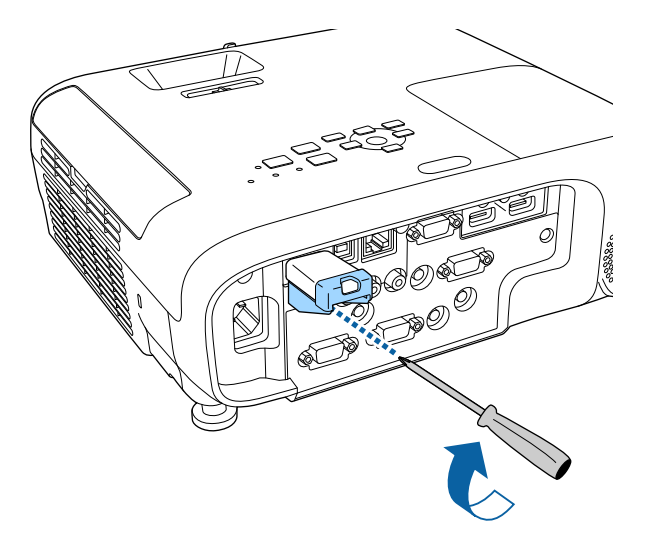

**Parent topic:** Wireless Network [Projection](#page-124-0)

**Related references**

List of [Functions](#page-13-0)

### <span id="page-126-0"></span>**Selecting Wireless Network Settings Manually**

Before you can project from your wireless network, you need to select network settings for the projector.

1. Press the **Menu** button, select the **Network** menu, and press **Enter**.

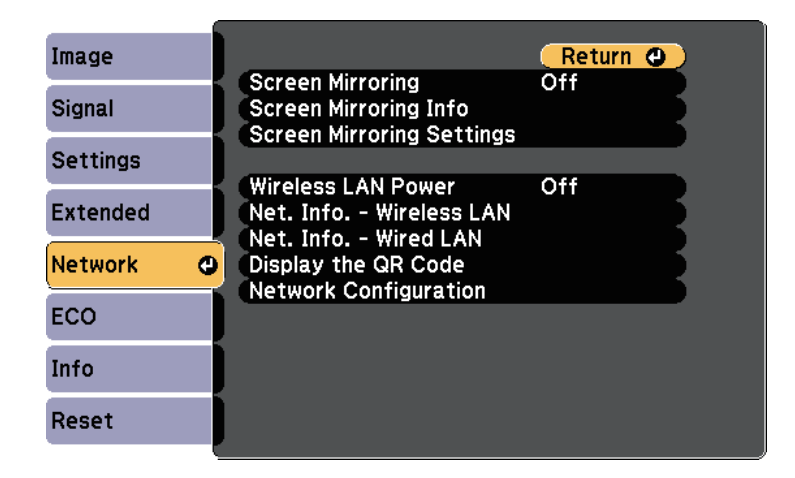

- 2. Select **On** as the **Wireless LAN Power** setting.
- 3. Select **Network Configuration** and press **Enter**.
- 4. Select the **Basic** menu and press **Enter**.

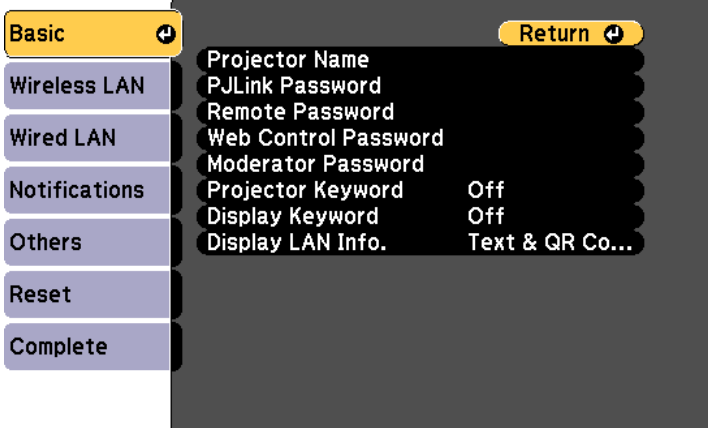

- 5. Select the basic options as necessary.
	- **Projector Name** lets you enter a name up to 16 alphanumeric characters long to identify the projector over the network.
	- **PJLink Password** lets you enter a password up to 32 alphanumeric characters long for using the PJLink protocol for projector control.
	- **Remote Password** lets you enter a password up to 8 alphanumeric characters long for accessing the projector using the Basic Control. (User name is **EPSONREMOTE**; default password is **guest**.)
	- **Web Control Password** lets you enter a password up to 8 alphanumeric characters long for accessing the projector over the Web. (User name is **EPSONWEB**; default password is **admin**.)
	- **Moderator Password** lets you enter a four-digit number password for accessing the projector as a moderator using Epson iProjection. (No password is set by default.)
	- **Projector Keyword** lets you turn on a security password to prevent access to the projector by anyone not in the room with it. You must enter a displayed, randomized keyword from a computer using Epson iProjection to access the projector and share the current screen.
	- **Display Keyword** lets you select whether to display a projector keyword on the projected image when accessing the projector using Epson iProjection.
	- **Display LAN Info.** lets you set the display format for the projector's network information.

**Note:** Use the displayed keyboard to enter numbers and characters. Press the arrow buttons on the remote control to highlight characters and press **Enter** to select them.

6. Select the **Wireless LAN** menu and press **Enter**.

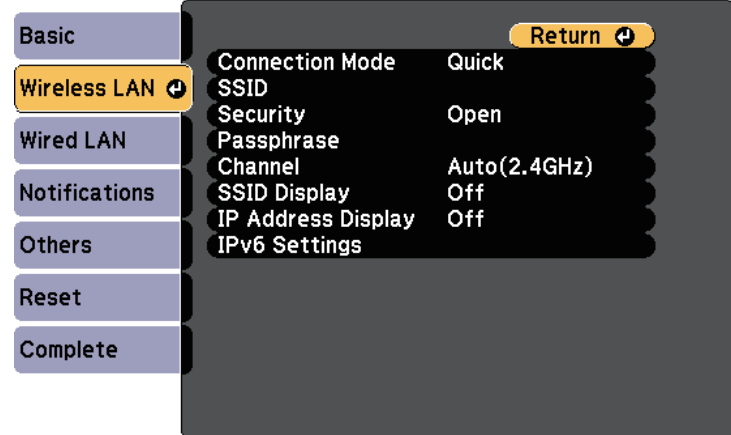

- 7. Select the **Connection Mode** setting.
	- **Quick** lets you connect to multiple smartphones, tablets, or computers directly using wireless communication.
	- **Advanced** lets you connect to smartphones, tablets, or computers over a wireless network access point.
- 8. If you selected the **Advanced** connection mode, select **Search Access Point** to select the access point you want to connect to.

**Note:** If you need to assign the SSID manually, select **SSID** to enter the SSID.

- 9. For the **Advanced** connection mode, assign the IP settings for your network as necessary.
	- If your network assigns addresses automatically, select **IP Settings** to set the **DHCP** setting to **On**.
	- If you must set addresses manually, select **IP Settings** to set the **DHCP** setting to **Off**, and then enter the projector's **IP Address**, **Subnet Mask**, and **Gateway Address** as necessary.
	- If you want to connect the projector to the network using IPv6, select **IPv6 Settings** to set the **IPv6** setting to **On**, and then set the **Auto Configuration** and **Use Temporary Address** settings as necessary.
- 10. To prevent the SSID or IP address from being displayed on the LAN standby screen and Home screen, set the **SSID Display** setting or the **IP Address Display** setting to **Off**.
- 11. When you finish selecting settings, select **Complete** and follow the on-screen instructions to save your settings and exit the menus.
- 12. Press the **LAN** button on the remote control.

The wireless network settings are complete when you see the correct IP address on the LAN standby screen.

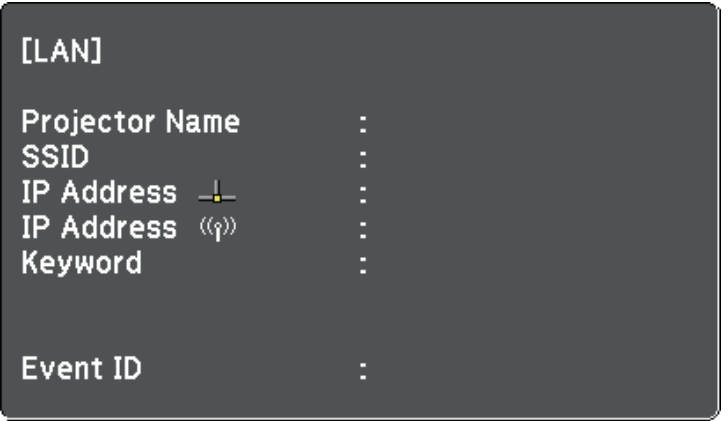

When you have finished making wireless settings for your projector, you need to select the wireless network on your computer. Then start the network software to send images to your projector through a wireless network.

**Parent topic:** Wireless Network [Projection](#page-124-0)

### <span id="page-130-0"></span>**Selecting Wireless Network Settings in Windows**

Before connecting to the projector, select the correct wireless network on your computer.

- 1. To access your wireless utility software, click the network icon on the Windows taskbar.
- 2. When connecting in **Advanced** connection mode, select the network name (SSID) of the network the projector is connecting to.
- 3. Click **Connect**.

**Parent topic:** Wireless Network [Projection](#page-124-0)

### <span id="page-131-0"></span>**Selecting Wireless Network Settings in Mac**

Before connecting to the projector, select the correct wireless network in Mac.

- 1. Click the Wi-Fi icon on the menu bar at the top of the screen.
- 2. When connecting in **Advanced** connection mode, make sure Wi-Fi is turned on and select the network name (SSID) of the network the projector is connecting to.

**Parent topic:** Wireless Network [Projection](#page-124-0)

### <span id="page-131-1"></span>**Setting Up Wireless Network Security**

You can set up security for your projector to use on a wireless network. Set up one of the following security options to match the settings used on your network:

- **WPA2-PSK** security
- **WPA3-PSK** security \*
- **WPA2/WPA3-PSK** security \*
- **WPA3-EAP** security \*
- **WPA2/WPA3-EAP** security \*

\* Available only for the **Advanced** connection mode.

**Note:** Contact your network administrator for guidance on entering the correct information.

- 1. If you want to set up the **WPA3-EAP** or **WPA2/WPA3-EAP** security, make sure your digital certificate file is compatible with projector registration and placed directly on the USB storage device.
- 2. Press the **Menu** button, select the **Network** menu, and press **Enter**.
- 3. Select **Network Configuration** and press **Enter**.

4. Select the **Wireless LAN** menu and press **Enter**.

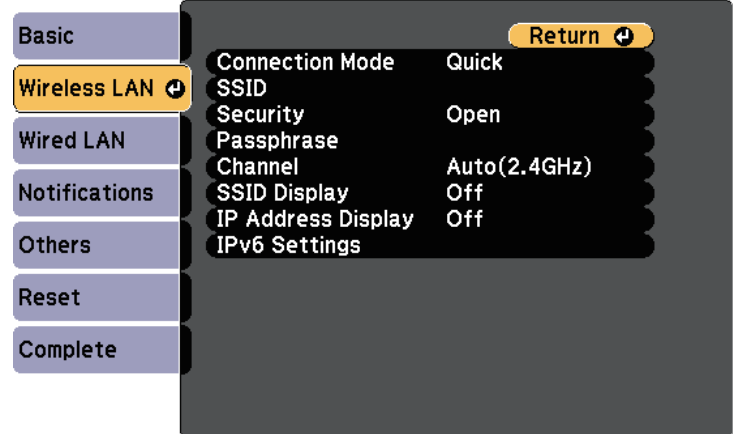

5. Select the **Security** setting and press **Enter**.

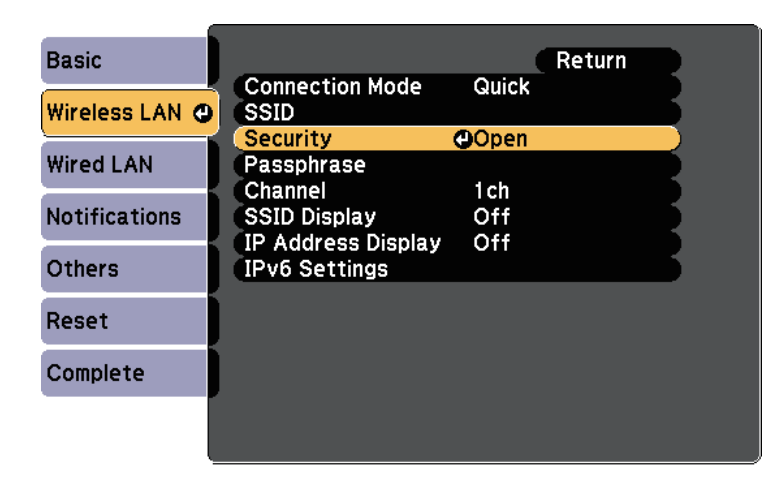

6. Select the security settings to match your network settings.

- 7. Do one of the following according to the security you selected.
	- **WPA3-PSK** or **WPA2/WPA3-PSK**: Select **Passphrase**, press **Enter**, and enter a passphrase from 8 to 63 characters long. To enter more than 32 characters, use your Web browser. Then go to step 16.
	- **WPA3-EAP** or **WPA2/WPA3-EAP**: Select **EAP Method** and press **Enter**.
- 8. Select the protocol for authentication as the **EAP Type** setting.

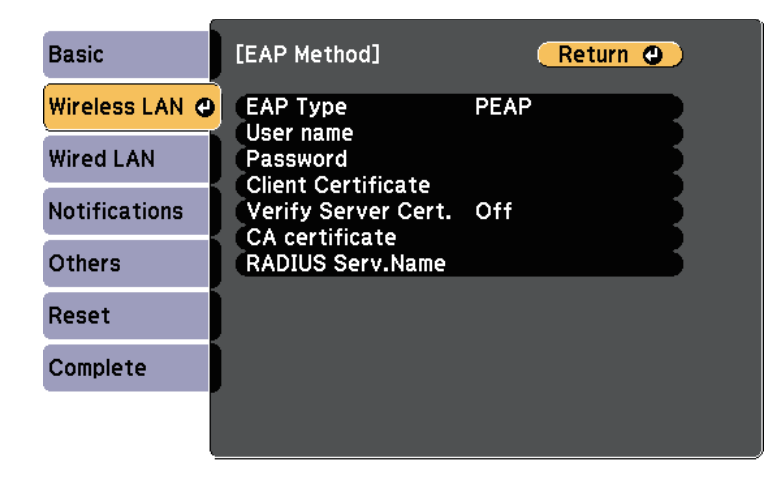

- 9. To import your certificate, select the certificate type and press **Enter**.
	- **Client Certificate** for the **PEAP-TLS** or **EAP-TLS** type
	- **CA certificate** for all **EAP** types

**Note:** You can also register the digital certificates from your Web browser. However, be sure to register just once or the certificate may not install correctly.

- 10. Select **Register** and press **Enter**.
- 11. Follow the on-screen instructions to connect a USB storage device to the projector's **USB-A** port.
- 12. Press **Enter** to display the certificate list.
- 13. Select the certificate to import using the displayed list.

A message is displayed prompting you to enter the password for the certificate.

14. Enter a password and press **Enter**.

The certificate is imported and a completion message appears.

- 15. Select your **EAP** settings as necessary.
	- **User name** lets you enter a user name using up to 64 alphanumeric characters. To enter more than 32 characters, use your Web browser. When importing a client certificate, the name the certificate was issued to is automatically set.
	- **Password** lets you enter a password using up to 64 alphanumeric characters for authentication when using the **PEAP** or **EAP-FAST** type. To enter more than 32 characters, use your Web browser.
	- **Verify Server Cert.** lets you select whether or not to verify the server certificate when a CA certificate has been set.
	- **RADIUS Serv.Name** lets you enter the server name to be verified.

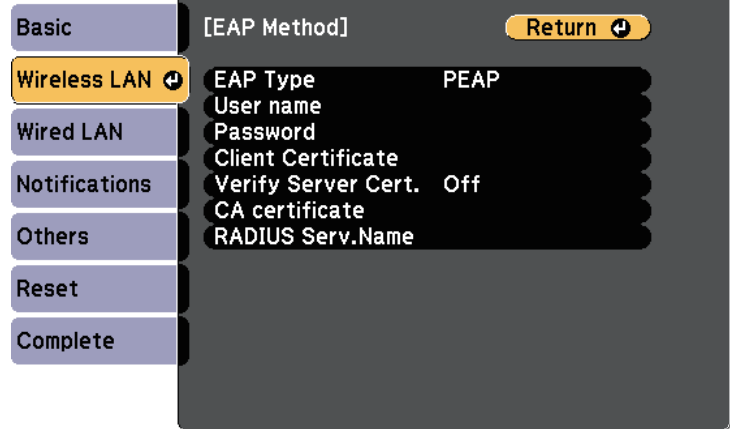

16. When you have finished making settings, select **Complete** and follow the on-screen instructions to save your settings and exit the menus.

Supported Client and CA [Certificates](#page-134-0)

**Parent topic:** Wireless Network [Projection](#page-124-0)

#### **Related references**

Network Menu - [Wireless](#page-196-0) LAN Menu

#### <span id="page-134-0"></span>**Supported Client and CA Certificates**

You can register these types of digital certificates.

#### **Client Certificate (PEAP-TLS/EAP-TLS)**

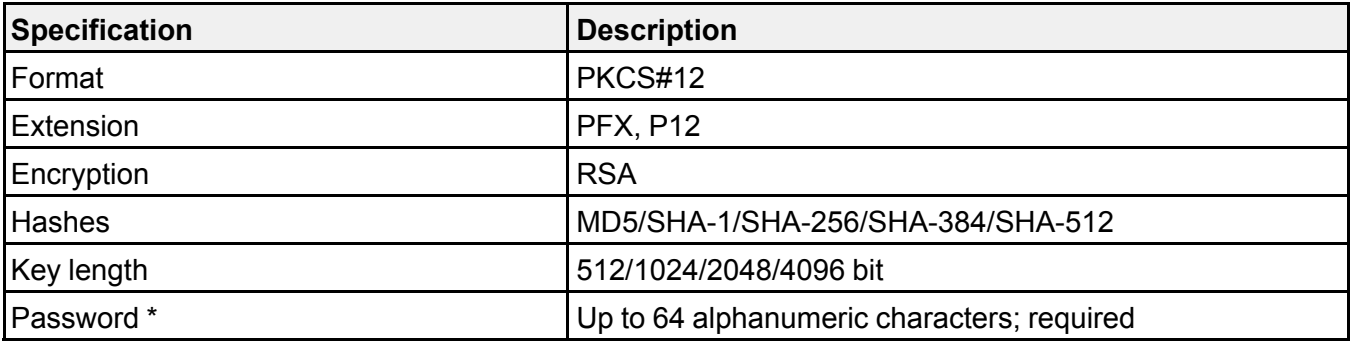

### **CA Certificate (PEAP/PEAP-TLS/EAP-TLS/EAP-FAST)**

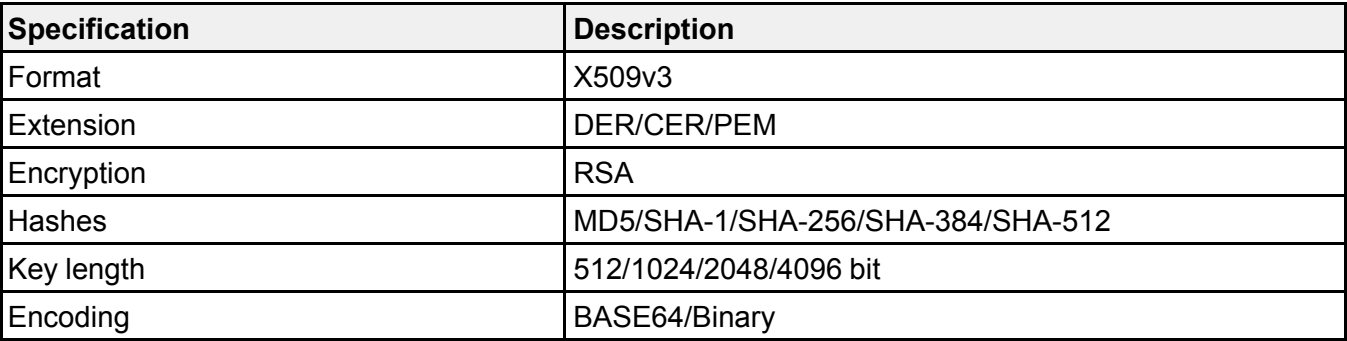

\* You can set a password using up to 64 alphanumeric characters. However, you need to use your Web browser to enter more than 32 characters.

**Parent topic:** Setting Up [Wireless](#page-131-1) Network Security

### <span id="page-135-0"></span>**Using a QR Code to Connect a Mobile Device**

After selecting the wireless network settings for your projector, you can display a QR code on the screen and use it to connect a mobile device using the Epson iProjection (iOS/Android) app.

#### **Note:**

- Make sure you have installed the latest version of Epson iProjection on your device.
- You can download Epson iProjection for free from the App Store or Google Play. Any fees incurred when communicating with the App Store or Google Play are the responsibility of the customer.
- When using Epson iProjection in **Quick** connection mode, we recommend making security settings.
- 1. Press the **LAN** button on the remote control.

The QR code is displayed on the projected surface.

#### **Note:**

• If you do not see the QR code, set the **Display LAN Info.** setting to **Text & QR Code** in the projector's **Network** menu.

#### **Network** > **Network Configuration** > **Basic** > **Display LAN Info.**

- To hide the QR code, press **Esc**.
- When the QR code is hidden, press **Enter** to display the code.
- 2. Start Epson iProjection on your mobile device.
- 3. Read the projected QR code using Epson iProjection to connect it to the projector.

**Note:** To correctly read the QR code, make sure you face the screen squarely and closely enough so that the projected code fits into the guide of the mobile device's QR code reader. If you are too far from the screen, the code may not be read.

When a connection is established, select **Contents** menu from  $\equiv$ , and then select the file you want to project.

**Parent topic:** Wireless Network [Projection](#page-124-0)

### <span id="page-136-0"></span>**Using a USB Key to Connect a Windows Computer**

You can set up your USB flash drive as a USB key to quickly connect the projector to a wireless LAN supported Windows computer. After creating the USB key, you can quickly project images from the network projector.

1. Set up the USB key using Epson iProjection (Windows/Mac) software.

**Note:** See the *Epson iProjection Operation Guide (Windows/Mac)* for instructions.

- 2. Make sure the wireless LAN module is installed or built into your projector.
- 3. Turn on the projector.
- 4. Press the **LAN** button on the remote control.

The LAN standby screen is displayed. Verify that an SSID and IP address are displayed.

- 5. Do one of the following to connect the USB key.
	- Connect the USB key to the projector's **USB-A** port. (Models with a built-in wireless LAN module.)
	- Remove the wireless LAN module from the projector and insert the USB key into the same port used for the wireless LAN module. (Models with the optional wireless LAN module installed.)

You see a projected message that the network information update is complete.

6. Remove the USB key.

If your projector needs the wireless LAN module, reinsert the wireless LAN module into the projector. (Models with the optional wireless LAN module installed.)

- 7. Connect the USB key to a USB port on your computer.
- 8. Follow the on-screen instructions to install the necessary application.

#### **Note:**

- If the Windows Firewall message is displayed, click **Yes** to disable the firewall.
- You need administrator authority to install the software.
- If it is not installed automatically, double-click **MPPLaunch.exe** in the USB key.

After a few minutes, your computer image is displayed by the projector.

9. When you have finished projecting wirelessly, select the **Safely Remove Hardware** option in the Windows taskbar, and then remove the USB key from your computer.

**Note:** You may need to restart your computer to reactivate your wireless LAN connection.

**Parent topic:** Wireless Network [Projection](#page-124-0)

# <span id="page-137-0"></span>**Wireless Network Projection from a Mobile Device (Screen Mirroring)**

You can send image to your projector from mobile devices such as laptops, smartphones, and tablets using Miracast technology.

If your device supports Miracast, you do not need to install any additional software. When using a Windows computer, make sure the necessary adapter for the Miracast connection is available.

Note the following limitations when using Screen Mirroring features.

• You cannot play an interlaced image.

- You cannot play multi-channel audio over 3ch (channel 3).
- You cannot project images with a resolution above 1920 × 1080 and a frame rate above 30 fps.
- You cannot play 3D video.
- You may not be able to view contents with copyright protection with a Miracast connection depending on your device.
- Do not change the projector's **Screen Mirroring Settings** during Screen Mirroring projection. Doing so may cause the projector to disconnect and it may take a while to re-connect.

#### **Network** > **Screen Mirroring Settings**

• Do not turn off the projector directly by the breaker during Screen Mirroring projection.

**Note:** Mobile devices with Android installed or Windows 8.1 or later installed mainly support Miracast. Support for Miracast varies depending on the mobile device. See your mobile device manual for details.

[Selecting](#page-138-0) Screen Mirroring Settings [Connecting](#page-141-0) Using Screen Mirroring with the Miracast Function

**Parent topic:** Using the [Projector](#page-119-2) on a Network

**Related references**

List of [Functions](#page-13-0)

### <span id="page-138-0"></span>**Selecting Screen Mirroring Settings**

You must select Screen Mirroring settings for your projector to project images from your mobile device.

**Note:** If you set a **Screen Mirroring Protec.** password, turn off your **Screen Mirroring Protec.** password first.

1. Press the **Menu** button, select the **Network** menu, and press **Enter**.

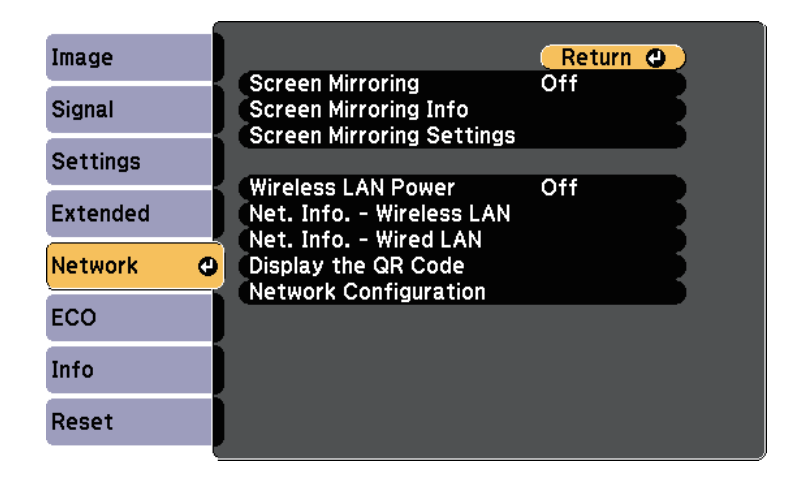

2. Select **On** as the **Screen Mirroring** setting.

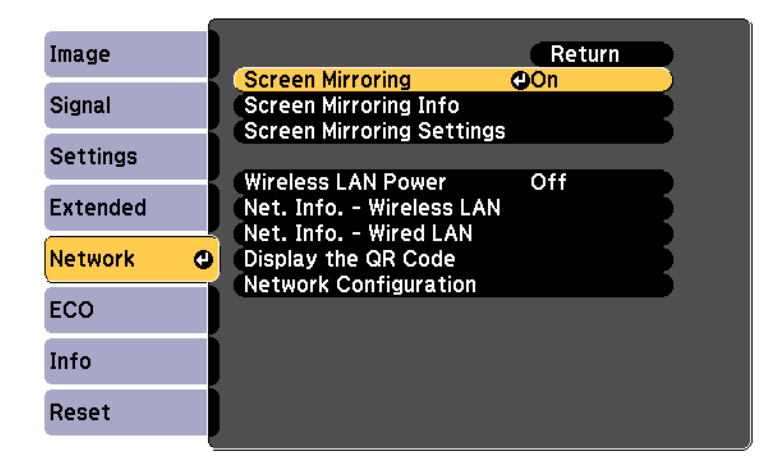

3. Select **Screen Mirroring Settings** and press **Enter**.

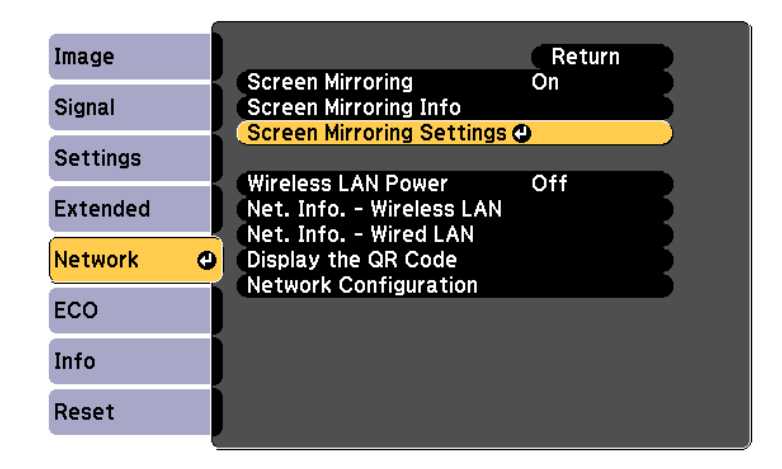

4. Set the **Display Name** setting as necessary.

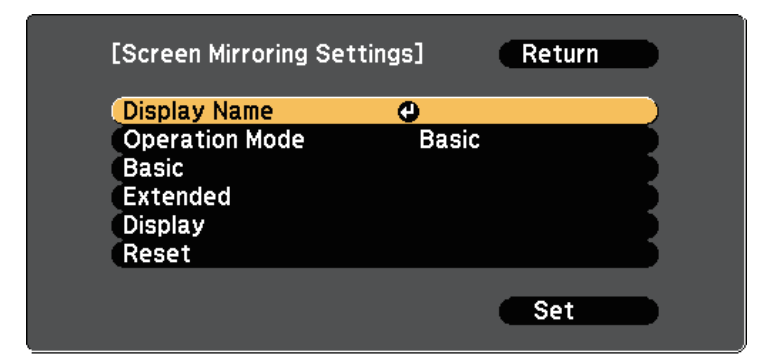

- 5. Select the **Operation Mode** setting.
	- **Basic** lets you connect with basic options.
	- **Extended** lets you connect with advanced options.
- 6. Select the **Basic** setting as necessary.
	- **Wireless LAN Sys.** lets you select the type of wireless LAN system the projector is connecting to.
- **Adjust Image Quality** lets you adjust the screen mirroring speed/quality. Select a small number to improve the quality and select large number to increase the speed.
- **Connection Mode** lets you select the security type. Available only for the **Basic** operation mode.
- 7. For the **Extended** operation mode, select the **Extended** setting.
	- **Meeting Mode** lets you select the type of meeting. Select **Interruptions OK** to connect to another mobile device during Screen Mirroring projection or **No Interruptions** to exclusively connect to one device.
	- **Channel** lets you select the wireless channel used by Screen Mirroring.
- 8. Select the **Display** setting as necessary.
	- **Display PIN Code** lets you display the PIN code on the projected image while projecting input sources other than Screen Mirroring.
	- **Display Device Name** lets you display the newly connected device name on the projected image while projecting input sources other than Screen Mirroring.
- 9. When you finish selecting settings, select **Set** and follow the on-screen instructions to save your settings and exit the menus.
- 10. Press the **Home** button on the remote control. The settings are complete when you see the **Display Name** on the Home screen.

**Parent topic:** Wireless Network [Projection](#page-137-0) from a Mobile Device (Screen Mirroring)

### <span id="page-141-0"></span>**Connecting Using Screen Mirroring with the Miracast Function**

If your mobile device such as a smartphone supports Miracast, you can connect it to the projector wirelessly and project images. You can play audio through the projector's speaker system by connecting using Screen Mirroring.

- 1. Select **Screen Mirroring Settings** on your projector as necessary.
- 2. Press the **LAN** button on the remote control to switch to the Screen Mirroring source.

You see the Screen Mirroring standby screen.

3. On your mobile device, use your Miracast function to search for the projector.

You see a list of available devices.

- 4. Select the projector's **Display Name** from the list.
- 5. If you see the PIN entry screen on your mobile device, enter the PIN code displayed on the Screen Mirroring standby screen or at the bottom right of the projected image.

The projector displays the image from your mobile device.

**Note:** It may take some time until the connection is established. While connecting, do not disconnect the projector's power cord. Doing so may cause your device to freeze or malfunction.

Depending on the mobile device, you may need to delete a device when connecting. Follow the onscreen instructions on your device.

[Connecting](#page-142-0) Using Screen Mirroring in Windows 10 [Connecting](#page-143-0) Using Screen Mirroring in Windows 8.1

**Parent topic:** Wireless Network [Projection](#page-137-0) from a Mobile Device (Screen Mirroring)

### <span id="page-142-0"></span>**Connecting Using Screen Mirroring in Windows 10**

You can set up your computer for wireless projection and play audio through the projector's speaker system by connecting using Screen Mirroring.

- 1. Select **Screen Mirroring Settings** on your projector as necessary.
- 2. Press the **LAN** button on the remote control to switch to the Screen Mirroring source. You see the Screen Mirroring standby screen.
- 3. Display **Action Center**, and then select **Connect**.

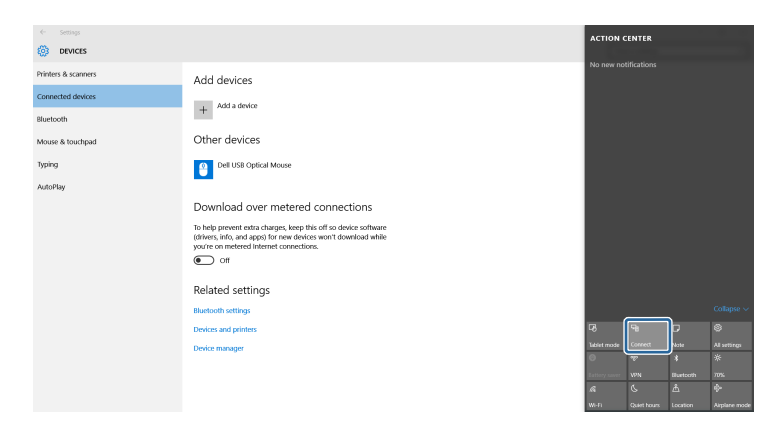

You see a list of available devices.

4. Select the projector's **Display Name** from the list.

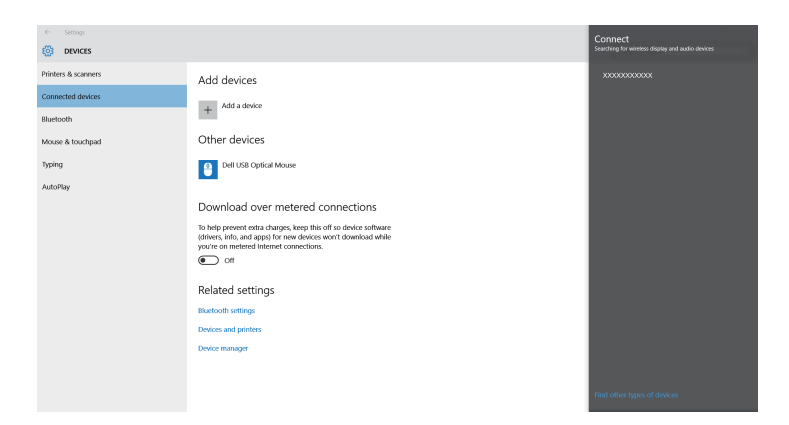

5. If you see the PIN entry screen on your computer, enter the PIN code displayed on the Screen Mirroring standby screen or at the bottom right of the projected image.

The projector displays the image from your computer.

**Note:** It may take some time until the connection is established. While connecting, do not disconnect the projector's power cord. Doing so may cause your device to freeze or malfunction.

**Parent topic:** [Connecting](#page-141-0) Using Screen Mirroring with the Miracast Function

#### <span id="page-143-0"></span>**Connecting Using Screen Mirroring in Windows 8.1**

You can set up your computer for wireless projection from **Charms** in Windows 8.1. You can play audio through the projector's speaker system by connecting using Screen Mirroring.

- 1. Select **Screen Mirroring Settings** on your projector as necessary.
- 2. Press the **LAN** button on the remote control to switch to the Screen Mirroring source.

You see the Screen Mirroring standby screen.
3. On your computer, select **Devices** from **Charms** and select **Project**.

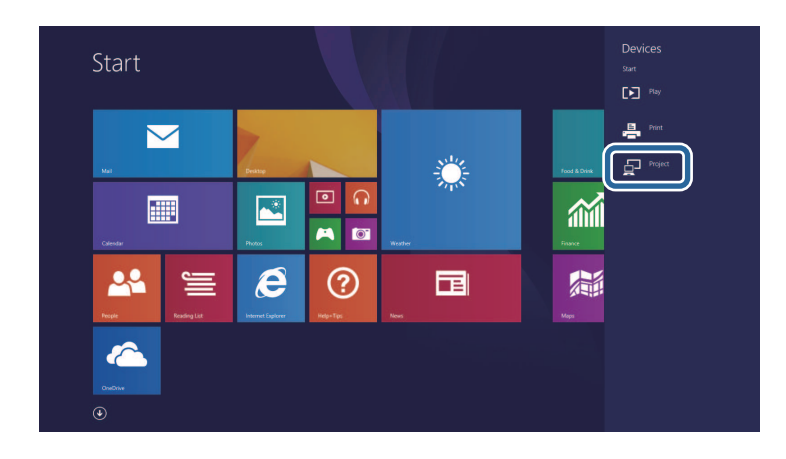

4. Select **Add a wireless display**.

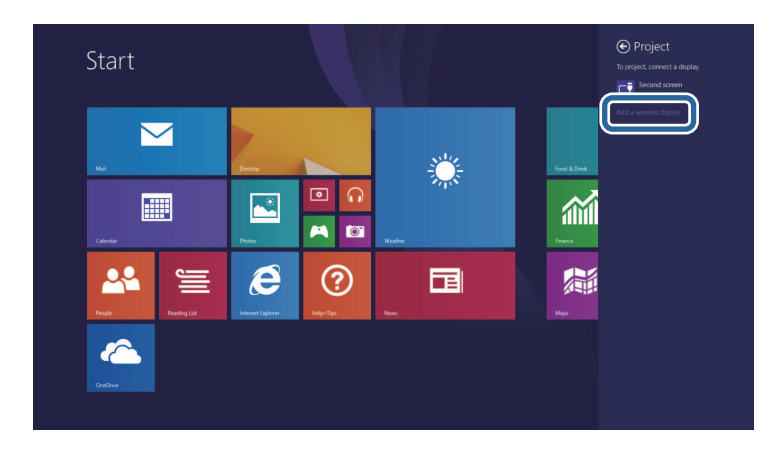

You see a list of available devices.

5. Select the projector's **Display Name** from the list.

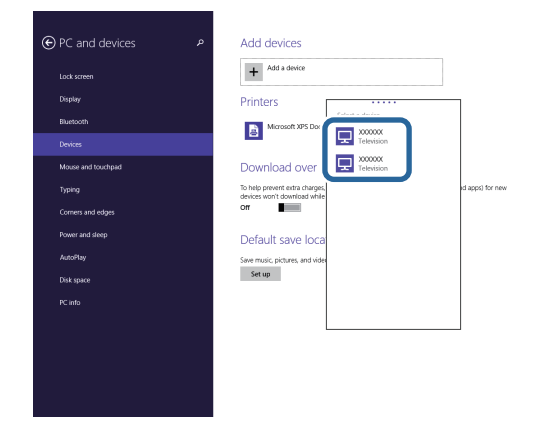

6. If you see the PIN entry screen on your computer, enter the PIN code displayed on the Screen Mirroring standby screen or at the bottom right of the projected image.

The projector displays the image from your computer.

**Note:** It may take some time until the connection is established. While connecting, do not disconnect the projector's power cord. Doing so may cause your device to freeze or malfunction.

**Parent topic:** [Connecting](#page-141-0) Using Screen Mirroring with the Miracast Function

### <span id="page-145-0"></span>**Secure HTTP**

You can use the HTTPS protocol to increase security between the projector and a Web browser communicating with it. To do this, you create a server certificate, install it on the projector, and turn on the **Secure HTTP** setting in the projector menus to verify the reliability of the Web browser.

### **Network** > **Network Configuration** > **Others** > **Secure HTTP**

Even if you do not install a server certificate, the projector automatically creates a self-signed certificate and allows communication. However, because the self-signed certificate cannot verify reliability from a Web browser, you see a warning about the server's reliability when you access the projector from a Web browser. This warning does not prevent communication.

Importing a Web Server [Certificate](#page-146-0) Using the Menus

**Parent topic:** Using the [Projector](#page-119-0) on a Network

#### **Related references**

List of [Functions](#page-13-0)

### <span id="page-146-0"></span>**Importing a Web Server Certificate Using the Menus**

You can create your Web server certificate, and import it using the projector menus and a USB flash drive.

**Note:** You can also register the digital certificates from your Web browser. However, be sure to register just once or the certificate may not install correctly.

- 1. Make sure your digital certificate file is compatible with projector registration and directly placed on the USB storage device.
- 2. Press the **Menu** button, select the **Network** menu, and press **Enter**.
- 3. Select **Network Configuration** and press **Enter**.
- 4. Select the **Others** menu and press **Enter**.

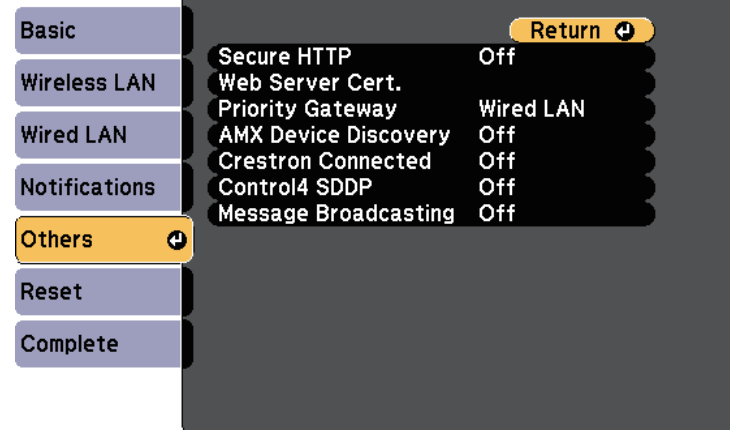

- 5. Set the **Secure HTTP** setting to **On**.
- 6. Select **Web Server Cert.** and press **Enter**.
- 7. Select **Register** and press **Enter**.
- 8. Follow the on-screen instructions to connect a USB storage device to the projector's **USB-A** port.
- 9. Press **Enter** to display the certificate list.
- 10. Select the certificate to import using the displayed list.

A message is displayed prompting you to enter the password for the certificate.

11. Enter a password and press **Enter**.

The certificate is imported and a completion message appears.

Supported Web Server [Certificates](#page-147-0)

**Parent topic:** [Secure](#page-145-0) HTTP

### <span id="page-147-0"></span>**Supported Web Server Certificates**

You can register these types of digital certificates.

### **Web Server Certificate (Secure HTTP)**

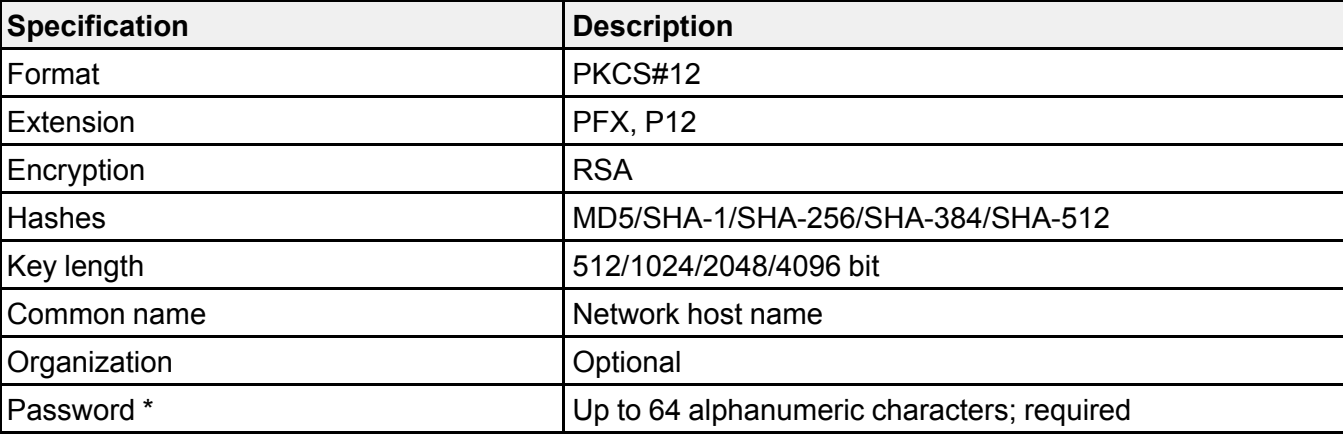

\* You can set a password using up to 64 alphanumeric characters. However, you need to use your Web browser to enter more than 32 characters.

**Parent topic:** Importing a Web Server [Certificate](#page-146-0) Using the Menus

# <span id="page-148-2"></span>**Monitoring and Controlling the Projector**

Follow the instructions in these sections to monitor and control the projector over a network.

Epson Projector [Management](#page-148-0) Controlling a [Networked](#page-148-1) Projector Using a Web Browser [Registering](#page-155-0) Digital Certificates from a Web Browser Setting Up [Projector](#page-156-0) Network E-Mail Alerts Setting Up [Monitoring](#page-158-0) Using SNMP Using ESC/VP21 [Commands](#page-159-0) PJLink [Support](#page-161-0) Crestron [Connected](#page-163-0) Support Setting Projector Event [Schedules](#page-170-0)

# <span id="page-148-0"></span>**Epson Projector Management**

Epson Projector Management software (Windows only) lets you monitor and control your projector through the network. See the *Epson Projector Management Operation Guide* for instructions.

You can download Epson Projector Management from the following Web site.

[www.epson.com/support](https://epson.com/support) (U.S.) or [www.epson.ca/support](https://epson.ca/support) (Canada)

**Parent topic:** Monitoring and [Controlling](#page-148-2) the Projector

### **Related references**

List of [Functions](#page-13-0)

# <span id="page-148-1"></span>**Controlling a Networked Projector Using a Web Browser**

Once you have connected your projector to your network, you can select projector settings and control projection using a compatible Web browser. This lets you access the projector remotely.

### **Note:**

- Make sure the computer and projector are connected to the network. When projecting images using a wireless LAN, connect in **Advanced** connection mode.
- You can use the following Web browsers.
	- Internet Explorer 11 or later (Windows)
	- Microsoft Edge (Windows)
- Safari (Mac, iOS)
- Chrome (Android)
- While using the Web browser, do not connect using a proxy server. You cannot select all of the projector menu settings or control all projector functions using a Web browser.
- If you set **Standby Mode** to **Communication On**, you can use a Web browser to select settings and control projection even if the projector is in standby mode (when the power is off).

### **ECO** > **Standby Mode** > **Standby Mode**

- 1. Make sure the projector is turned on.
- 2. Make sure your computer or device is connected to the same network as the projector.
- 3. Start your Web browser on the computer or device.
- 4. Go to the **Epson Web Control** screen by entering the projector's IP address into the browser's address box. When entering an IPv6 address, wrap the address with [ and ].

You see the **Epson Web Control** screen.

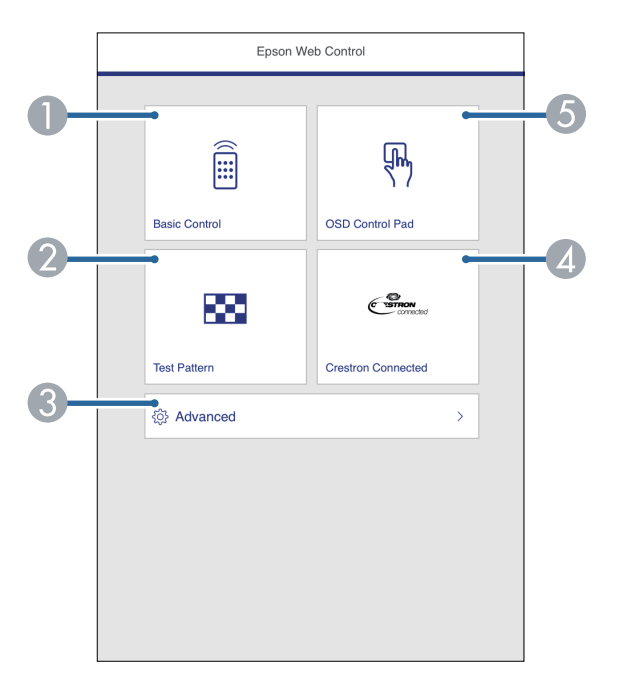

- 1 Controls the projector remotely.
- 2 Displays a test pattern.
- 3 Sets detailed projector settings.
- 4 Opens the **Crestron Connected** operation window. Available only when you set the **Crestron Connected** system.
- 5 Operates the projector's menu settings with your finger or mouse.
- 5. Select the option corresponding to the projector function you want to control.

#### **Note:**

- You may need to log in to access some of the options on the **Epson Web Control** screen. If you see a log in window, enter your user name and password.
	- When accessing the **Basic Control** option, the user name is **EPSONREMOTE** and the default password is **guest**.
	- When accessing other options, the user name is **EPSONWEB** and the default password is **admin**.
- You can change the password in **Web Control Password** in the projector's **Network** menu.

#### **Network** > **Network Configuration** > **Basic** > **Web Control Password**

- You can only select the following settings from **Advanced**.
	- Monitor Password (up to 16 alphanumeric characters)
	- **IPv6 Settings** (manual)
	- HTTP port (port number used for Web Control except for 80 [default], 843, 3620, 3621, 3625, 3629, 4352, 4649, 5357, 10000, 10001, 41794)

#### Web Control [Options](#page-151-0)

#### **Parent topic:** Monitoring and [Controlling](#page-148-2) the Projector

#### **Related references**

[Projector](#page-207-0) Setup Settings - ECO Menu [Network](#page-194-0) Menu - Basic Menu List of [Functions](#page-13-0)

### <span id="page-151-0"></span>**Web Control Options**

### **Basic Control**

### **Note:**

- If you see a log in window, enter your user name and password. (The user name is **EPSONREMOTE** and the default password is **guest**.)
- You can change the password in **Remote Password** in the projector's **Network** menu.

```
Network > Network Configuration > Basic > Remote Password
```
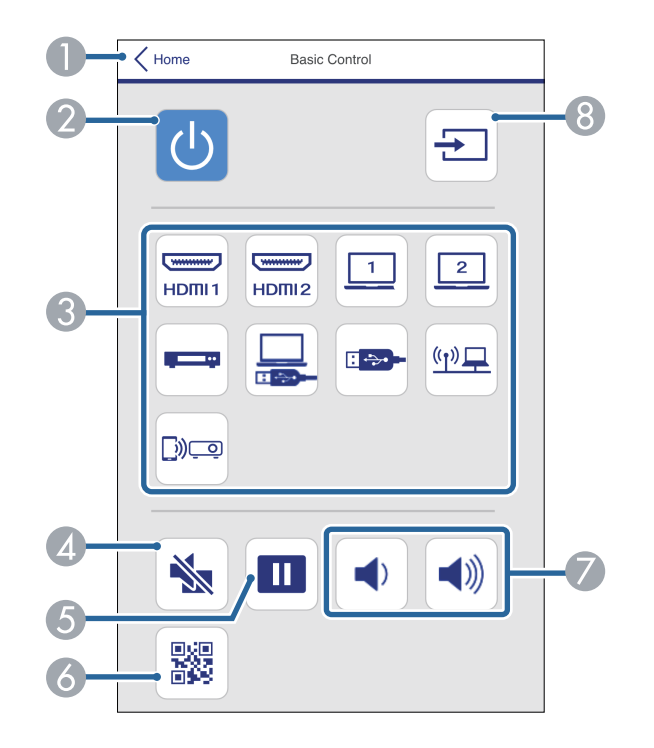

- 1 Returns to the **Epson Web Control** screen.
- 2 Turns the projector on or off.
- 3 Selects the input source.
- 4 Turns the video and audio on or off temporarily.
- Pauses or resumes images.
- Displays the QR code.
- Adjusts the speaker volume.
- Searches for sources.

### **OSD Control Pad**

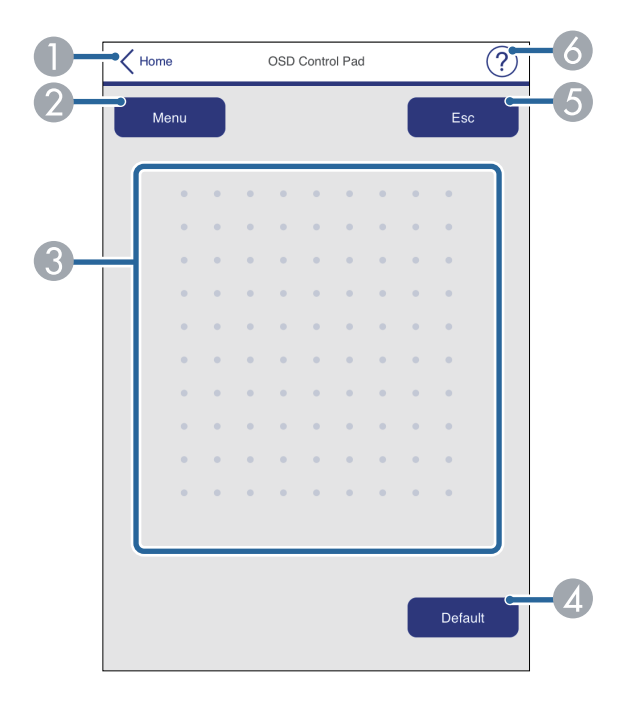

- Returns to the **Epson Web Control** screen.
- Displays the projector's setting menus.
- Use your finger or mouse to navigate the menus.
- Resets the selected setting to its default value.
- Returns to the previous menu.
- Displays help topics.

### **Test Pattern**

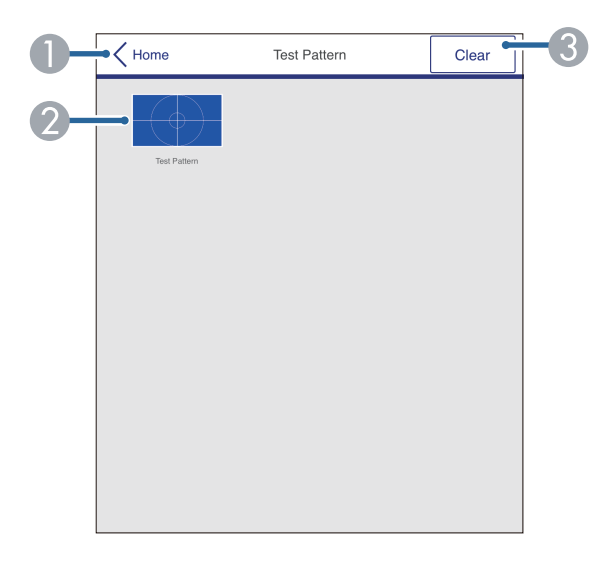

- Returns to the **Epson Web Control** screen.
- Displays available test patterns; select to project a test pattern.
- Turns off test pattern display.

### **Advanced**

**Note:** If the default **Web Control Password** is set, a screen prompting to change the password appears before you can view the **Advanced** screen. Follow the on-screen instructions to change the password.

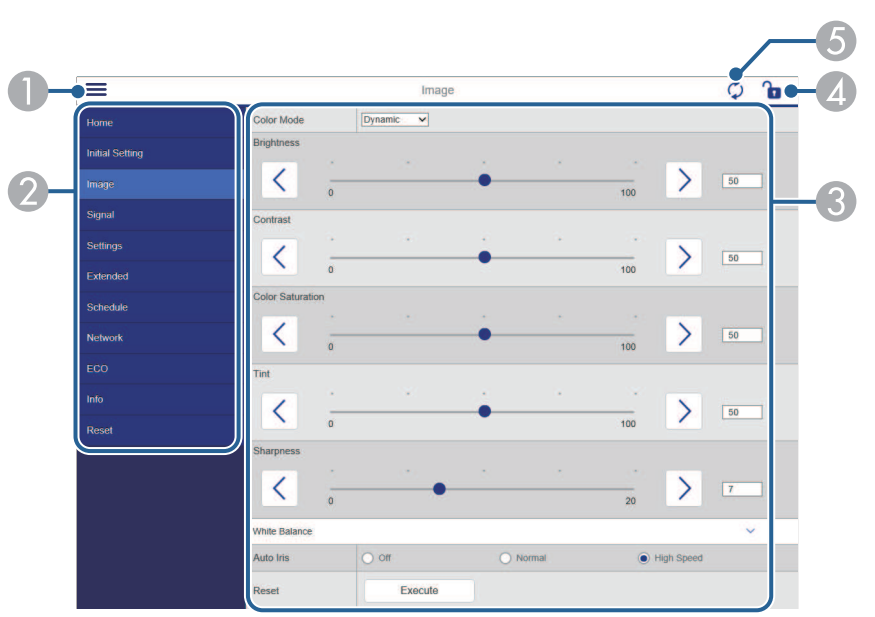

- 1 Opens the menus.
- 2 Displays the menu name you selected.
- 3 Specifies the projector settings.
- 4 Lock/unlock the projector settings.
- 5 Updates the projector settings.

**Note:** You cannot change the following settings using Epson Web Control.

- **User Button**
- **User's Logo**
- **HDMI EQ Setting**
- **Language**
- **Reset Lamp Hours**

**Parent topic:** [Controlling](#page-148-1) a Networked Projector Using a Web Browser

**Related references**

List of [Functions](#page-13-0)

# <span id="page-155-0"></span>**Registering Digital Certificates from a Web Browser**

You can register the digital certificates on the projector to provide security for your presentation files.

**Note:** You can also register the digital certificates in the projector's **Network** menu. However, be sure to register just once or the certificate may not install correctly.

**Network** > **Network Configuration** > **Wireless LAN** > **EAP Method** > **Client Certificate**

**Network** > **Network Configuration** > **Wireless LAN** > **EAP Method** > **CA certificate**

```
Network > Network Configuration > Others > Web Server Certificate
```
- 1. Make sure your digital certificate file is compatible with projector registration.
- 2. Make sure the projector is turned on.
- 3. Start your Web browser on a computer or device connected to the network.
- 4. Go to the **Epson Web Control** screen by entering the projector's IP address into the browser's address box.

You see the **Epson Web Control** screen.

5. Select **Advanced**.

### **Note:**

- You may need to log in before you see the **Advanced** screen. If a login screen is displayed, enter your user name and password. (The user name is **EPSONWEB** and the default password is **admin**.)
- You can change the password in **Web Control Password** in the projector's **Network** menu.

**Network** > **Network Configuration** > **Basic** > **Web Control Password**

6. Under **Network**, select **Certificate**.

- 7. Select the certificate file you want to register.
- 8. Enter the password in the **Password** box, and then click **Set**.
- 9. When you finish registering the certificate, click **Apply** to finalize your changes and complete the registration.

**Parent topic:** Monitoring and [Controlling](#page-148-2) the Projector

#### **Related references**

List of [Functions](#page-13-0)

# <span id="page-156-0"></span>**Setting Up Projector Network E-Mail Alerts**

You can set up the projector to send you an e-mail alert over the network if there is a problem with the projector.

If you set the **Standby Mode** setting to **Communication On**, you can receive the e-mail alerts even if the projector is in standby mode (when the power is off).

### **ECO** > **Standby Mode** > **Standby Mode**

- 1. Press the **Menu** button, select the **Network** menu, and press **Enter**.
- 2. Select **Network Configuration** and press **Enter**.
- 3. Select the **Notifications** menu and press **Enter**.

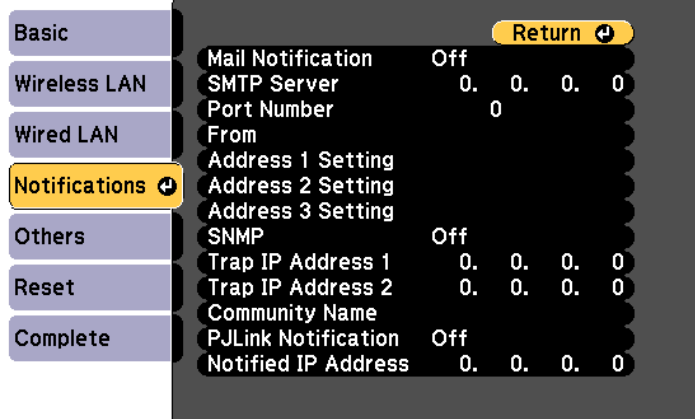

4. Set the **Mail Notification** setting to **On**.

5. Enter the IP address for the **SMTP Server** option.

**Note:** Do not use "127.x.x.x" (where x is a number from 0 to 255) for the **SMTP Server**.

- 6. Select a number for the SMTP server **Port Number**, from 0 to 65535 (default is 25).
- 7. Select a type of **Authentication** of SMTP server.
- 8. Enter a **User Name** for the SMTP server.
- 9. Enter a **Password** for the SMTP server authentication.
- 10. Enter the e-mail address to be indicated as the sender in **From**.
- 11. Choose an address field, enter the e-mail address, and select the alerts you want to receive. Repeat for up to three addresses.

**Note:** Your e-mail address can be up to 64 alphanumeric characters long. To enter more than 32 characters, use your Web browser.

12. When you finish selecting settings, select **Complete** and follow the on-screen instructions to save your settings and exit the menus.

**Note:** If a critical problem causes a projector to shut down, you may not receive an e-mail alert.

Network Projector E-mail Alert [Messages](#page-157-0)

**Parent topic:** Monitoring and [Controlling](#page-148-2) the Projector

**Related references** [Projector](#page-207-0) Setup Settings - ECO Menu List of [Functions](#page-13-0)

### <span id="page-157-0"></span>**Network Projector E-mail Alert Messages**

When a problem occurs with a projector on the network, and you selected to receive e-mail alerts, you receive an e-mail containing the following information:

- The email address set in **From** as the mail sender
- **Epson Projector** in the subject line
- The name of the projector experiencing a problem
- The IP address of the affected projector

• Detailed information about the problem

**Parent topic:** Setting Up [Projector](#page-156-0) Network E-Mail Alerts

# <span id="page-158-0"></span>**Setting Up Monitoring Using SNMP**

Network administrators can install SNMP (Simple Network Management Protocol) software on network computers so they can monitor projectors. If your network uses this software, you can set up the projector for SNMP monitoring.

- 1. Press the **Menu** button, select the **Network** menu, and press **Enter**.
- 2. Select **Network Configuration** and press **Enter**.
- 3. Select the **Notifications** menu and press **Enter**.

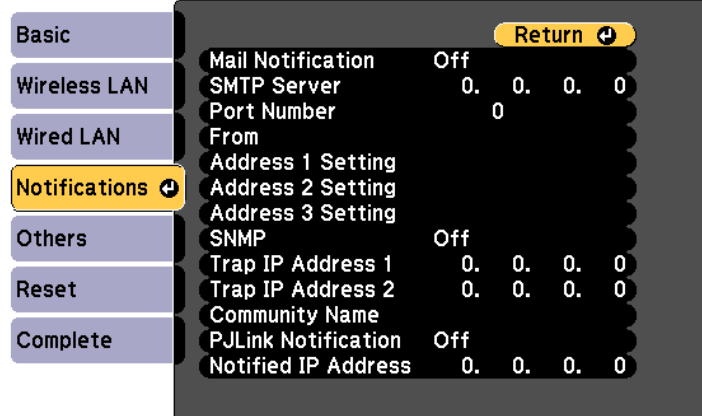

- 4. Set the **SNMP** setting to **On**.
- 5. Enter up to two IP addresses to receive SNMP notifications, using 0 to 255 for each address field.

**Note:** Do not use these addresses: 224.0.0.0 through 255.255.255.255 (where x is a number from 0 to 255). This projector supports SNMP agent version 1 (SNMPv1).

- 6. Enter the SNMP **Community Name** up to 32 alphanumeric characters long.
- 7. When you finish selecting settings, select **Complete** and follow the on-screen instructions to save your settings and exit the menus.

**Parent topic:** Monitoring and [Controlling](#page-148-2) the Projector

**Related references**

List of [Functions](#page-13-0)

## <span id="page-159-0"></span>**Using ESC/VP21 Commands**

You can control the projector from an external device using ESC/VP21.

[ESC/VP21](#page-159-1) Command List

Cable [Layouts](#page-160-0)

**Parent topic:** Monitoring and [Controlling](#page-148-2) the Projector

**Related references**

List of [Functions](#page-13-0)

### <span id="page-159-1"></span>**ESC/VP21 Command List**

When the power ON command is transmitted to the projector, the power turns on and it enters warm-up mode. When the projector's power has turned on, a colon ":" (3Ah) is returned.

When a command is input, the projector executes the command and returns a ":", and then accepts the next command.

If the command being processed terminates abnormally, an error message is output and a ":" is returned.

The following commands are available.

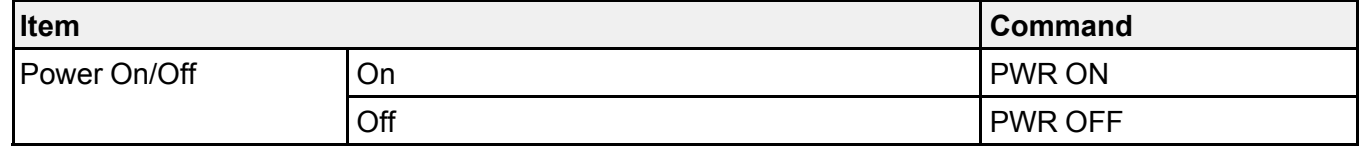

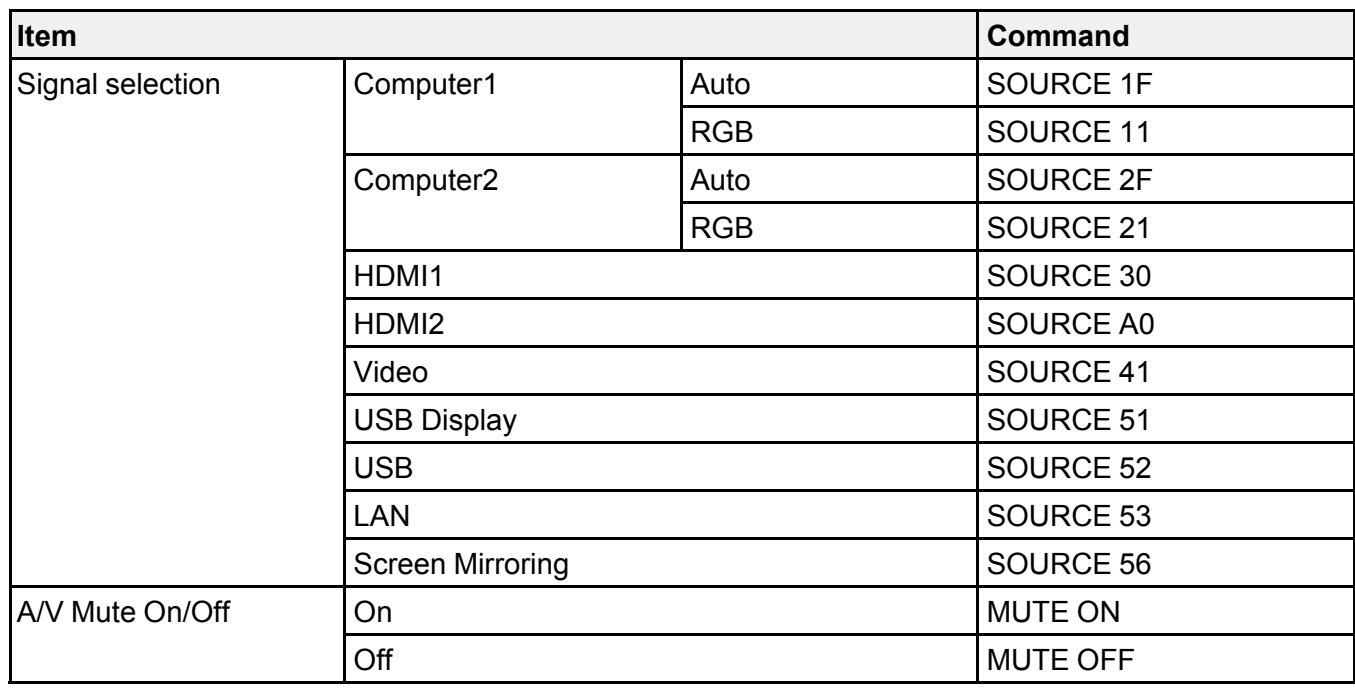

Add a Carriage Return (CR) code (0Dh) to the end of each command and transmit.

Contact Epson for more details.

**Parent topic:** Using ESC/VP21 [Commands](#page-159-0)

# <span id="page-160-0"></span>**Cable Layouts**

### **Serial connection**

- Connector shape: D-Sub 9-pin (male)
- Projector input port name: RS-232C
- Cable type: Crossover (null modem) cable

In the following illustration, the projector side is shown on the left, and the computer side on the right:

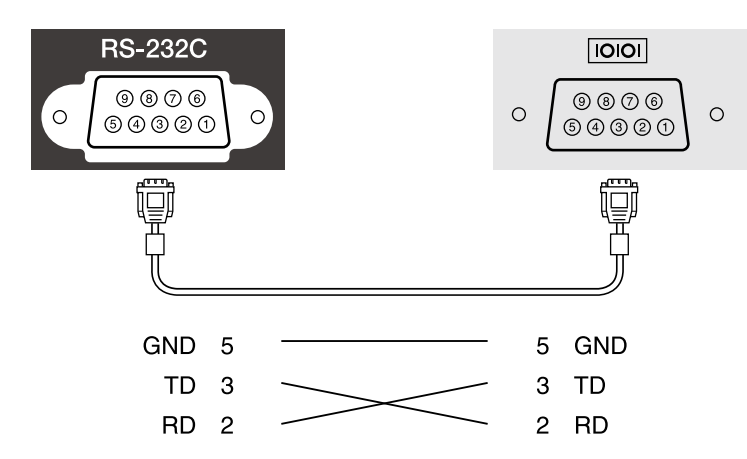

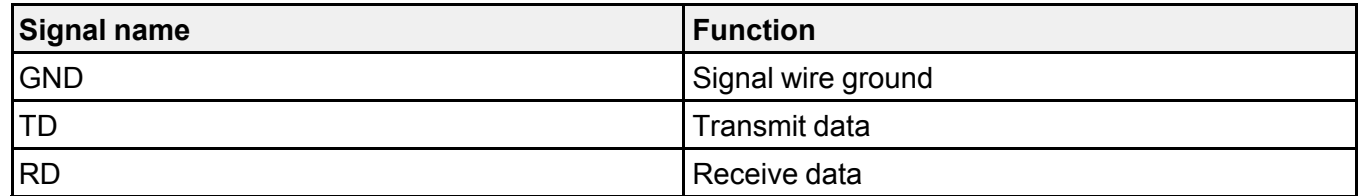

### **Communications protocol**

- Default baud rate setting: 9600 bps
- Data length: 8 bit
- Parity: None
- Stop-bit: 1 bit
- Flow control: None

**Parent topic:** Using ESC/VP21 [Commands](#page-159-0)

# <span id="page-161-0"></span>**PJLink Support**

PJLink was established by the JBMIA (Japan Business Machine and Information System Industries Association) as a standard protocol for controlling network-compatible projector's as part of their efforts to standardize projector control protocols.

The projector complies with the PJLink Class2 standard established by the JBMIA.

The port number used for the PJLink search function is 4352 (UDP).

You need to make network settings before you can use PJLink.

It complies with all commands except for the following commands defined by PJLink Class2, and agreement was confirmed by the PJLink standard adaptability verification.

<http://pjlink.jbmia.or.jp/english/>

• Non-compatible commands

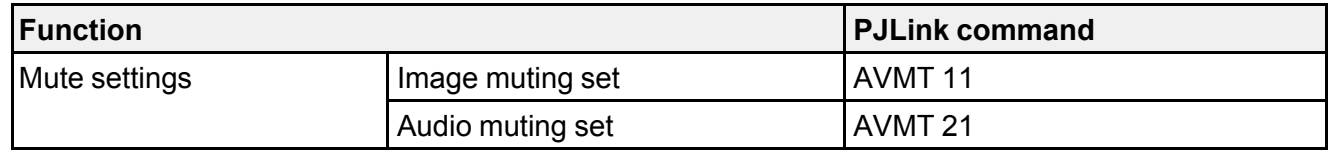

• Input ports and corresponding input source number

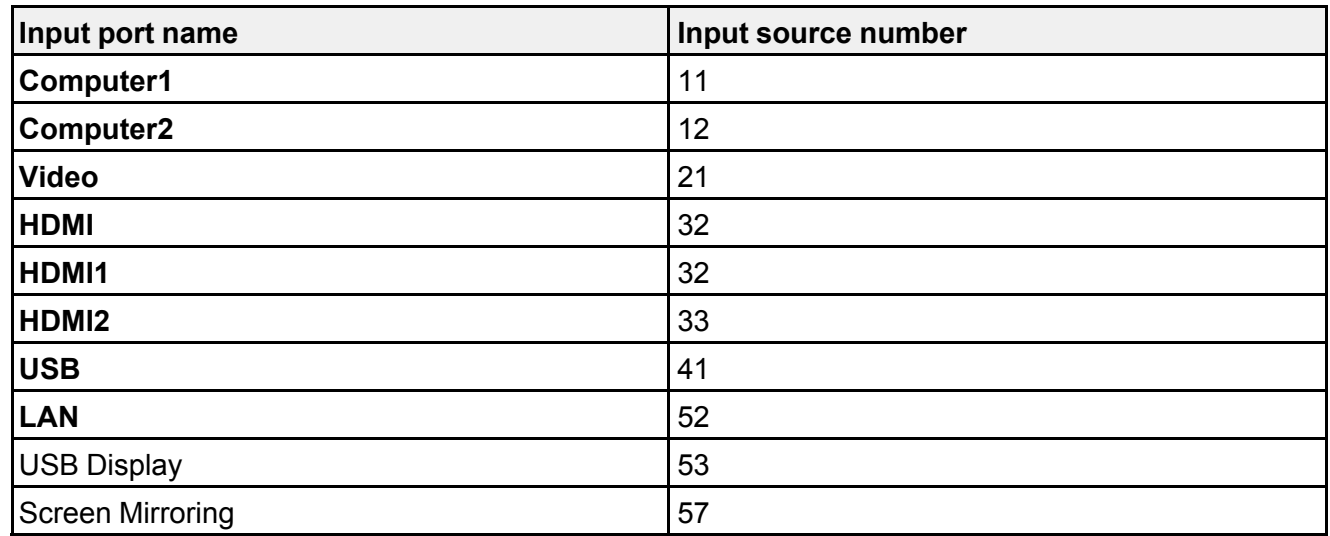

• Manufacturer name displayed for "Manufacture name information query"

### **EPSON**

- Model name displayed for "Product name information query"
	- EPSON 992F
	- EPSON 982W
- EPSON 972
- EPSON 118
- EPSON W49
- EPSON X49

**Parent topic:** Monitoring and [Controlling](#page-148-2) the Projector

**Related references**

List of [Functions](#page-13-0)

### **Related topics**

Using the [Projector](#page-119-0) on a Network

## <span id="page-163-0"></span>**Crestron Connected Support**

If you are using the Crestron Connected network monitoring and control system, you can set up your projector for use on the system. Crestron Connected lets you control and monitor your projector using a Web browser

### **Note:**

- You cannot use the Message Broadcasting feature in Epson Projector Management when you use Crestron Connected.
- If you set the **Standby Mode** setting to **Communication On**, you can control the projector even if the projector is in standby mode (when the power is off).

### **ECO** > **Standby Mode** > **Standby Mode**

For additional information on Crestron Connected, visit the Crestron Web site.

<https://www.crestron.com/products/line/crestron-connected>

To monitor devices in the system, you can use Crestron RoomView Express or Crestron Fusion provided by Crestron. You can communicate with the help desk and send emergency messages. See the following Web site for details.

<http://www.crestron.com/getroomview>

This manual describes how to perform operations on your computer using a Web browser.

Setting Up Crestron [Connected](#page-164-0) Support

Controlling a Networked Projector Using Crestron [Connected](#page-165-0)

**Parent topic:** Monitoring and [Controlling](#page-148-2) the Projector

#### **Related references**

[Projector](#page-207-0) Setup Settings - ECO Menu List of [Functions](#page-13-0)

### <span id="page-164-0"></span>**Setting Up Crestron Connected Support**

To set up your projector for monitoring and control using a Crestron Connected system, make sure your computer and projector are connected to the network. If you are connecting wirelessly, set up the projector using the **Advanced** network connection mode.

- 1. Press the **Menu** button, select the **Network** menu, and press **Enter**.
- 2. Select **Network Configuration** and press **Enter**.
- 3. Select the **Others** menu and press **Enter**.

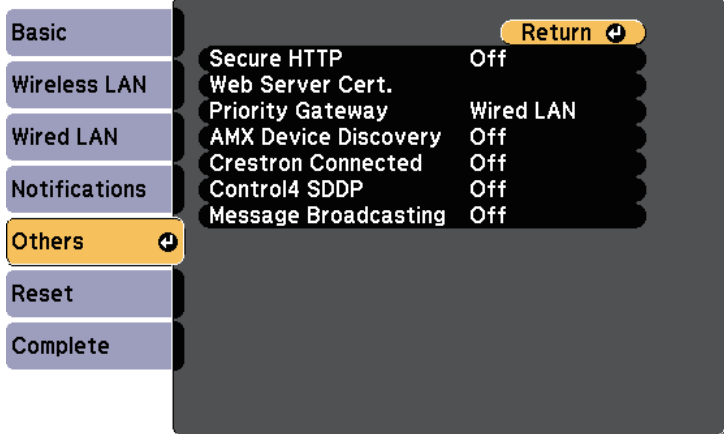

- 4. Set the **Crestron Connected** setting to **On** to allow the projector to be detected.
- 5. When you have finished selecting settings, select **Complete** and follow the on-screen instructions to save your settings and exit the menus.
- 6. Turn off the projector, and then turn it on again to enable the setting.

**Parent topic:** Crestron [Connected](#page-163-0) Support

### <span id="page-165-0"></span>**Controlling a Networked Projector Using Crestron Connected**

Once you have set up your projector to use Crestron Connected, you can control and monitor projection using a compatible Web browser.

- 1. Start your Web browser on a computer connected to the network.
- 2. Type the projector's IP address into the browser's address box and press the computer's **Enter** key. You see the **Epson Web Control** screen.

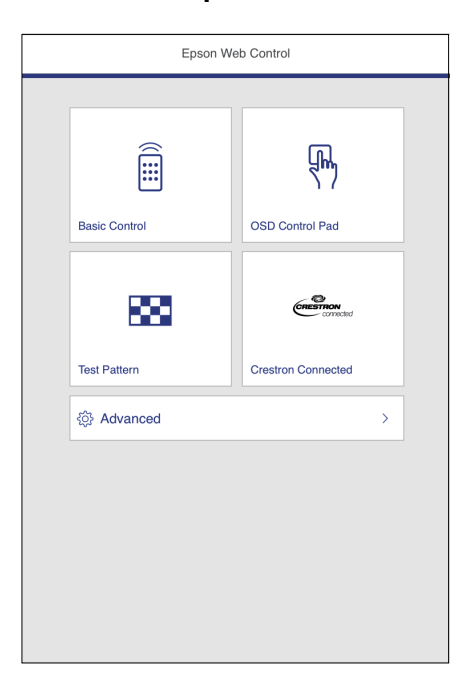

3. Select **Crestron Connected**.

You see this screen:

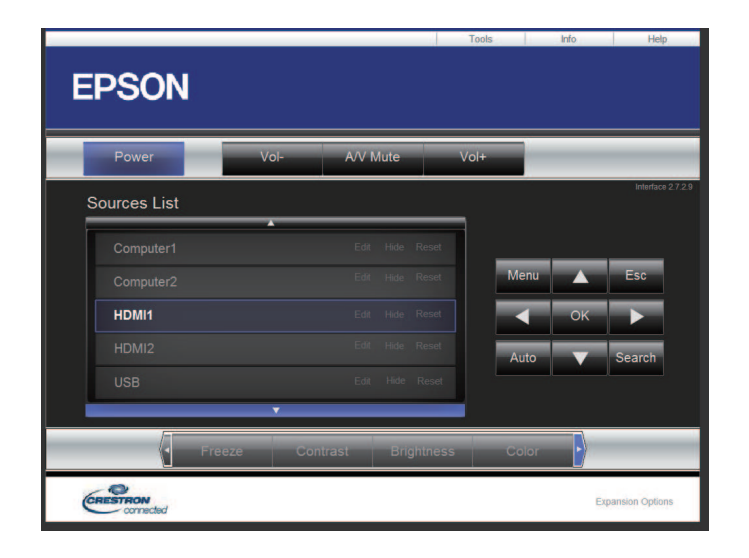

- 4. Select the input source that you want to control in the **Sources List** box. You can scroll through available sources using the up and down arrows in the box.
- 5. To control projection remotely, click the on-screen buttons that correspond to the projector's remote control buttons. You can scroll through button options at the bottom of the screen.

**Note:** These on-screen buttons do not directly correspond to the projector's remote control buttons:

- **OK** acts as the **Enter** button
- **Menu** displays the projector's menu
- 6. To view information about the projector, click the **Info** tab.
- 7. To change the projector, Crestron Control, and password settings, click the **Tools** tab, select settings on the displayed screen, and then click **Send**.
- 8. When you finish selecting settings, click **Exit** to exit the program.

Crestron [Connected](#page-167-0) Operation Window Crestron [Connected](#page-168-0) Tools Window

**Parent topic:** Crestron [Connected](#page-163-0) Support

### <span id="page-167-0"></span>**Crestron Connected Operation Window**

Settings on the operation window let you control the projector and adjust the projection image.

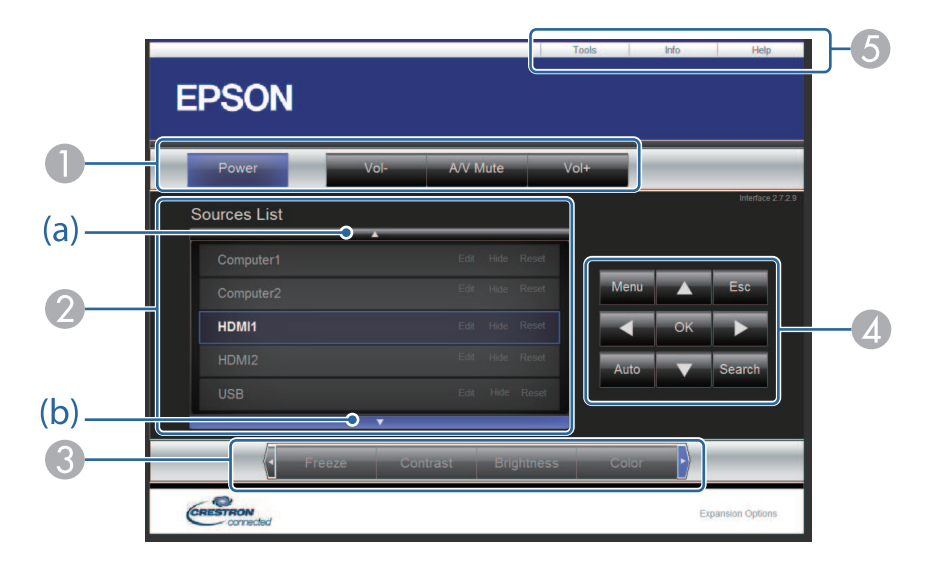

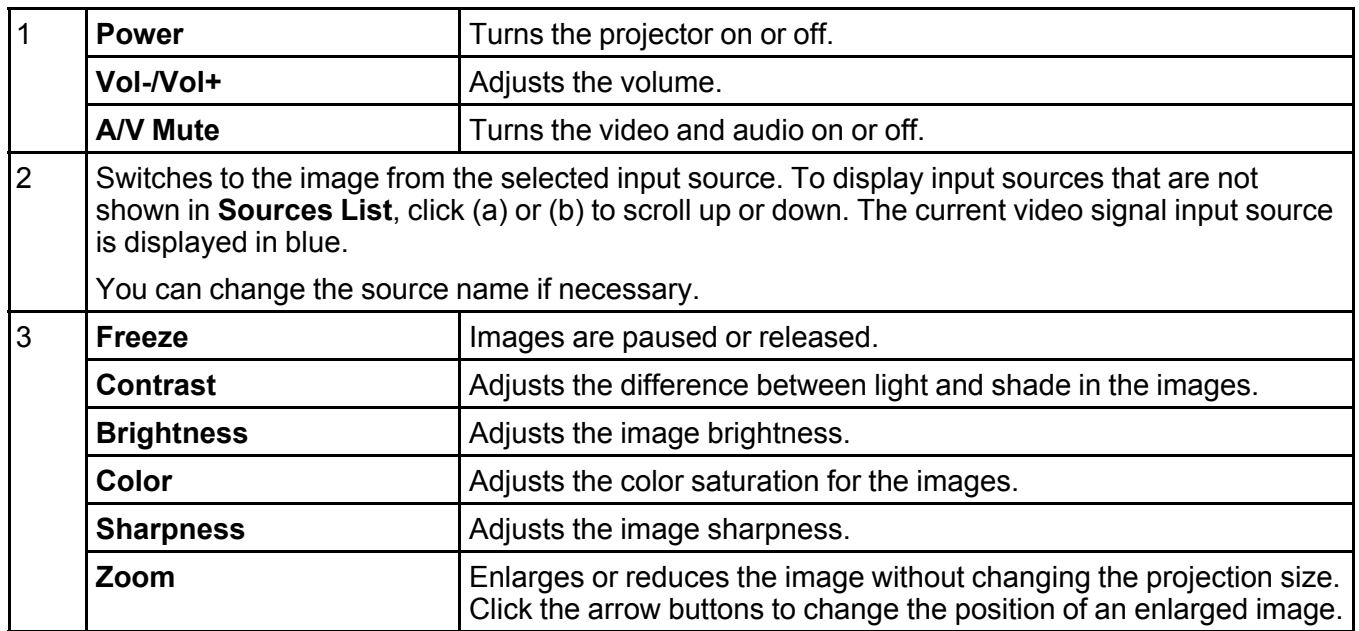

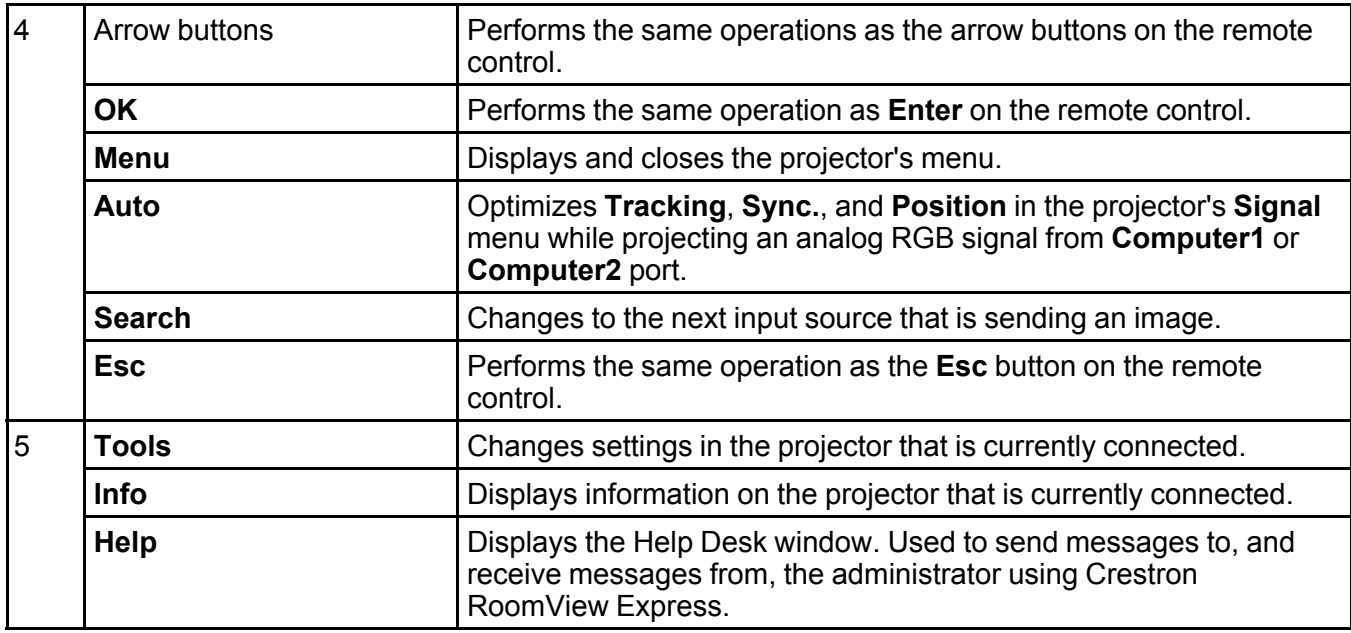

**Parent topic:** Controlling a Networked Projector Using Crestron [Connected](#page-165-0)

### <span id="page-168-0"></span>**Crestron Connected Tools Window**

Settings on the **Tools** window let you customize various projector setup features.

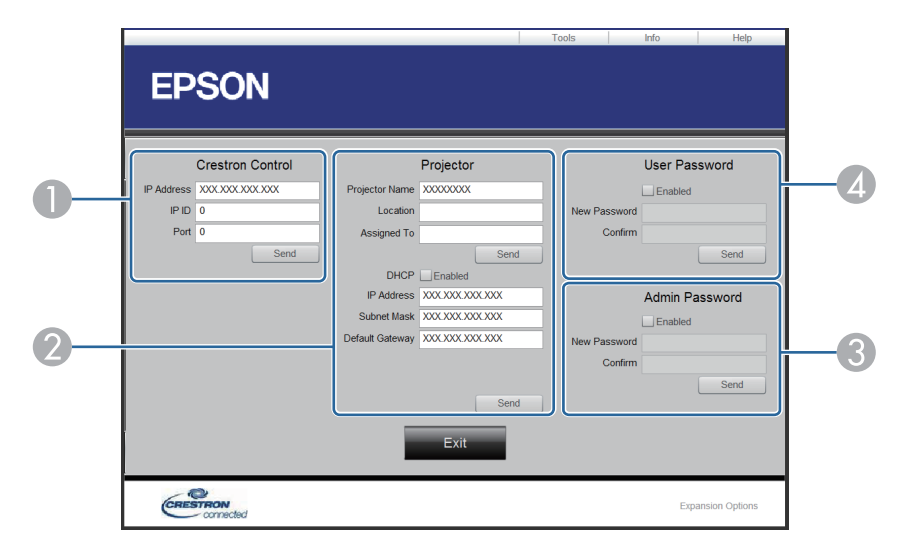

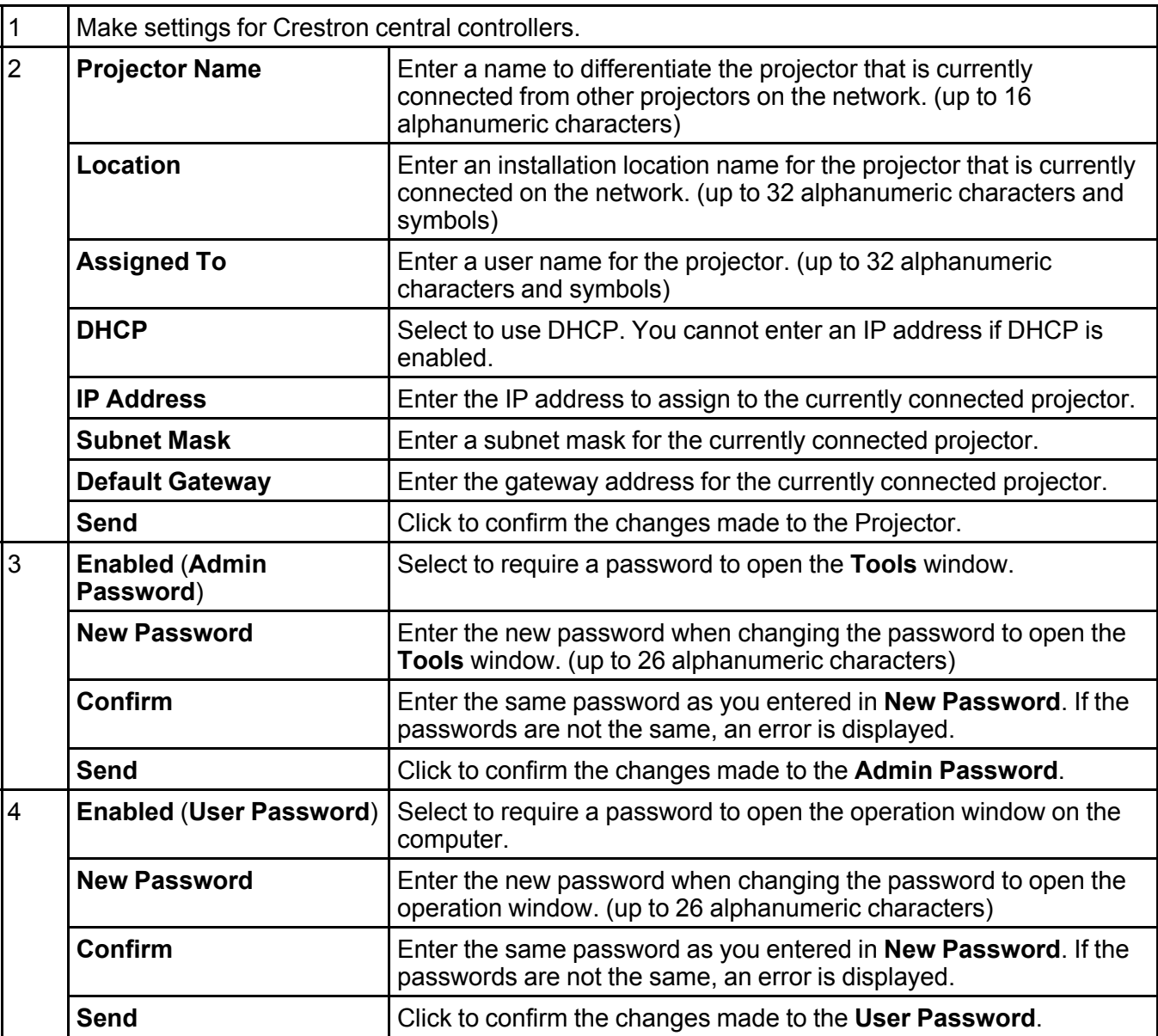

**Parent topic:** Controlling a Networked Projector Using Crestron [Connected](#page-165-0)

# <span id="page-170-0"></span>**Setting Projector Event Schedules**

You can schedule up to 30 events to occur automatically on your projector, such as turning the projector on or off or switching the input source. The projector performs the selected events on the specified date and time in the schedule you set up.

**Warning:** Do not place flammable objects in front of the lens. If you schedule the projector to turn on automatically, flammable objects in front of the lens could catch on a fire.

#### **Note:**

- If you set a **Schedule Protection** password, turn off your **Schedule Protection** password first.
- 1. Set the date and time in the **Date & Time** menu.

**Extended** > **Operation** > **Date & Time**

- 2. Press the **Menu** button, select the **Extended** menu, and press **Enter**.
- 3. Select **Schedule Settings** and press **Enter**.
- 4. Select **Schedule** and press **Enter**.
- 5. Select **Add New** and press **Enter**.

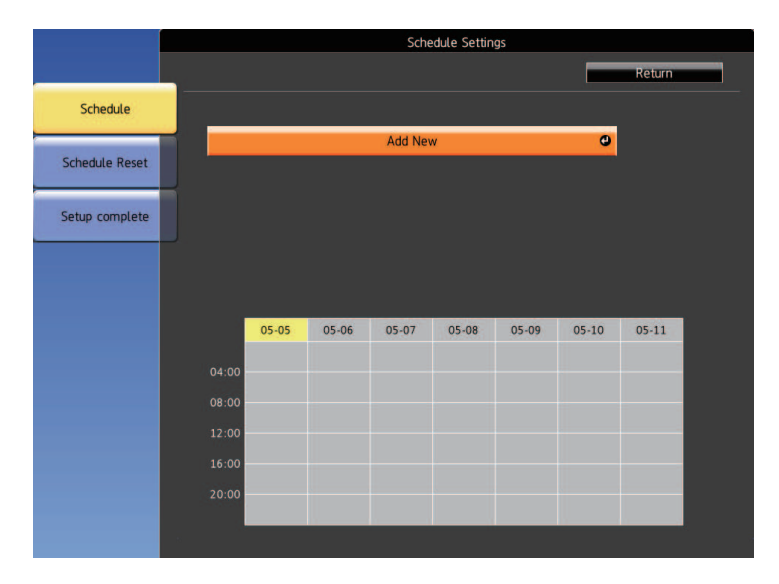

6. Select the event details you want to perform.

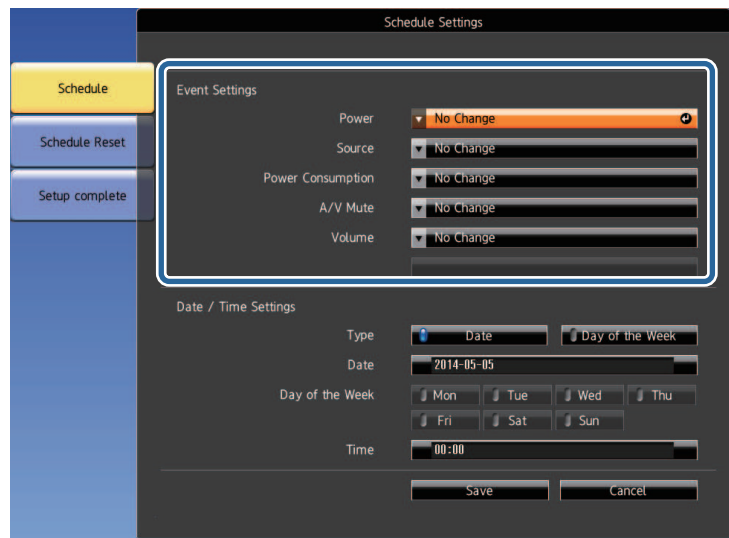

7. Select the date and time at which you want the event to occur.

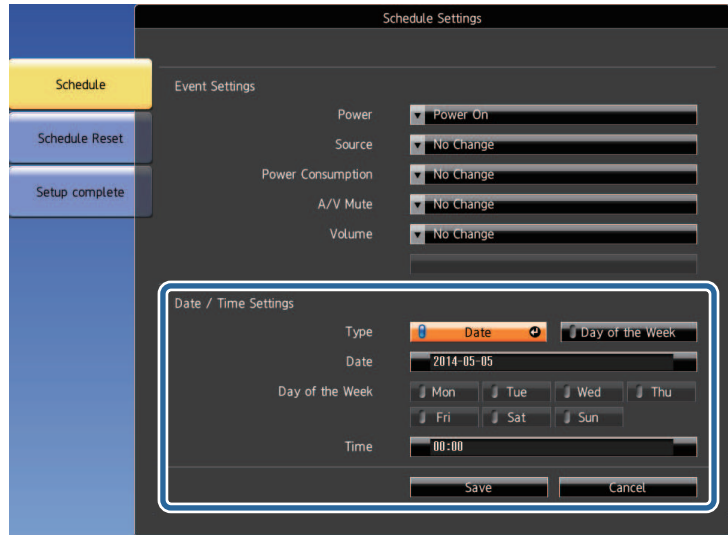

8. Select **Save** and press **Enter**.

The scheduled events are displayed on the screen with icons indicating the event status.

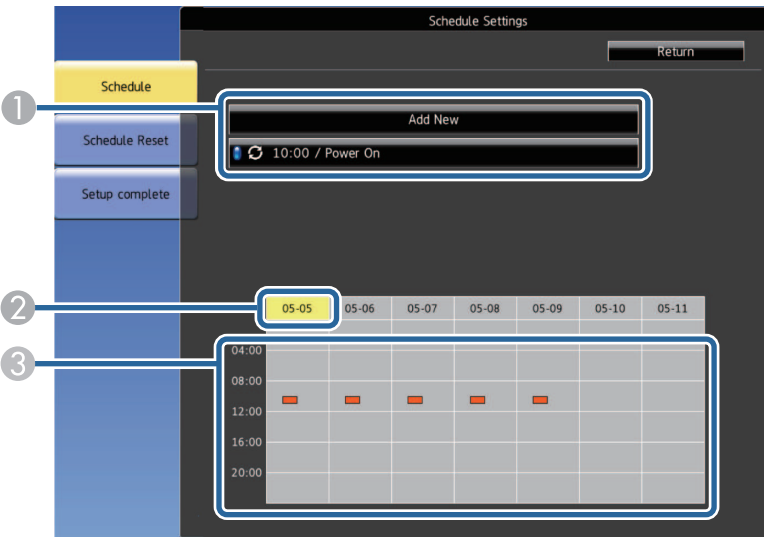

- 1  $\blacksquare$ : valid schedule
	- $\bullet$ : regular schedule

**D**: invalid schedule

- 2 The date currently selected (highlighted in yellow)
- 3 **I**: one time schedule
	- **II**: regular schedule
	- $\Box$ : standby schedule (turns communication on or off during standby)
	- **Invalid schedule**
- 9. To edit a scheduled event, select the schedule and press **Esc**.
- 10. Select an option from the menu displayed.
	- **On** or **Off** lets you enable or disable the selected event.
- **Edit** lets you change the event details or date and time.
- **Clear** lets you remove the scheduled event from a list.
- 11. Select **Complete**, then select **Yes**.

To delete all scheduled events, select **Schedule Reset**.

**Parent topic:** Monitoring and [Controlling](#page-148-2) the Projector

**Related references**

List of [Functions](#page-13-0)

**Related tasks** [Setting](#page-61-0) the Date and Time Setting a [Password](#page-112-0)

# <span id="page-174-1"></span>**Adjusting the Menu Settings**

Follow the instructions in these sections to access the projector menu system and change projector settings.

Using the [Projector's](#page-174-0) Menus Using the [Displayed](#page-175-0) Keyboard Image Quality [Settings](#page-177-0) - Image Menu Input Signal [Settings](#page-179-0) - Signal Menu [Projector](#page-181-0) Feature Settings - Settings Menu Projector Setup Settings - [Extended](#page-184-0) Menu [Projector](#page-188-0) Network Settings - Network Menu [Projector](#page-207-0) Setup Settings - ECO Menu Projector [Information](#page-210-0) Display - Info Menu [Projector](#page-214-0) Reset Options - Reset Menu Copying Menu Settings Between [Projectors](#page-215-0) (Batch Setup)

## <span id="page-174-0"></span>**Using the Projector's Menus**

You can use the projector's menus to adjust the settings that control how your projector works. The projector displays the menus on the screen.

1. Press the **Menu** button on the control panel or remote control.

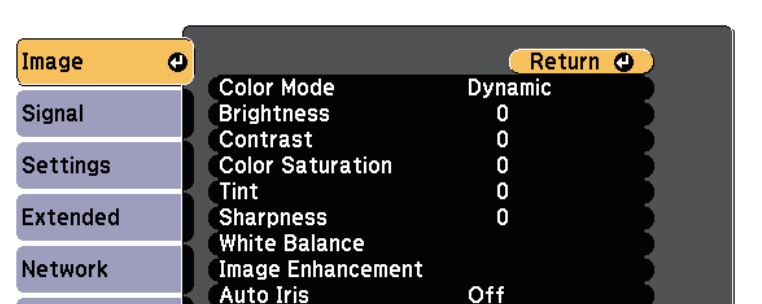

You see the menu screen displaying the **Image** menu settings.

2. Press the up or down arrow buttons to move through the menus listed on the left. The settings for each menu are displayed on the right.

**Note:** The available settings depend on the current input source.

- 3. To change settings in the displayed menu, press **Enter**.
- 4. Press the up or down arrow button to move through the settings.
- 5. Change the settings using the buttons listed on the bottom of the menu screens.
- 6. To return all the menu settings to their default values, select **Reset**.
- 7. When you finish changing settings on a menu, press **Esc**.
- 8. Press **Menu** or **Esc** to exit the menus.

Reset

**Parent topic:** [Adjusting](#page-174-1) the Menu Settings

### <span id="page-175-0"></span>**Using the Displayed Keyboard**

**ECO** 

Info Reset

You can use the displayed keyboard to enter numbers and characters.

1. Use the arrow buttons on the control panel or remote control to highlight the number or character you want to enter and press the **Enter** button.

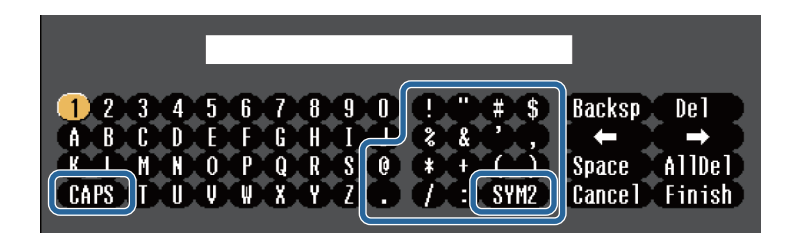

**Note:** Each time you select the **CAPS** key, the characters change between upper case and lower case. Each time you select the **SYM1/2** key, the symbols enclosed by the frame change.

2. After entering the text, select **Finish** on the keyboard to confirm your entries. Select **Cancel** to cancel entering text.

**Note:** You can select projector settings and control projection over a network using a Web browser from your computer.

Some symbols cannot be entered using the displayed keyboard. Use your Web browser to enter the text.

Available Text Using the [Displayed](#page-176-0) Keyboard

**Parent topic:** [Adjusting](#page-174-1) the Menu Settings

#### **Related tasks**

Controlling a [Networked](#page-148-1) Projector Using a Web Browser

### <span id="page-176-0"></span>**Available Text Using the Displayed Keyboard**

You can enter the following text when using the displayed keyboard.

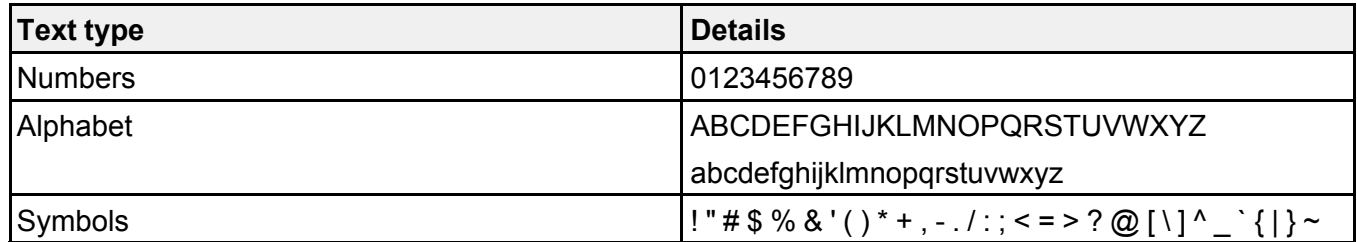

**Parent topic:** Using the [Displayed](#page-175-0) Keyboard

# <span id="page-177-0"></span>**Image Quality Settings - Image Menu**

Settings on the **Image** menu let you adjust the quality of your image for the input source you are currently using. The available settings depend on the currently selected input source.

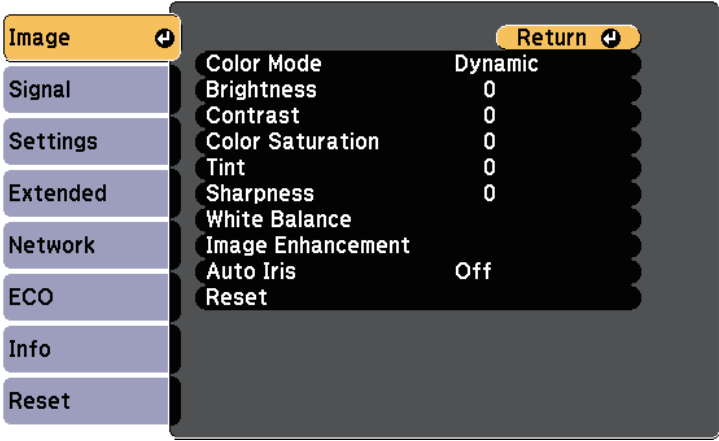

To change settings for an input source, make sure the source is connected and select that source.

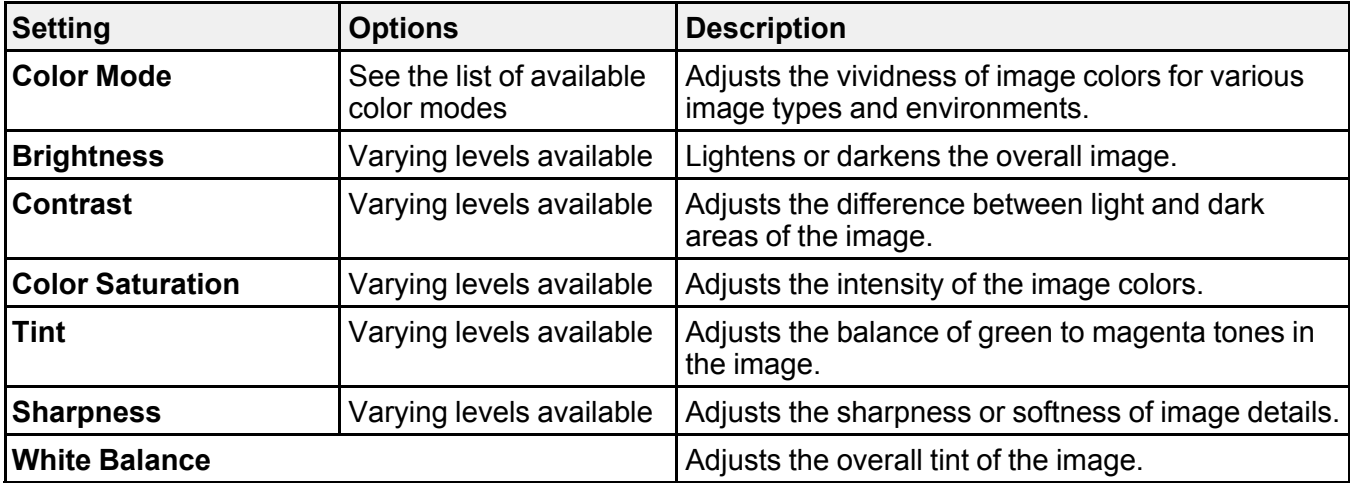

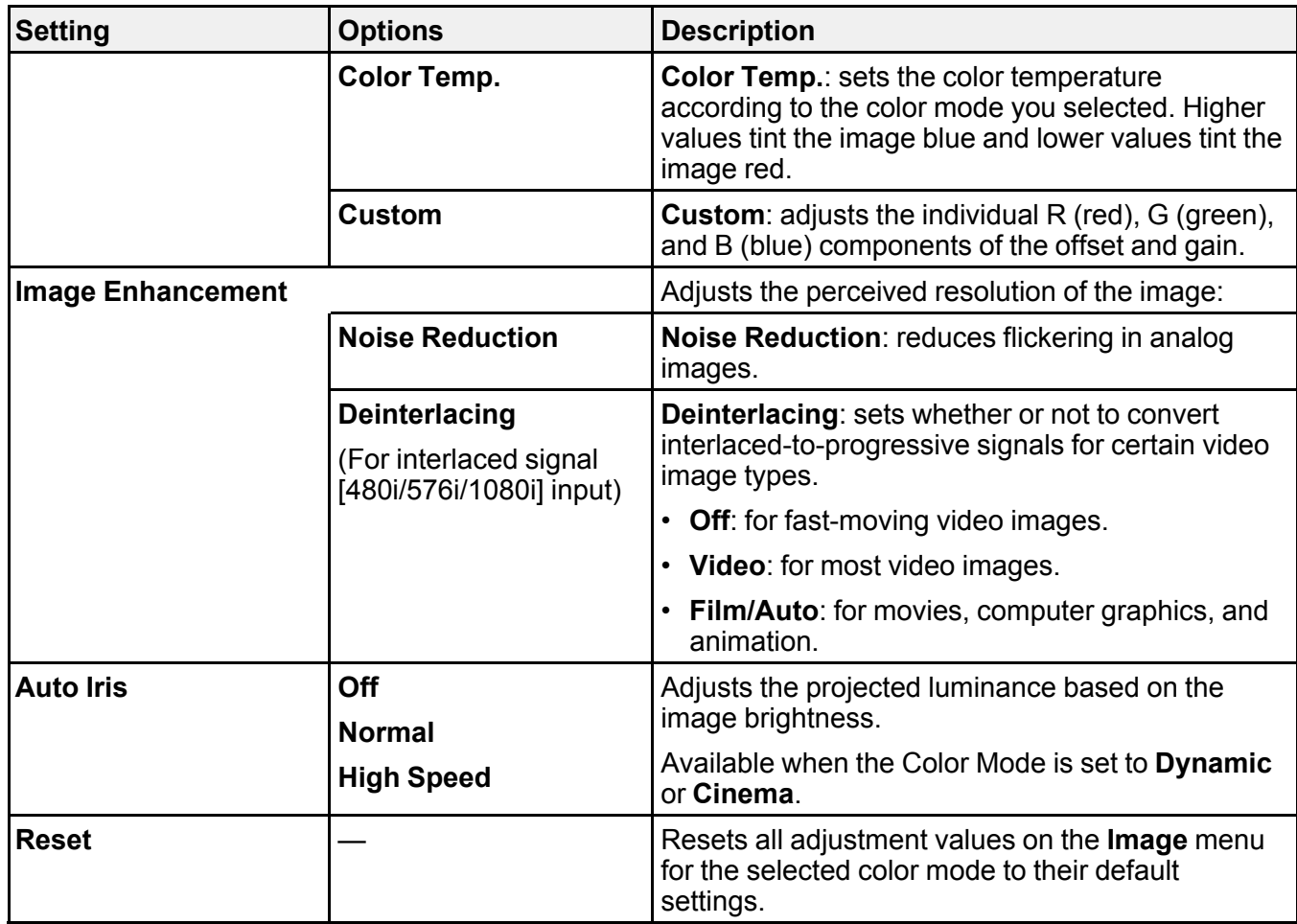

**Note:**

• The **Brightness** setting does not affect lamp brightness. To change the lamp brightness mode, use the **Power Consumption** setting in the projector's **ECO** menu.

**Parent topic:** [Adjusting](#page-174-1) the Menu Settings

**Related references**

[Available](#page-84-0) Color Modes

# <span id="page-179-0"></span>**Input Signal Settings - Signal Menu**

Normally the projector automatically detects and optimizes the input signal settings. If you need to customize the settings, you can use the **Signal** menu. The available settings depend on the currently selected input source.

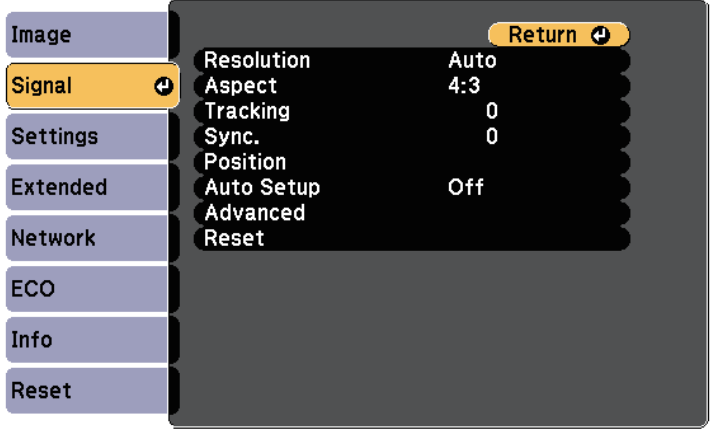

**Note:** You can restore the default settings of the **Tracking**, **Sync.**, and **Position** settings by pressing the **Auto** button on the remote control.

To change settings for an input source, make sure the source is connected and select that source.

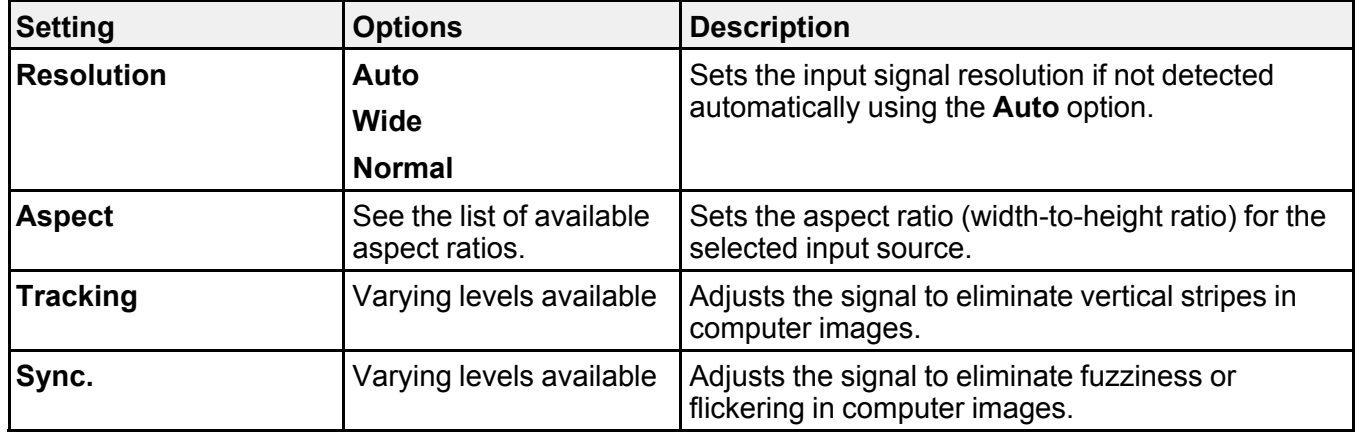
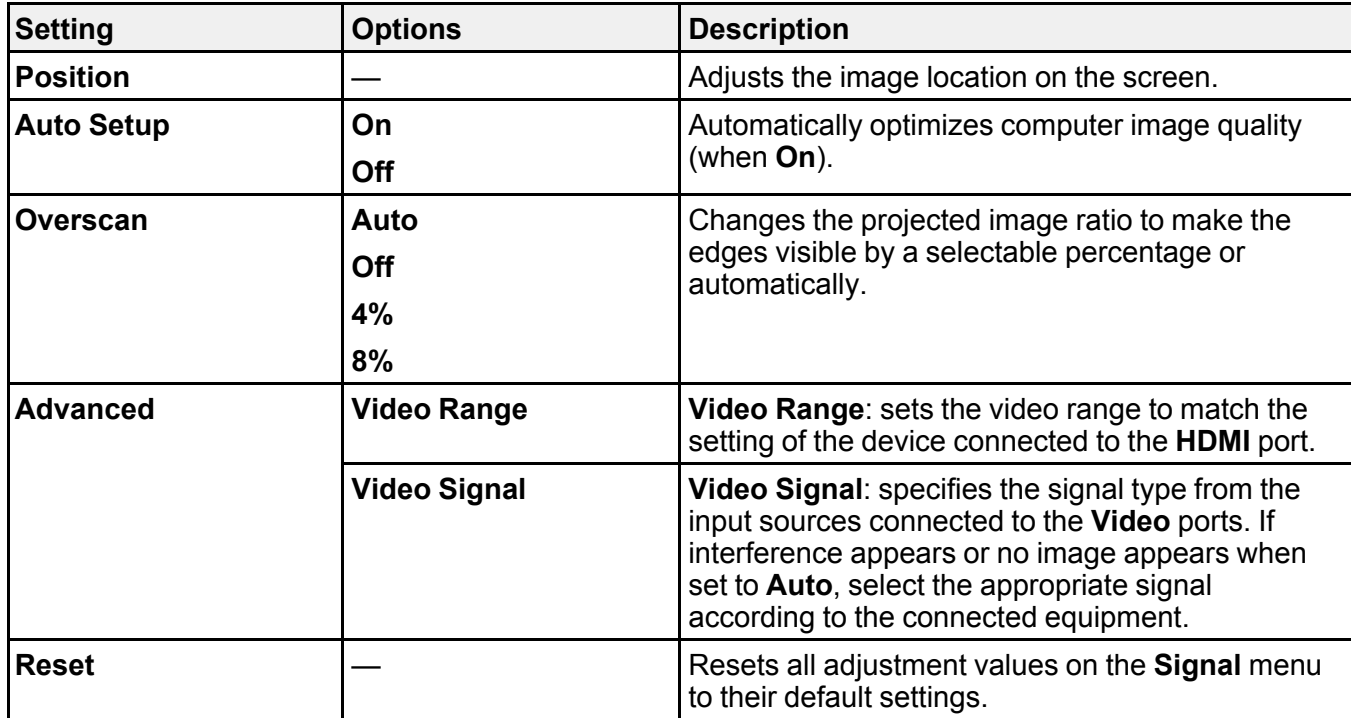

**Parent topic:** [Adjusting](#page-174-0) the Menu Settings

### **Related references**

[Available](#page-80-0) Image Aspect Ratios

# **Projector Feature Settings - Settings Menu**

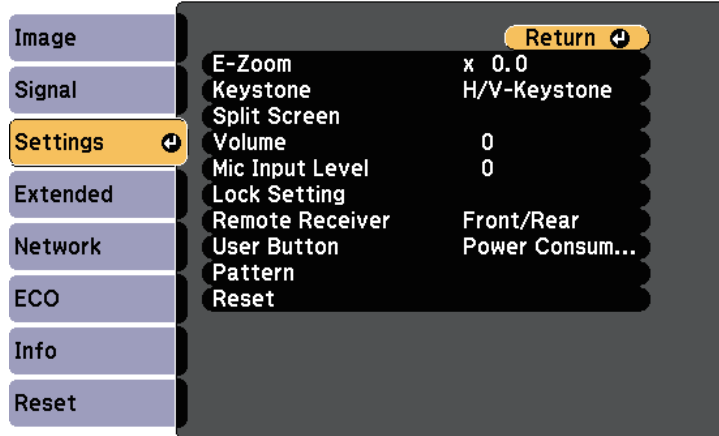

Options on the **Settings** menu let you customize various projector features.

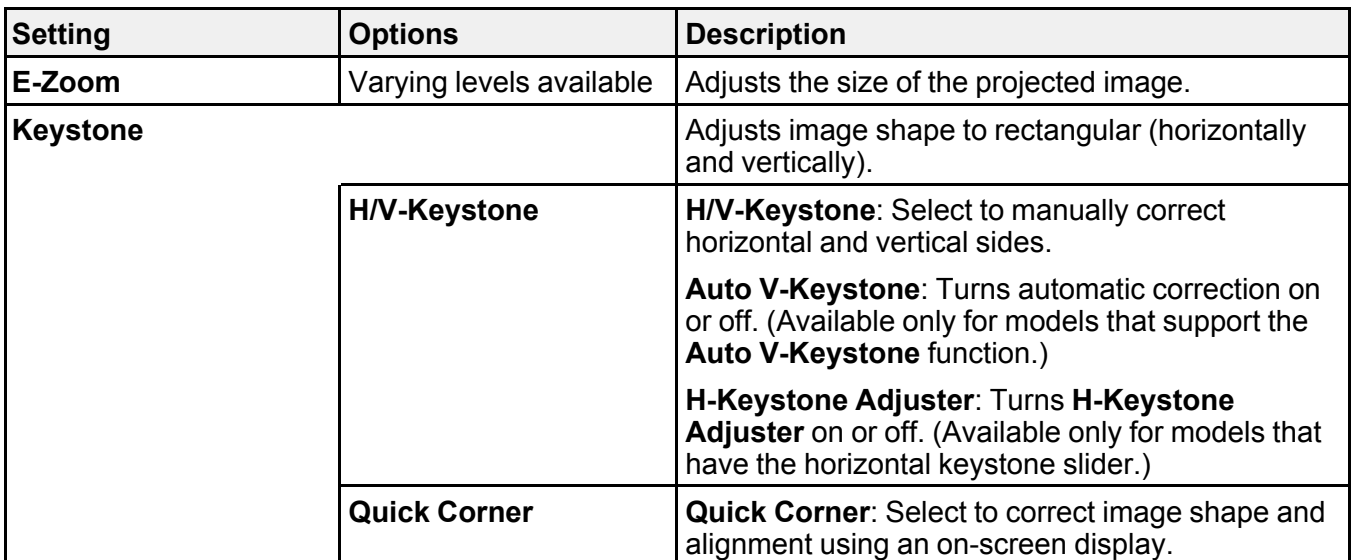

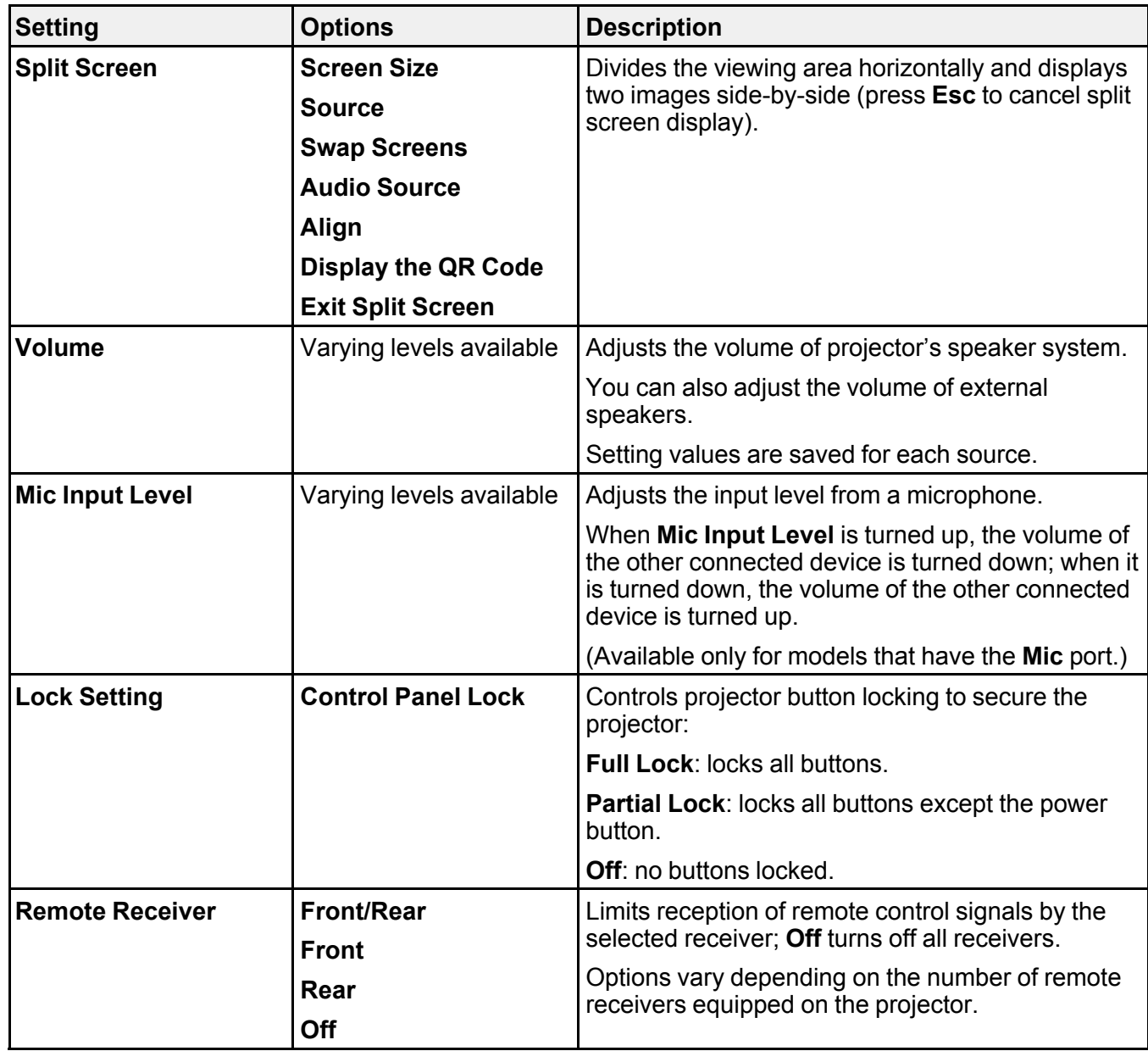

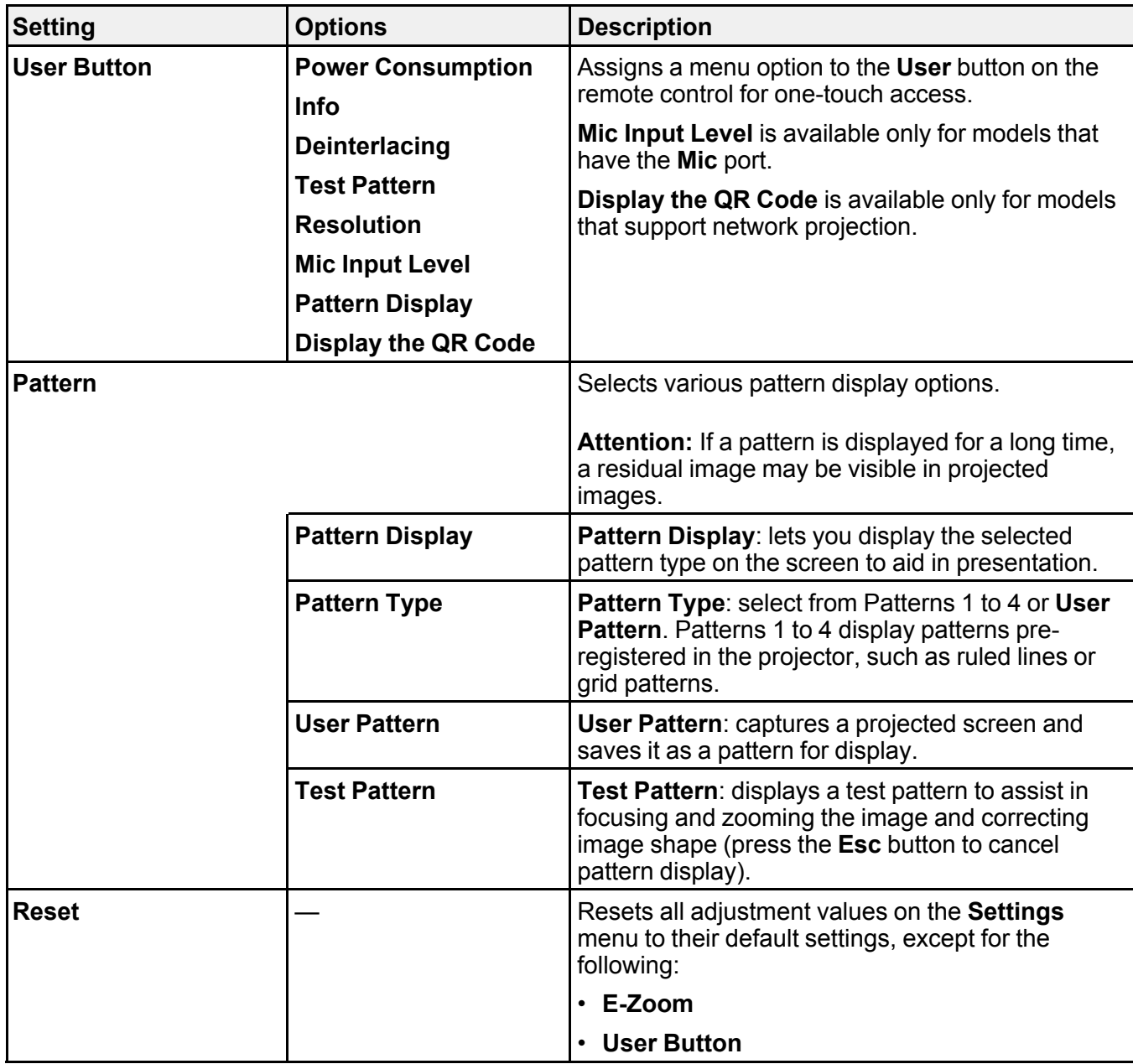

**Parent topic:** [Adjusting](#page-174-0) the Menu Settings

#### **Related references**

List of [Functions](#page-13-0)

# <span id="page-184-0"></span>**Projector Setup Settings - Extended Menu**

Settings on the **Extended** menu let you customize various projector setup features.

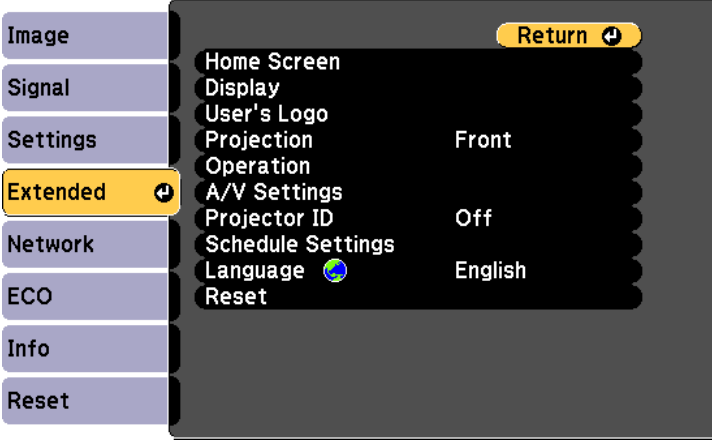

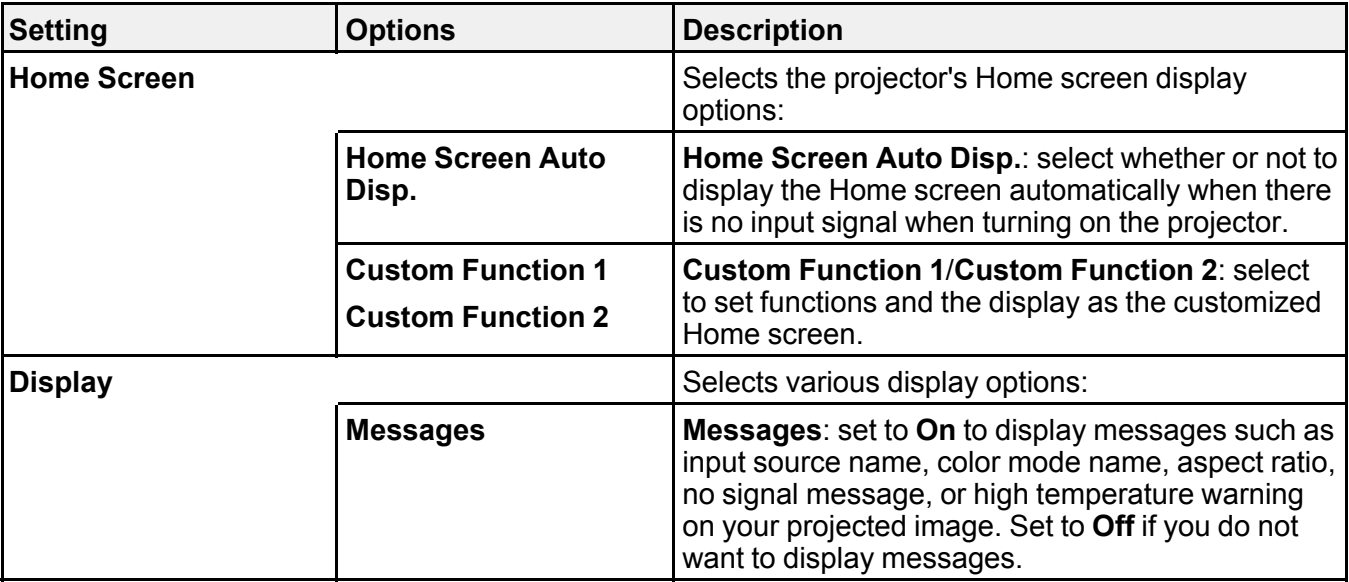

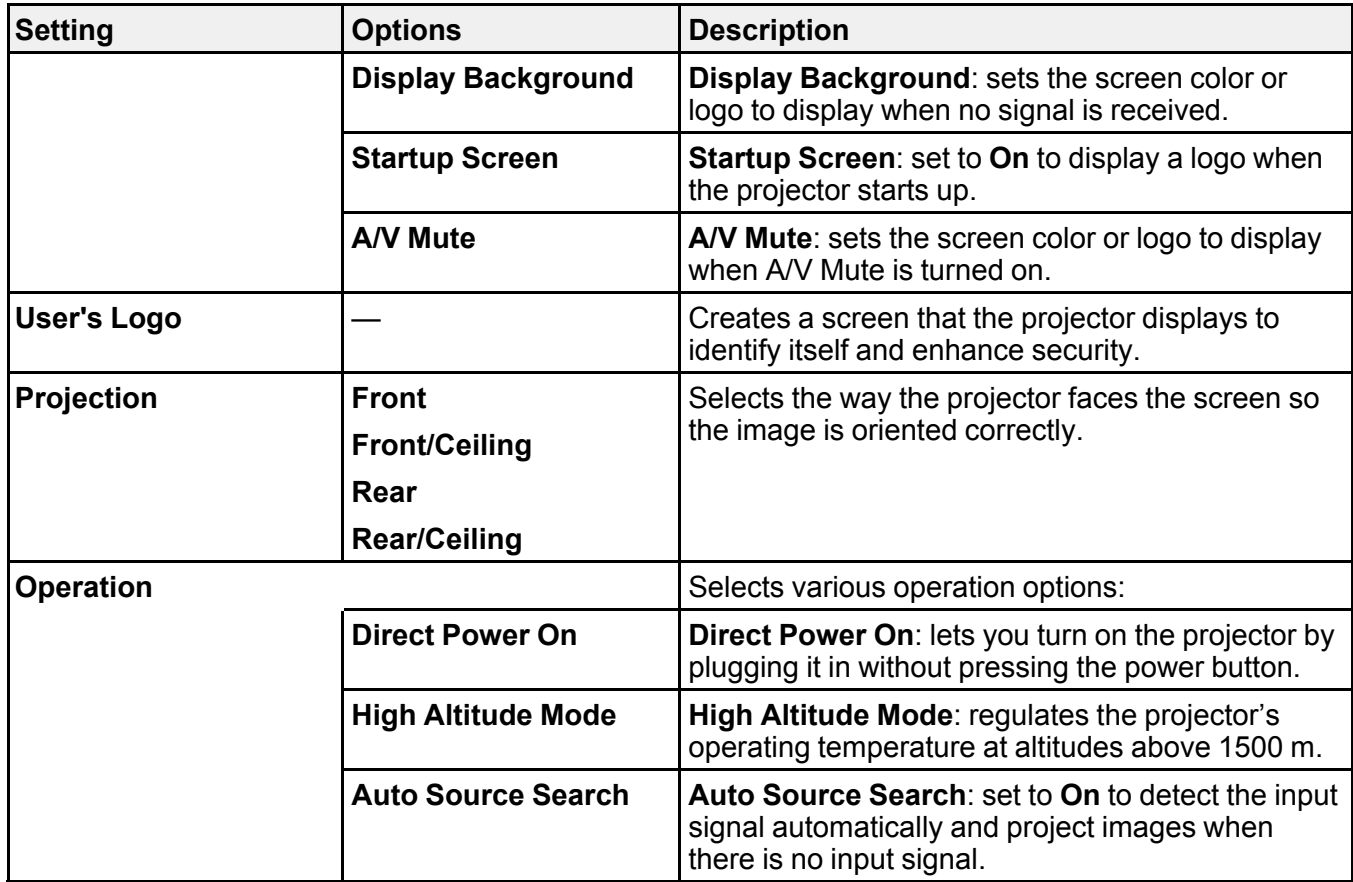

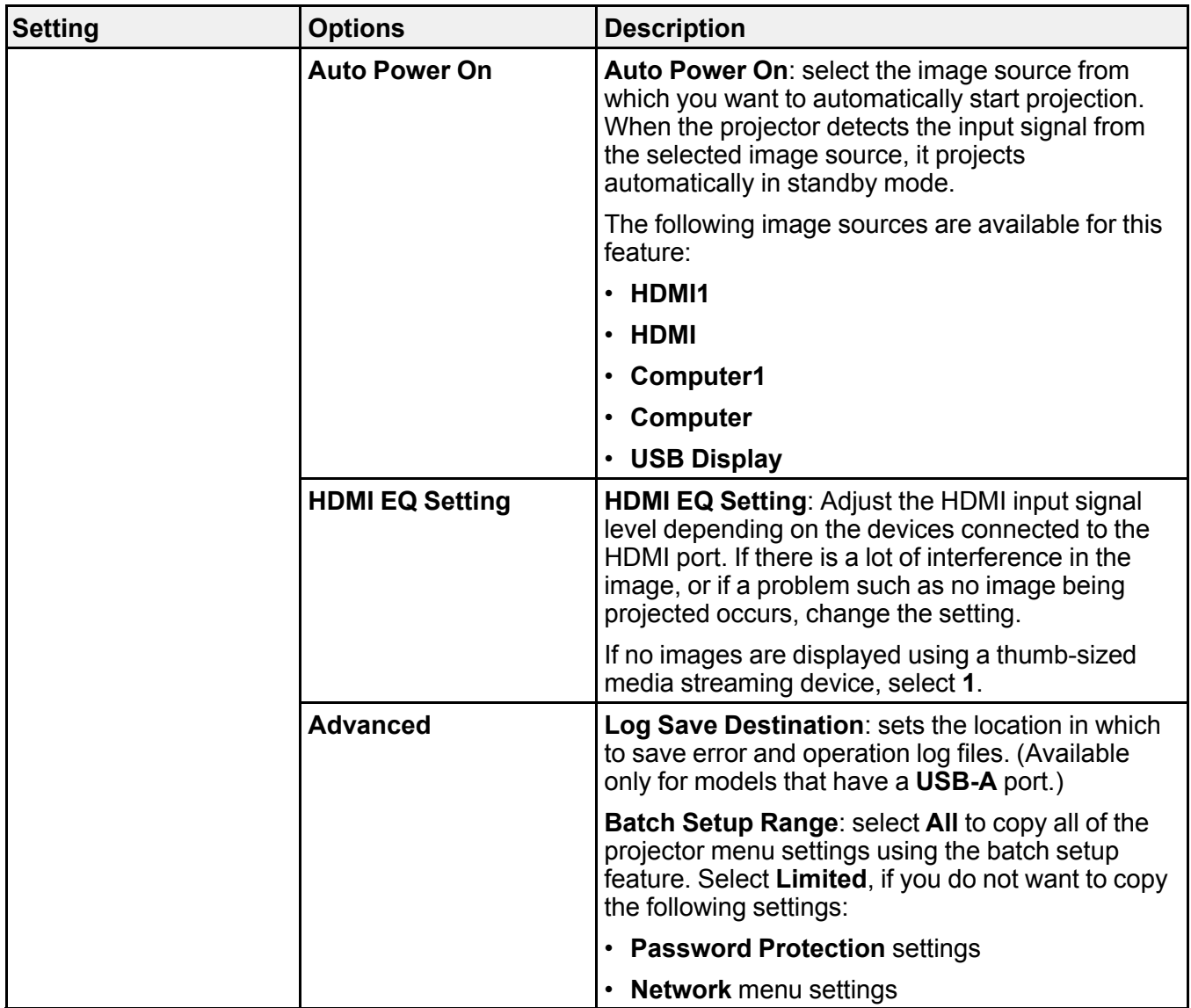

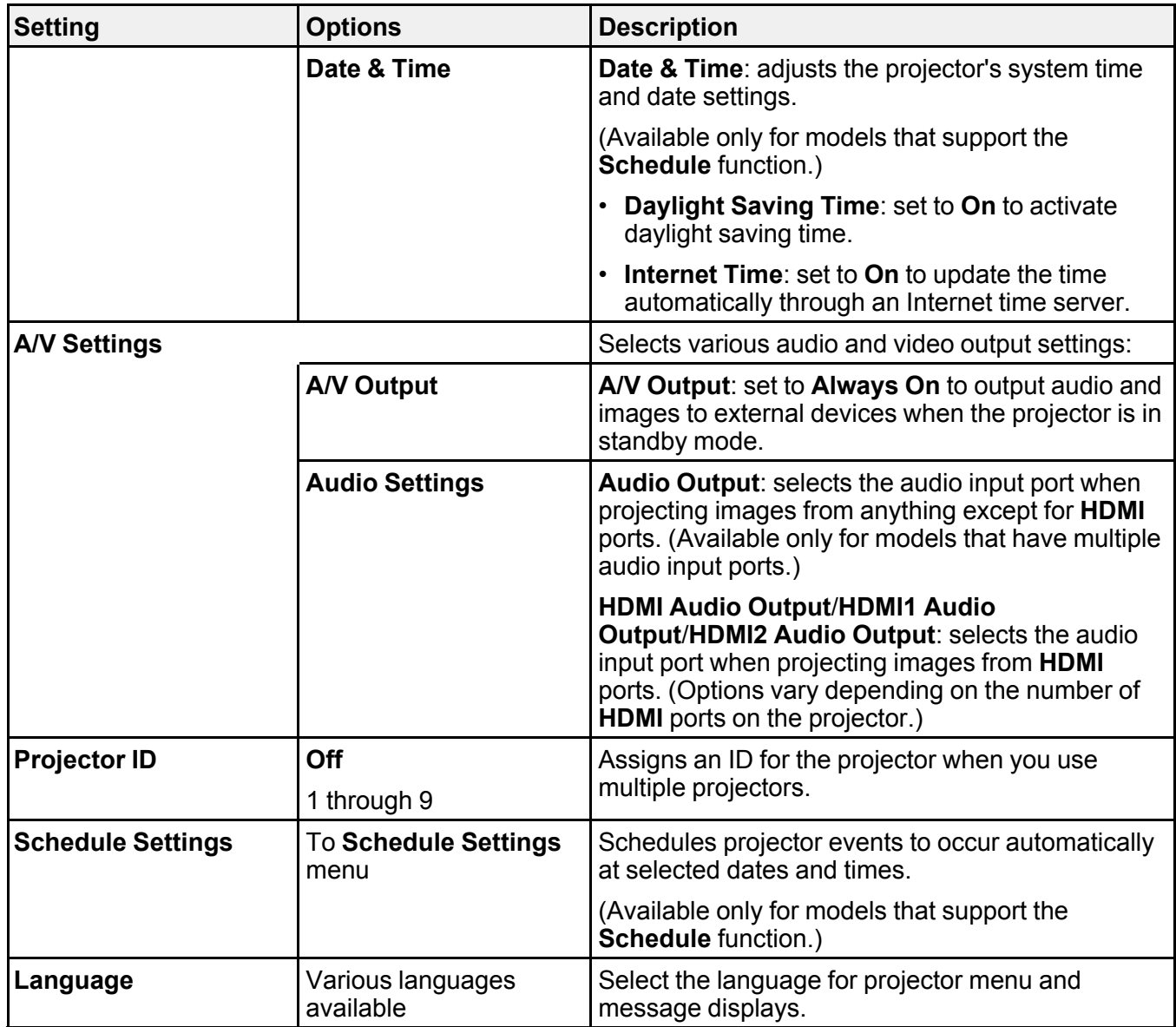

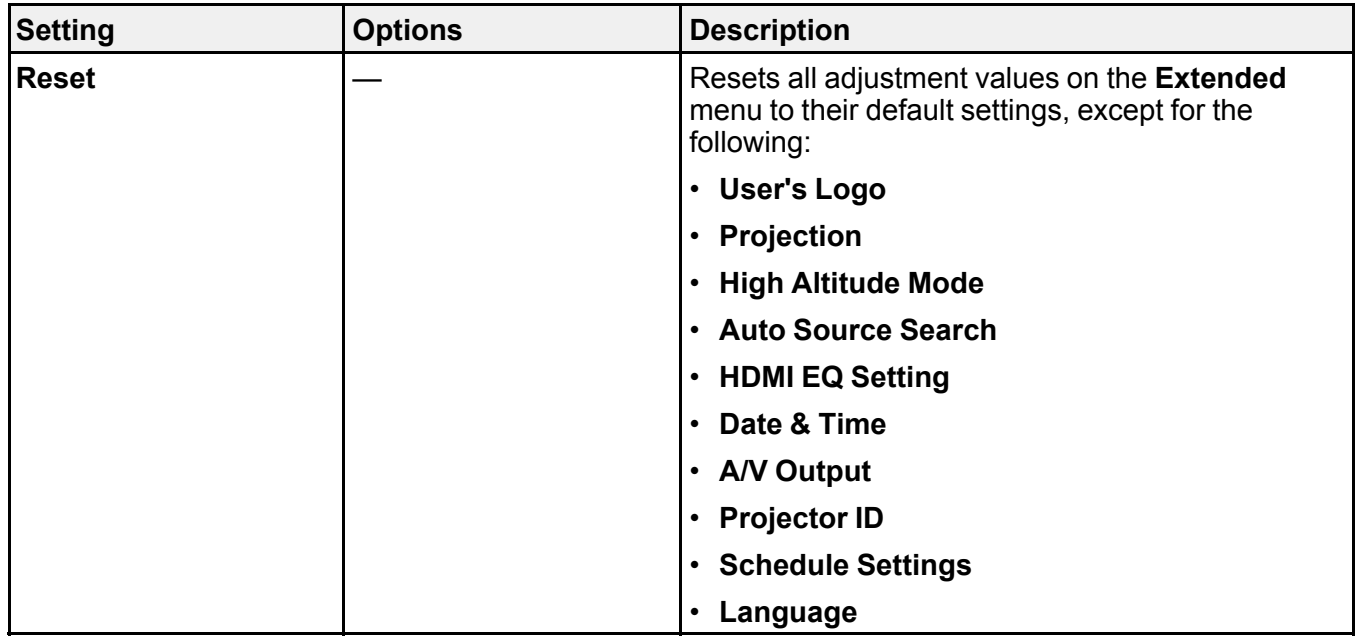

**Note:** When you set **User's Logo Protection** to **On** in the **Password Protection** screen, you cannot change settings related to user's logo display (**Display Background**, **Startup Screen**, **A/V Mute** in the **Display** setting). Set **User's Logo Protection** to **Off** first.

**Parent topic:** [Adjusting](#page-174-0) the Menu Settings

**Related references**

List of [Functions](#page-13-0)

#### **Related tasks**

Selecting [Password](#page-114-0) Security Types

## <span id="page-188-0"></span>**Projector Network Settings - Network Menu**

Settings on the **Network** menu let you view network information and set up the projector for controlling over a network.

This menu is available only for models that support network projection.

When you set **Network Protection** to **On** in the **Password Protection** screen, you cannot change the network settings. Set **Network Protection** to **Off** first.

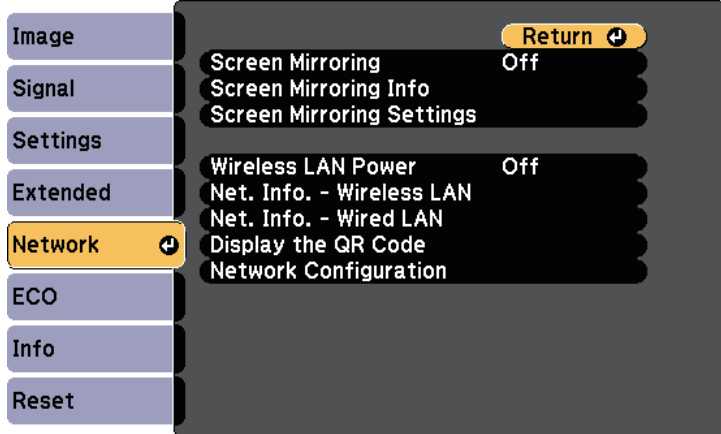

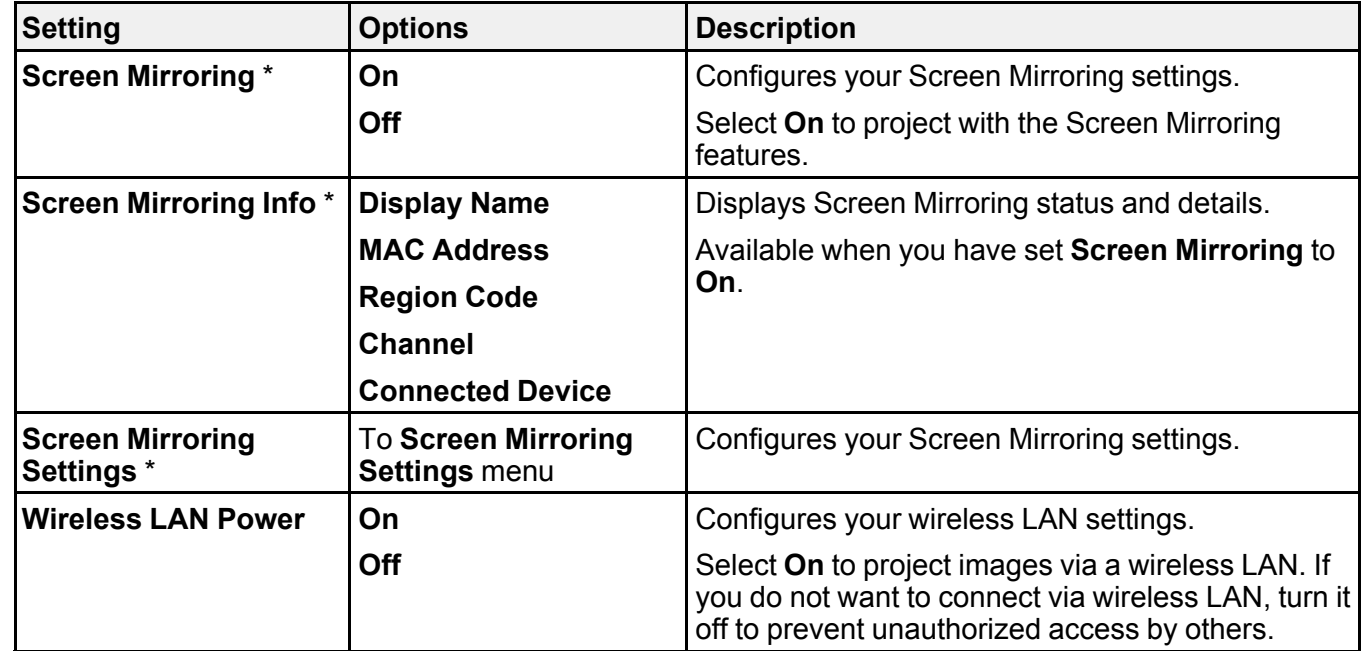

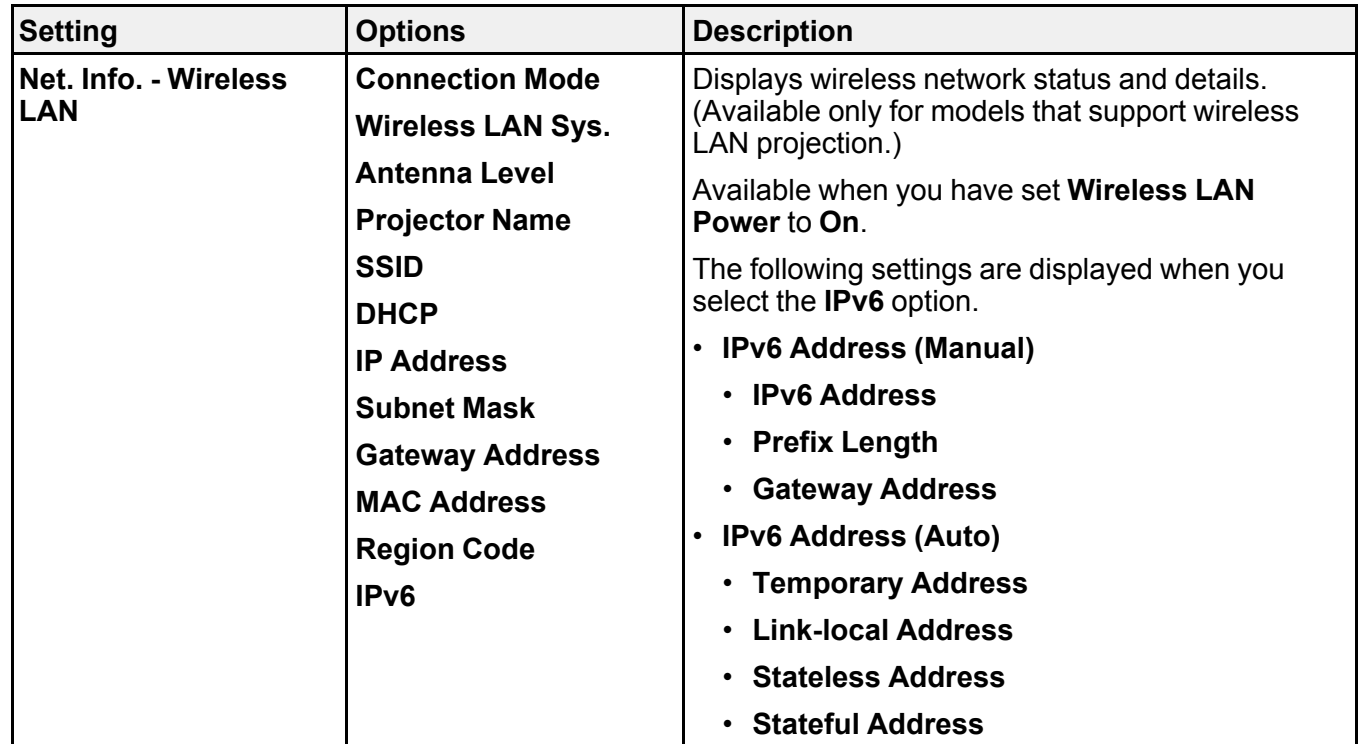

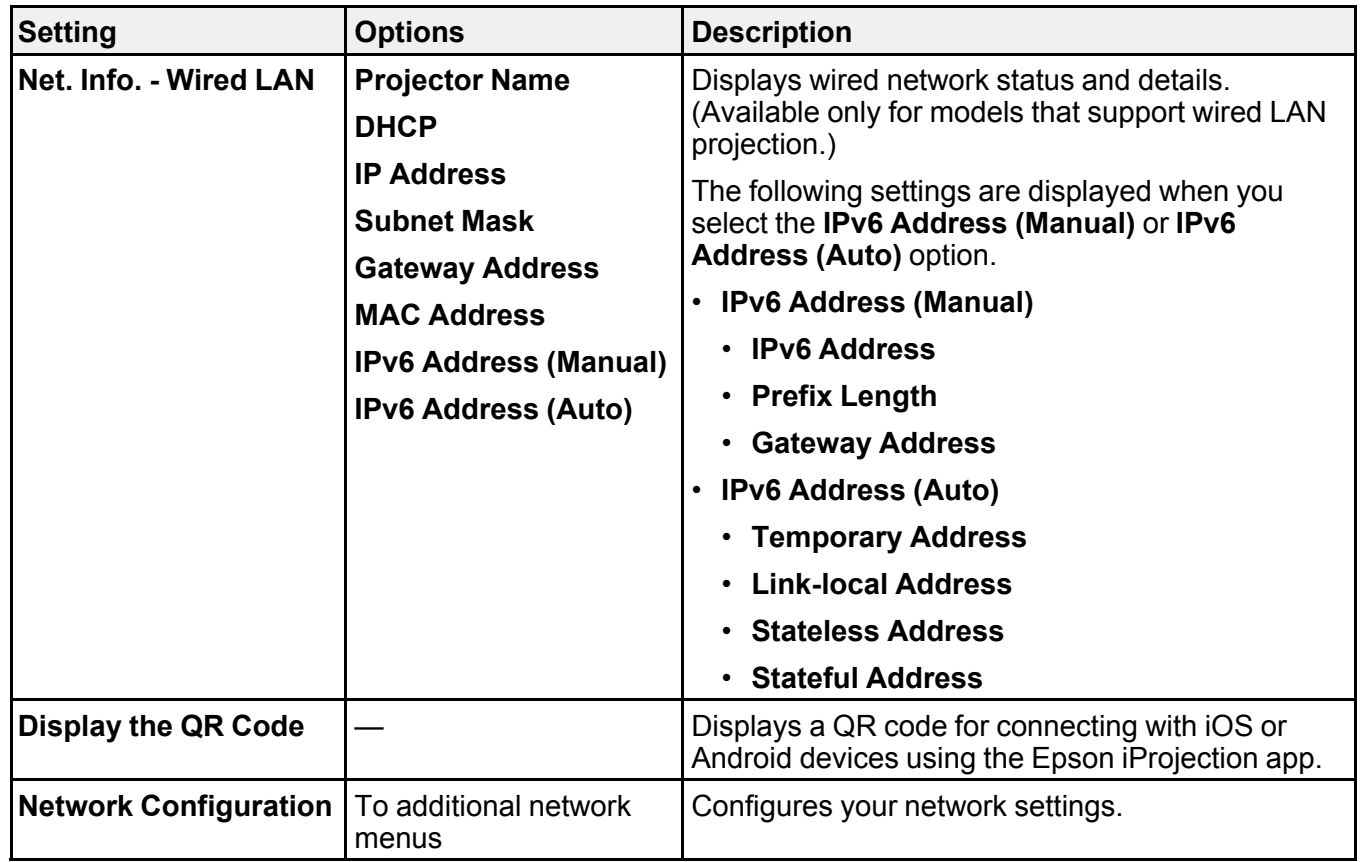

\* Available only for models that support **Screen Mirroring**.

**Note:** Once you have connected your projector to your network, you can select projector settings and control projection using a compatible Web browser. This allows you to access the projector remotely.

- Network Menu Screen [Mirroring](#page-192-0) Settings [Network](#page-194-0) Menu - Basic Menu Network Menu - [Wireless](#page-196-0) LAN Menu [Network](#page-200-0) Menu - Wired LAN Menu Network Menu - [Notifications](#page-202-0) Menu [Network](#page-204-0) Menu - Others Menu
- [Network](#page-206-0) Menu Reset Menu

**Parent topic:** [Adjusting](#page-174-0) the Menu Settings

**Related references**

List of [Functions](#page-13-0)

**Related tasks**

Selecting [Password](#page-114-0) Security Types

## <span id="page-192-0"></span>**Network Menu - Screen Mirroring Settings**

Settings on the **Screen Mirroring Settings** menu let you select the Screen Mirroring settings.

### **Network** > **Screen Mirroring Settings**

This menu is available only for models that support **Screen Mirroring**.

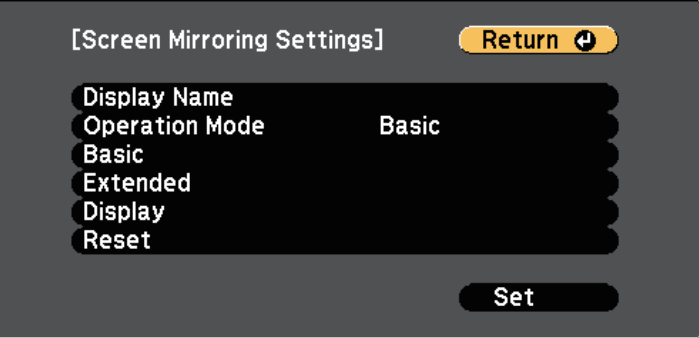

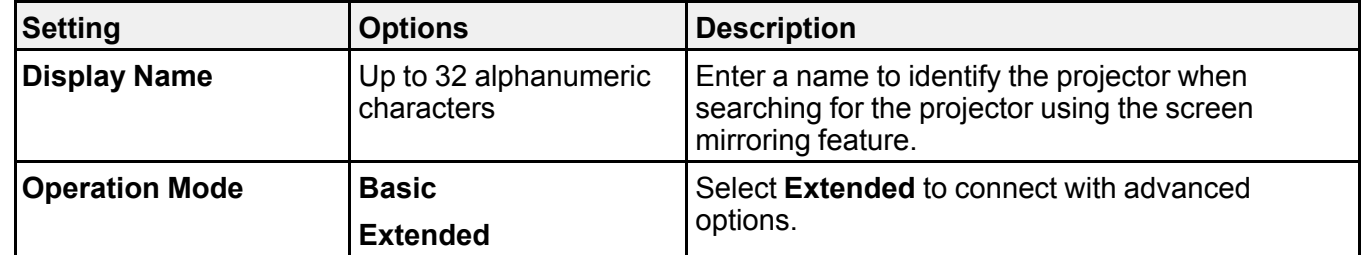

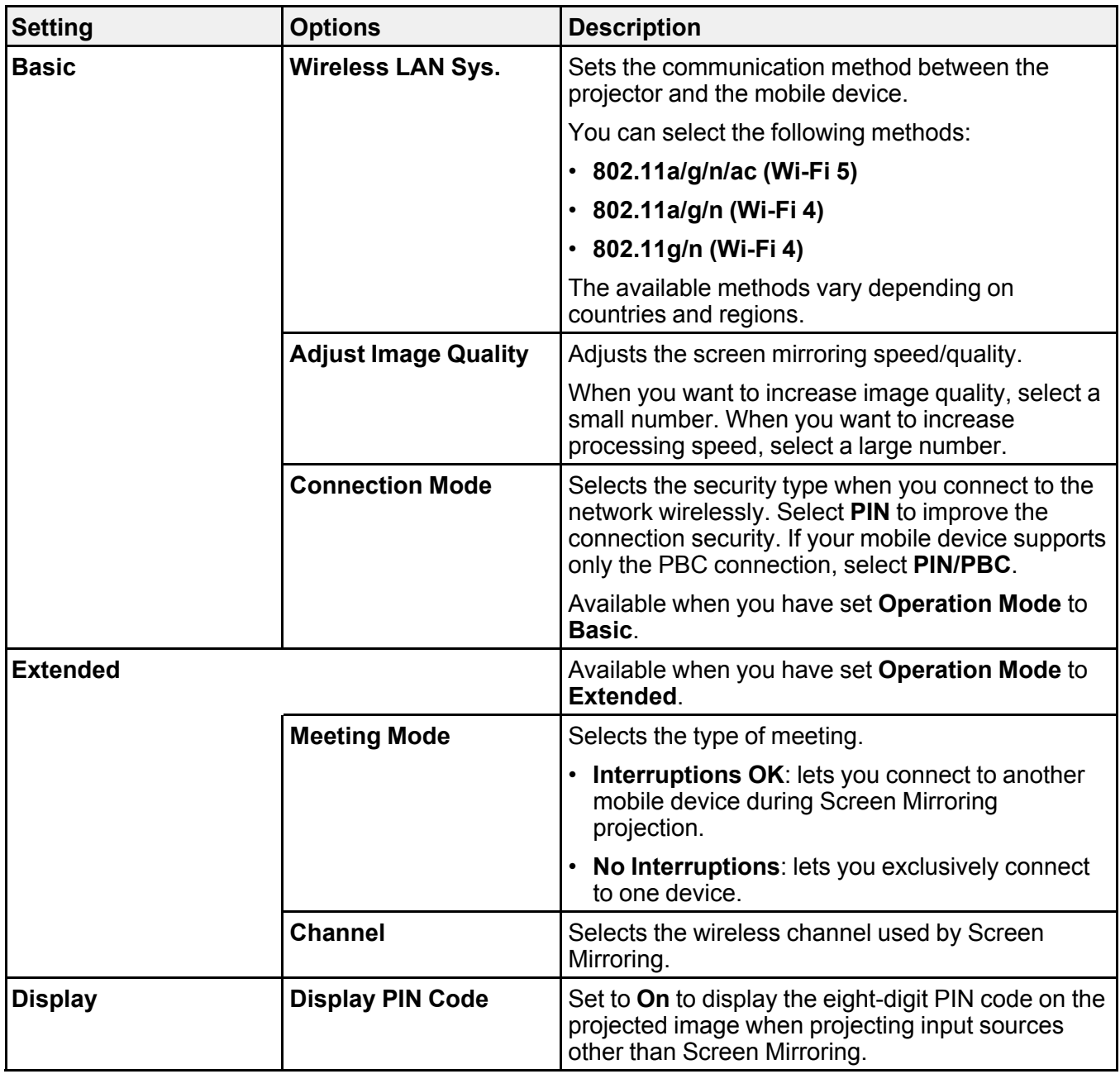

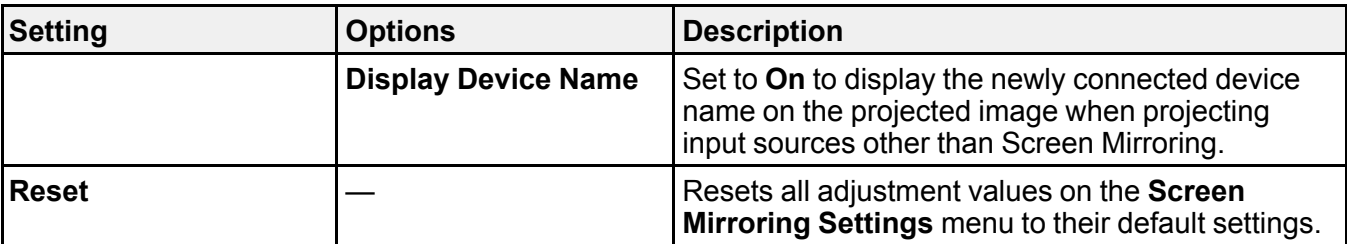

**Related references**

List of [Functions](#page-13-0)

## <span id="page-194-0"></span>**Network Menu - Basic Menu**

Settings on the **Basic** menu let you select the basic network settings.

```
Network > Network Configuration > Basic
```
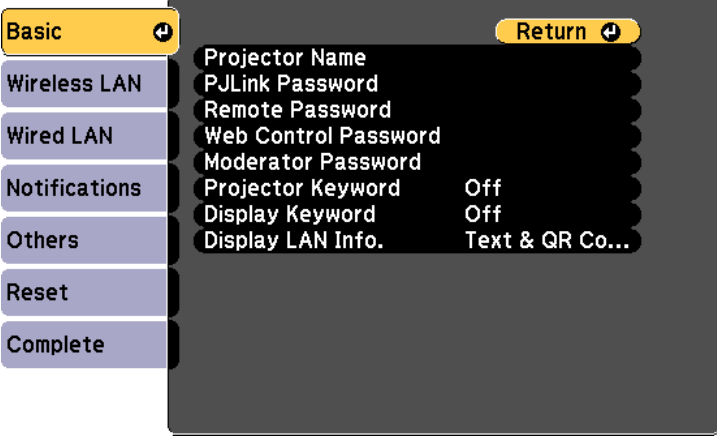

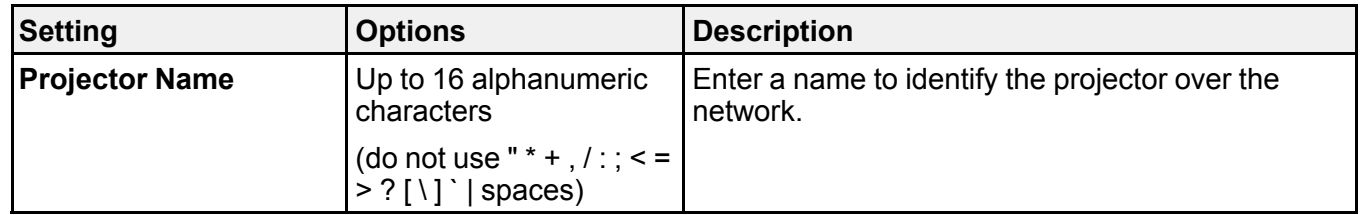

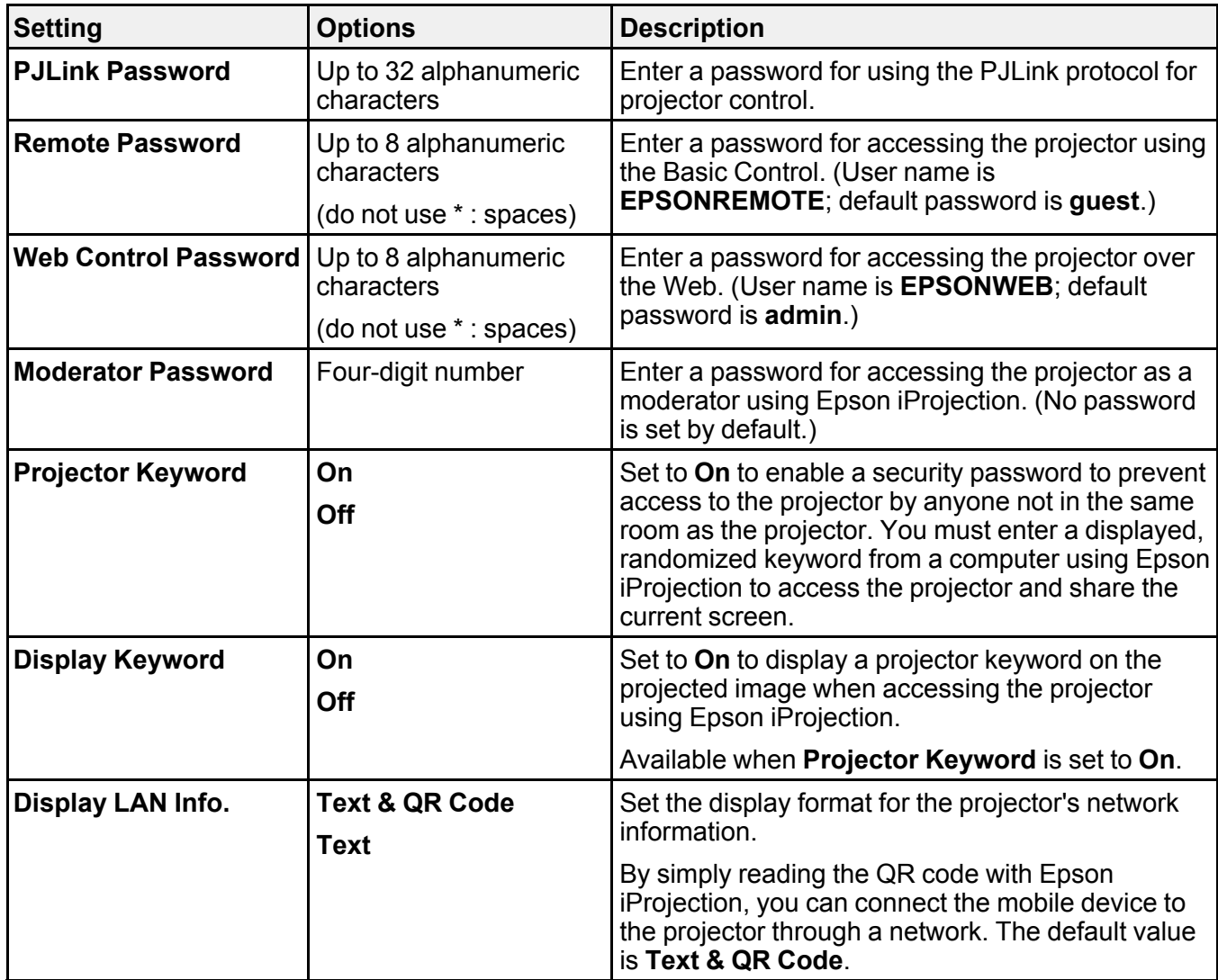

**Related references**

List of [Functions](#page-13-0)

## <span id="page-196-0"></span>**Network Menu - Wireless LAN Menu**

Settings on the **Wireless LAN** menu let you select the wireless LAN settings.

### **Network** > **Network Configuration** > **Wireless LAN**

This menu is available only for models that support wireless LAN projection.

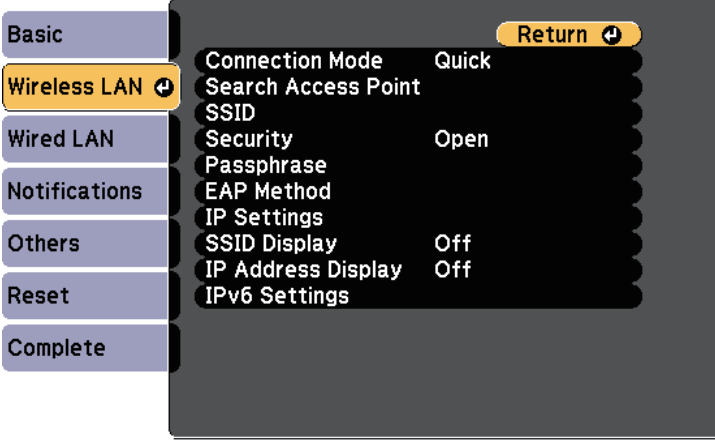

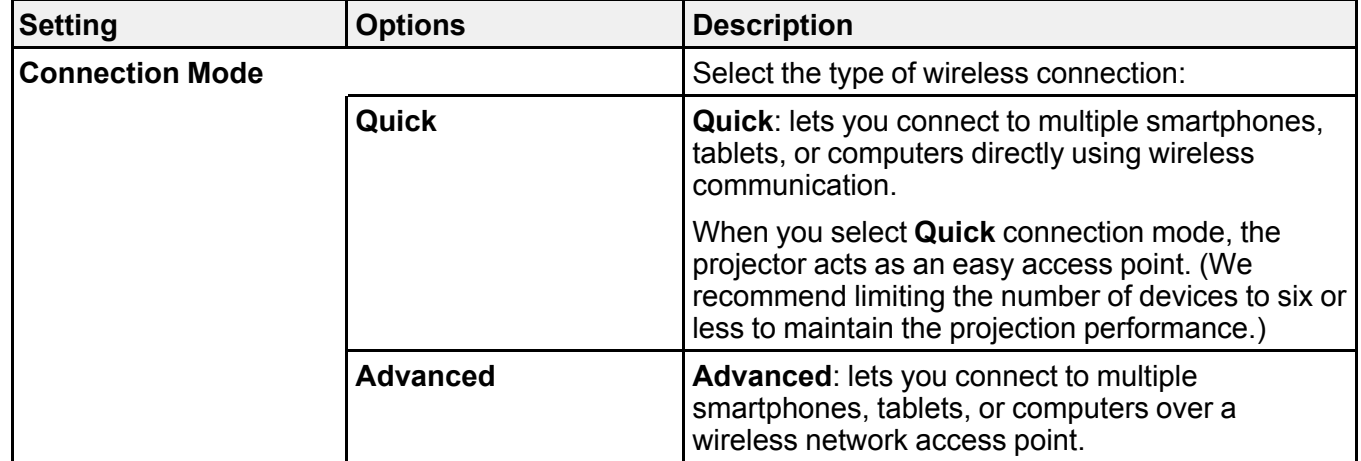

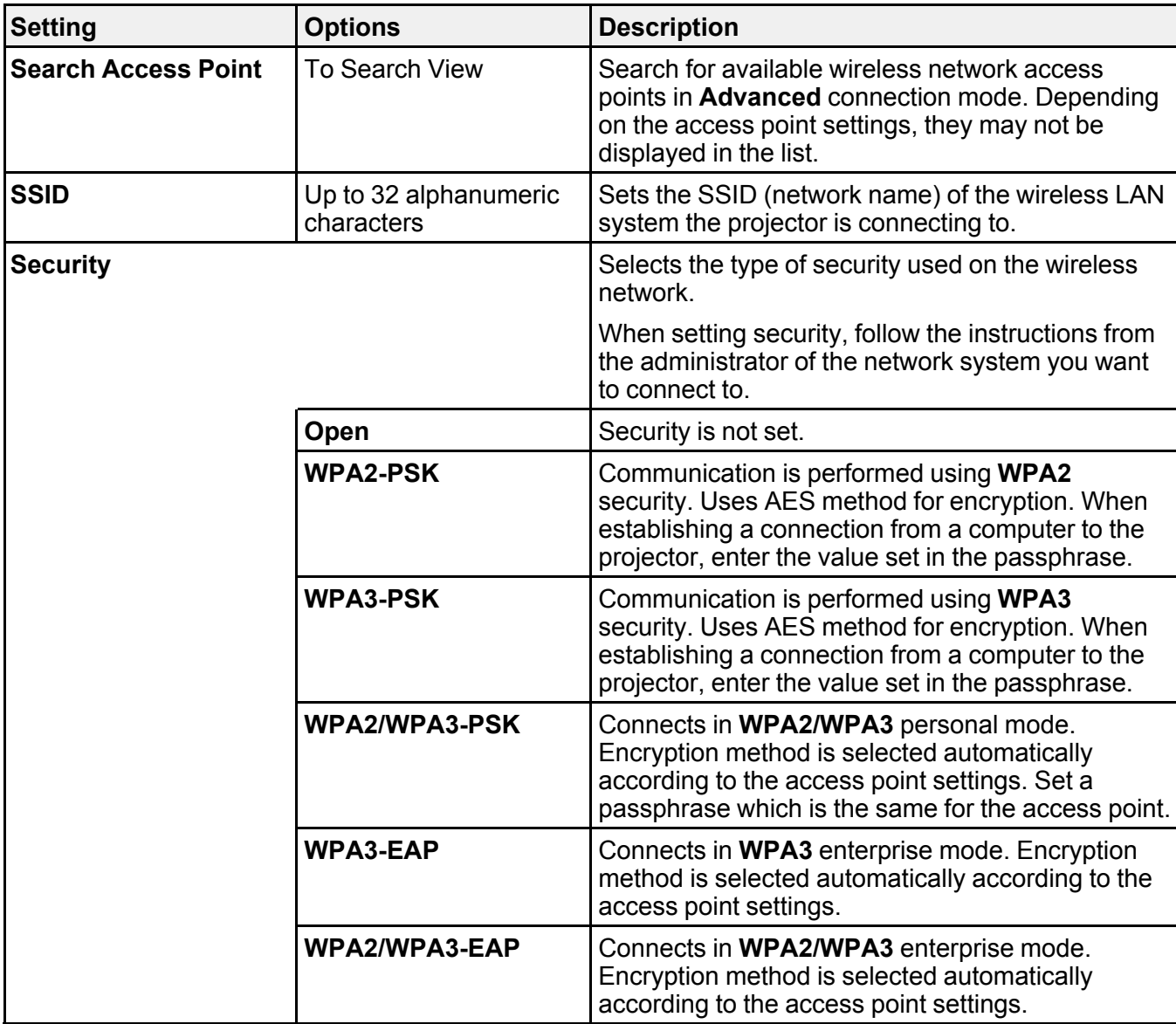

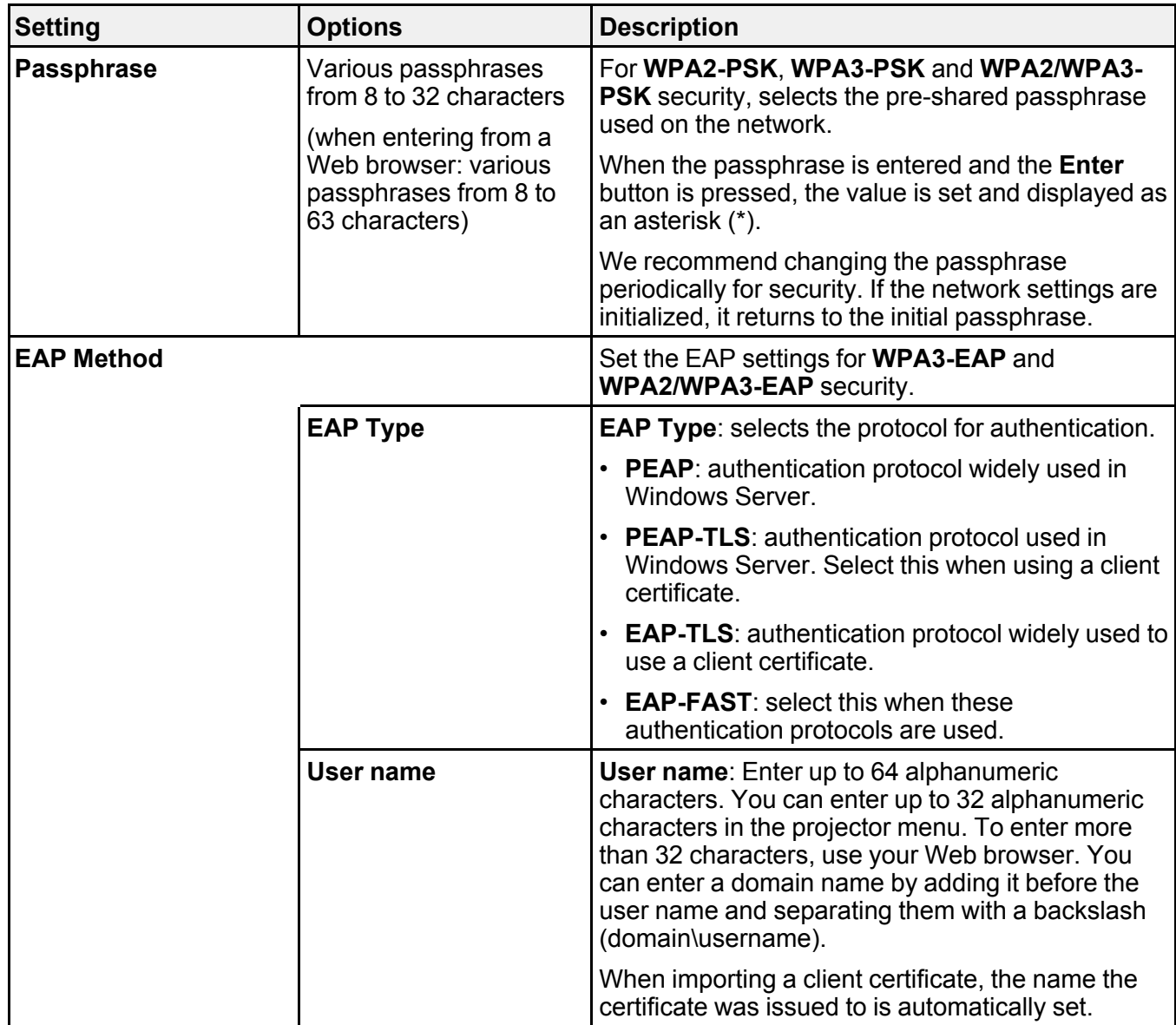

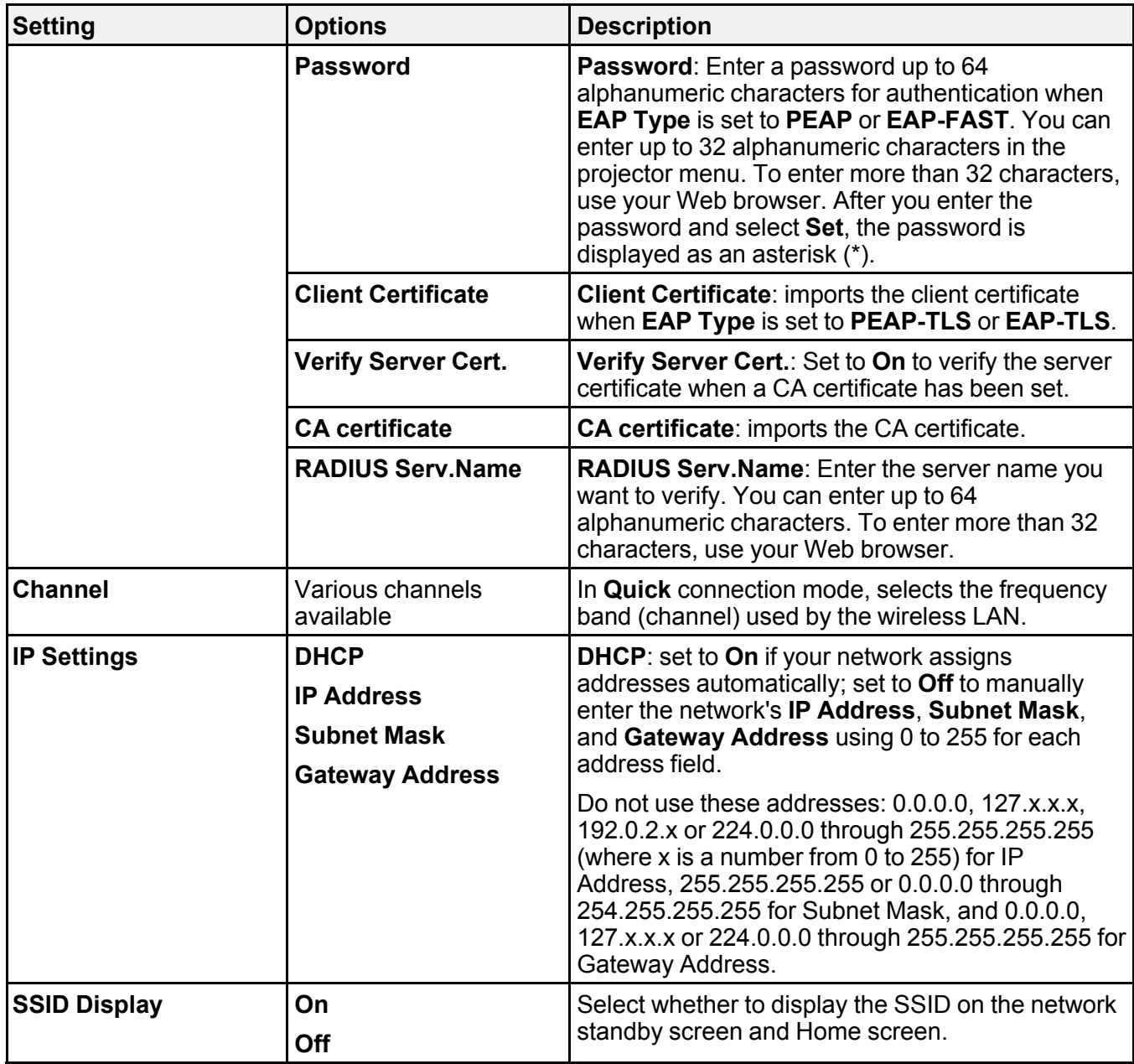

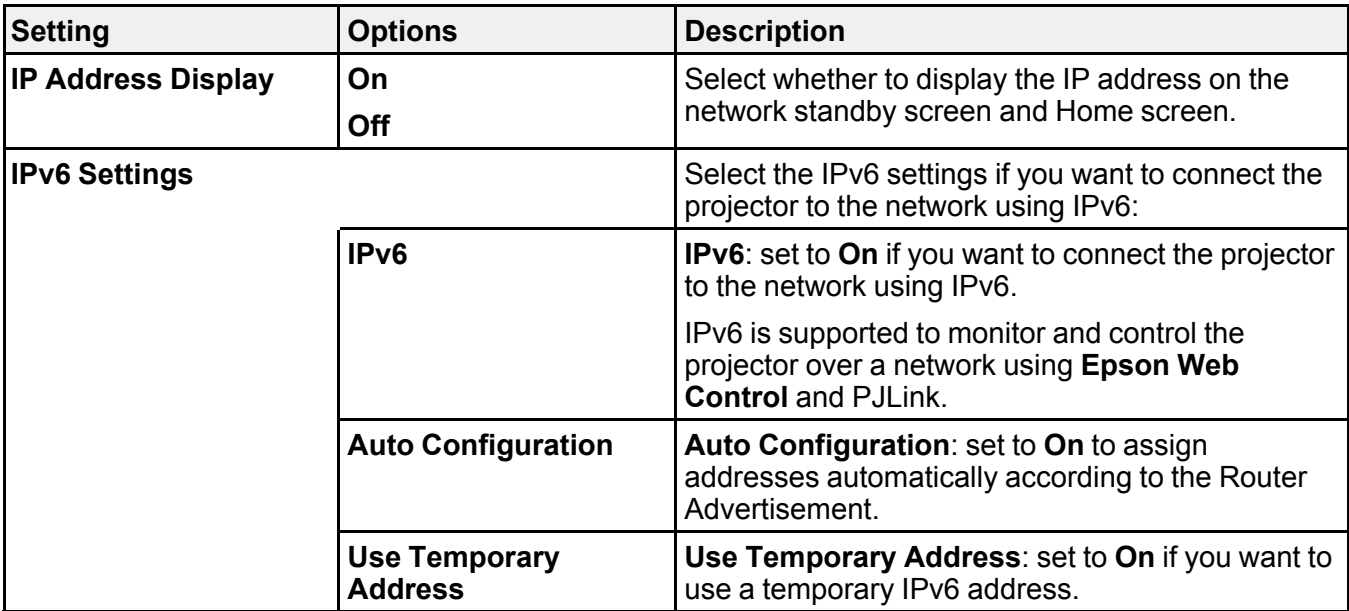

**Related references**

List of [Functions](#page-13-0)

## <span id="page-200-0"></span>**Network Menu - Wired LAN Menu**

Settings on the **Wired LAN** menu let you select the wired LAN settings.

**Network** > **Network Configuration** > **Wired LAN**

This menu is available only for models that support wired LAN projection.

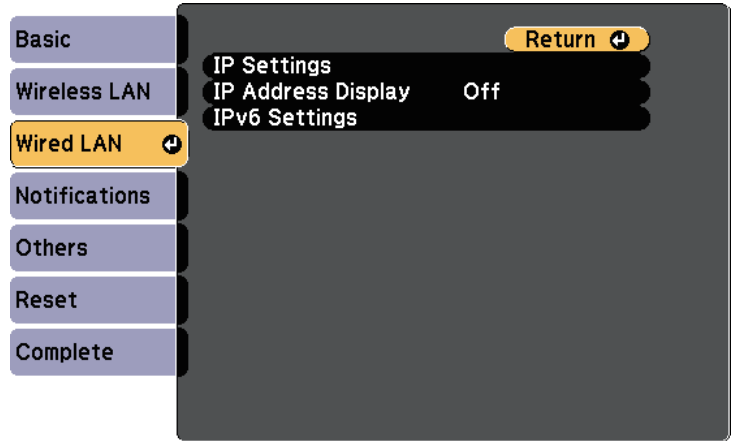

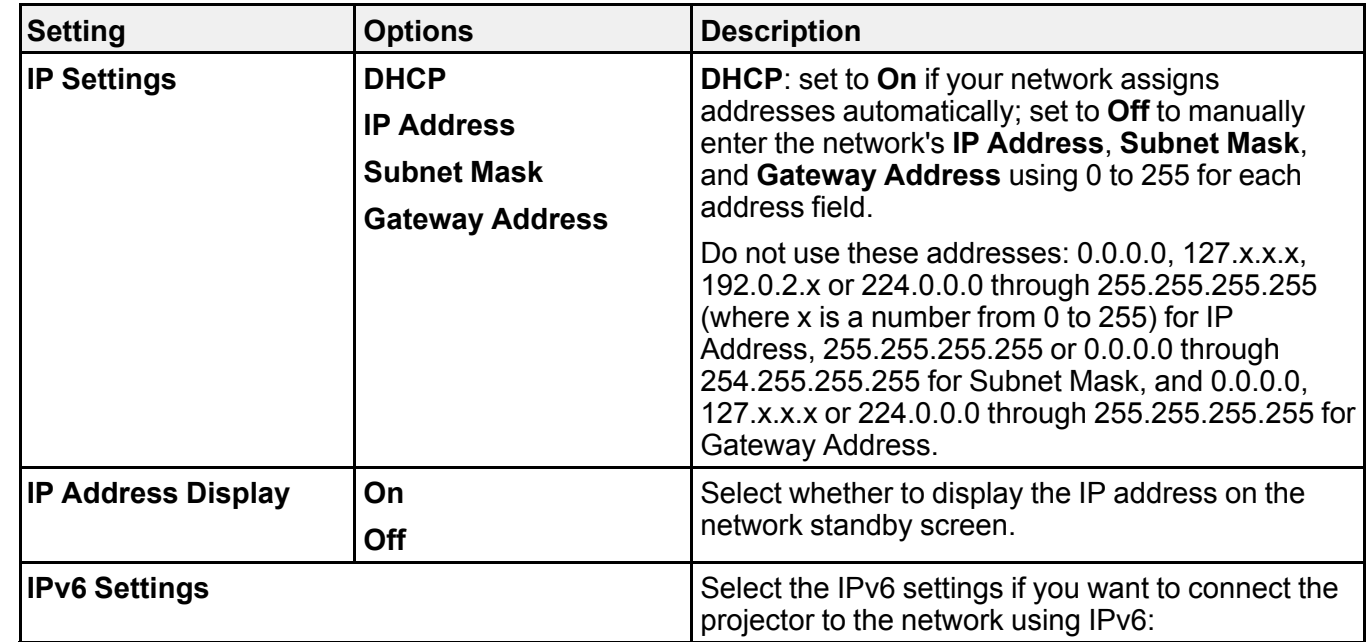

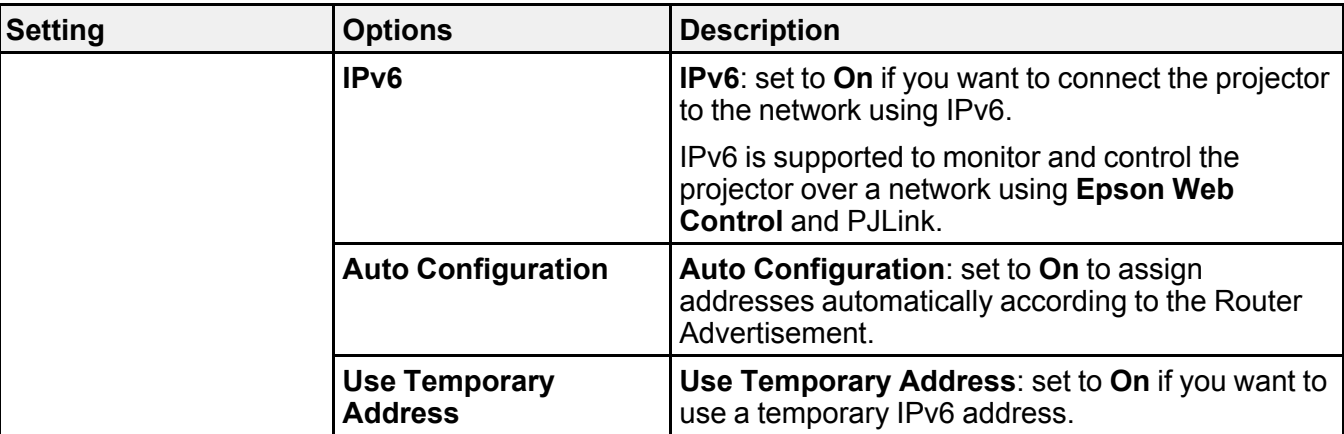

**Related references**

List of [Functions](#page-13-0)

## <span id="page-202-0"></span>**Network Menu - Notifications Menu**

Settings on the **Notifications** menu let you receive an email notification if a problem or warning occurs in the projector.

**Network** > **Network Configuration** > **Notifications**

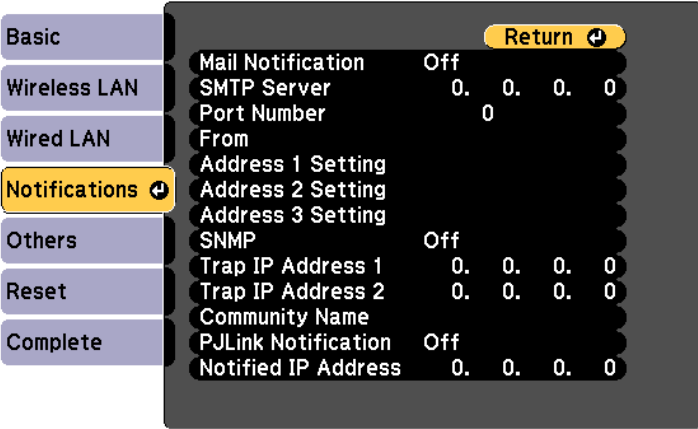

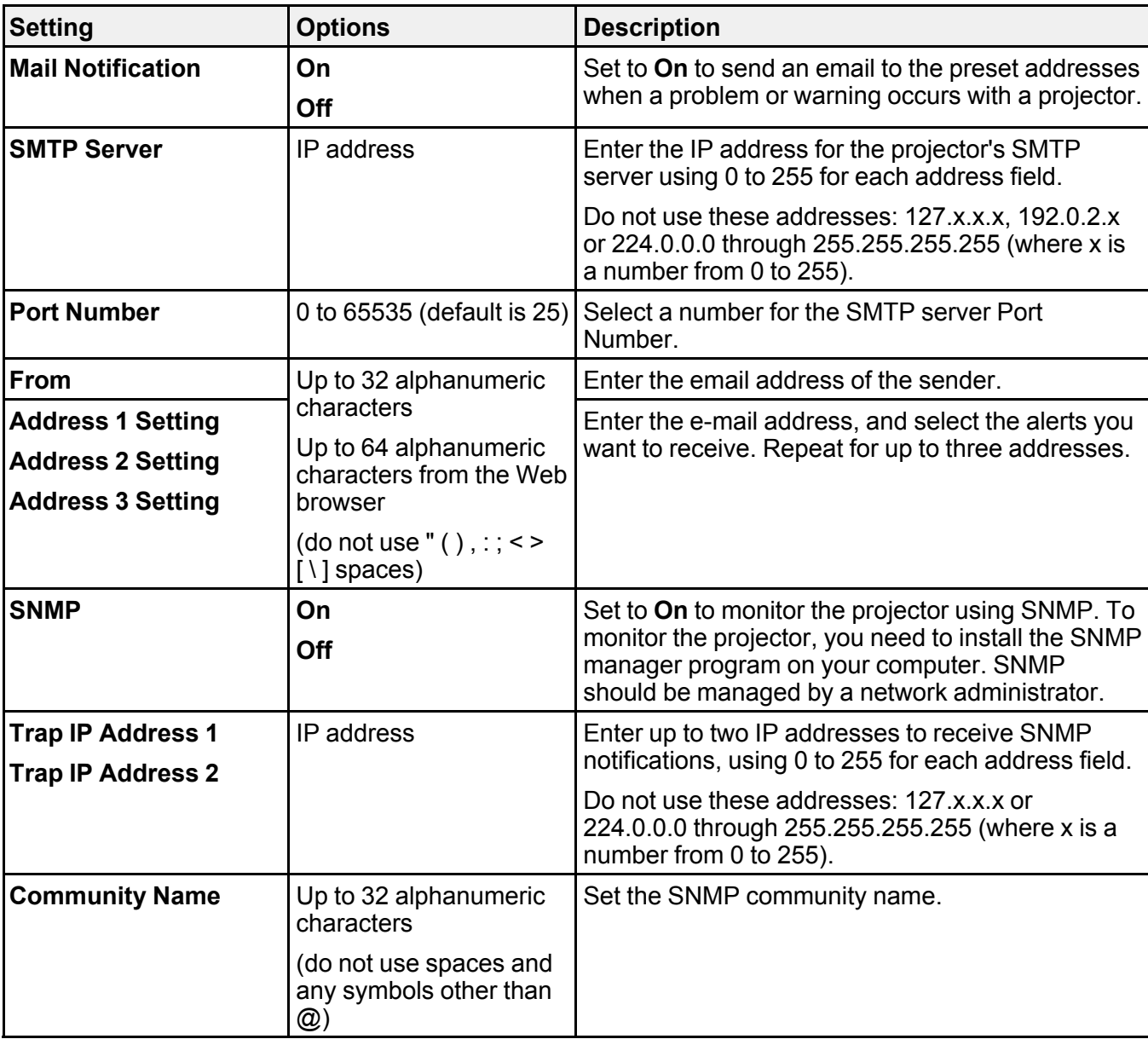

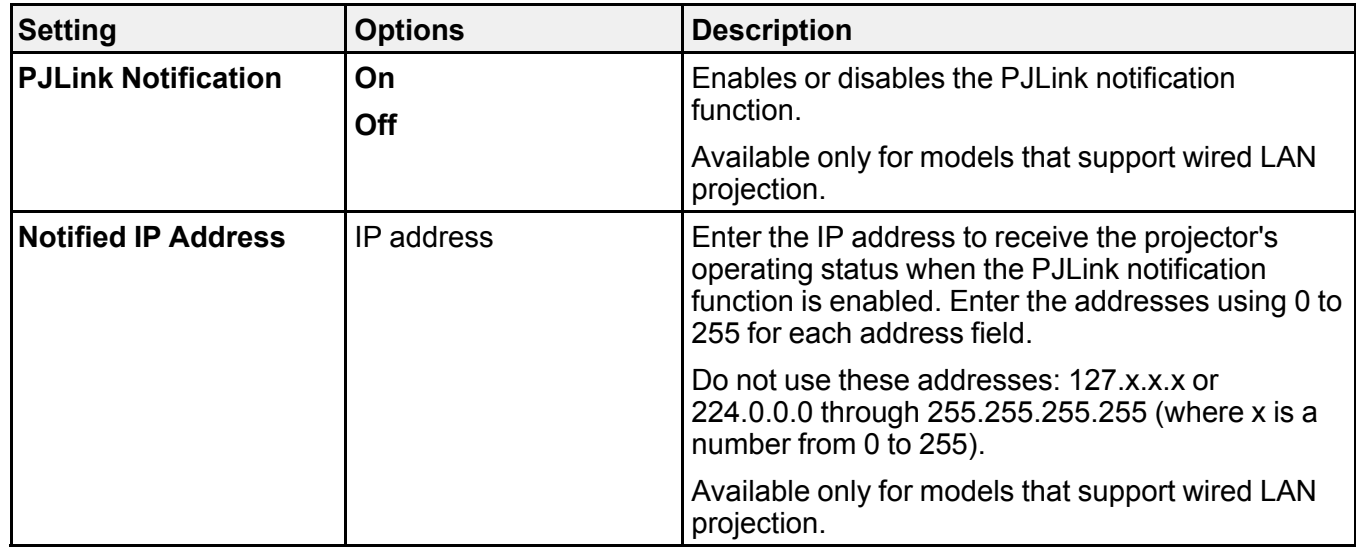

**Related references**

List of [Functions](#page-13-0)

## <span id="page-204-0"></span>**Network Menu - Others Menu**

Settings on the **Others** menu let you select other network settings.

## **Network** > **Network Configuration** > **Others**

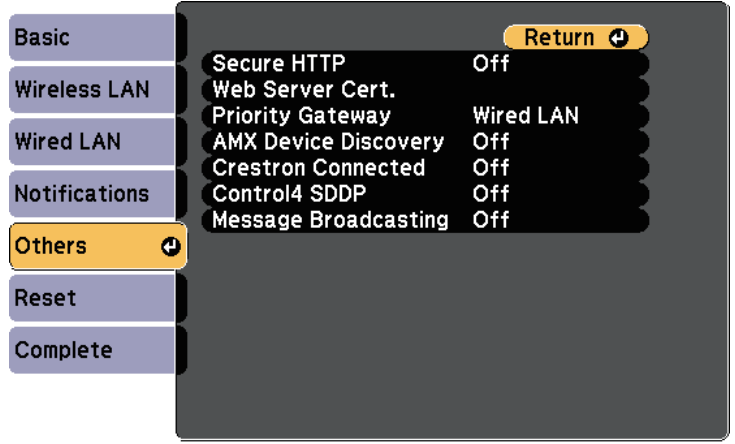

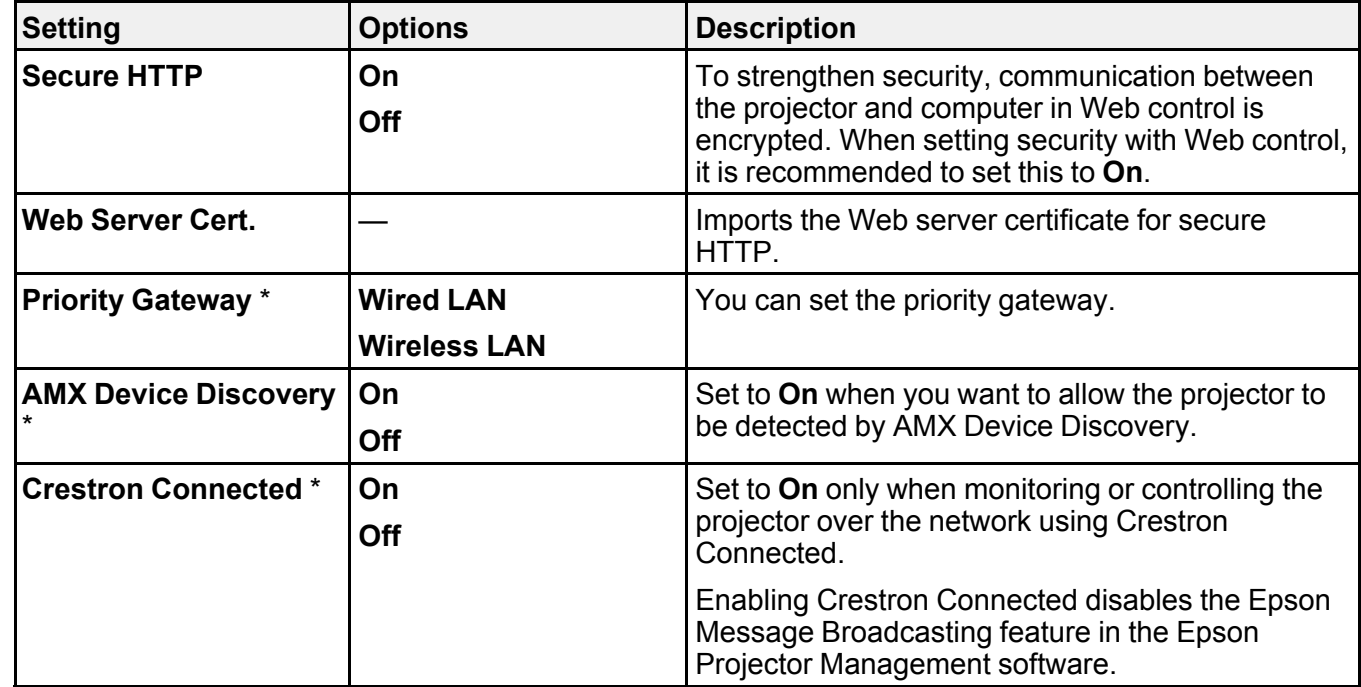

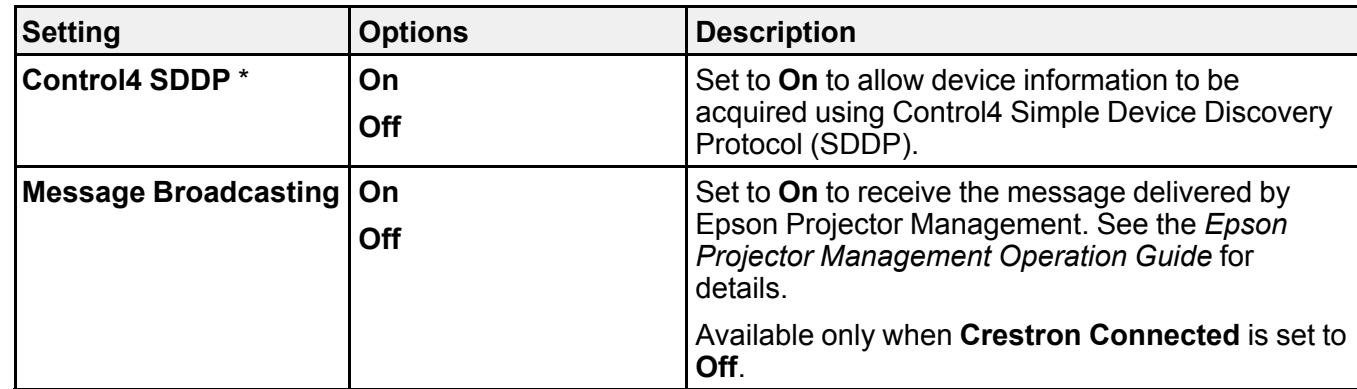

\* Available only for models that support wired LAN projection.

**Parent topic:** [Projector](#page-188-0) Network Settings - Network Menu

#### **Related concepts**

Crestron [Connected](#page-163-0) Support

**Related references**

List of [Functions](#page-13-0)

## <span id="page-206-0"></span>**Network Menu - Reset Menu**

Settings on the **Reset** menu let you reset all of the network settings.

### **Network** > **Network Configuration** > **Reset**

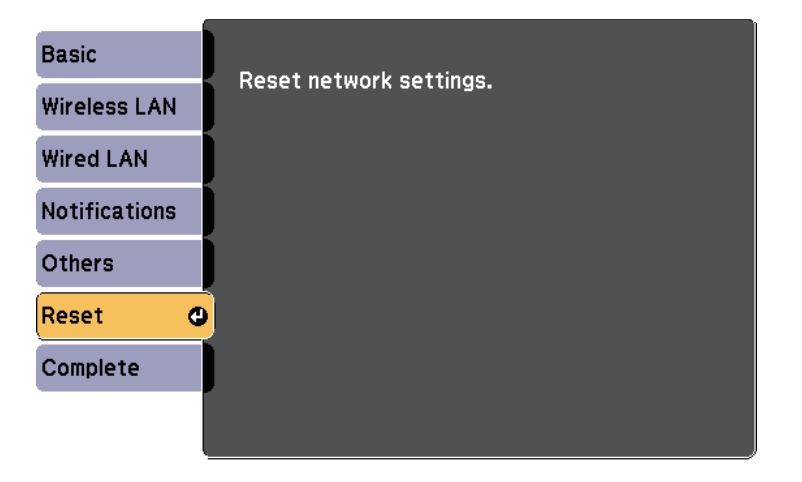

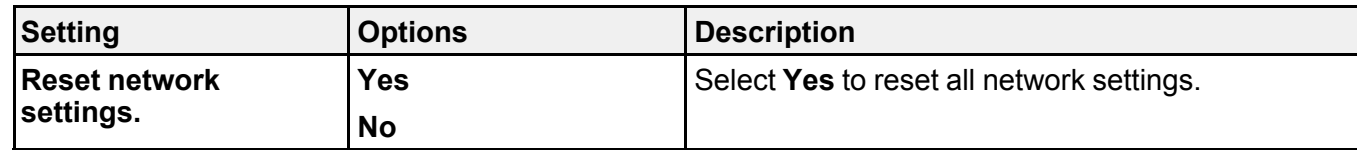

# **Projector Setup Settings - ECO Menu**

Settings on the **ECO** menu let you customize projector functions to save power.

When you select a power-saving setting, a leaf icon appears next to the menu item.

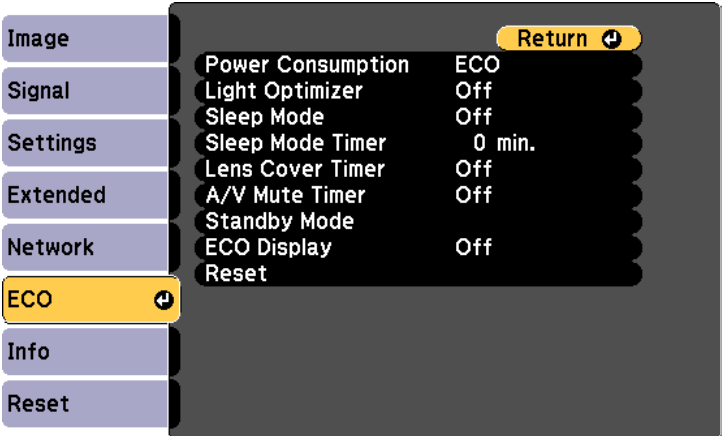

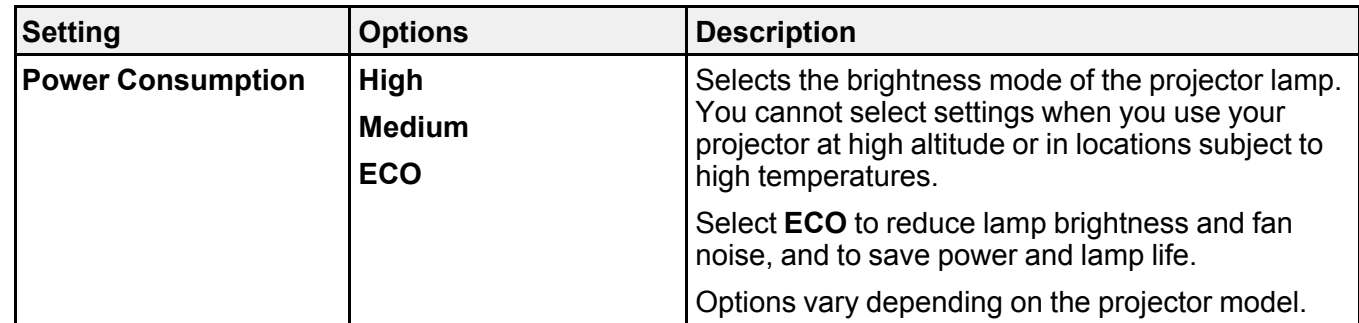

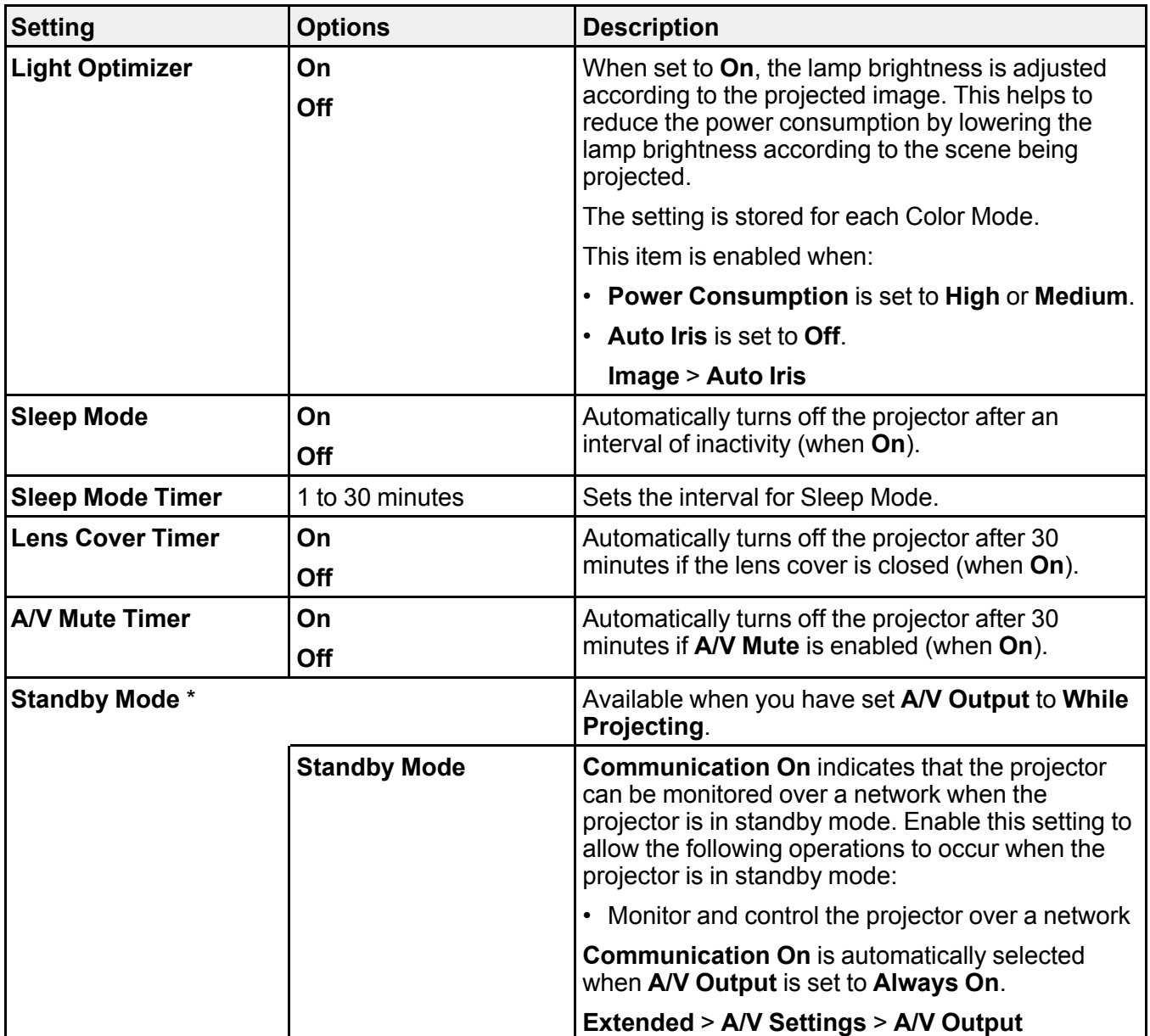

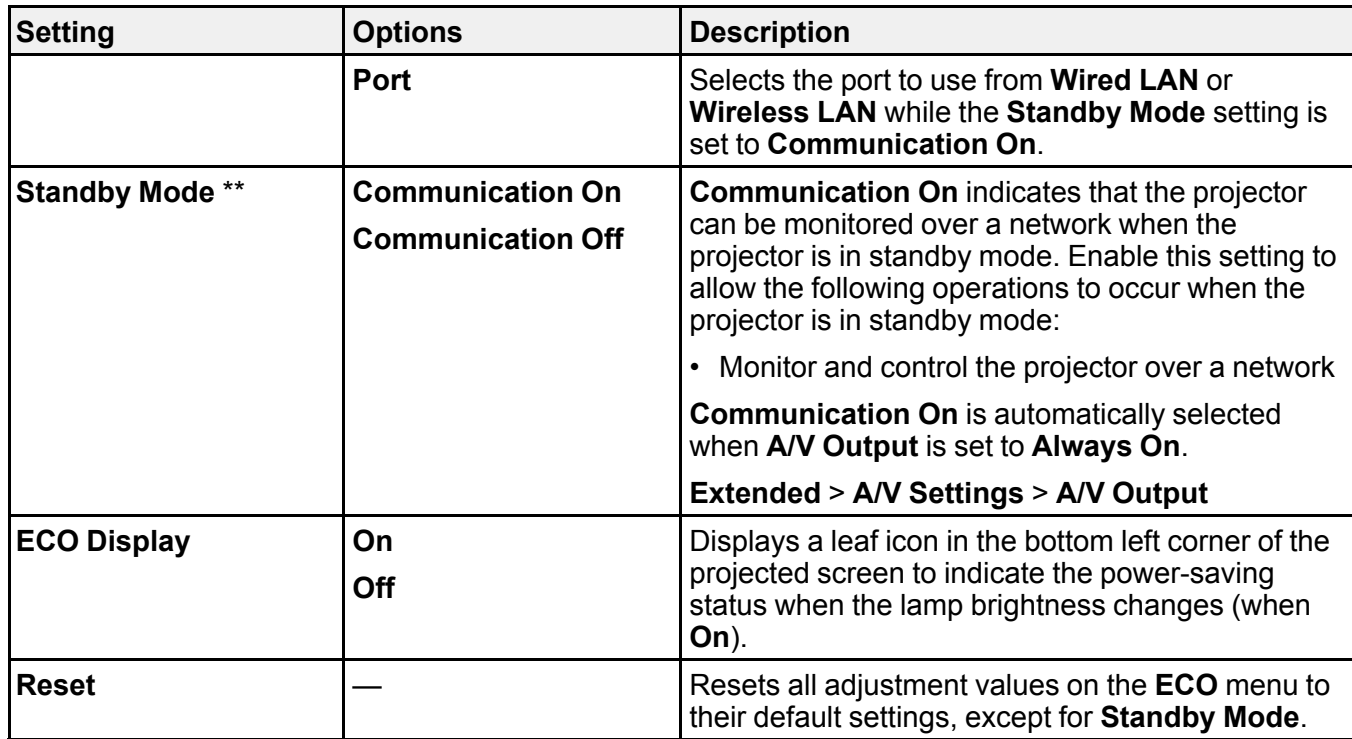

\* Available only for models that support wired LAN and wireless LAN projection.

\*\* Available only for models that support wireless LAN projection.

#### **Note:**

- When the **Sleep Mode Timer** setting is enabled, the lamp dims for a short time before the timer limit is reached and the projector turns off.
- When the **Lens Cover Timer** or **A/V Mute Timer** settings are enabled, the lamp uses less power when the lens cover is closed or **A/V Mute** is activated.

**Parent topic:** [Adjusting](#page-174-0) the Menu Settings

#### **Related references**

Projector Setup Settings - [Extended](#page-184-0) Menu List of [Functions](#page-13-0)

# <span id="page-210-0"></span>**Projector Information Display - Info Menu**

You can display information about the projector and version by viewing the **Info** menu. However, you cannot change any settings in the menu.

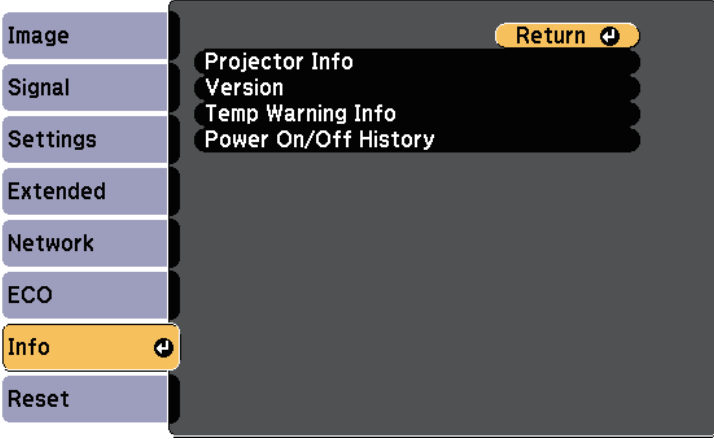

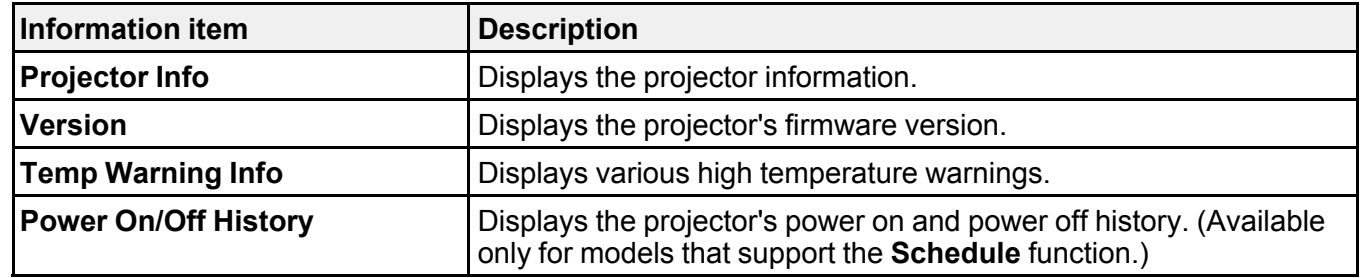

Info Menu - [Projector](#page-211-0) Info Menu

**Parent topic:** [Adjusting](#page-174-0) the Menu Settings

**Related references**

List of [Functions](#page-13-0)

## <span id="page-211-0"></span>**Info Menu - Projector Info Menu**

You can display information about the projector and input sources by viewing the **Projector Info** menu in the projector's **Info** menu.

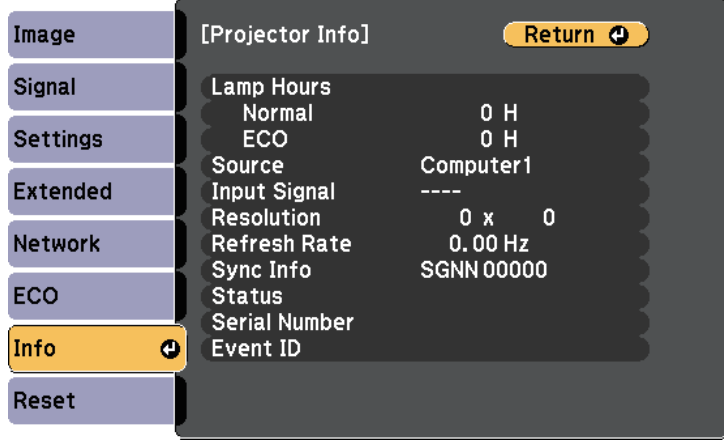

**Note:** The available settings depend on the current input source.

The lamp usage timer does not register any hours until you have used the lamp for at least 10 hours.

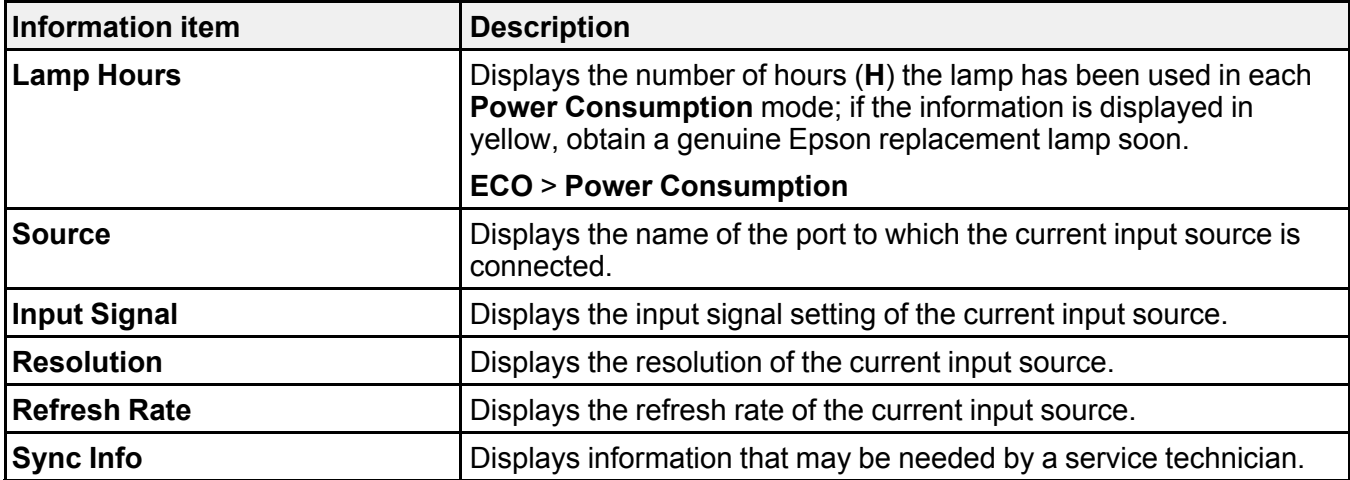

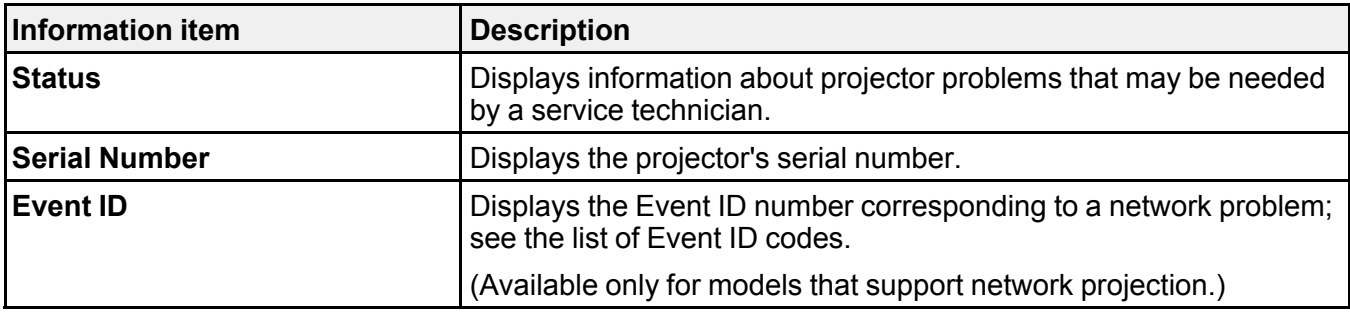

#### [Event](#page-212-0) ID Code List

**Parent topic:** Projector [Information](#page-210-0) Display - Info Menu

**Related references**

List of [Functions](#page-13-0)

### <span id="page-212-0"></span>**Event ID Code List**

If the **Event ID** option on the **Projector Info** menu displays a code number, check this list of Event ID codes for the solution to the projector problem associated with the code.

If you cannot resolve the problem, contact your network administrator or Epson for technical support.

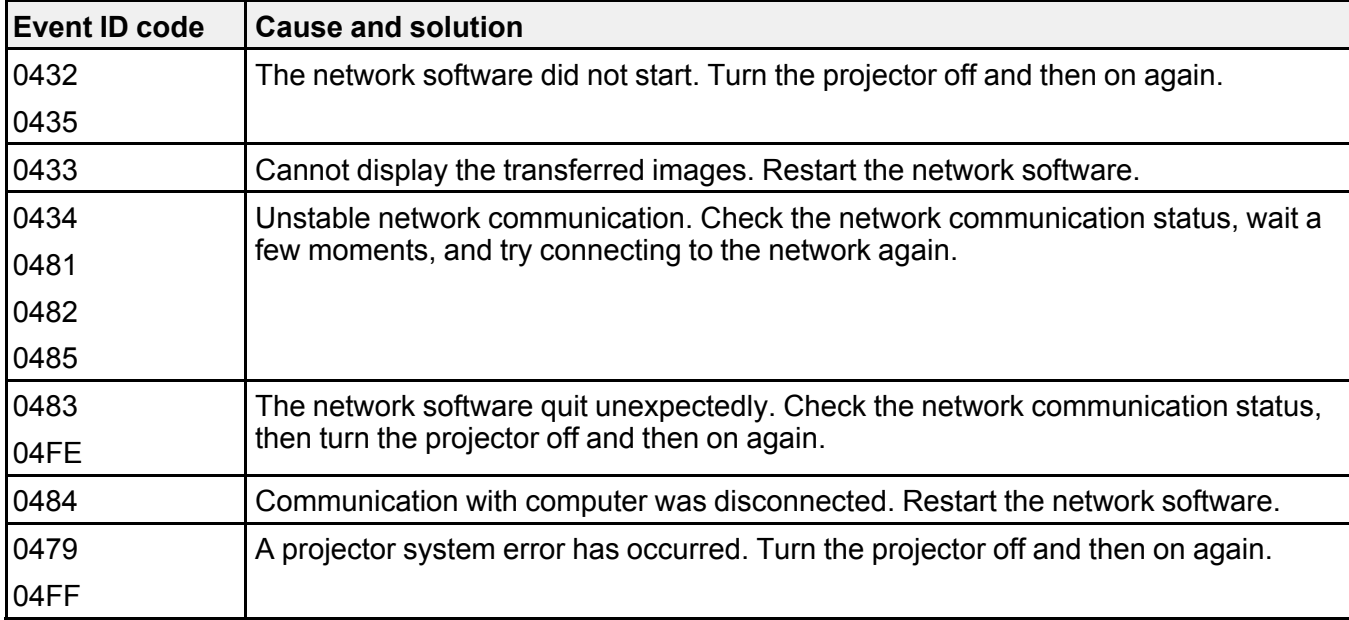

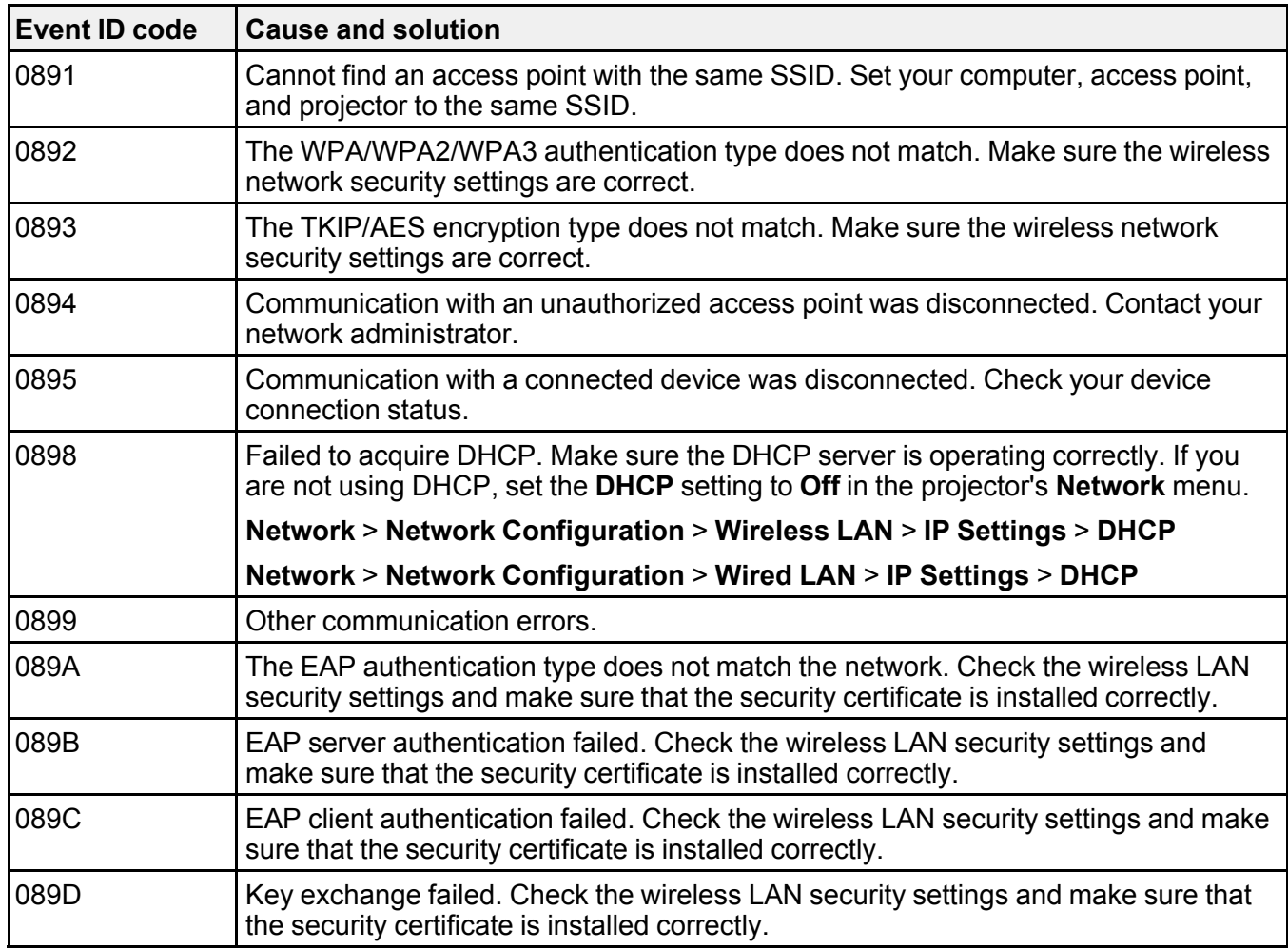

**Parent topic:** Info Menu - [Projector](#page-211-0) Info Menu

**Related references**

List of [Functions](#page-13-0)

# **Projector Reset Options - Reset Menu**

You can reset most of the projector settings to their default values using the **Reset** menu.

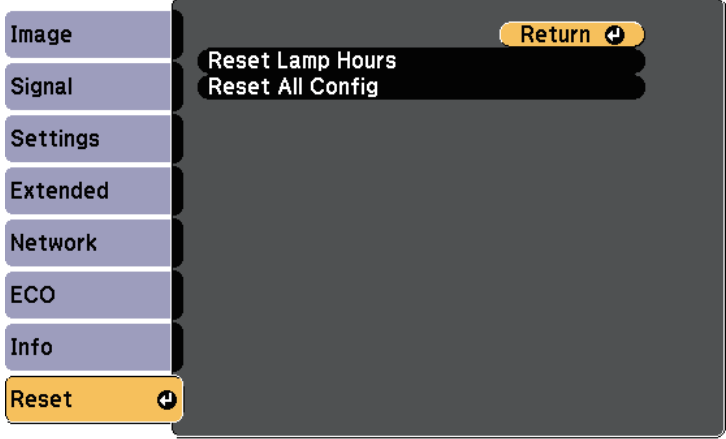

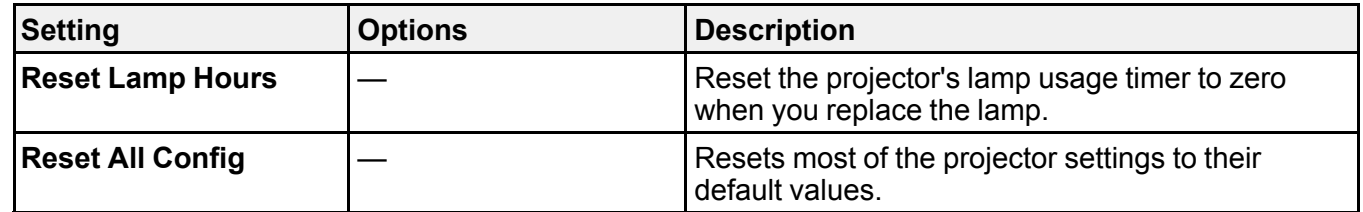

You cannot reset the following settings using the **Reset All Config** option:

- **E-Zoom**
- **User's Logo**
- **Display Background** \*
- **Startup Screen** \*
- **A/V Mute** \*
- **Schedule Settings**
- **Language**
- **Date & Time**
- **Network** menu items
- **Lamp Hours**
- **Password**

\* Only when you set the **User's Logo Protection** setting to **On** in the **Password Protection** setting menu.

**Parent topic:** [Adjusting](#page-174-0) the Menu Settings

## **Copying Menu Settings Between Projectors (Batch Setup)**

After selecting the projector's menu settings for one projector, you can use the following methods to copy the settings to other projectors, as long as they are the same model.

- by using a USB flash drive (Available only for models that have a **USB-A** port.)
- by connecting a computer and projector using a USB cable
- by using Epson Projector Management (Available only for models that have a **LAN** port.)

Menu settings such as the following are not copied to the other projector.

- **Network** menu settings (except for the **Notifications** menu and the **Others** menu)
- **Lamp Hours** and **Status** from the **Projector Info** menu

#### **Note:**

- Perform batch setup before adjusting the image settings such as keystone distortion correction. Since image adjustment values are also copied to another projector, the adjustments you made before performing the batch setup are overwritten and the projected screen you adjusted may change.
- When copying the menu settings from one projector to another, user's logo is also copied. Do not register the information that you do not want to share between multiple projectors as a user's logo.
- Make sure **Batch Setup Range** is set to **Limited** if you do not want to copy the following settings:
	- **Password Protection** settings
	- **Network** menu settings (except for the **Notifications** menu and the **Others** menu)

#### **Extended** > **Operation** > **Advanced** > **Batch Setup Range**

**Caution:** Epson takes no responsibility for batch setup failures and associated repair costs due to power outages, communication errors, or other problems that may cause such failures.

### [Transferring](#page-216-0) Settings From a USB Flash Drive
[Transferring](#page-217-0) Settings From a Computer **Parent topic:** [Adjusting](#page-174-0) the Menu Settings **Related references** List of [Functions](#page-13-0)

## **Transferring Settings From a USB Flash Drive**

You can copy menu settings from one projector to another of the same model using a USB flash drive.

**Note:** The USB flash drive must use a FAT format and not incorporate any security function. Delete any files on the drive before using it for batch setup or the settings may not be saved correctly.

- 1. Disconnect the power cord from the projector, and check that all of the projector's indicators have turned off.
- 2. Connect an empty USB flash drive directly to the projector's **USB-A** port.
- 3. Hold down the **Esc** button on the remote control or the control panel and connect the power cord to the projector.
- 4. When all of the projector's indicators turn on, release the **Esc** button.

The indicators start flashing and the batch setup file is written to the USB flash drive. When writing is finished, the projector turns off.

**Caution:** Do not disconnect the power cord or the USB flash drive from the projector while the file is being written. If the power cord or USB flash drive is disconnected, the projector may not start correctly.

5. Remove the USB flash drive.

**Note:** The file name for the batch setup file is PJCONFDATA.bin. If you need to change the file name, add text after PJCONFDATA using only alphanumeric characters. If you change the PJCONFDATA section of the file name, the projector may not be able to recognize the file correctly.

- 6. Disconnect the power cord from the projector to which you want to copy settings, and check that all of the projector's indicators have turned off.
- 7. Connect the USB flash drive containing the saved batch setup file to the projector's **USB-A** port.
- 8. Hold down the **Menu** button on the remote control or the control panel and connect the power cord to the projector.

9. When all of the projector's indicators turn on, release the **Menu** button.

When all of the indicators start flashing, the settings are being written. When writing is finished, the projector turns off.

**Caution:** Do not disconnect the power cord or the USB flash drive from the projector while the file is being written. If the power cord or USB flash drive is disconnected, the projector may not start correctly.

10. Remove the USB flash drive.

**Parent topic:** Copying Menu Settings Between [Projectors](#page-215-0) (Batch Setup)

## <span id="page-217-0"></span>**Transferring Settings From a Computer**

You can copy menu settings from one projector to another of the same model by connecting the computer and projector with a USB cable.

**Note:** You can use this batch setup method with the following operating system versions:

- Windows 7 and later
- OS X 10.11.x and later
- 1. Disconnect the power cord from the projector, and check that all of the projector's indicators have turned off.
- 2. Connect a USB cable to the computer's USB port and to the projector's **USB-B** port.
- 3. Hold down the **Esc** button on the remote control or the control panel and connect the power cord to the projector.
- 4. When all of the projector's indicators turn on, release the **Esc** button.

The computer recognizes the projector as a removable disk.

5. Open the removable disk icon or folder, and save the batch setup file to the computer.

**Note:** The file name for the batch setup file is PJCONFDATA.bin. If you need to change the file name, add text after PJCONFDATA using only alphanumeric characters. If you change the PJCONFDATA section of the file name, the projector may not be able to recognize the file correctly.

- 6. Eject the USB device (Windows) or drag the removable disk icon to the Trash (Mac).
- 7. Disconnect the USB cable.

The projector turns off.

- 8. Disconnect the power cord from the projector to which you want to copy settings, and check that all of the projector's indicators have turned off.
- 9. Connect the USB cable to the computer's USB port and to the projector's **USB-B** port.
- 10. Hold down the **Menu** button on the remote control or the control panel and connect the power cord to the projector.
- 11. When all of the projector's indicators turn on, release the **Menu** button.

The computer recognizes the projector as a removable disk.

12. Copy the batch setup file (PJCONFDATA.bin) that you saved to your computer to the top level folder of the removable disk.

**Note:** Do not copy any files or folders other than the batch setup file to the removable disk.

- 13. Eject the USB device (Windows) or drag the removable disk icon to the Trash (Mac).
- 14. Disconnect the USB cable.

When all of the indicators start flashing, the settings are being written. When writing is finished, the projector turns off.

**Caution:** Do not disconnect the power cord from the projector while the file is being written. If the power cord is disconnected, the projector may not start correctly.

Batch Setup Error [Notification](#page-218-0)

#### **Parent topic:** Copying Menu Settings Between [Projectors](#page-215-0) (Batch Setup)

#### <span id="page-218-0"></span>**Batch Setup Error Notification**

The projector's indicators notify you if an error occurs during a batch setup operation. Check the status of the projector's indicators and follow the instructions described in the table here.

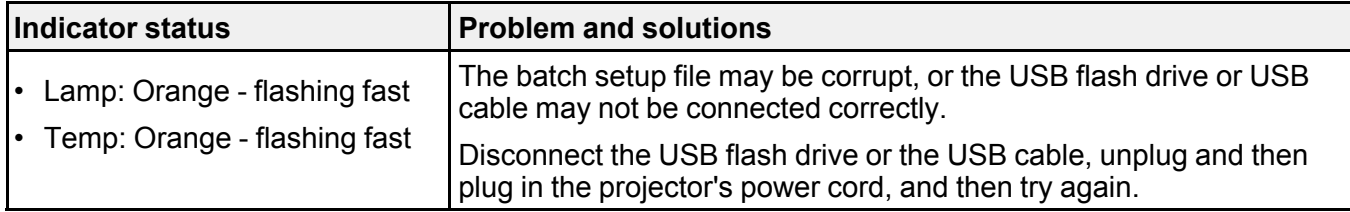

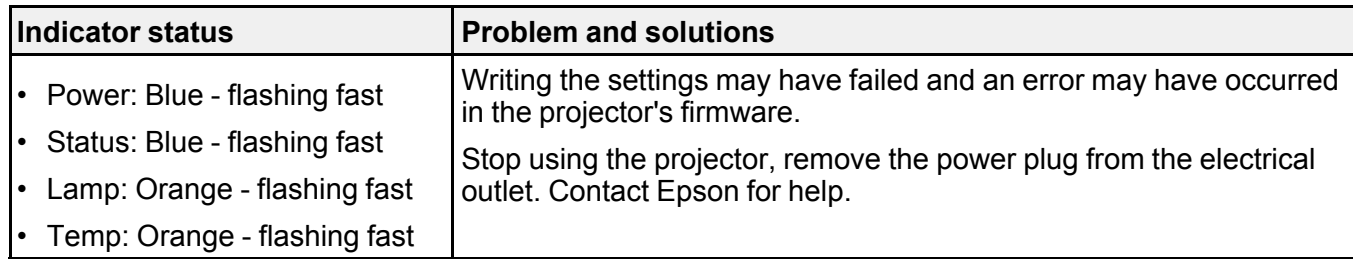

**Parent topic:** [Transferring](#page-217-0) Settings From a Computer

### **Related references**

[Projector](#page-233-0) Indicator Status

# <span id="page-220-2"></span>**Maintaining the Projector**

Follow the instructions in these sections to maintain your projector.

Projector [Maintenance](#page-220-0) [Cleaning](#page-220-1) the Lens Cleaning the [Projector](#page-221-0) Case Air Filter and Vent [Maintenance](#page-221-1) Projector Lamp [Maintenance](#page-225-0)

# <span id="page-220-0"></span>**Projector Maintenance**

You may need to clean the projector's lens periodically, and clean the air filter and air vents to prevent the projector from overheating due to blocked ventilation.

The only parts you should replace are the lamp, air filter, and remote control batteries. If any other part needs replacing, contact Epson or an authorized Epson servicer.

**Warning:** Before cleaning any part of the projector, turn it off and unplug the power cord. Never open any cover on the projector, except as specifically explained in this manual. Dangerous electrical voltages in the projector can injure you severely.

**Parent topic:** [Maintaining](#page-220-2) the Projector

# <span id="page-220-1"></span>**Cleaning the Lens**

Clean the projector's lens periodically, or whenever you notice dust or smudges on the surface.

- To remove dust or smudges, gently wipe the lens with lens-cleaning paper.
- To remove stubborn smudges, moisten a soft, lint-free cloth with lens cleaner and gently wipe the lens. Do not spray any liquid directly on the lens.

**Warning:** Do not use a lens cleaner that contains flammable gas. The high heat generated by the projector lamp may cause a fire.

**Attention:** Do not use glass cleaner or any harsh materials to clean the lens and do not subject the lens to any impacts; otherwise, it could be damaged. Do not use canned air, or the gases may leave a flammable residue.

**Parent topic:** [Maintaining](#page-220-2) the Projector

# <span id="page-221-0"></span>**Cleaning the Projector Case**

Before cleaning the projector case, turn off the projector and unplug the power cord.

- To remove dust or dirt, use a soft, dry, lint-free cloth.
- To remove stubborn dirt, use a soft cloth moistened with water and mild soap. Do not spray liquid directly on the projector.

**Attention:** Do not use wax, alcohol, benzene, paint thinner, or other chemicals to clean the projector case. These can damage the case. Do not use canned air, or the gases may leave a flammable residue.

**Parent topic:** [Maintaining](#page-220-2) the Projector

# <span id="page-221-1"></span>**Air Filter and Vent Maintenance**

Regular filter maintenance is important to maintaining your projector. Clean the air filer when a message appears telling you the temperature inside the projector has reached a high level. It is recommended that you clean these parts over a 10,000-hour\* or 6,000-hour\* period. Clean them more often than this if you use the projector in a particularly dusty environment.

\* See "Projector Specifications" in the Appendix for the air filter maintenance period by model.

**Attention:** If regular maintenance is not performed, your Epson projector will notify you when the temperature inside the projector has reached a high level. Do not wait until this warning appears to maintain your projector filter as prolonged exposure to high temperatures may reduce the life of your projector or lamp.

[Cleaning](#page-221-2) the Air Filter and Vents [Replacing](#page-222-0) the Air Filter

**Parent topic:** [Maintaining](#page-220-2) the Projector

**Related references** List of [Functions](#page-13-0) Projector [Specifications](#page-265-0)

# <span id="page-221-2"></span>**Cleaning the Air Filter and Vents**

Clean the projector's air filter or vents if they get dusty, or if you see a message telling you to clean them.

- 1. Turn off the projector and unplug the power cord.
- 2. Gently remove the dust using a small vacuum designed for computers or a very soft brush (such as a paintbrush).

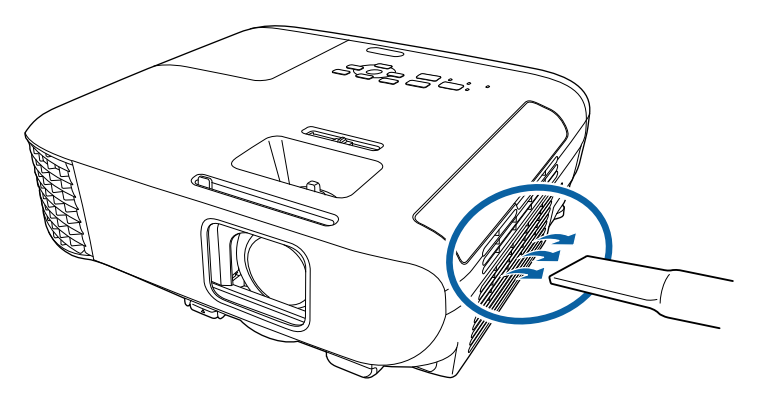

**Note:** You can remove the air filter so that you can clean both sides. Do not rinse the air filter in water, or use any detergent or solvent to clean it.

**Attention:** Do not use canned air. The gases may leave a flammable residue or push dust and debris into the projector's optics or other sensitive areas.

3. If dust is difficult to remove or the air filter is damaged, replace the air filter.

**Parent topic:** Air Filter and Vent [Maintenance](#page-221-1)

# <span id="page-222-0"></span>**Replacing the Air Filter**

You need to replace the air filter in the following situations:

- After cleaning the air filter, you see a message telling you to clean or replace it.
- The air filter is torn or damaged.

You can replace the air filter while the projector is mounted to the ceiling or placed on a table.

1. Turn off the projector and unplug the power cord.

2. Open the air filter cover.

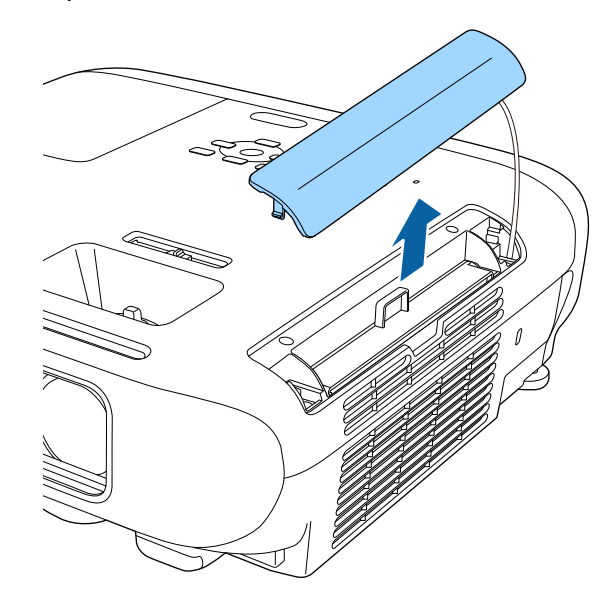

3. Pull the air filter out of the projector.

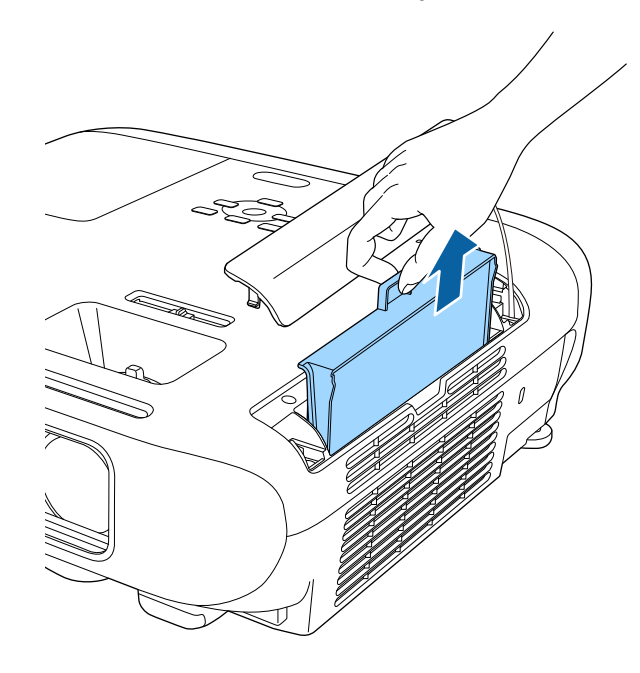

**Note:** Air filters contain ABS resin and polyurethane foam. Dispose of used air filters according to local regulations.

4. Place the new air filter in the projector as shown and push gently until it clicks into place.

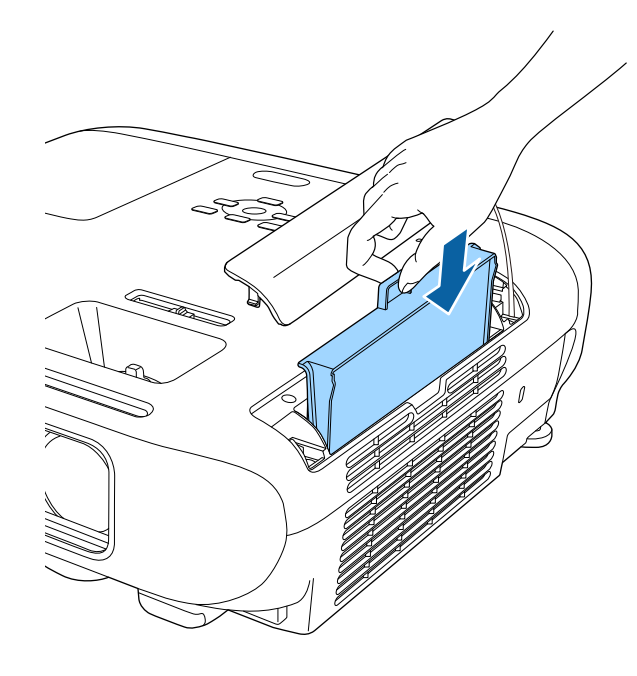

5. Close the air filter cover. **Parent topic:** Air Filter and Vent [Maintenance](#page-221-1)

#### **Related references**

[Replacement](#page-258-0) Parts

# <span id="page-225-0"></span>**Projector Lamp Maintenance**

The projector monitors the number of hours the lamp is used and displays this information in the projector's menu system.

Replace the lamp as soon as possible when the following occurs:

• The projected image gets darker or quality declines

• A message is displayed when you turn on the projector telling you to replace the lamp (the message is displayed 100 hours before the expected end of the lamp life and appears for 30 seconds)

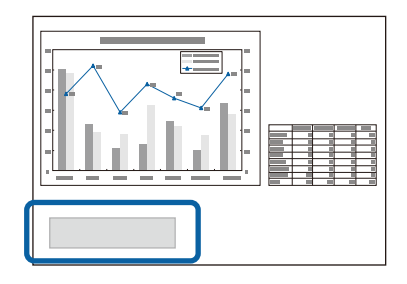

• The projector's power indicator is flashing blue and its lamp indicator is flashing orange.

#### **Attention:**

- If you continue to use the lamp after the replacement period has passed, the possibility that the lamp may explode increases. When the lamp replacement message appears, replace the lamp with a new one as soon as possible, even if it is still working.
- Do not repeatedly turn off the power and then immediately turn it back on. Turning the power on and off frequently may shorten the lamp's operating life.
- Depending on the characteristics of the lamp and the way it has been used, the lamp may become darker or stop working before the lamp warning message appears. You should always have a spare lamp unit ready in case it is needed.
- We recommend the use of genuine Epson replacement lamps. The use of non-genuine lamps may affect projection quality and safety. Any damage or malfunction caused by the use of non-genuine lamps may not be covered by Epson's warranty.

#### [Replacing](#page-227-0) the Lamp [Resetting](#page-231-0) the Lamp Timer

**Parent topic:** [Maintaining](#page-220-2) the Projector

### **Related references**

Projector [Specifications](#page-265-0)

[Projector](#page-233-0) Indicator Status

# <span id="page-227-0"></span>**Replacing the Lamp**

You can replace the lamp while the projector is placed on a table or mounted to the ceiling.

#### **Warning:**

- Let the lamp fully cool before replacing it to avoid injury.
- Never disassemble or modify the lamp. If a modified or disassembled lamp is installed in the projector, it could cause a fire, electric shock, or other damage or injury.
- 1. Turn off the projector and unplug the power cord.
- 2. Allow the projector lamp to cool down for at least one hour.
- 3. Use the screwdriver included with the replacement lamp to loosen the screw securing the lamp cover.

**Warning:** When replacing the lamp, there is a possibility that the lamp may be broken. If replacing the lamp of a projector which has been installed on the ceiling, you should always assume that the lamp is cracked, and you should stand to the side of the lamp cover, not underneath it. Remove the lamp cover gently. Be careful when removing the lamp cover as shards of glass may fall out and could cause an injury. If any shards of glass get into your eyes or mouth, contact a doctor immediately.

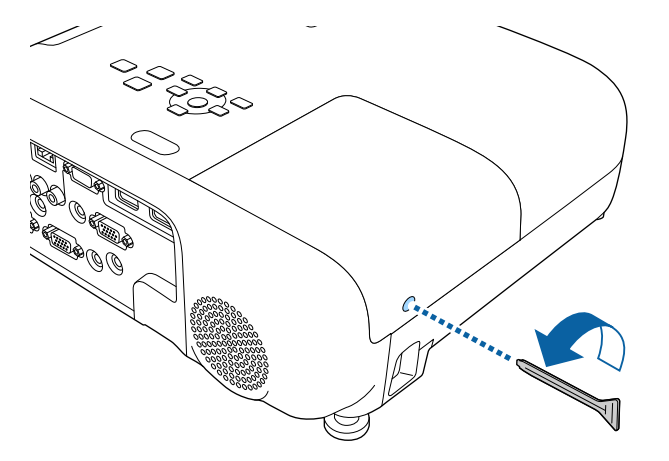

4. Slide the lamp cover out and lift it off.

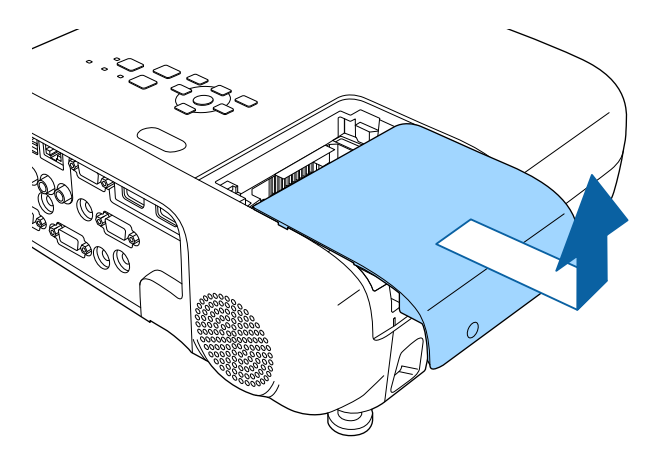

5. Loosen the screws securing the lamp to the projector. The screws do not come all the way out.

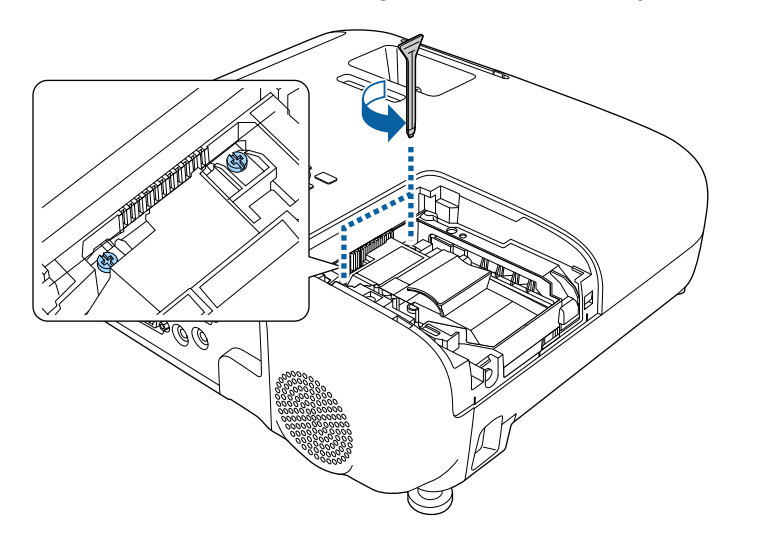

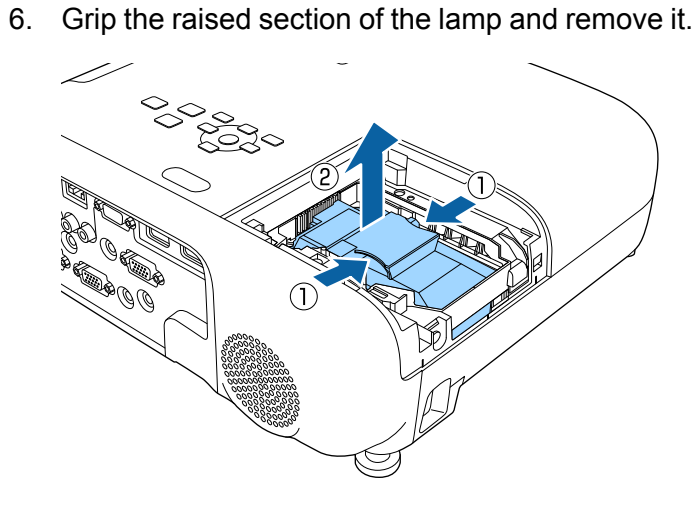

#### **Note:**

- If you notice the lamp is cracked when removing the lamp, contact Epson for help.
- $\sqrt{2}$  The lamp(s) in this product contain mercury. Please consult your state and local regulations regarding disposal or recycling. Do not put in the trash.
- 7. Gently insert the new lamp into the projector. If it does not fit easily, make sure it is facing the right way.

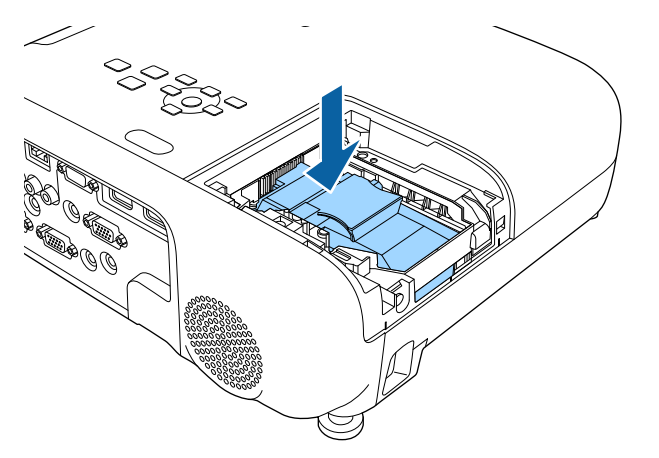

**Attention:** Do not touch any glass on the lamp assembly to avoid premature lamp failure.

8. Push in the lamp firmly and tighten the screws to secure it.

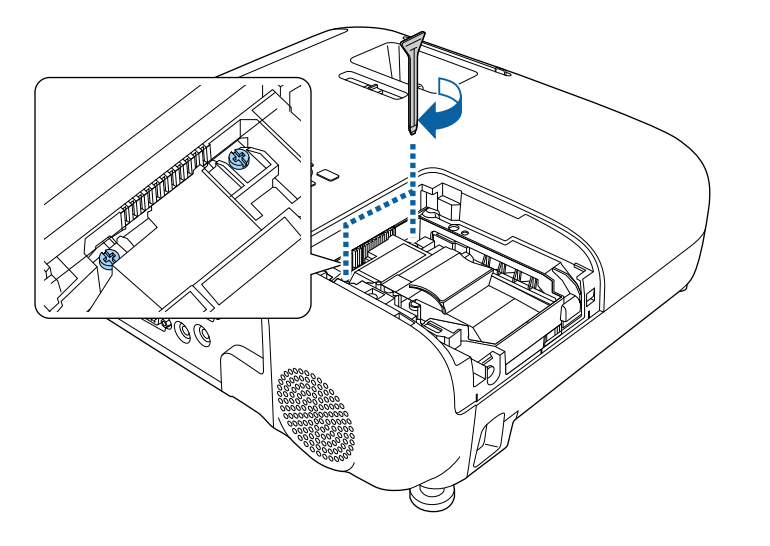

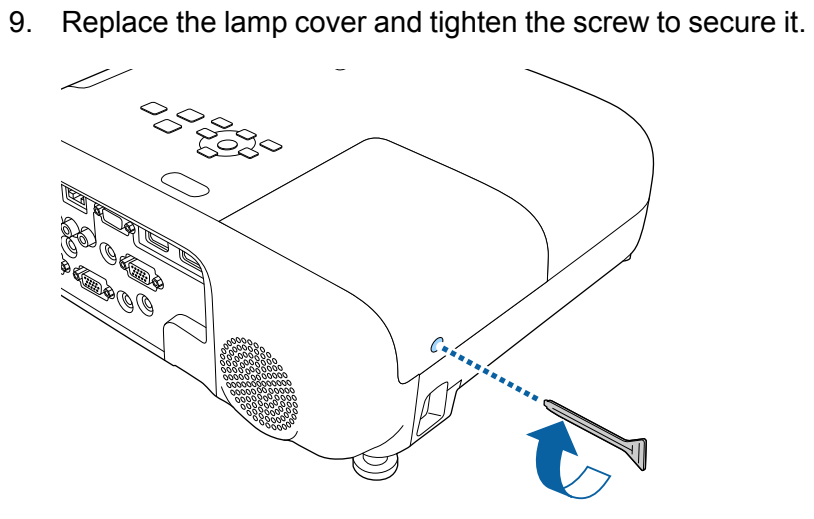

#### **Note:**

- Make sure the lamp cover is securely installed or the lamp will not turn on.
- Do not replace the lamp cover with too much force and make sure the lamp cover is not deformed.

Reset the lamp timer to zero to monitor the new lamp's usage.

**Parent topic:** Projector Lamp [Maintenance](#page-225-0)

#### **Related references**

[Replacement](#page-258-0) Parts

## <span id="page-231-0"></span>**Resetting the Lamp Timer**

You must reset the lamp timer after replacing the projector's lamp to clear the lamp replacement message and to monitor lamp usage correctly.

**Note:** Do not reset the lamp timer if you have not replaced the lamp to avoid inaccurate lamp usage information.

- 1. Turn on the projector.
- 2. Press the **Menu** button, select the **Reset** menu, and press **Enter**.
- 3. Select **Reset Lamp Hours** and press **Enter**.

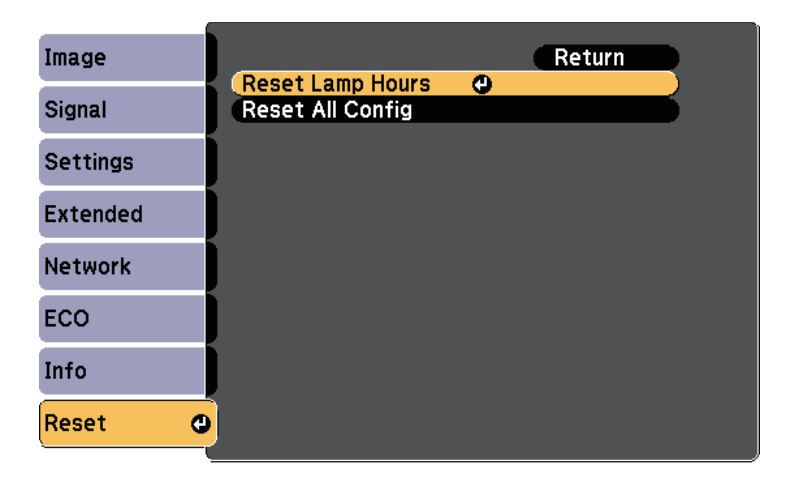

You see a prompt asking if you want to reset the lamp hours.

- 4. Select **Yes** and press **Enter**.
- 5. Press **Menu** or **Esc** to exit the menus.

**Parent topic:** Projector Lamp [Maintenance](#page-225-0)

# <span id="page-233-2"></span>**Solving Problems**

Check the solutions in these sections if you have any problems using the projector.

[Projection](#page-233-1) Problems [Projector](#page-233-0) Indicator Status Using the [Projector](#page-238-0) Help Displays Solving Image or Sound [Problems](#page-240-0) Solving Projector or Remote Control [Operation](#page-248-0) Problems Solving Network [Problems](#page-251-0) [Where](#page-255-0) to Get Help

# <span id="page-233-1"></span>**Projection Problems**

If the projector is not working properly, turn it off, unplug it, and then plug it back in and turn it on.

If this does not solve the problem, check the following:

- The indicators on the projector may indicate the problem.
- The projector's Help system can display information about common problems.
- The solutions in this manual can help you solve many problems.

If none of these solutions help, contact Epson for technical support.

**Parent topic:** Solving [Problems](#page-233-2)

# <span id="page-233-0"></span>**Projector Indicator Status**

The indicators on the projector indicate the projector status and let you know when a problem occurs. Check the status and color of the indicators and then refer to this table for a solution.

#### **Note:**

• If the indicators display a pattern not listed in the table below, turn the projector off, unplug it, and contact Epson for help.

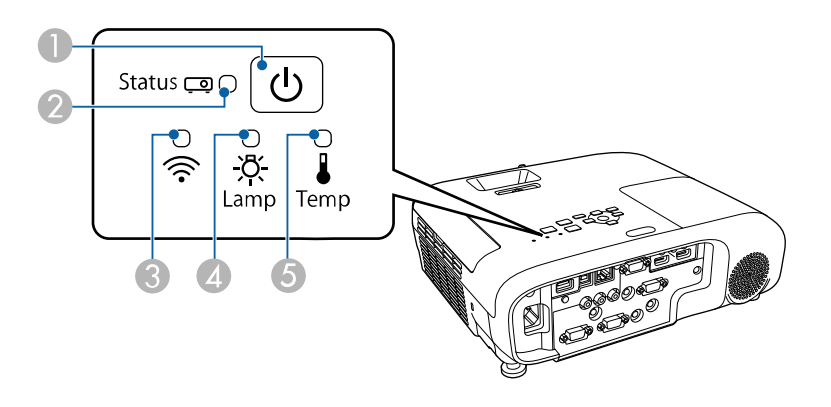

#### **PowerLite E20/EB-E10/EB-E01/EB-E500**

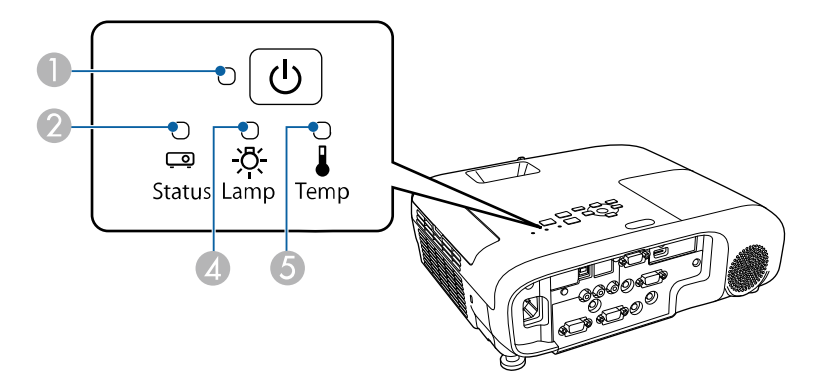

- 1 Power indicator
- 2 Status indicator
- 3 Wireless LAN indicator
- 4 Lamp indicator
- 5 Temp (temperature) indicator

### **Projector status**

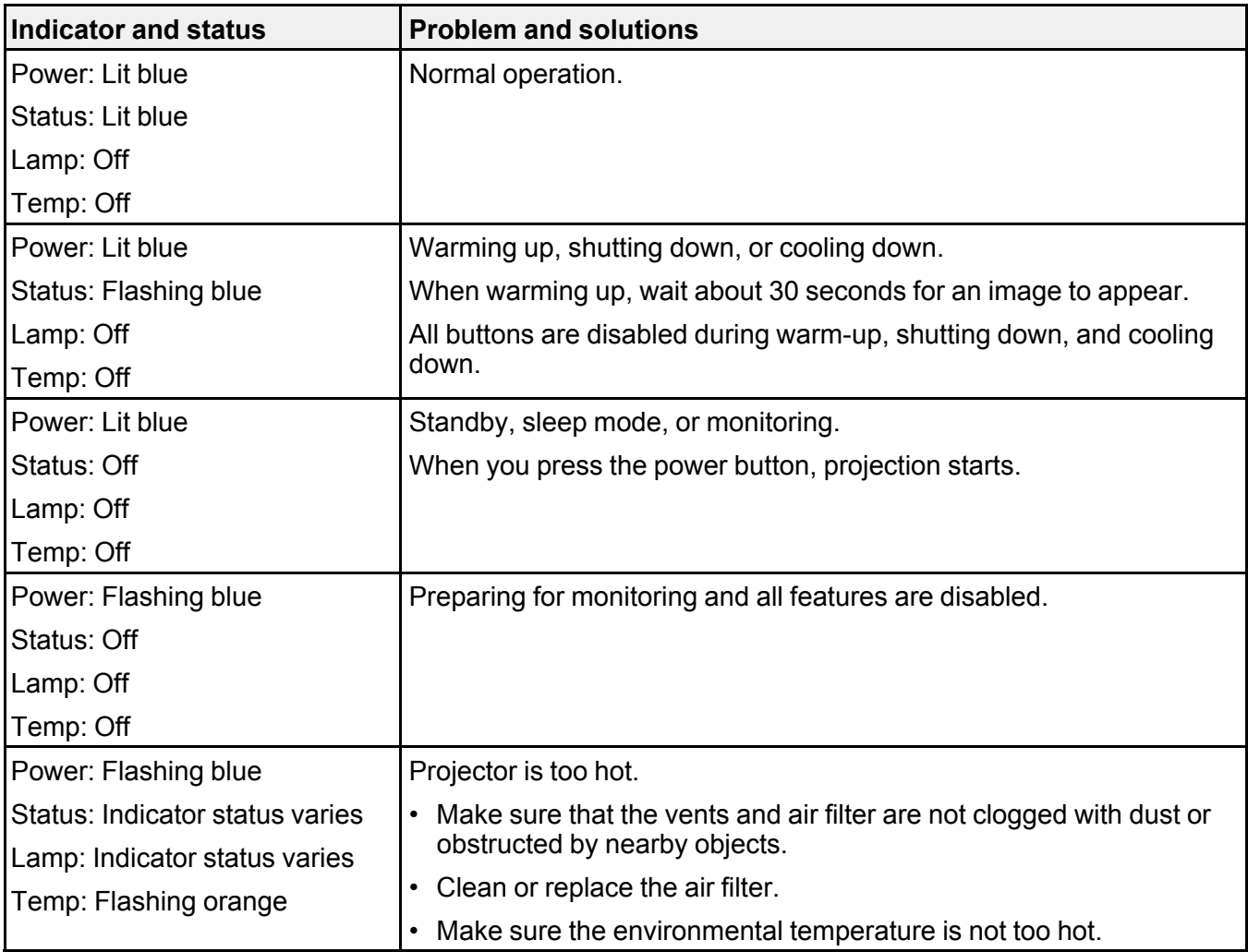

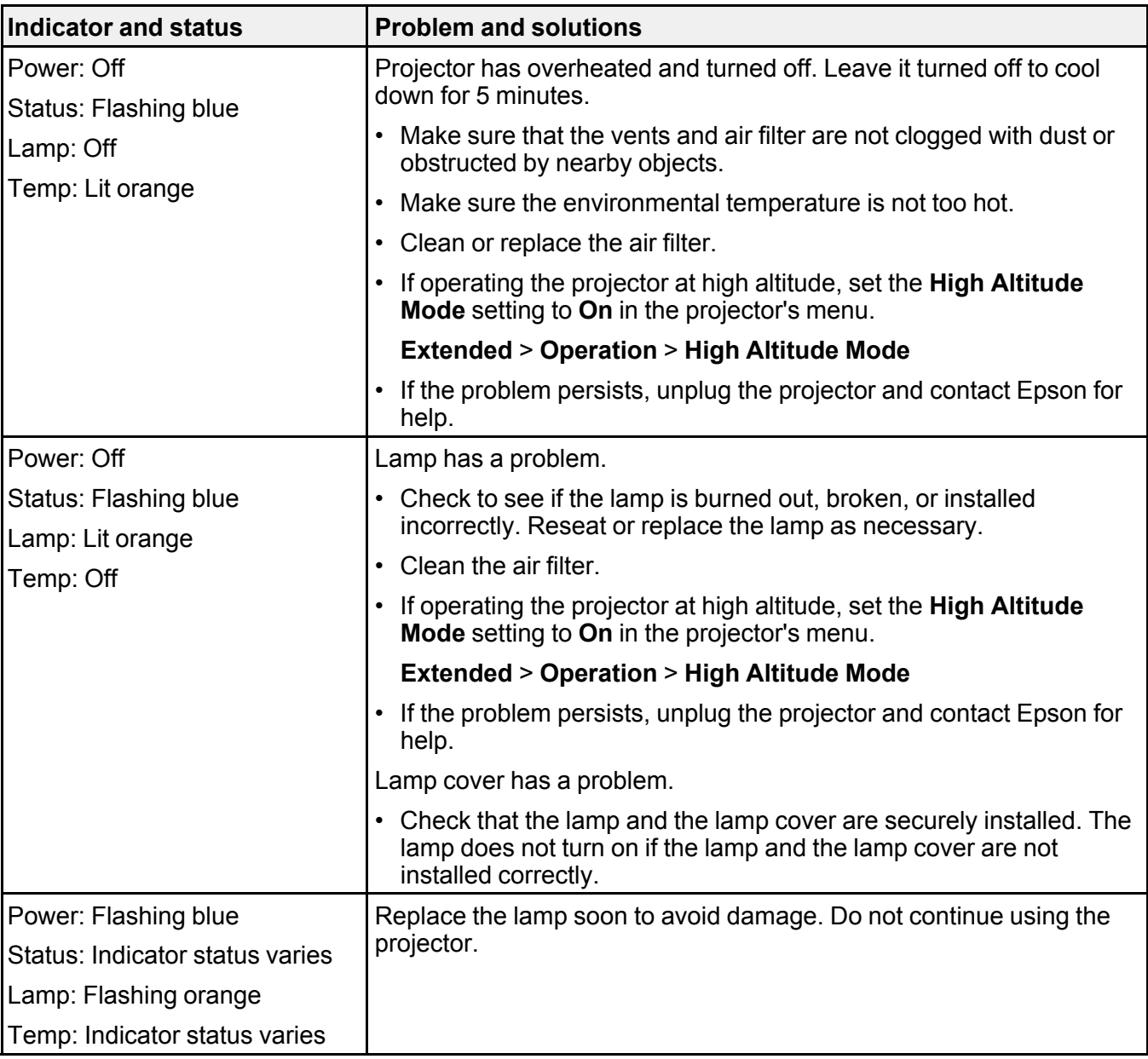

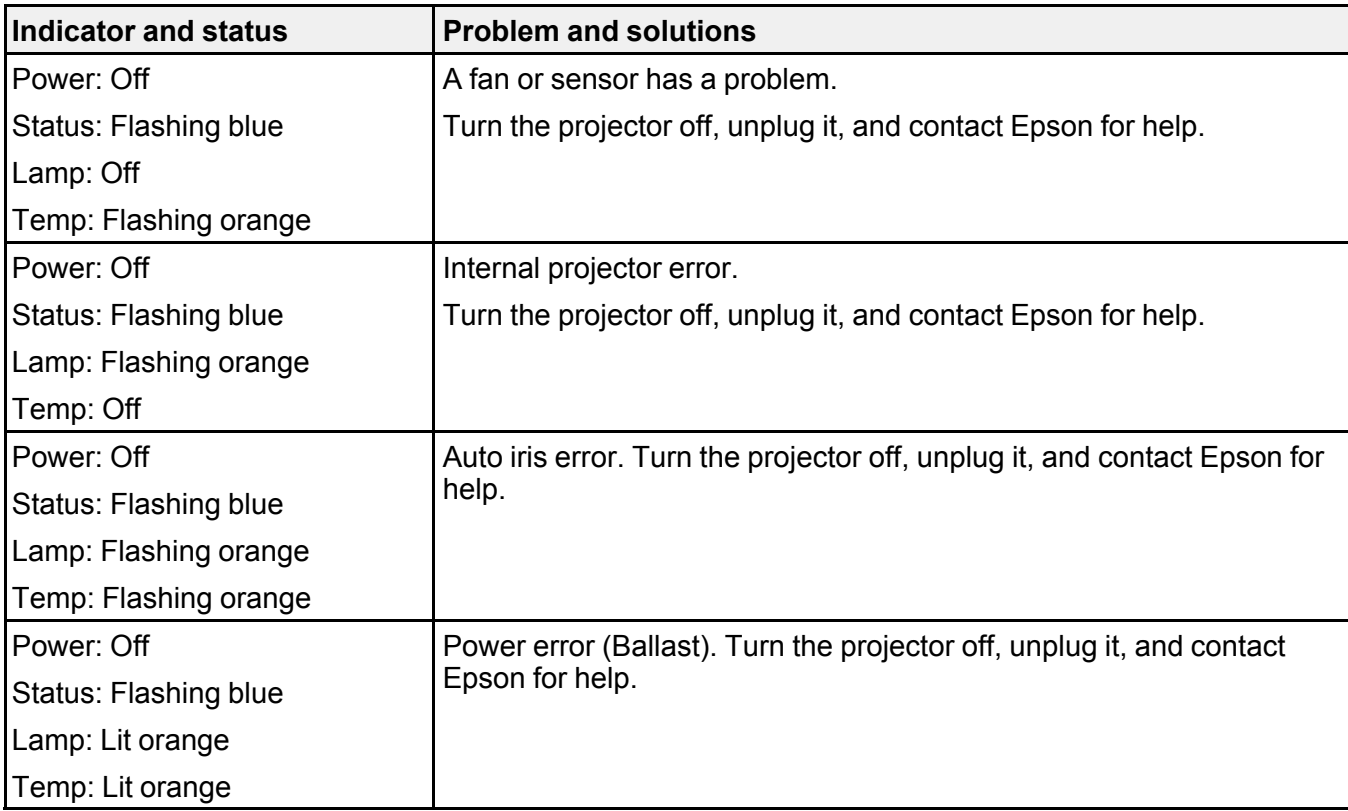

#### **Wireless LAN status**

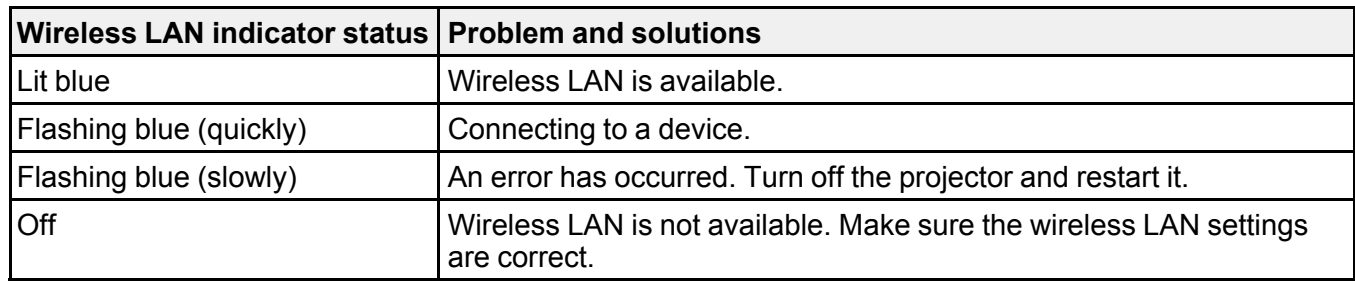

**Parent topic:** Solving [Problems](#page-233-2)

**Related references**

List of [Functions](#page-13-0)

#### **Related tasks**

[Cleaning](#page-221-2) the Air Filter and Vents [Replacing](#page-222-0) the Air Filter [Replacing](#page-227-0) the Lamp

# <span id="page-238-0"></span>**Using the Projector Help Displays**

You can display information to help you solve common problems using the projector's Help system.

- 1. Turn on the projector.
- 2. Press the **Home** button on the control panel or remote control.

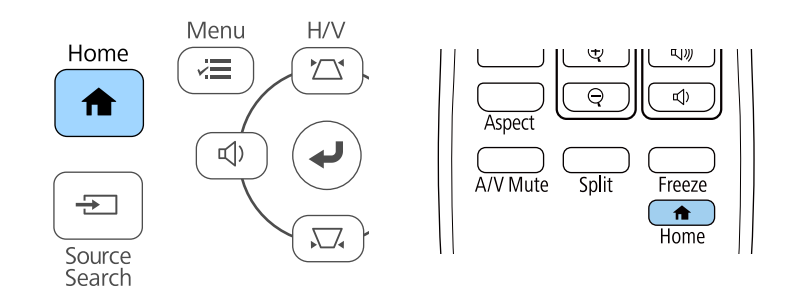

3. Select **Help** on the Home screen.

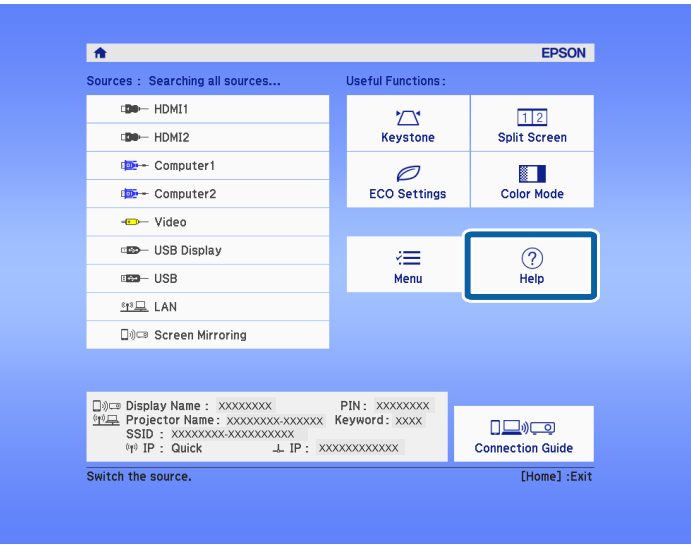

The Help menu is displayed.

4. Use the up and down arrow buttons to highlight the problem you want to solve.

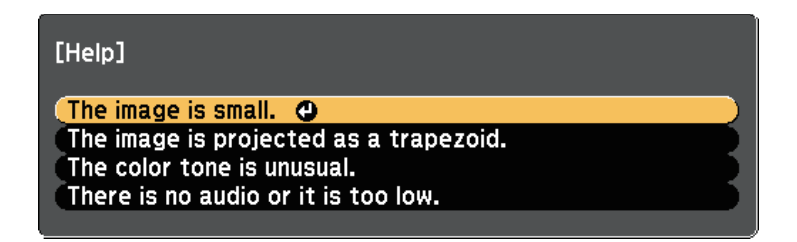

- 5. Press **Enter** to view the solutions.
- 6. Perform one of the following actions when you are finished.
	- To select another problem to solve, press **Esc**.
	- To exit the help system, press **Menu**.

**Parent topic:** Solving [Problems](#page-233-2)

# <span id="page-240-0"></span>**Solving Image or Sound Problems**

Check the solutions in these sections if you have any problems with projected images or sound.

[Solutions](#page-240-1) When No Image Appears [Solutions](#page-241-0) When Image is Incorrect Using the USB Display Function [Solutions](#page-242-0) When "No Signal" Message Appears Solutions When "Not [Supported"](#page-243-0) Message Appears [Solutions](#page-243-1) When Only a Partial Image Appears Solutions When the Image is not [Rectangular](#page-244-0) [Solutions](#page-244-1) When the Image Contains Noise or Static [Solutions](#page-245-0) When the Image is Fuzzy or Blurry Solutions When the Image [Brightness](#page-246-0) or Colors are Incorrect Solutions to Sound [Problems](#page-247-0) Solutions When Image File Names are not [Displayed](#page-248-1) Correctly in PC Free **Parent topic:** Solving [Problems](#page-233-2)

### <span id="page-240-1"></span>**Solutions When No Image Appears**

If no image appears, try the following solutions:

- Make sure the lens cover is open all the way.
- Press the **A/V Mute** button on the remote control to see if the image was temporarily turned off.
- Make sure all necessary cables are securely connected and the power is on for the projector and connected video sources.
- Press the projector's power button to wake it from standby or sleep mode. Also, check if the connected computer is in sleep mode or displaying a blank screen saver.
- If the projector does not respond when you press the control panel buttons, the buttons may be locked for security. Unlock the buttons in the **Control Panel Lock** setting or use the remote control to turn on the projector.

#### **Settings** > **Lock Setting** > **Control Panel Lock**

- Adjust the **Brightness** setting in the projector's **Image** menu.
- Select **High** or **Medium** as the **Power Consumption** setting.

#### **ECO** > **Power Consumption**

• Check the **Display** setting in the projector's **Extended** menu to make sure **Messages** is set to **On**.

- The projector may not be able to project copyrighted videos that you play back on a computer. For more details, see the manual supplied with the computer.
- For images projected with Windows Media Center, reduce the screen size from full screen mode.
- For images projected from applications using Windows DirectX, turn off DirectX functions.

**Parent topic:** Solving Image or Sound [Problems](#page-240-0)

#### **Related references**

Input Signal [Settings](#page-179-0) - Signal Menu Image Quality [Settings](#page-177-0) - Image Menu [Projector](#page-207-0) Setup Settings - ECO Menu Projector Setup Settings - [Extended](#page-184-0) Menu

#### **Related tasks**

Unlocking the [Projector's](#page-117-0) Buttons

## <span id="page-241-0"></span>**Solutions When Image is Incorrect Using the USB Display Function**

If no image appears or if the image appears incorrectly using the **USB Display** function, try the following solutions:

- Press the **USB** button on the remote control.
- Disconnect the USB cable, and reconnect it.
- Make sure the **Epson USB Display** software has been installed correctly.

Depending on your OS or computer settings, the software may not have been installed automatically. Download the latest software from the following Web site and install it.

[www.epson.com/support](https://epson.com/support) (U.S.) or [www.epson.ca/support](https://epson.ca/support) (Canada)

• For Mac, select the **USB Display** icon in the **Dock** folder. If the icon does not appear on the **Dock**, double-click **USB Display** in the **Applications** folder.

If you select **Exit** from the **USB Display** icon menu on the **Dock**, **USB Display** does not start automatically when you connect the USB cable.

- If the mouse cursor flickers, select **Make the movement of the mouse pointer smooth** in the **Epson USB Display Settings** program on your computer.
- Turn off the **Transfer layered window** setting in the **Epson USB Display Settings** program on your computer.
- For images projected with Windows Media Center, reduce the screen size from full screen mode.
- For images projected from applications using Windows DirectX, turn off DirectX functions.

**Parent topic:** Solving Image or Sound [Problems](#page-240-0) **Related tasks** [Connecting](#page-40-0) to a Computer for USB Video and Audio

# <span id="page-242-0"></span>**Solutions When "No Signal" Message Appears**

If the **No Signal** message appears, try the following solutions:

- Press the **Source Search** button and wait a few seconds for an image to appear.
- Turn on the connected computer or video source, and press play to begin your presentation, if necessary.
- Check that all cables required for projection are securely connected.
- If you are projecting from a laptop computer, make sure it is set up to display on an external monitor.
- If necessary, turn off the projector and the connected computer or video source, and then turn them back on.
- If you are projecting from an HDMI source, replace the HDMI cable with the shorter one.

[Displaying](#page-242-1) From a Laptop [Displaying](#page-242-2) From a Mac Laptop

**Parent topic:** Solving Image or Sound [Problems](#page-240-0)

#### <span id="page-242-1"></span>**Displaying From a Laptop**

If the message **No Signal** is displayed when projecting from a laptop, you need to set up the laptop to display on an external monitor.

- 1. Hold down the laptop's **Fn** key and press the key labeled with a monitor icon or **CRT/LCD**. Wait a few seconds for an image to appear.
- 2. To display on the laptop's monitor and the projector, try pressing the same keys again.
- 3. If the same image is not displayed by the laptop and projector, check the Windows **Display** utility to make sure the external monitor port is enabled and extended desktop mode is disabled.
- 4. If necessary, check your video card settings and set the multiple display option to **Clone** or **Mirror**.

**Parent topic:** [Solutions](#page-242-0) When "No Signal" Message Appears

#### <span id="page-242-2"></span>**Displaying From a Mac Laptop**

If the message **No Signal** is displayed when projecting from a Mac laptop, you need to set up the laptop for mirrored display. (See your laptop manual for details.)

1. Open the **System Preferences** utility and select **Displays**.

- 2. Select the **Display** or **Color LCD** option, if necessary.
- 3. Click the **Arrange** or **Arrangement** tab.
- 4. Select **Mirror Displays**.

**Parent topic:** [Solutions](#page-242-0) When "No Signal" Message Appears

# <span id="page-243-0"></span>**Solutions When "Not Supported" Message Appears**

If the message **Not supported** is displayed, try the following solutions:

- Make sure the correct input signal is selected in the projector's **Signal** menu.
- Make sure the computer's display resolution does not exceed the projector's resolution and frequency limits. If necessary, select a different display resolution for your computer.

**Parent topic:** Solving Image or Sound [Problems](#page-240-0)

#### **Related references**

Input Signal [Settings](#page-179-0) - Signal Menu Supported Monitor Display [Resolutions](#page-262-0)

# <span id="page-243-1"></span>**Solutions When Only a Partial Image Appears**

If only a partial computer image appears, try the following solutions:

- If you are projecting from a computer using a VGA computer cable, press the **Auto** button on the remote control to optimize the image signal.
- Try adjusting the image position using the **Position** setting in the projector's **Signal** menu.
- Press the **Aspect** button on the remote control to select a different image aspect ratio.
- Change the **Resolution** setting in the projector's **Signal** menu according to the signal for the connected equipment.
- If you zoomed into or out of the image using the **E-Zoom** buttons, press the **Default** button to return to the original image size.
- Check your computer display settings to disable dual display and set the resolution within the projector's limits.
- Check the resolution assigned to your presentation files to see if they are created for a different resolution.
- Make sure you selected the correct projection mode. You can select this using the **Projection** setting in the projector's **Extended** menu.

**Parent topic:** Solving Image or Sound [Problems](#page-240-0)

#### **Related references**

Input Signal [Settings](#page-179-0) - Signal Menu Projector Setup Settings - [Extended](#page-184-0) Menu Supported Monitor Display [Resolutions](#page-262-0)

### <span id="page-244-0"></span>**Solutions When the Image is not Rectangular**

If the projected image is not evenly rectangular, try the following solutions:

- Place the projector directly in front of the center of the screen, facing it squarely, if possible.
- Set **Auto V-Keystone** to **On** in the projector's **Settings** menu. The projector automatically corrects the image every time you move the projector.

**Settings** > **Keystone** > **H/V-Keystone** > **Auto V-Keystone**

• Set **H-Keystone Adjuster** to **On** in the projector's **Settings** menu. Then adjust the horizontal keystone slider until the image is evenly rectangular.

#### **Settings** > **Keystone** > **H/V-Keystone** > **H-Keystone Adjuster**

- Press the keystone buttons on the projector to adjust the image shape.
- Adjust the **Quick Corner** setting to correct the image shape.

#### **Settings** > **Keystone** > **Quick Corner**

**Parent topic:** Solving Image or Sound [Problems](#page-240-0)

#### **Related concepts**

Auto [V-Keystone](#page-69-0)

#### **Related tasks**

[Correcting](#page-71-0) the Image Shape with the Keystone Buttons [Correcting](#page-73-0) the Image Shape with Quick Corner [Correcting](#page-70-0) the Image Shape with the Horizontal Keystone Slider

# <span id="page-244-1"></span>**Solutions When the Image Contains Noise or Static**

If the projected image contains electronic interference (noise) or static, try the following solutions:

- Check the cables connecting your computer or video source to the projector. They should be:
	- Separated from the power cord to prevent interference
	- Securely connected at both ends
	- Not connected to an extension cable
- Check the settings in the projector's **Signal** menu to make sure they match the video source.
- If available for your video source, adjust the **Deinterlacing** and **Noise Reduction** settings in the projector's **Image** menu.

**Image** > **Image Enhancement** > **Noise Reduction**

**Image** > **Image Enhancement** > **Deinterlacing**

- Select **Auto** as the **Resolution** setting in the projector's **Signal** menu.
- Select a computer video resolution and refresh rate that are compatible with the projector.
- If you are projecting from a computer using a VGA computer cable, press the **Auto** button on the remote control to automatically adjust the **Tracking** and **Sync.** settings. If the images are not adjusted correctly, manually adjust the **Tracking** and **Sync.** settings in the projector's **Signal** menu.
- If you adjusted the image shape using the projector controls, try decreasing the **Sharpness** setting in the projector's **Image** menu to improve image quality.
- If you connected an extension power cable, try projecting without it to see if it caused interference in the signal.
- If you are using the **USB Display** function, turn off the **Transfer layered window** setting in the **Epson USB Display Settings** program on your computer.

**Parent topic:** Solving Image or Sound [Problems](#page-240-0)

#### **Related references**

Input Signal [Settings](#page-179-0) - Signal Menu Image Quality [Settings](#page-177-0) - Image Menu Supported Monitor Display [Resolutions](#page-262-0)

# <span id="page-245-0"></span>**Solutions When the Image is Fuzzy or Blurry**

If the projected image is fuzzy or blurry, try the following solutions:

- Adjust the image focus.
- Position the projector close enough to the screen.
- Position the projector so the keystone adjustment angle is not so wide that it distorts the image.
- Clean the projector lens.

**Note:** To avoid condensation on the lens after bringing the projector in from a cold environment, let the projector warm up to room temperature before using it.

- Adjust the **Sharpness** setting in the projector's **Image** menu to improve image quality.
- If you are projecting from a computer using a VGA computer cable, press the **Auto** button on the remote control to automatically adjust the tracking and sync. If any bands or overall blurriness remain, display a uniformly patterned image on the screen and manually adjust the **Tracking** and **Sync.** settings in the projector's **Signal** menu.
- If you are projecting from a computer, use a lower resolution or select a resolution that matches the projector's native resolution.

#### **Parent topic:** Solving Image or Sound [Problems](#page-240-0)

#### **Related concepts**

#### Auto [V-Keystone](#page-69-0)

#### **Related references**

Input Signal [Settings](#page-179-0) - Signal Menu Image Quality [Settings](#page-177-0) - Image Menu Supported Monitor Display [Resolutions](#page-262-0)

#### **Related tasks**

[Focusing](#page-76-0) the Image Using the Focus Ring [Cleaning](#page-220-1) the Lens

# <span id="page-246-0"></span>**Solutions When the Image Brightness or Colors are Incorrect**

If the projected image is too dark or light, or the colors are incorrect, try the following solutions:

- Press the **Color Mode** button on the remote control to try different color modes for the image and environment.
- Check your video source settings.
- Adjust the available settings in the projector's **Image** menu for the current input source, such as **Brightness**, **Contrast**, **Tint**, and **Color Saturation**.
- Make sure you selected the correct **Video Signal** or **Video Range** setting in the projector's **Signal** menu, if available for your image source.

#### **Signal** > **Advanced** > **Video Signal**

#### **Signal** > **Advanced** > **Video Range**

- Make sure all the cables are securely connected to the projector and your video device. If you connected long cables, try connecting shorter cables.
- If you are using **ECO** as **Power Consumption**, try selecting **High** or **Medium**.

#### **ECO** > **Power Consumption**

**Note:** At high altitudes or locations subject to high temperatures, the image may become darker and you may not be able to adjust the **Power Consumption** setting.

- Position the projector close enough to the screen.
- If the image has been progressively darkening, you may need to replace the projector lamp soon.

**Parent topic:** Solving Image or Sound [Problems](#page-240-0)

**Related concepts**

[Adjusting](#page-83-0) Image Quality (Color Mode)

#### **Related references**

Input Signal [Settings](#page-179-0) - Signal Menu Image Quality [Settings](#page-177-0) - Image Menu [Projector](#page-207-0) Setup Settings - ECO Menu

### <span id="page-247-0"></span>**Solutions to Sound Problems**

If there is no sound or the volume is too low or high, try the following solutions:

- Adjust the projector's volume settings.
- Press the **A/V Mute** button on the remote control to resume video and audio if they were temporarily stopped.
- Check your computer or video source to make sure the volume is turned up and the audio output is set for the correct source.
- Check the audio cable connections between the projector and your video source.
- Make sure any connected audio cables are labeled "No Resistance".
- If you are using the **USB Display** function, turn on the **Output audio from the projector** setting in the **Epson USB Display Settings** program on your computer.
- Select the correct audio input in the **A/V Settings** setting in the projector's **Extended** menu.
- If you want to use a connected audio source when the projector is off, set the **Standby Mode** option to **Communication On** and make sure the **A/V Settings** options are set correctly in the projector's **Extended** menu.

**ECO** > **Standby Mode** > **Standby Mode**

- Check the **Mic Input Level** setting in the projector's **Settings** menu. If the setting is too high, the sound of other connected devices will be too low.
- If you do not hear sound from an HDMI source, set the connected device to PCM output.
- When you are connecting the projector to a Mac using an HDMI cable, make sure your Mac supports audio through the **HDMI** port. If not, you need to connect an audio cable.
- If the volume for the computer is set to the minimum while the projector is set to the maximum, the noise may be mixed. Turn up the computer's volume and turn down the projector's volume. (When you use Epson iProjection (Windows/Mac) or USB Display.)

**Parent topic:** Solving Image or Sound [Problems](#page-240-0)

#### **Related concepts**

Projector [Connections](#page-37-0)

#### **Related references**

[Projector](#page-181-0) Feature Settings - Settings Menu Projector Setup Settings - [Extended](#page-184-0) Menu [Projector](#page-207-0) Setup Settings - ECO Menu

#### **Related tasks**

[Controlling](#page-86-0) the Volume with the Volume Buttons

### <span id="page-248-1"></span>**Solutions When Image File Names are not Displayed Correctly in PC Free**

If any file names are longer than the display area or include unsupported symbols, the file names are shortened or changed in **PC Free**. Shorten or change the file name.

**Parent topic:** Solving Image or Sound [Problems](#page-240-0)

# <span id="page-248-0"></span>**Solving Projector or Remote Control Operation Problems**

Check the solutions in these sections if you have problems operating the projector or remote control.

Solutions to Projector Power or Shut-Off [Problems](#page-249-0)

Solutions to [Problems](#page-250-0) with the Remote Control

Solutions to [Password](#page-250-1) Problems

Solution When "The Battery that Saves Your Clock Settings is Running Low" [Message](#page-251-1) Appears

**Parent topic:** Solving [Problems](#page-233-2)

# <span id="page-249-0"></span>**Solutions to Projector Power or Shut-Off Problems**

If the projector does not turn on when you press the power button or it turns off unexpectedly, try the following solutions:

- Make sure the power cord is securely connected to the projector and to a working electrical outlet.
- If the power button on the remote control does not turn on the projector, check its batteries and make sure at least one of the remote receivers are available in the **Remote Receiver** setting in the projector's **Settings** menu.
- The projector's buttons may be locked for security. Unlock the buttons in the **Control Panel Lock** setting or use the remote control to turn on the projector.

#### **Settings** > **Lock Setting** > **Control Panel Lock**

- If the projector's lamp turns off unexpectedly, it may have entered sleep mode after a period of inactivity. Perform any operation to wake the projector. To turn off sleep mode, select **Off** as the **Sleep Mode** setting in the projector's **ECO** menu.
- If the projector's lamp turns off unexpectedly, the A/V mute timer may be enabled. To turn off the A/V mute timer, select **Off** as the **A/V Mute Timer** setting in the projector's **ECO** menu.
- If the projector's lamp turns off unexpectedly, the lens cover timer may be enabled. To turn off the lens cover timer, select **Off** as the **Lens Cover Timer** setting in the projector's **ECO** menu.
- If the projector's lamp turns off, the status indicator is flashing, and the temp (temperature) indicator is lit, the projector has overheated and turned off.
- The cooling fans may run in standby status depending on the projector settings. Also, when the projector wakes from standby status, the fans may cause an unexpected noise. This is not a malfunction.
- The power cord may be defective. Disconnect the cord and contact Epson for help.

**Parent topic:** Solving Projector or Remote Control [Operation](#page-248-0) Problems

#### **Related references**

[Projector](#page-207-0) Setup Settings - ECO Menu

[Projector](#page-233-0) Indicator Status

[Projector](#page-181-0) Feature Settings - Settings Menu

#### **Related tasks**

Unlocking the [Projector's](#page-117-0) Buttons

# <span id="page-250-0"></span>**Solutions to Problems with the Remote Control**

If the projector does not respond to remote control commands, try the following solutions:

- Check that the remote control batteries are installed correctly and have power. If necessary, replace the batteries.
- Make sure you are operating the remote control within the reception angle and range of the projector.
- Make sure the projector is not warming up or shutting down.
- Check to see if a button on the remote control is stuck down, causing it to enter sleep mode. Release the button to wake the remote control up.
- Strong fluorescent lighting, direct sunlight, or infrared device signals may be interfering with the projector's remote receivers. Dim the lights or move the projector away from the sun or interfering equipment.
- Make sure at least one of the remote receivers are available in the **Remote Receiver** setting in the projector's **Settings** menu.
- If the **Remote Receiver** setting is disabled, hold down the **Menu** button on the remote control for at least 15 seconds to reset the setting to its default.
- If you assigned an ID number to the projector to operate multiple projectors from the remote control, you may need to check or change the ID setting.
- Press the 0 (zero) button on the remote control while holding down the **ID** button. By selecting 0 on the remote control, you can operate all of the projectors regardless of the projector ID settings.
- If you lose the remote control, you can order another one from Epson.

**Parent topic:** Solving Projector or Remote Control [Operation](#page-248-0) Problems

#### **Related references**

Remote Control [Operation](#page-52-0) [Projector](#page-181-0) Feature Settings - Settings Menu

#### **Related tasks**

[Selecting](#page-109-0) the Projector You want to Operate Installing [Batteries](#page-50-0) in the Remote Control

# <span id="page-250-1"></span>**Solutions to Password Problems**

If you cannot enter or remember a password, try the following solutions:

• You may have turned on password protection without first setting a password. Try entering **0000** using the remote control.

- If you have entered an incorrect password too many times and see a message displaying a request code, write down the code and contact Epson for help. Provide the request code and proof of ownership for assistance in unlocking the projector.
- If you set a Epson Web Control password and forgot the user ID or password, try entering the following:
	- User ID: **EPSONWEB**
	- Default password: **admin**
- If you set a Remote password (in Epson Web Control) and forgot the user ID or password, try entering the following:
	- User ID: **EPSONREMOTE**
	- Default password: **guest**
- If you lose the remote control you cannot enter a password. Order a new one from Epson.

**Parent topic:** Solving Projector or Remote Control [Operation](#page-248-0) Problems

# <span id="page-251-1"></span>**Solution When "The Battery that Saves Your Clock Settings is Running Low" Message Appears**

If the message **The battery that saves your clock settings is running low.** is displayed, contact Epson for help.

**Parent topic:** Solving Projector or Remote Control [Operation](#page-248-0) Problems

# <span id="page-251-0"></span>**Solving Network Problems**

Check the solutions in these sections if you have problems using the projector on a network.

Solutions When Wireless [Authentication](#page-252-0) Fails [Solutions](#page-252-1) When You Cannot Access the Projector Through the Web

Solutions When Network Alert E-Mails are not [Received](#page-253-0)

Solutions When the Image Contains Static During Network [Projection](#page-253-1)

[Solutions](#page-254-0) When You Cannot Connect Using Screen Mirroring

Solutions When the Image or Sound Contains Static During Screen Mirroring [Connection](#page-255-1)

**Parent topic:** Solving [Problems](#page-233-2)
## **Solutions When Wireless Authentication Fails**

If you are having trouble with the authentication, try the following solutions:

• If the wireless settings are correct, but authentication fails, you may need to update the **Date & Time** settings.

#### **Extended** > **Operation** > **Date & Time**

• Check the **Security** settings in the projector's **Network** menu.

#### **Network** > **Network Configuration** > **Wireless LAN**

• If the access point security is WPA3-EAP, change the access point setting to WPA2/WPA3-EAP.

**Parent topic:** Solving Network [Problems](#page-251-0)

#### **Related references**

Projector Setup Settings - [Extended](#page-184-0) Menu Network Menu - [Wireless](#page-196-0) LAN Menu

## **Solutions When You Cannot Access the Projector Through the Web**

If you are unable to access the projector through a Web browser, make sure you are using the correct ID and password.

- For the user ID, enter **EPSONWEB**. (You cannot change the user ID.)
- For the password, enter the password set in the projector's **Network** menu. The default password is **admin**.
- Make sure you have access to the network the projector is on.
- If your Web browser is set up to connect via a proxy server, the **Epson Web Control** screen cannot be displayed. Make settings for a connection without using a proxy server.
- If you set **Standby Mode** to **Communication On** in the projector's menu in standby mode, make sure the network device is turned on. After turning on the network device, turn on the projector.

#### **ECO** > **Standby Mode** > **Standby Mode**

**Note:** The user ID and password are case sensitive.

**Parent topic:** Solving Network [Problems](#page-251-0)

#### **Related references**

[Network](#page-194-0) Menu - Basic Menu

## **Solutions When Network Alert E-Mails are not Received**

If you do not receive an e-mail alerting you to problems with a projector over the network, try the following solutions:

- Make sure the projector is turned on and connected to the network correctly. (If an error shuts down the projector, the email may not be delivered.)
- Make sure you set up the projector e-mail alert settings correctly in the projector's network **Notifications** menu or in the network software.
- Set the **Standby Mode** setting to **Communication On** so that the network software can monitor the projector in standby mode.

#### **ECO** > **Standby Mode** > **Standby Mode**

• Change the **Port** setting according to your network environment.

**ECO** > **Standby Mode** > **Port**

**Parent topic:** Solving Network [Problems](#page-251-0)

#### **Related references**

Network Menu - [Notifications](#page-202-0) Menu [Projector](#page-207-0) Setup Settings - ECO Menu

## **Solutions When the Image Contains Static During Network Projection**

If the projected image contains static during network projection, try the following solutions:

- Check for any obstacles between the access point, the computer, the mobile device, and the projector, and change their positions to improve communication.
- Make sure that the access point, the computer, the mobile device and the projector are not too far apart. Move them closer together and try to connect again.
- Check for interference from other equipment, such as a Bluetooth device or microwave. Move the interfering device farther away or expand your wireless bandwidth.
- Reduce the number of connected devices if the connection speed declines.

**Parent topic:** Solving Network [Problems](#page-251-0)

## **Solutions When You Cannot Connect Using Screen Mirroring**

If you are unable to connect to the projector using Screen Mirroring, try the following solutions:

- Check the projector's settings.
	- Select **On** as the **Screen Mirroring** setting in the projector's **Network** menu.
	- Change the **Display Name** so that it does not include "-" in the projector's **Screen Mirroring Settings** setting menu or it may not be displayed correctly on your mobile device.

#### **Network** > **Screen Mirroring Settings** > **Display Name**

- Select **Off** as the **Screen Mirroring** setting in the projector's **Network** menu, and select **On** again.
- Change the **Operation Mode** setting and connect again.

#### **Network** > **Screen Mirroring Settings** > **Operation Mode**

• Make sure that the no other devices are connected to the projector with **No Interruptions** settings.

#### **Network** > **Screen Mirroring Settings** > **Extended** > **Meeting Mode**

• Change the **Channel** setting according to the wireless LAN environment.

#### **Network** > **Screen Mirroring Settings** > **Extended** > **Channel**

- Check the mobile device's settings.
	- Make sure the settings on the mobile device are correct.
	- When connecting again immediately after disconnecting, it may take some time until the connection is established. Reconnect after waiting for a while.
	- Restart the mobile device.
	- Once you have connected using Screen Mirroring, the projector connection information may be recorded on the mobile device. However, you may not be able to reconnect to the projector from the recorded information. Select the projector from the list of available devices.

#### **Parent topic:** Solving Network [Problems](#page-251-0)

#### **Related references**

[Projector](#page-188-0) Network Settings - Network Menu Network Menu - Screen [Mirroring](#page-192-0) Settings

## **Solutions When the Image or Sound Contains Static During Screen Mirroring Connection**

If the projected image or sound contains static when connecting using Screen Mirroring, try the following solutions:

- Avoid covering the Wi-Fi antenna of the mobile device.
- If you use a Screen Mirroring connection and an internet connection at the same time, the image may stop or contain noise. Disconnect the internet connection to expand your wireless bandwidth and improve the connection speed of the mobile device.
- Make sure the projection contents meet the Screen Mirroring requirements.
- Depending on the settings of the mobile device, the connection may be lost when the device enters power saving mode. Check the electrical power saving settings on the mobile device.
- Update to the latest version of the wireless driver or firmware on the mobile device.

**Parent topic:** Solving Network [Problems](#page-251-0)

#### **Related concepts**

Wireless Network [Projection](#page-137-0) from a Mobile Device (Screen Mirroring)

## **Where to Get Help**

If you need to contact Epson for technical support services, use the following support options.

#### **Internet Support**

Visit Epson's support website at [epson.com/support](http://www.epson.com/support) (U.S.), [epson.ca/support](http://www.epson.ca/support) (Canada), or [epson.com.jm/support](https://epson.com.jm/Support/sl/s) (Caribbean) and select your product for solutions to common problems with your projector. You can download utilities and documentation, get FAQs and troubleshooting advice, or e-mail Epson with your questions.

#### **Speak to a Support Representative**

To use the Epson PrivateLine Support service, call (800) 637-7661. This service is available for the duration of your warranty period. You may also speak with a projector support specialist by dialing (562) 276-4394 (U.S.) or (905) 709-3839 (Canada).

Support hours are 6 AM to 8 PM, Pacific Time, Monday through Friday and 7 AM to 4 PM, Pacific Time, Saturday.

Days and hours of support are subject to change without notice. Toll or long distance charges may apply.

Before you call, have the following information ready:

- Product name
- Product serial number (located on the bottom or rear of the projector, or in the menu system)
- Proof of purchase (such as a store receipt) and date of purchase
- Computer or video configuration
- Description of the problem

#### **Purchase Supplies and Accessories**

You can purchase screens, other optional accessories, and replacement parts from an Epson authorized reseller. To find the nearest reseller, call 800-GO-EPSON (800-463-7766) in the U.S. or 800-807-7766 in Canada. Or you can purchase online at [epsonstore.com](http://www.epsonstore.com) (U.S. sales) or [epsonstore.ca](http://www.epsonstore.ca) (Canadian sales).

To purchase a replacement remote control, call (562) 276-4394 (U.S.) or (905) 709-3839 (for dealer referral in Canada).

**Parent topic:** Solving [Problems](#page-233-0)

# <span id="page-257-2"></span>**Appendix**

Check these sections for the technical specifications and important notices about your projector.

Optional Accessories and [Replacement](#page-257-0) Parts

Screen Size and [Projection](#page-259-0) Distance

Supported Monitor Display [Resolutions](#page-262-0)

Projector [Specifications](#page-265-0)

External [Dimensions](#page-270-0)

USB Display System [Requirements](#page-271-0)

List of Safety Symbols and [Instructions](#page-273-0)

**[Glossary](#page-276-0)** 

Safety [Instructions](#page-280-0)

**[Notices](#page-294-0)** 

## <span id="page-257-0"></span>**Optional Accessories and Replacement Parts**

The following optional accessories and replacement parts are available. Please purchase these products as and when needed.

The following list of optional accessories and replacement parts is current as of: January 2020.

Details of accessories are subject to change without notice and availability may vary depending on the country of purchase.

**[Mounts](#page-257-1)** For Wireless [Connection](#page-258-0) [External](#page-258-1) Devices [Replacement](#page-258-2) Parts

**Parent topic:** [Appendix](#page-257-2)

### <span id="page-257-1"></span>**Mounts**

#### **Universal mount ELPMBPJG**

Use when installing the projector on a ceiling.

**Note:** Special expertise is required to suspend the projector from a ceiling. Contact Epson for help.

**Parent topic:** Optional Accessories and [Replacement](#page-257-0) Parts

### <span id="page-258-0"></span>**For Wireless Connection**

#### **Wireless LAN module ELPAP11**

Use this to project images from a computer via a wireless communication. (Frequency band: 2.4 GHz/5 GHz)

**Parent topic:** Optional Accessories and [Replacement](#page-257-0) Parts

## <span id="page-258-1"></span>**External Devices**

**Document Camera ELPDC21/ELPDC13/ELPDC07** Use when projecting image such as books, OHP documents, or slides.

**Soft carrying case ELPKS70 (PowerLite E20/EB-992F/EB-982W/EB-972/EB-118/EB-W49/EB-X49/EB-FH52)** Use this to carry the projector by hand.

**Soft carrying case ELPKS69 (EB-W52/EB-W51/EB-X51/EB-E10/EB-FH06/EB-W06/EB-X06/EB-E01/EB-X500/EB-E500)**

Use this to carry the projector by hand.

**Parent topic:** Optional Accessories and [Replacement](#page-257-0) Parts

## <span id="page-258-2"></span>**Replacement Parts**

**Lamp unit ELPLP97** Use as a replacement for used lamps.

**Air filter ELPAF32 (PowerLite E20/EB-118/EB-W49/EB-X49/EB-W52/EB-W51/EB-X51/EB-E10/EB-FH06/EB-W06/EB-X06/EB-E01/ EB-X500/EB-E500)**

Use as a replacement for used air filters.

#### **Air filter ELPAF54 (EB-992F/EB-982W/EB-972/EB-FH52)**

Use as a replacement for used air filters.

**Parent topic:** Optional Accessories and [Replacement](#page-257-0) Parts

## <span id="page-259-0"></span>**Screen Size and Projection Distance**

Check the table here to determine how far to place the projector from the screen based on the size of the projected image.

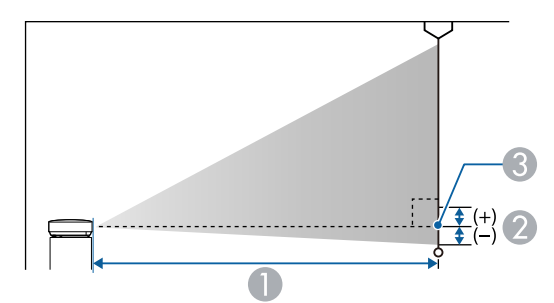

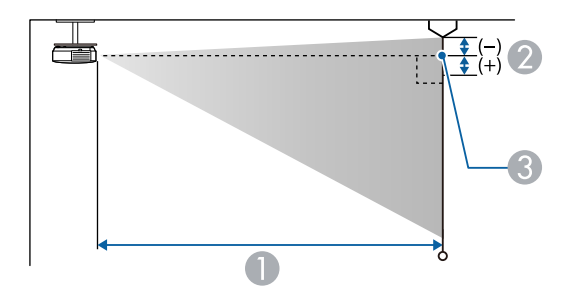

- 1 Projection distance
- 2 Distance from the center of the lens to the base of the screen (or to the top of the screen, if suspended from a ceiling)
- 3 Center of lens

#### **PowerLite E20/EB-E10/EB-E01/EB-E500**

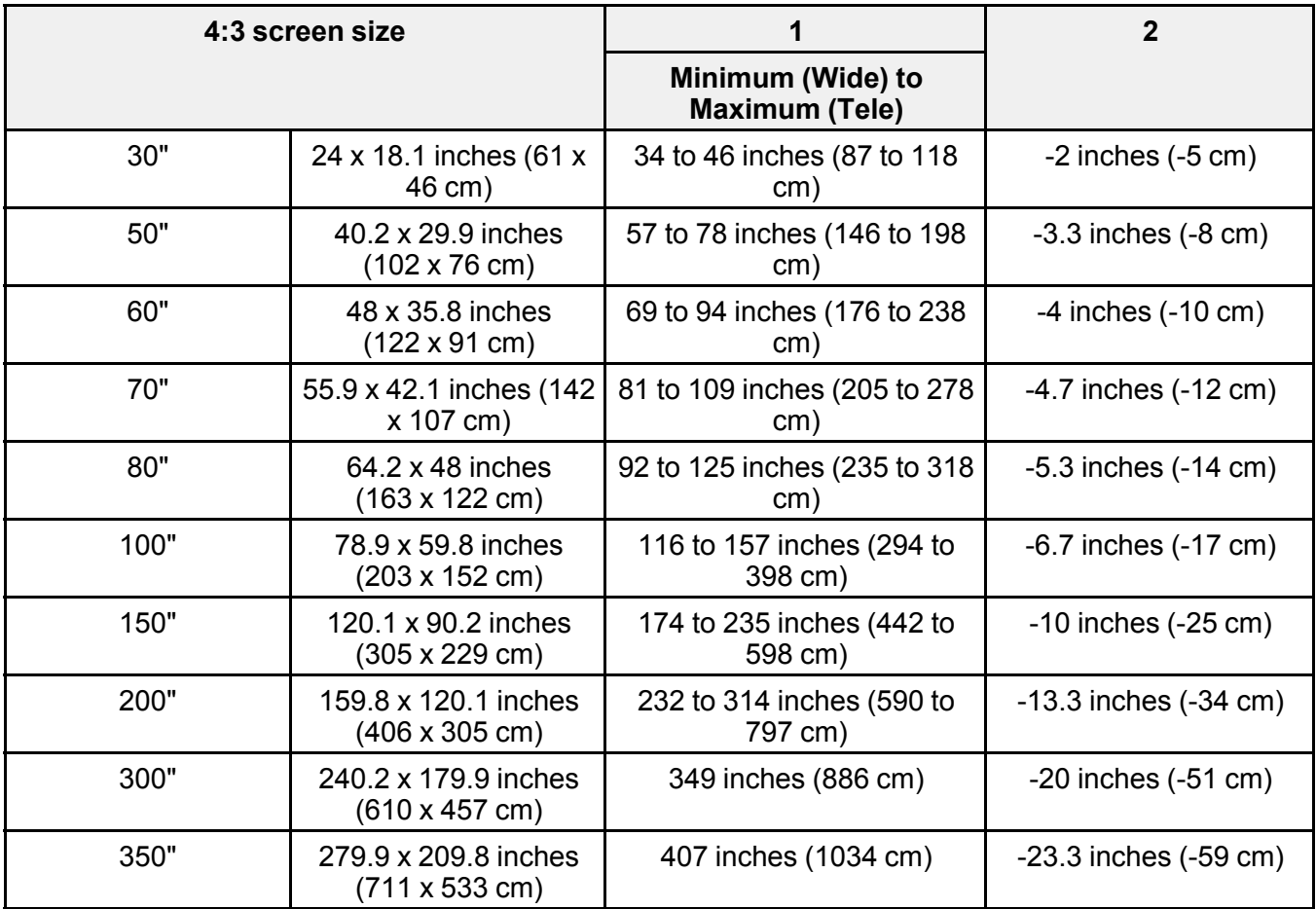

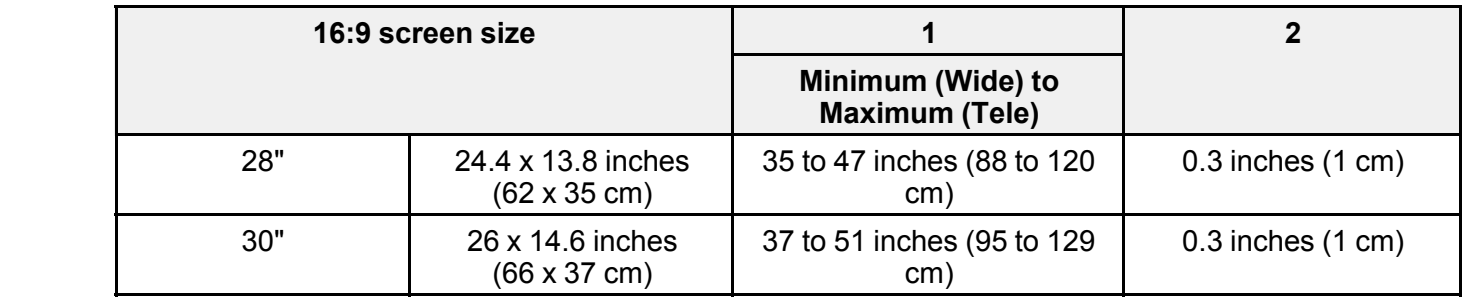

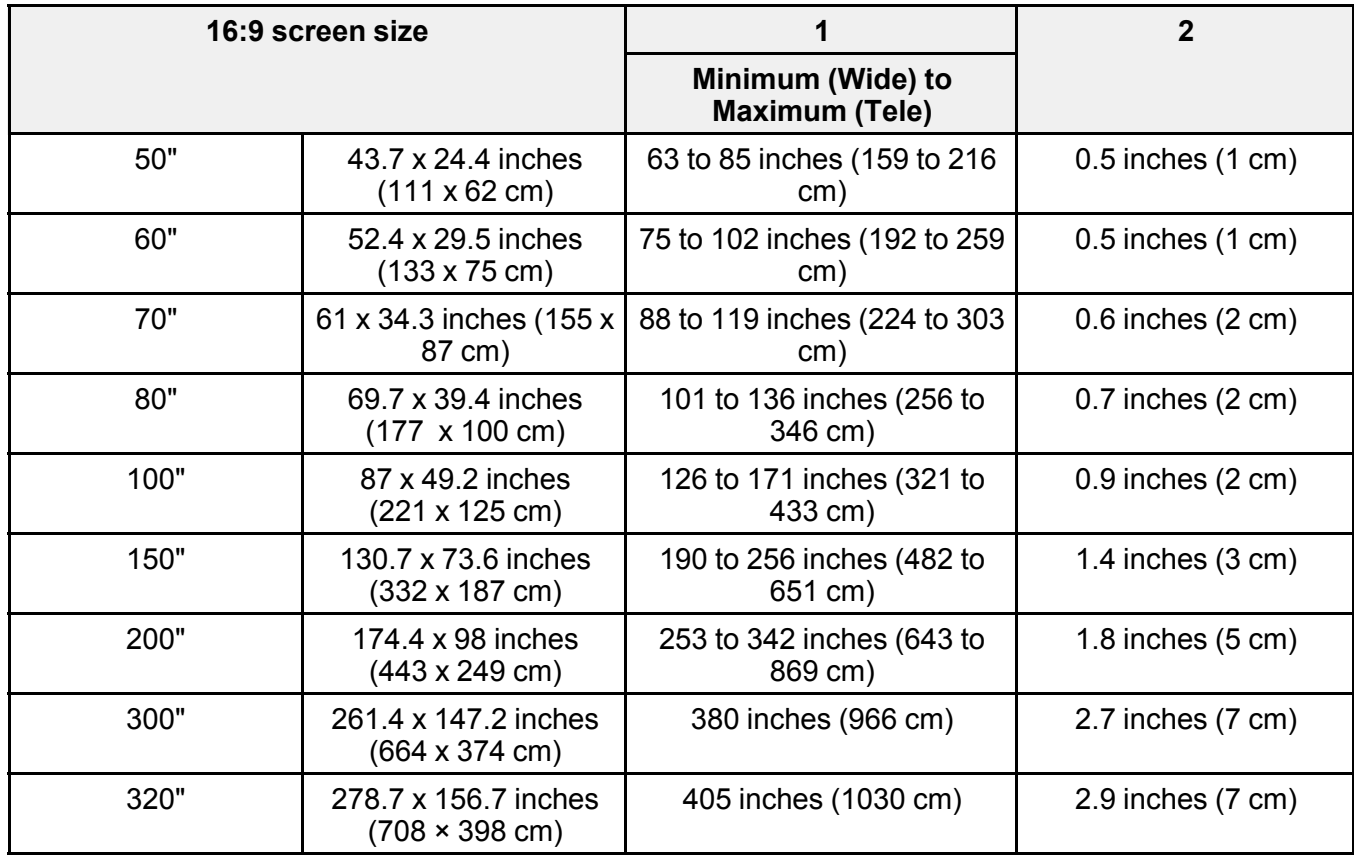

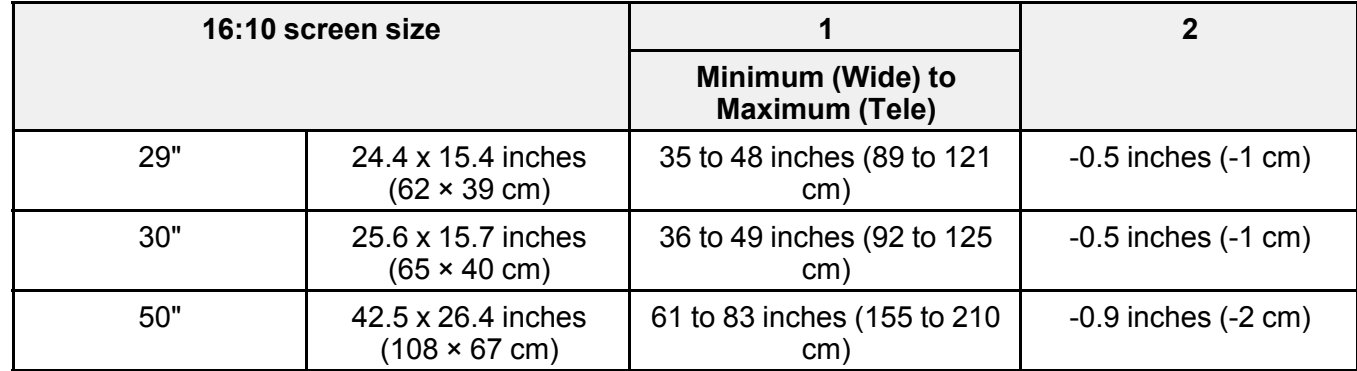

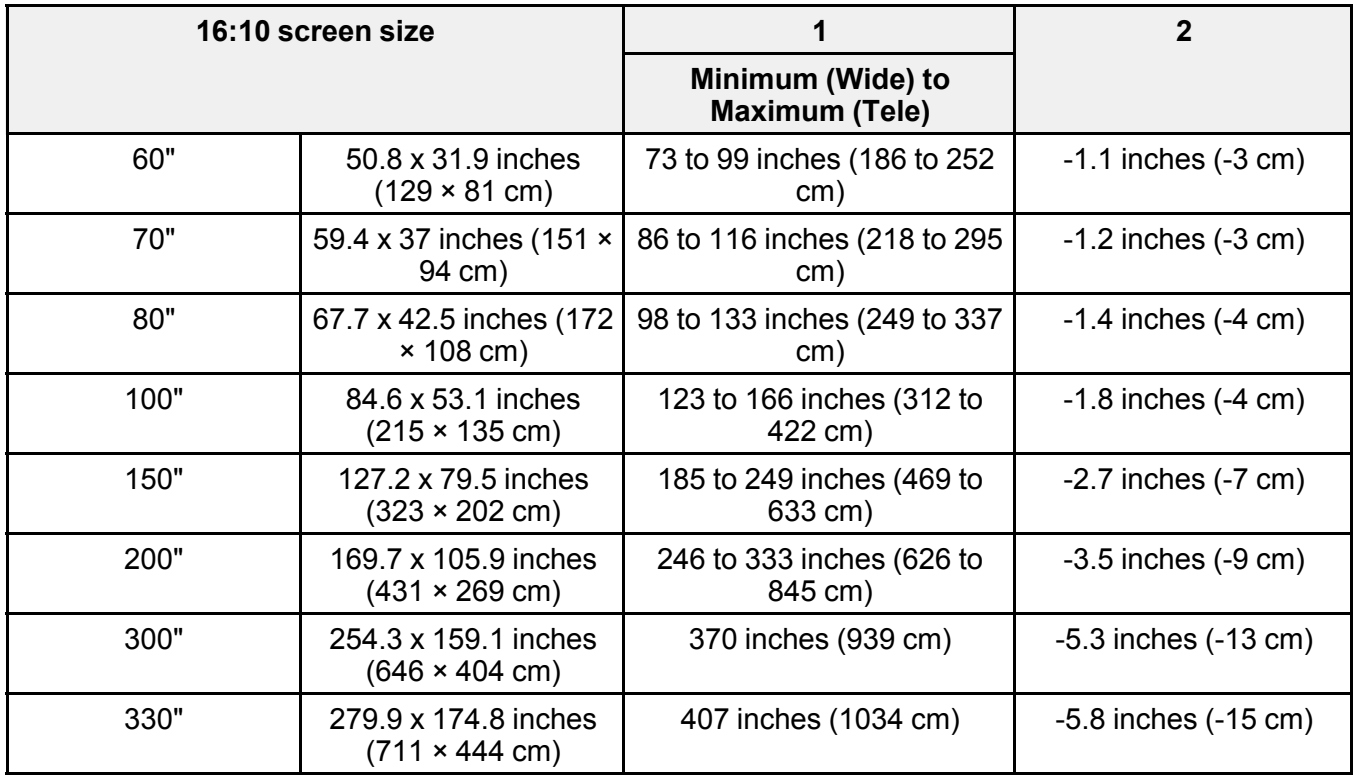

**Parent topic:** [Appendix](#page-257-2)

## <span id="page-262-0"></span>**Supported Monitor Display Resolutions**

The tables here list the compatible refresh rate and resolution for each compatible video display format.

#### **Computer Signals (Analog RGB)**

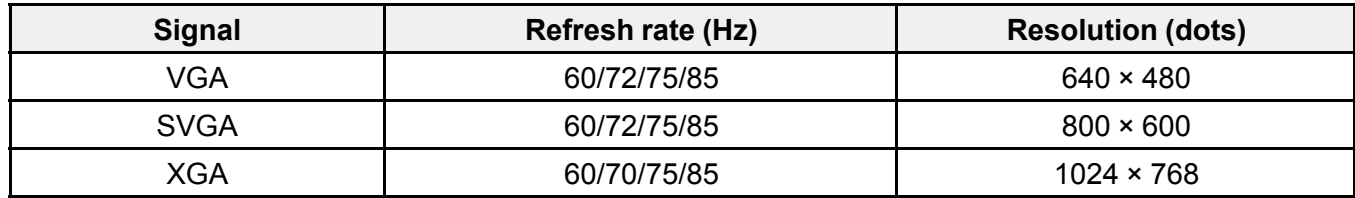

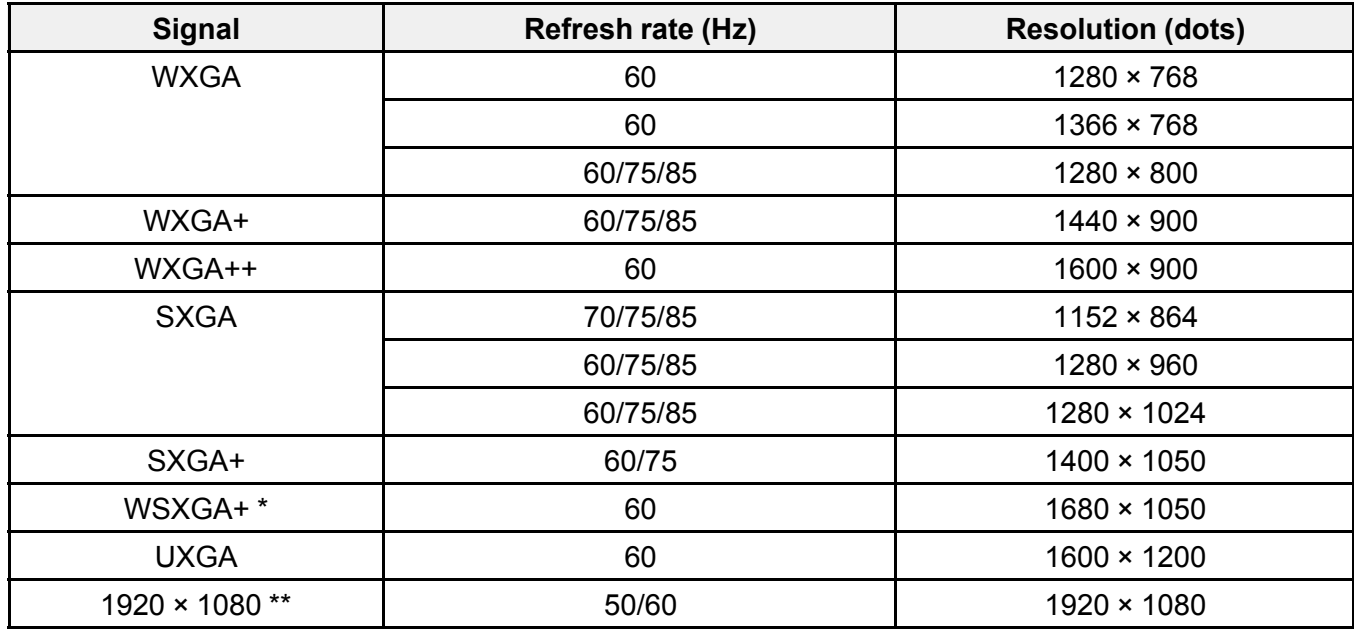

\* Available only for projectors with a resolution of Full HD (1,920 × 1,080) or WXGA (1,280 × 800), and compatible only when **Wide** is selected as the **Resolution** setting in the projector's **Signal** menu.

\*\* Available only for projectors with a resolution of Full HD (1,920 × 1,080).

Even when signals other than those mentioned above are input, it is likely that the image can be projected. However, not all functions may be supported.

#### **Composite Video**

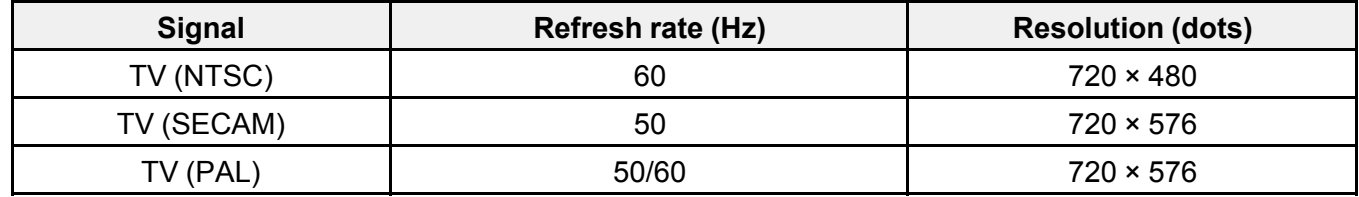

#### **HDMI Port Input Signals**

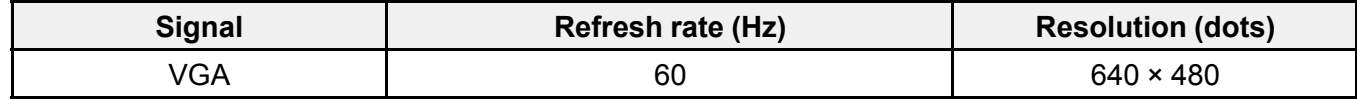

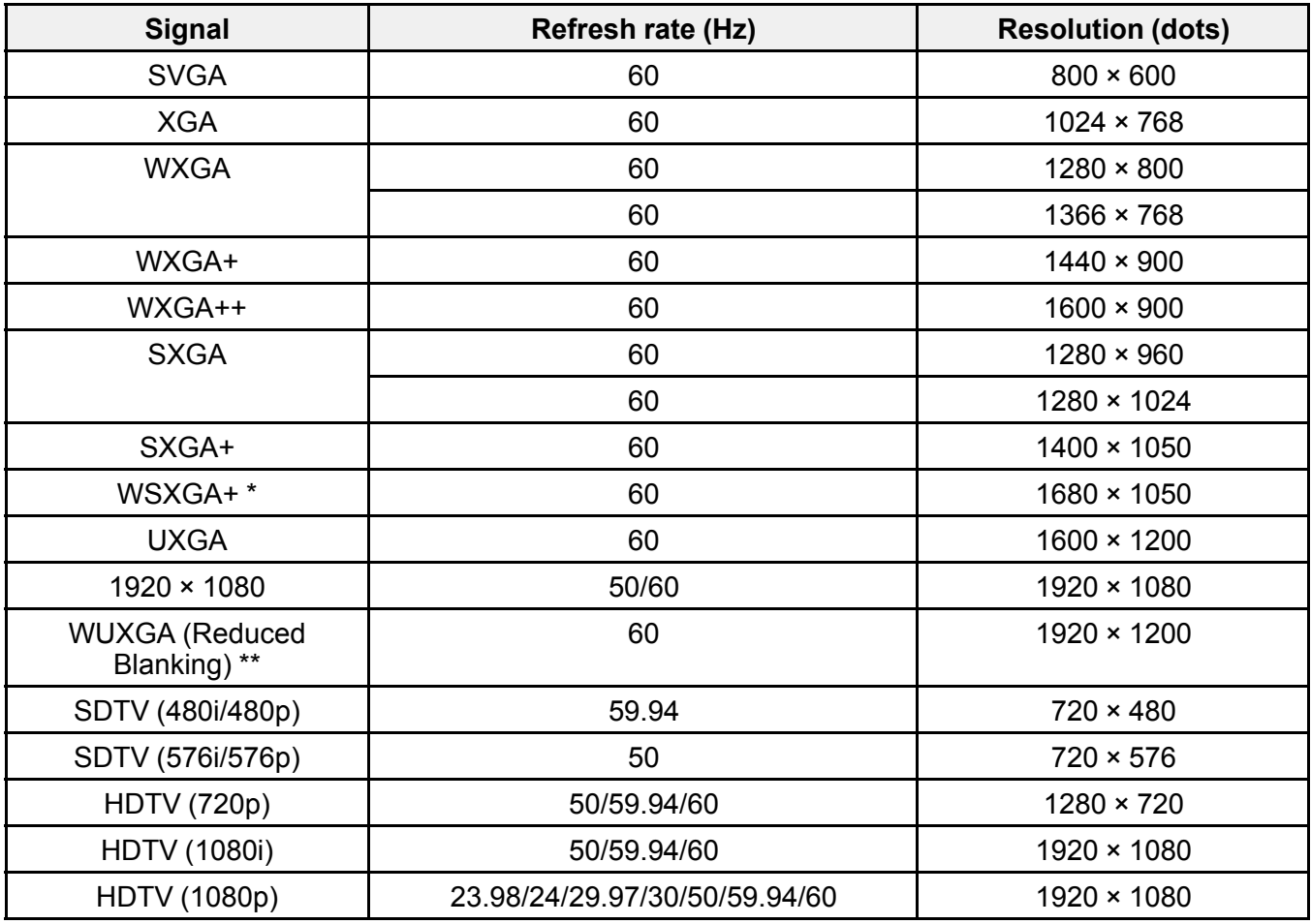

\* Available only for projectors with a resolution of Full HD (1,920 × 1,080) or WXGA (1,280 × 800).

\*\* Available only for projectors with a resolution of Full HD (1,920 × 1,080).

**Parent topic:** [Appendix](#page-257-2)

# <span id="page-265-0"></span>**Projector Specifications**

#### **PowerLite E20/EB-972/EB-118/EB-X49/EB-X51/EB-E10/EB-X06/EB-E01/EB-X500/EB-E500**

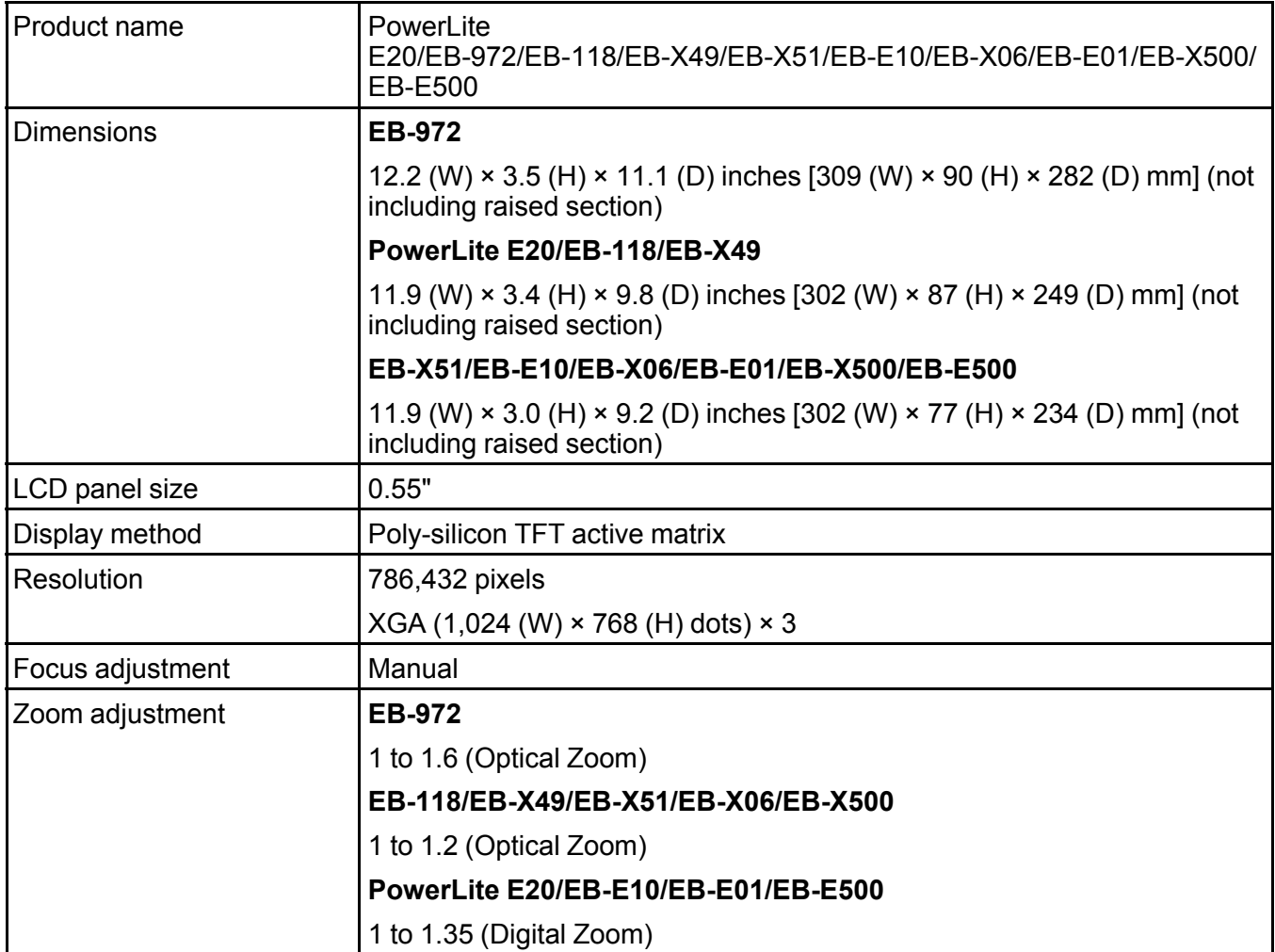

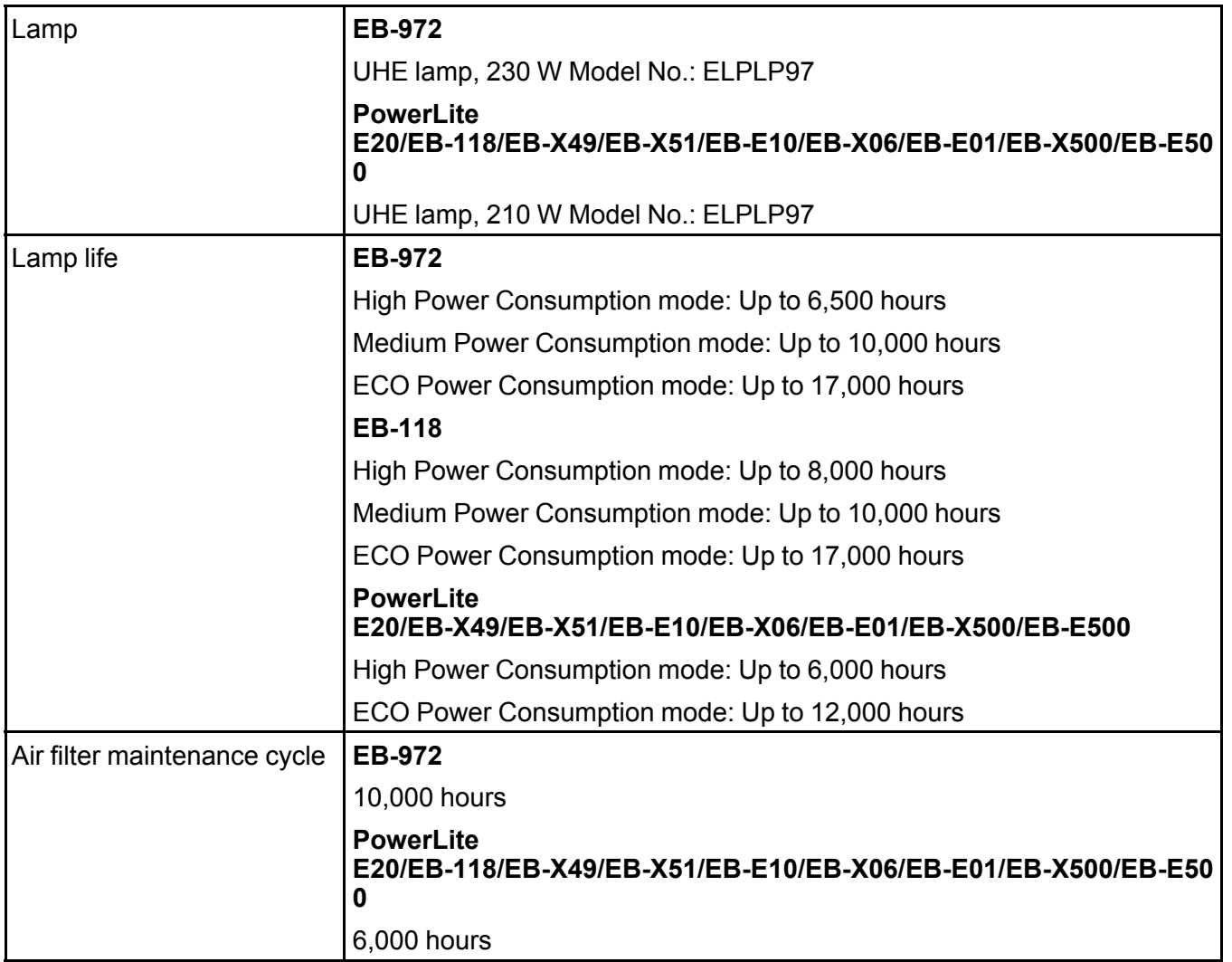

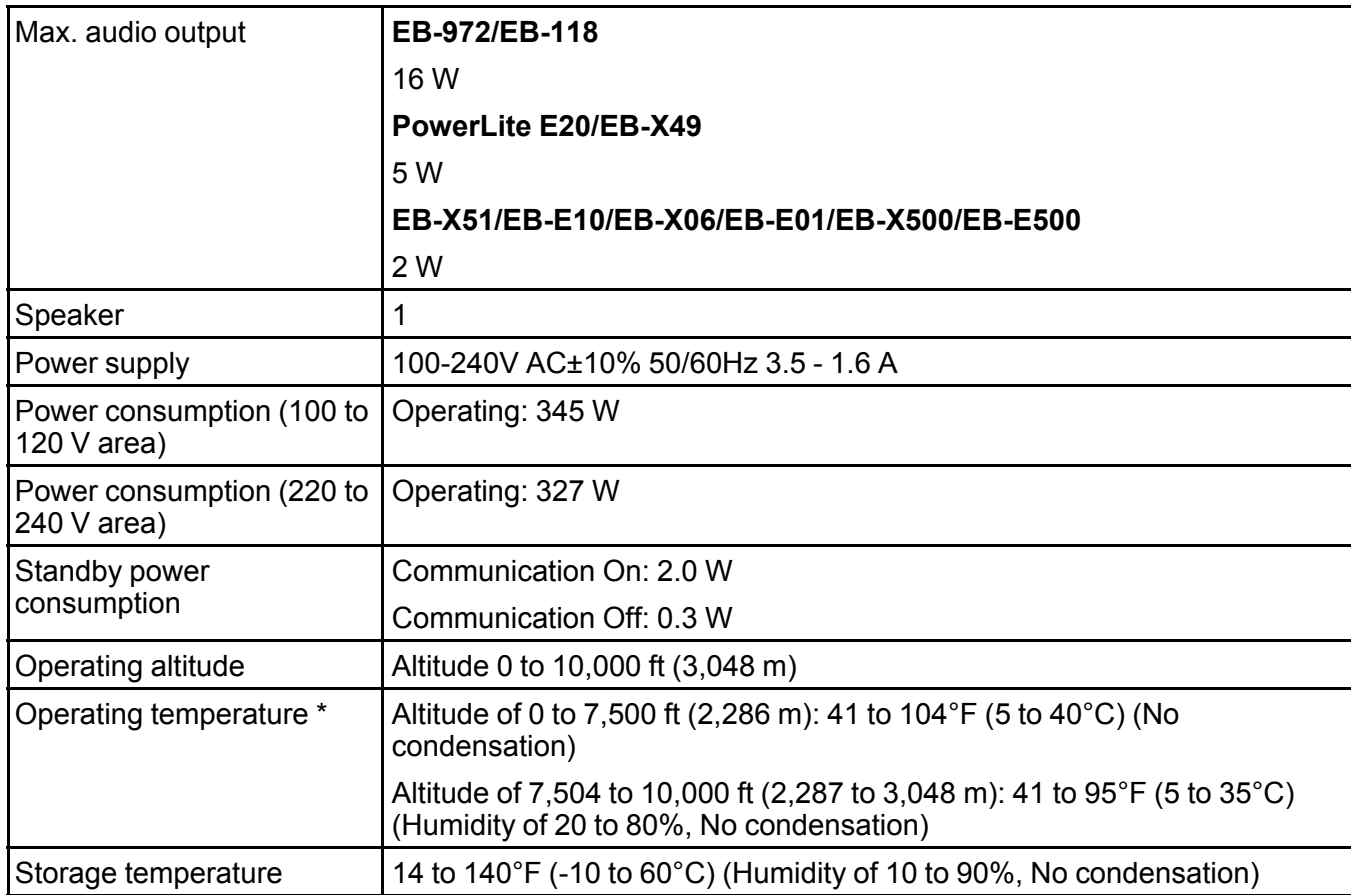

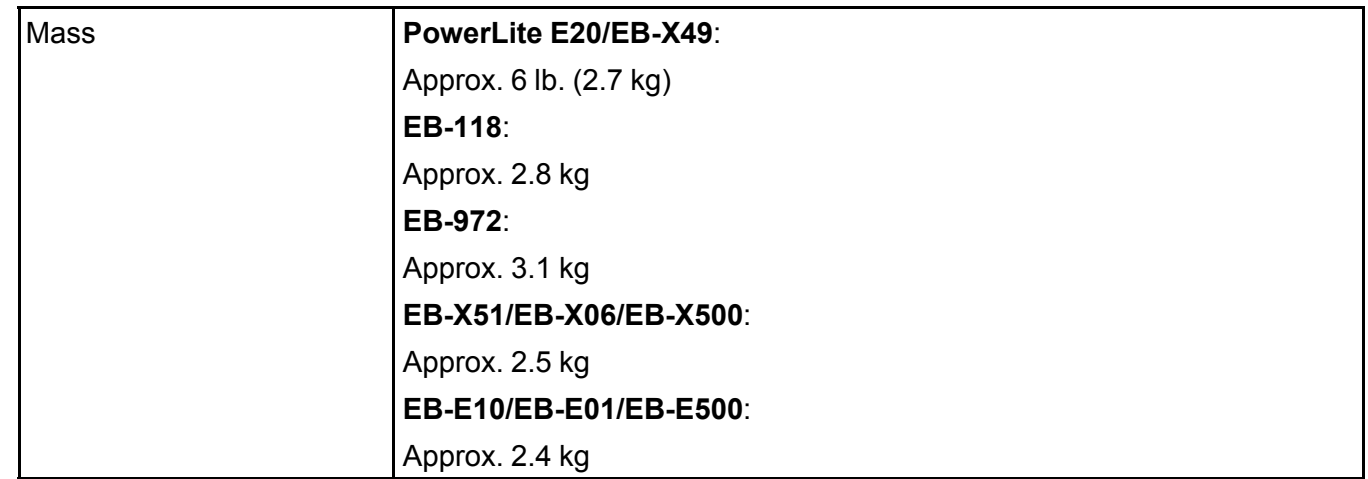

\* Lamp brightness automatically dims if the surrounding temperature gets too high. (Approximately 95°F [35°C] at an altitude of 0 to 7,500 ft [2,286 m], and approximately 86°F [30°C] at an altitude of 7,504 to 10,000 ft [2,287 to 3,048 m]; however, this may vary depending on the surrounding environment.)

This product is also designed for IT power distribution system with phase-to-phase voltage 230V.

#### **Angle of tilt**

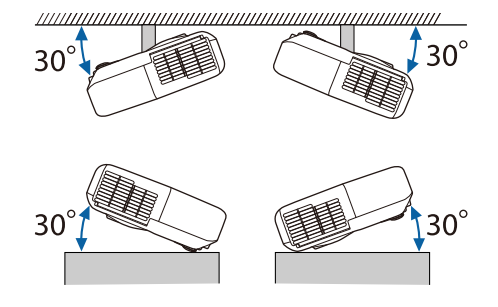

If you use the projector tilted at an angle of more than 30˚ it could be damaged and cause an accident. Connector [Specifications](#page-269-0) **Parent topic:** [Appendix](#page-257-2)

## <span id="page-269-0"></span>**Connector Specifications**

See the List of Functions for details on the ports on your projector.

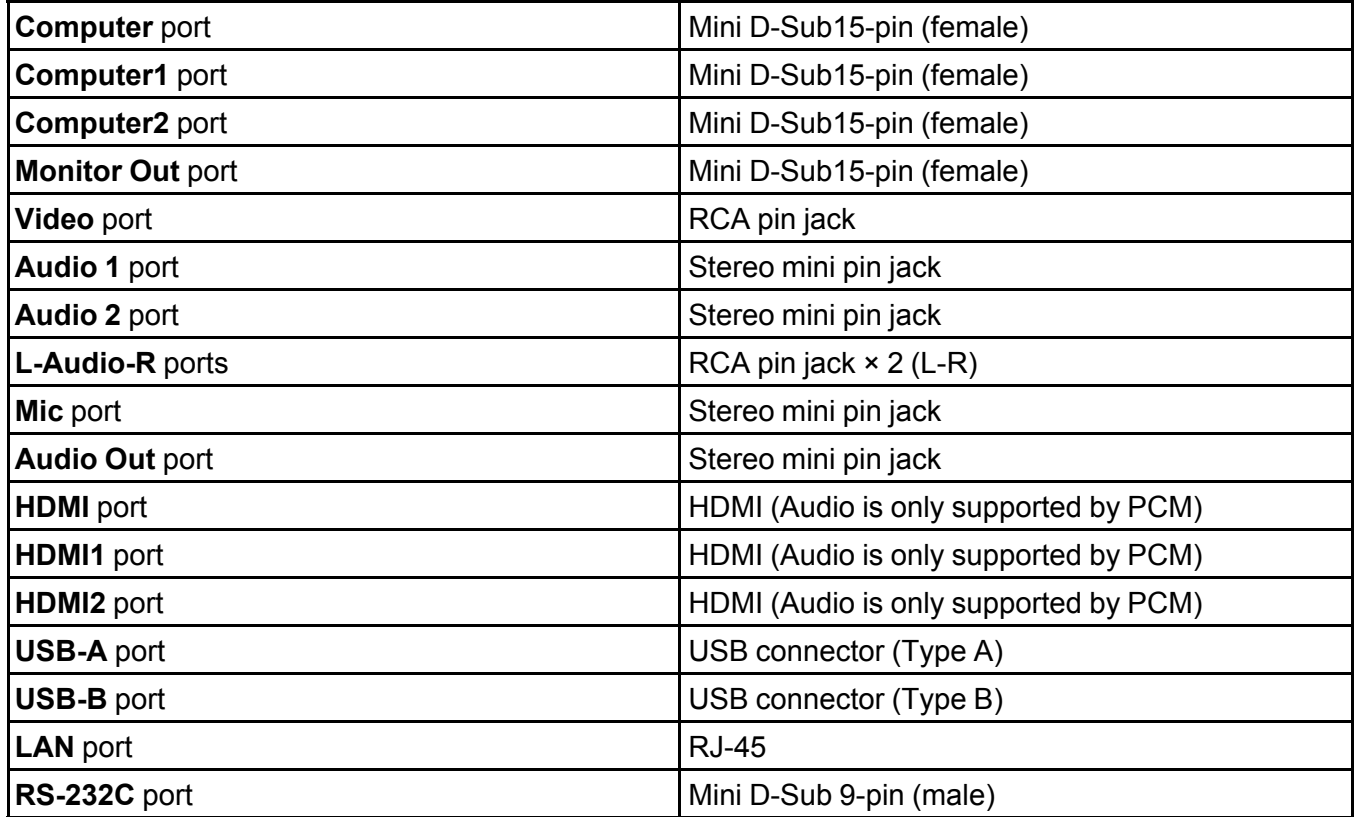

**Note:**

- **USB-A** and **USB-B** port supports USB 2.0. However, USB ports are not guaranteed to operate all devices that support USB.
- **USB-B** port does not support USB 1.1.

**Parent topic:** Projector [Specifications](#page-265-0)

#### **Related references**

List of [Functions](#page-13-0)

## <span id="page-270-0"></span>**External Dimensions**

The illustrations in this section show inches, with millimeters in parentheses.

#### **PowerLite E20/EB-118/EB-W49/EB-X49/EB-W52/EB-FH06**

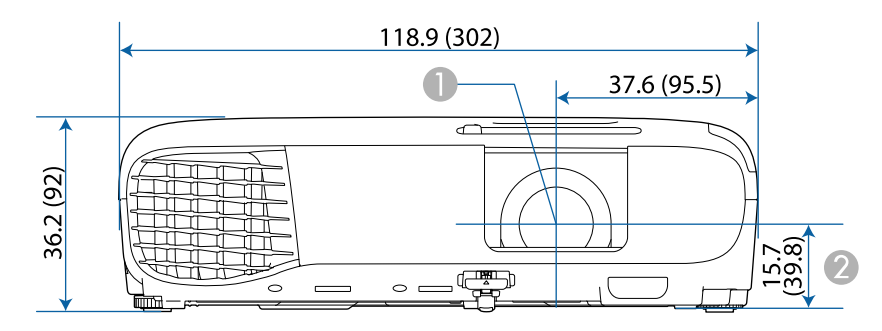

- 1 Center of lens
- 2 Distance from center of lens to suspension bracket fixing point

#### **PowerLite E20/EB-W49/EB-X49**

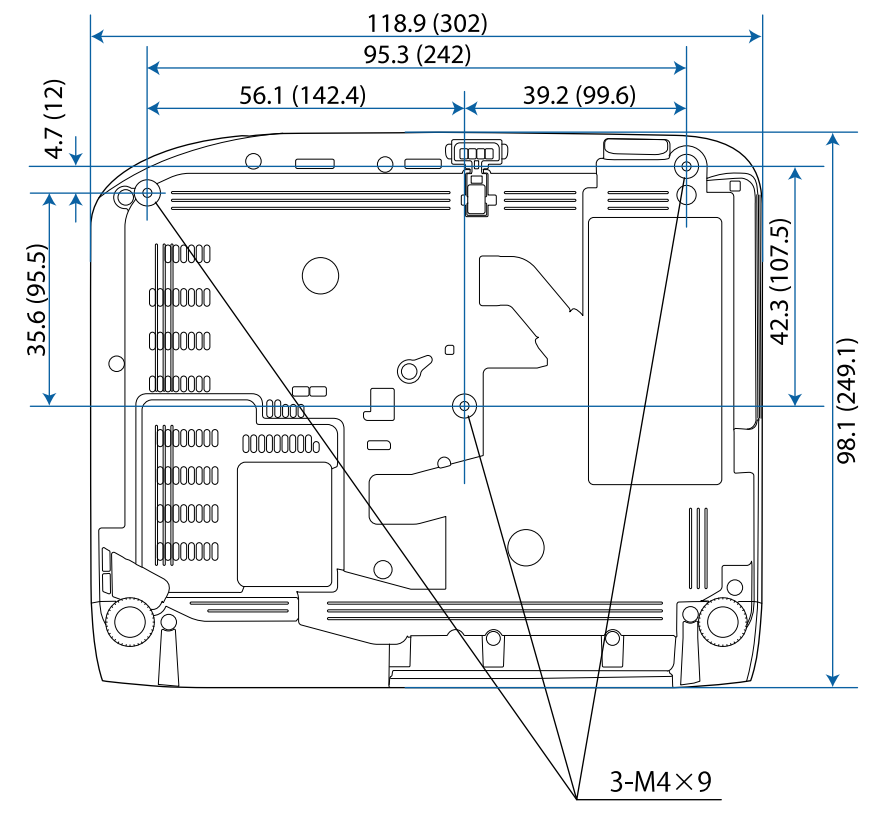

**Parent topic:** [Appendix](#page-257-2)

## <span id="page-271-0"></span>**USB Display System Requirements**

To use the projector's **Epson USB Display** software, your computer must meet the following system requirements.

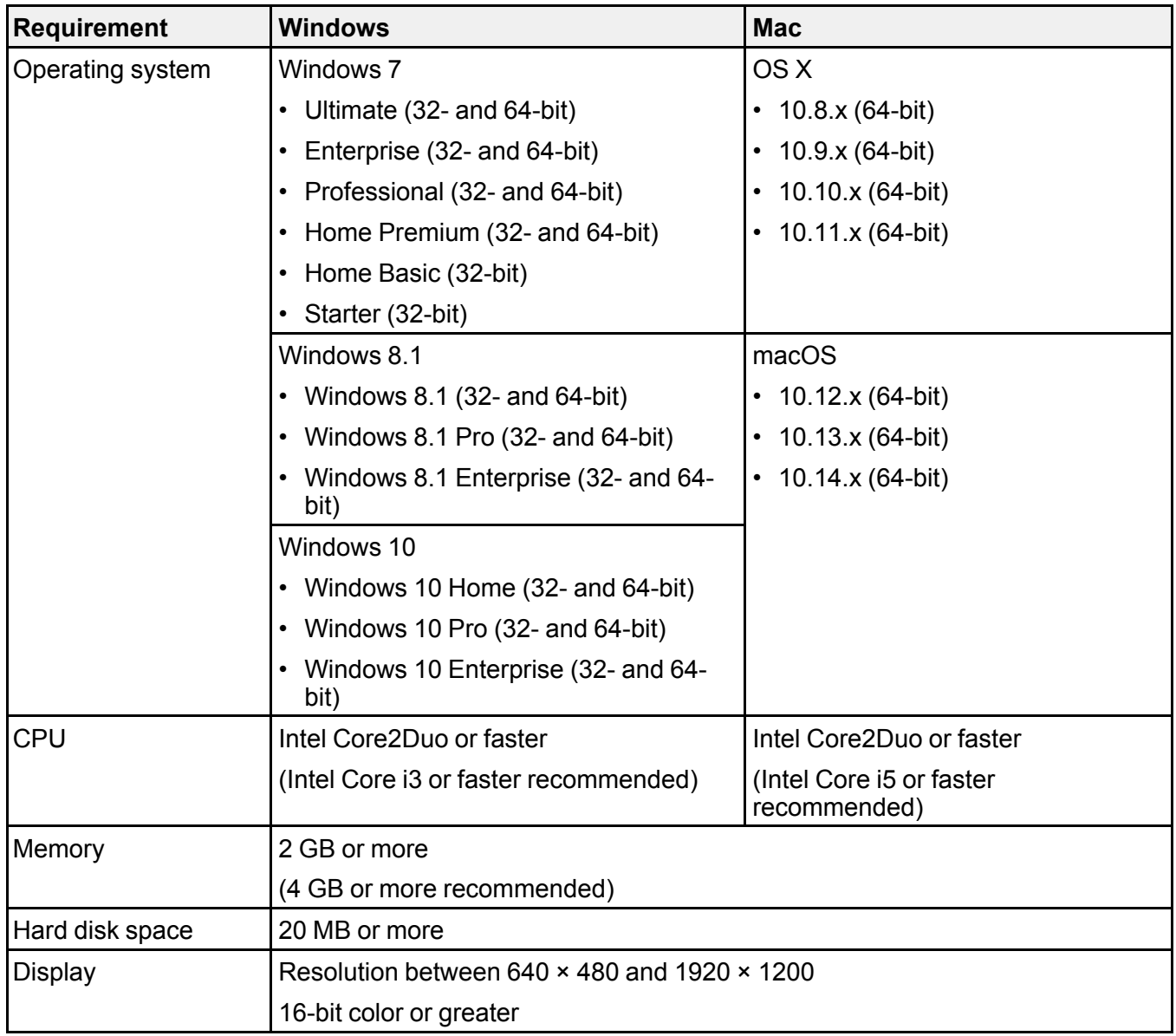

**Parent topic:** [Appendix](#page-257-2)

# <span id="page-273-0"></span>**List of Safety Symbols and Instructions**

The following table lists the meaning of the safety symbols labeled on the equipment.

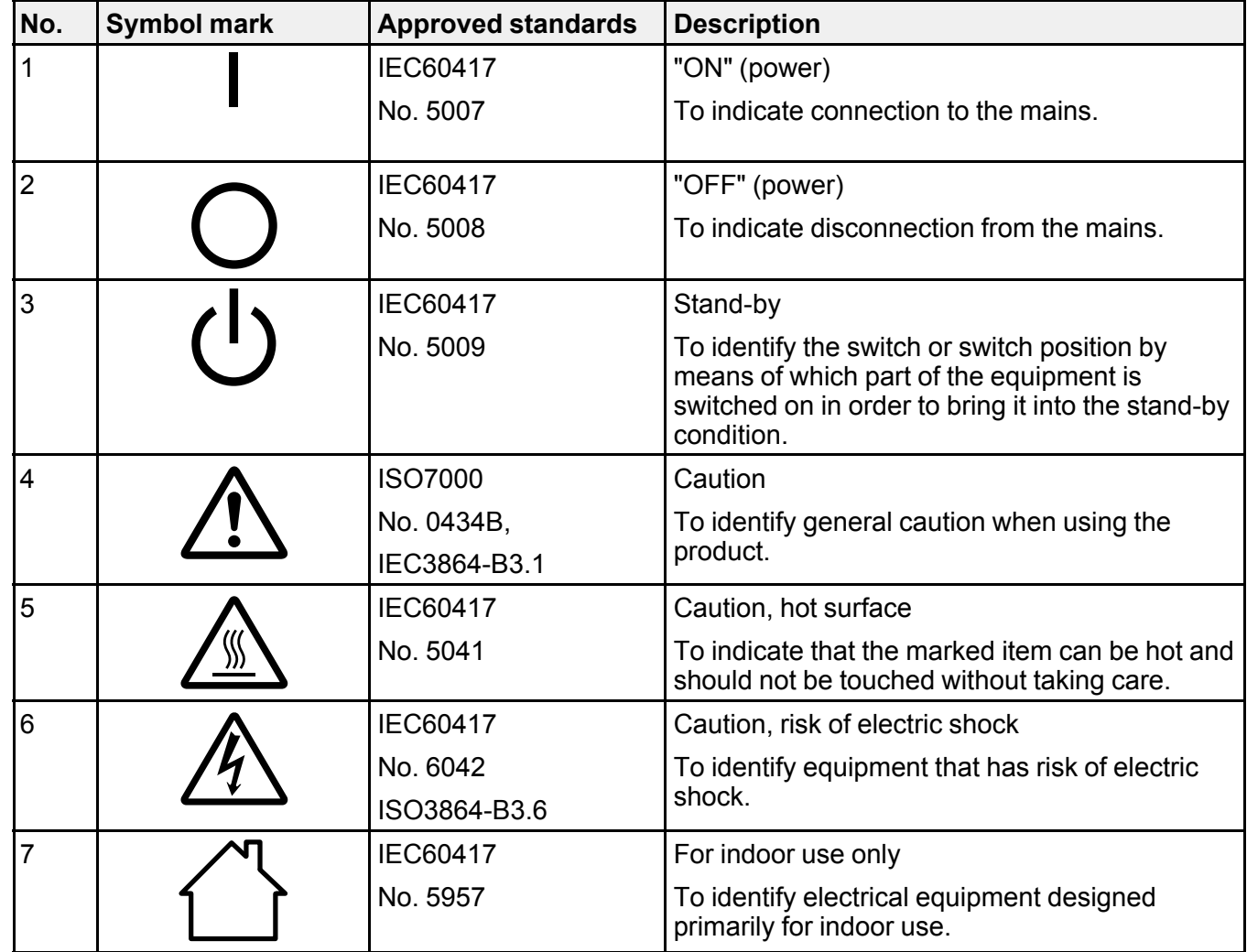

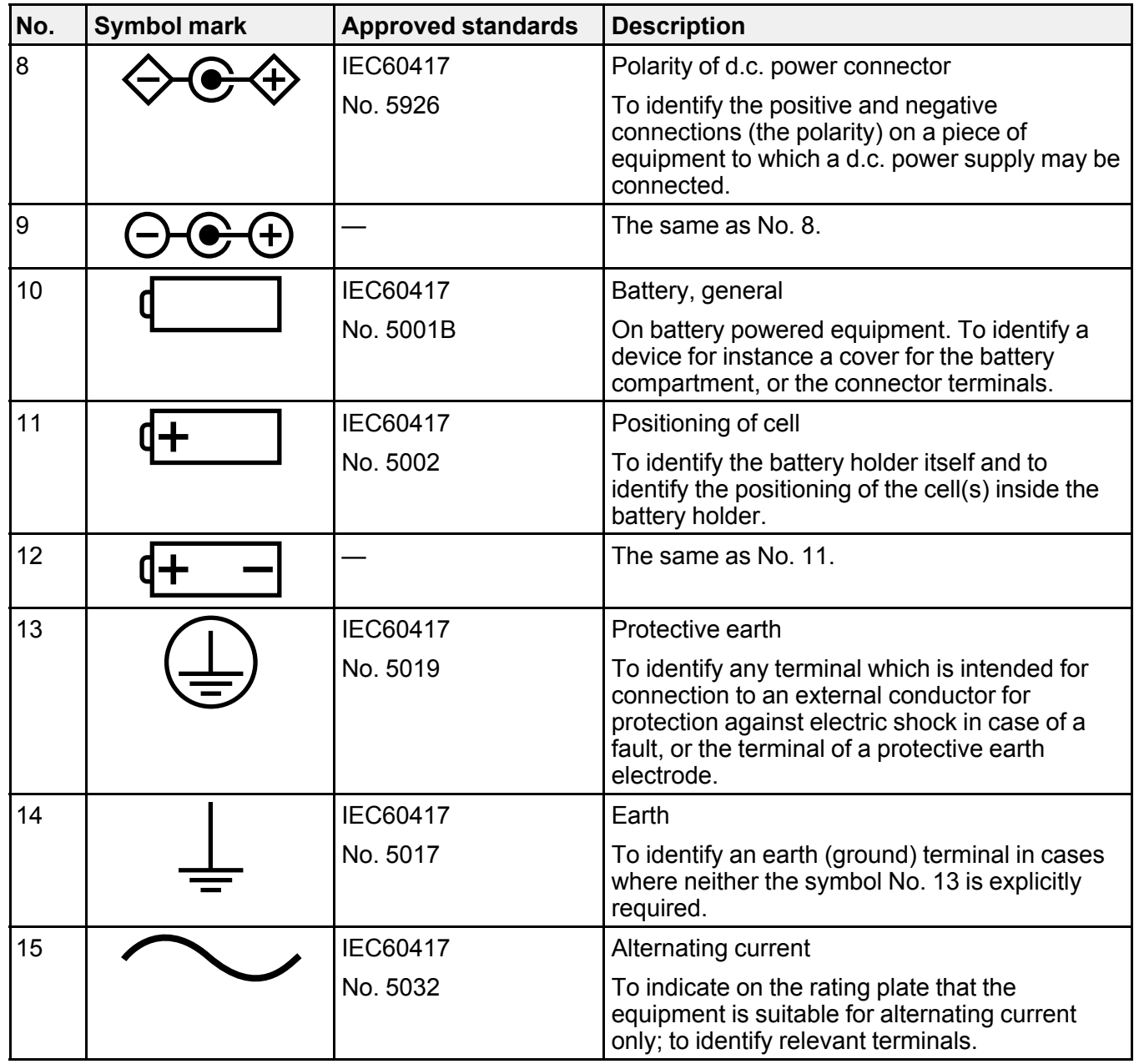

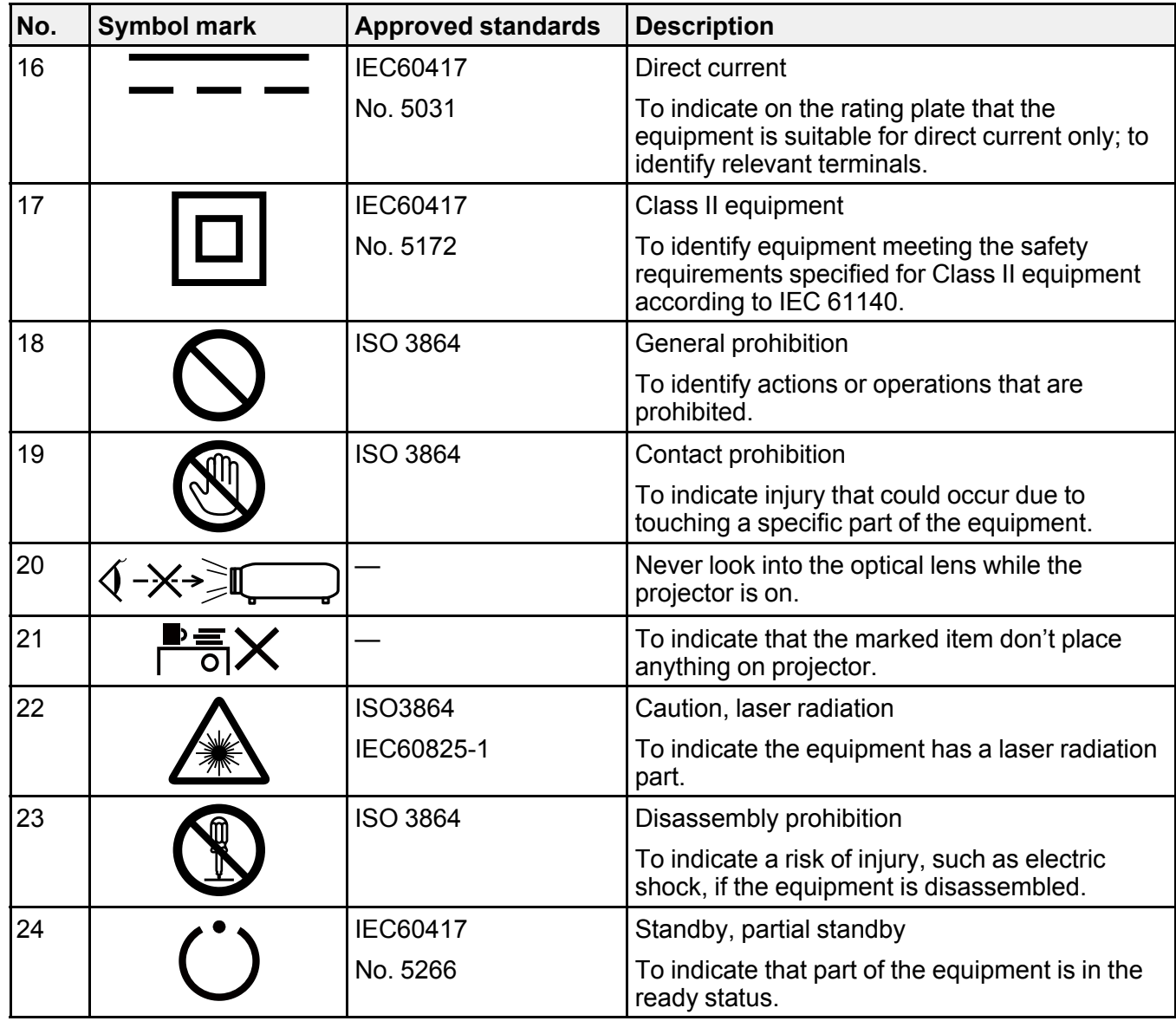

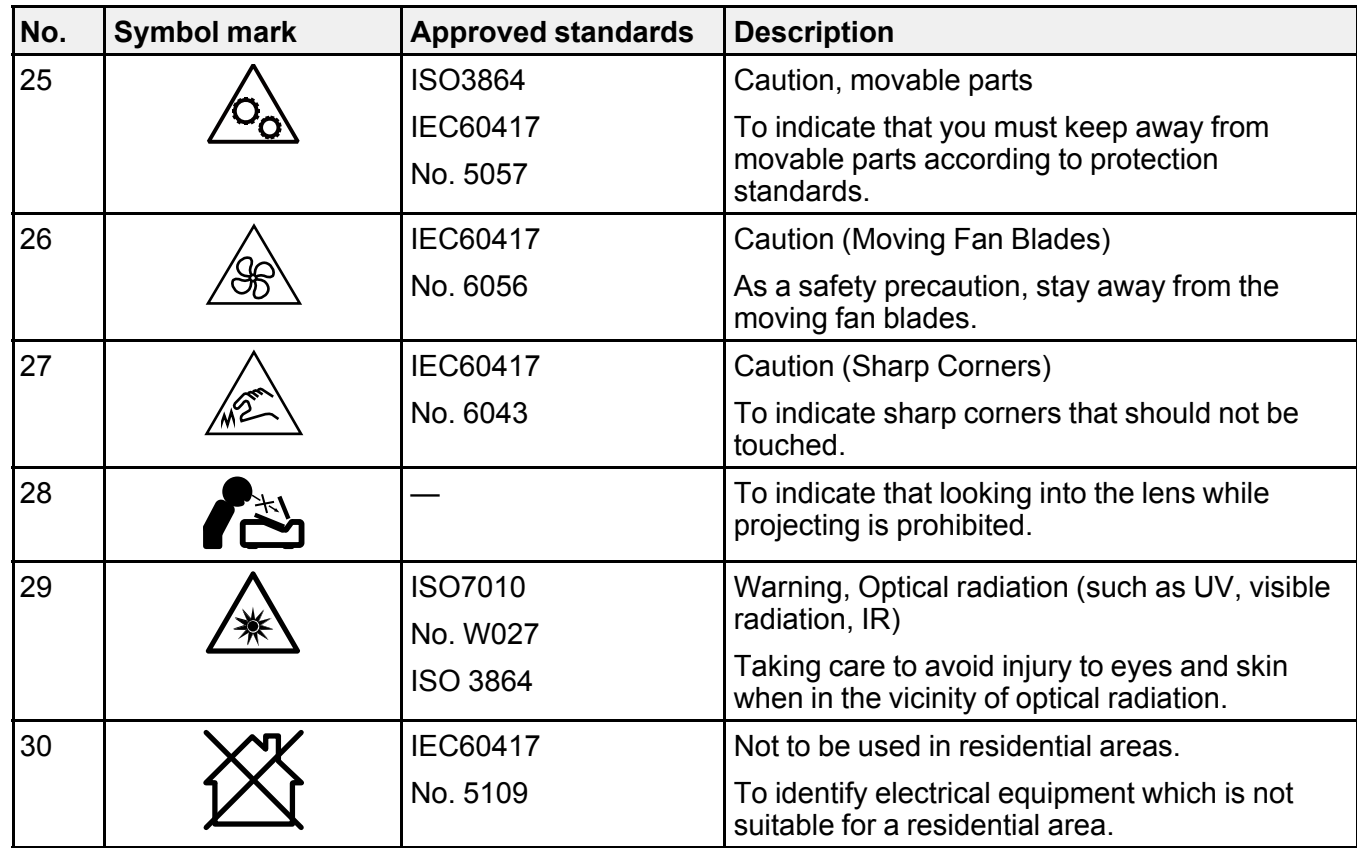

**Parent topic:** [Appendix](#page-257-2)

# <span id="page-276-0"></span>**Glossary**

This section briefly explains the difficult terms that are not explained in the text of this guide. For details, refer to other commercially available publications.

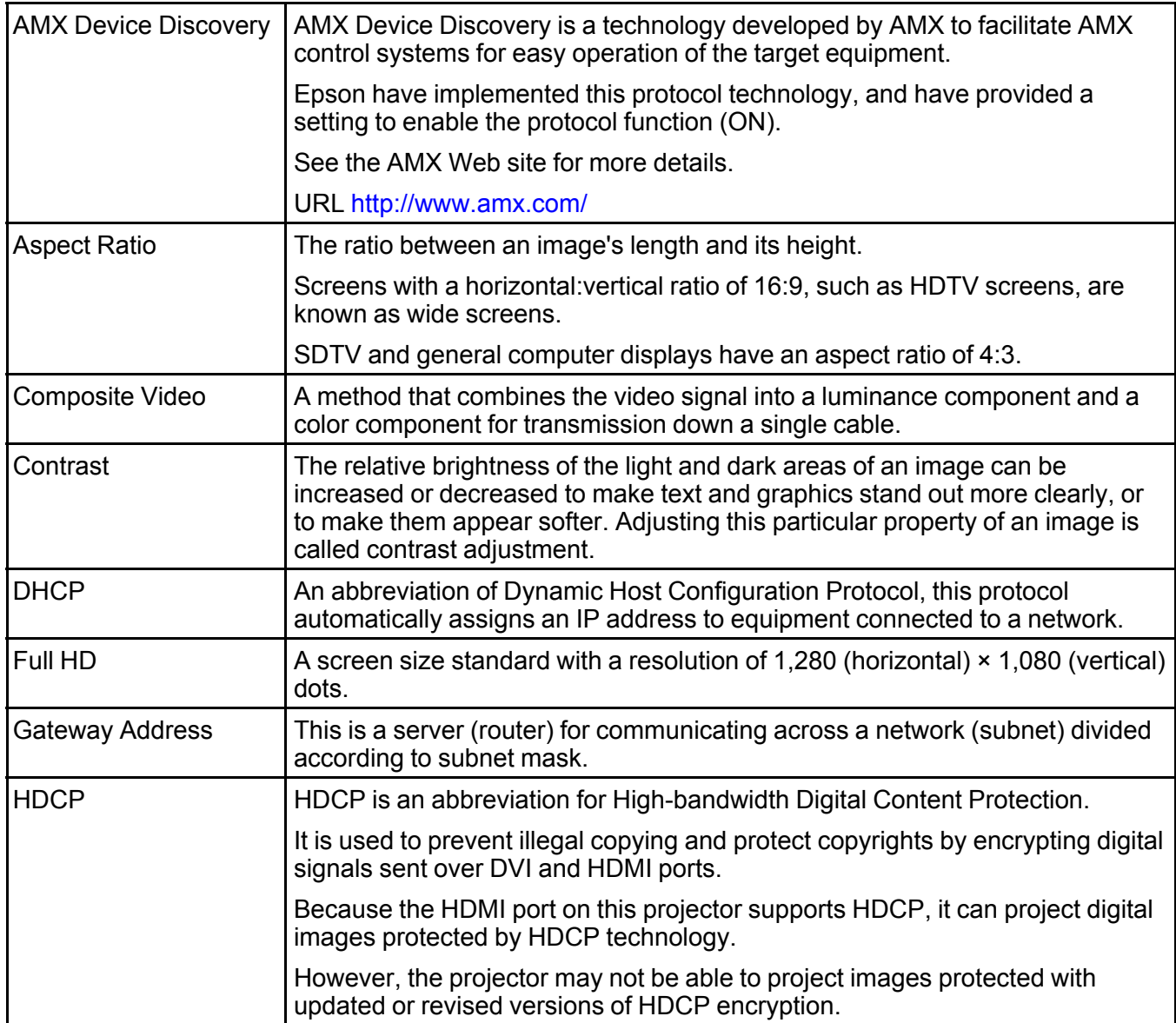

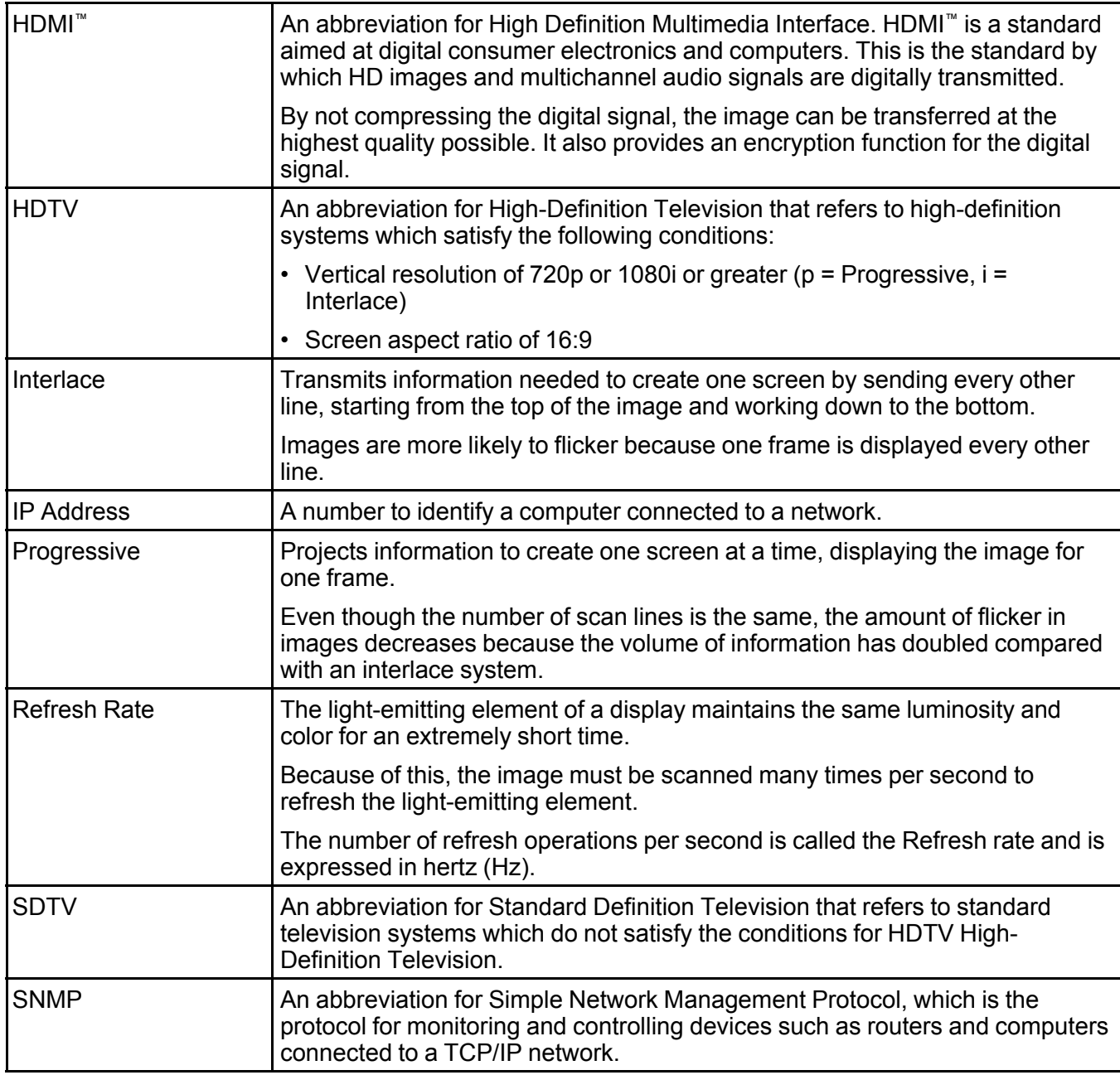

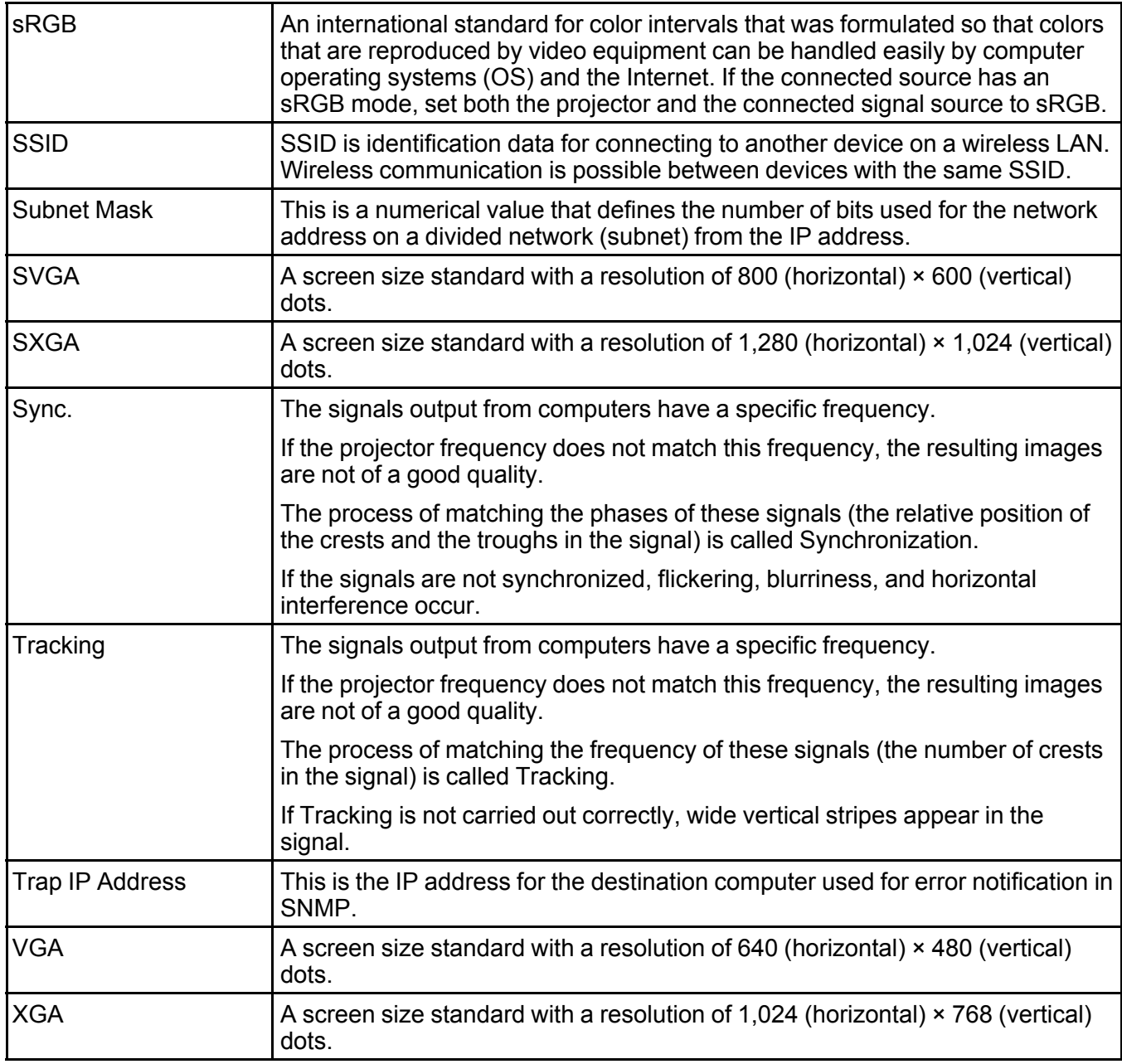

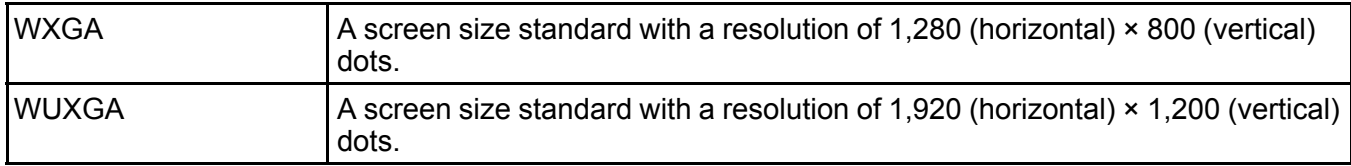

#### **Parent topic:** [Appendix](#page-257-2)

## <span id="page-280-0"></span>**Safety Instructions**

Important Safety [Information](#page-280-1) Safety [Instructions](#page-280-2) Notes on [Handling](#page-290-0) and Storage

**Parent topic:** [Appendix](#page-257-2)

### <span id="page-280-1"></span>**Important Safety Information**

**Warning:** The projector and its accessories come packaged in plastic bags. Keep plastic bags away from small children to avoid any risk of suffocation.

**Parent topic:** Safety [Instructions](#page-280-0)

### <span id="page-280-2"></span>**Safety Instructions**

To prevent personal injury or damage to property, the following labels and symbols are used to indicate dangerous operation or handling. Make sure you understand them properly when reading the guide.

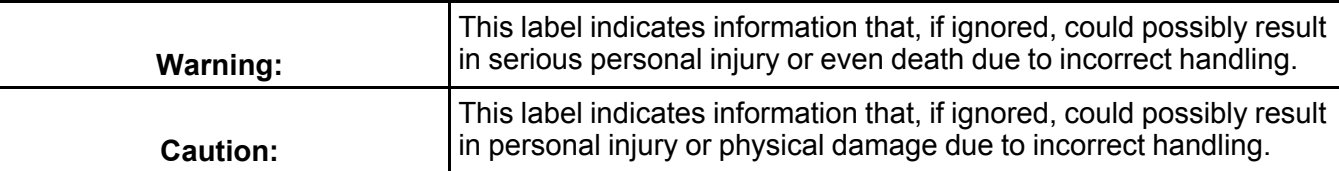

Symbols indicating an action that must not be done

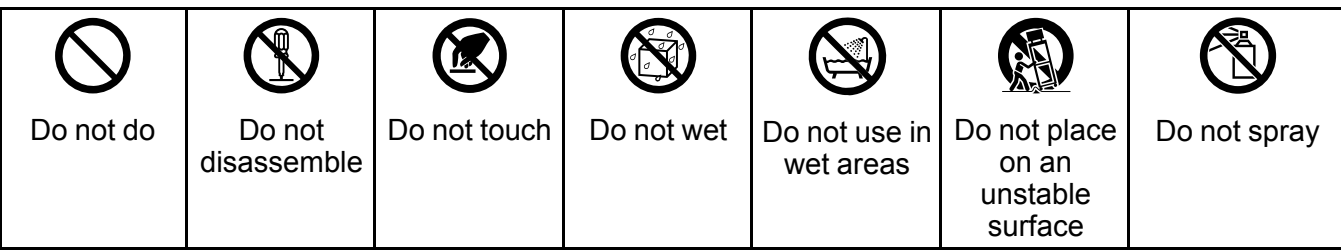

Symbols indicating an action that should not be done

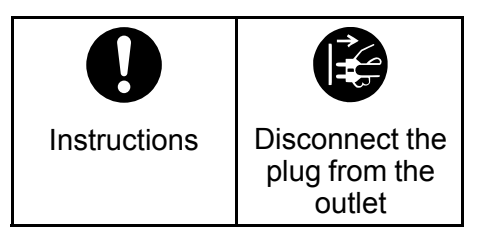

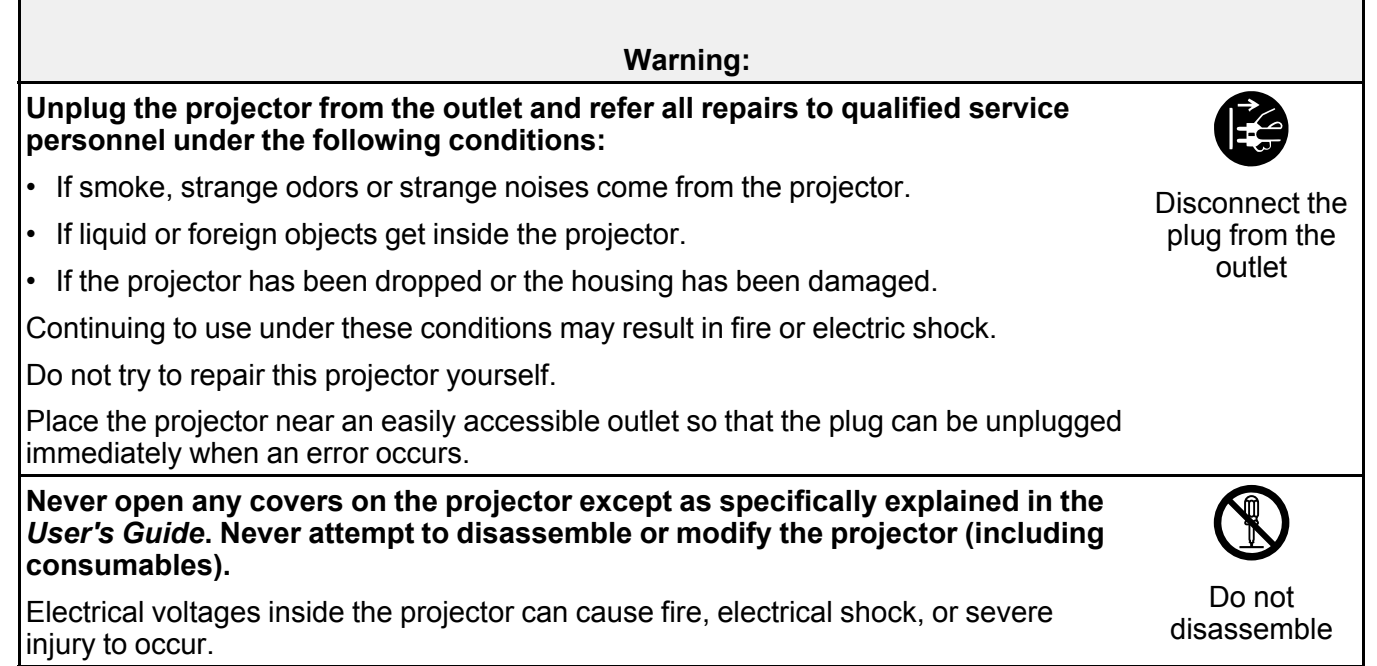

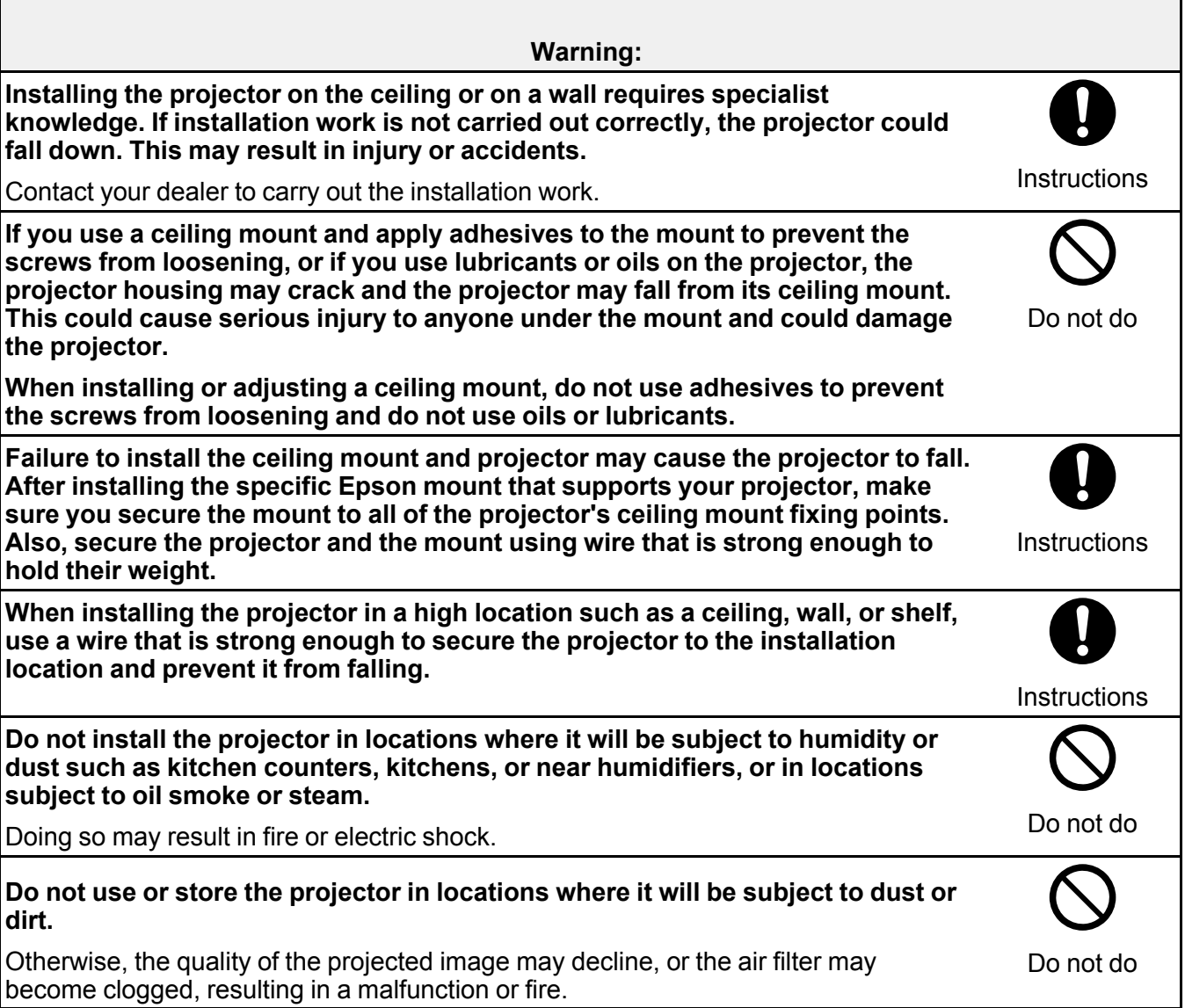

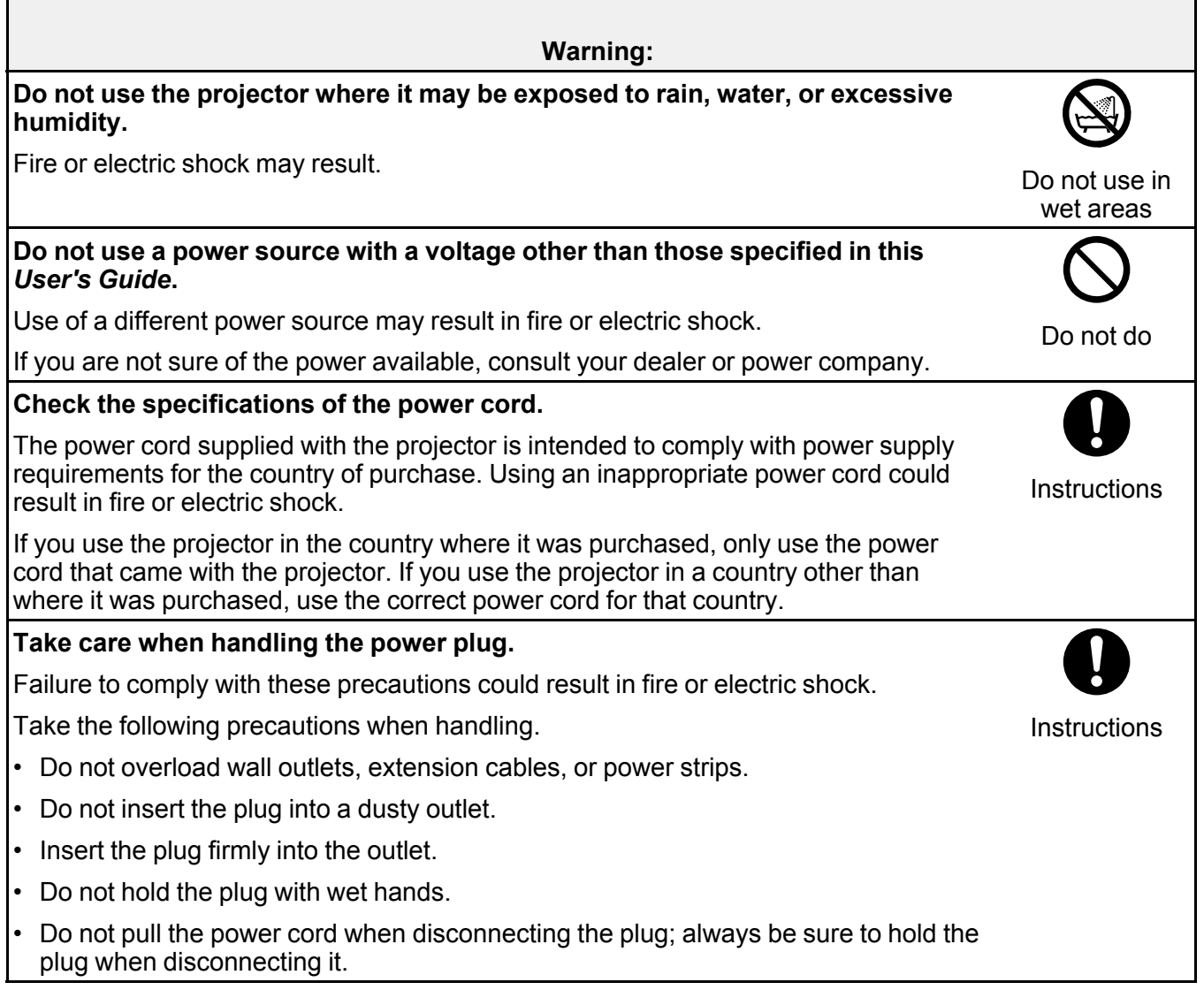

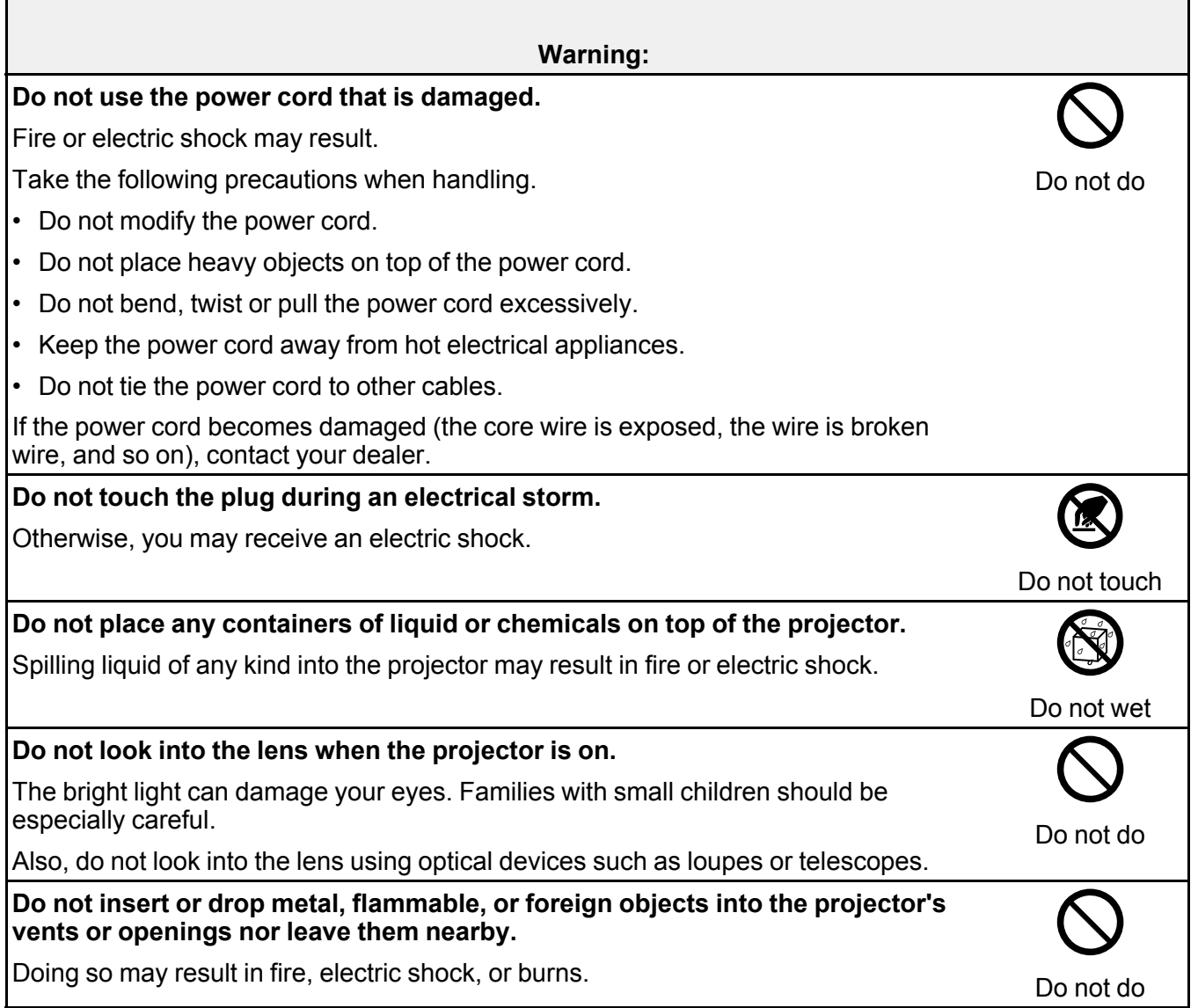

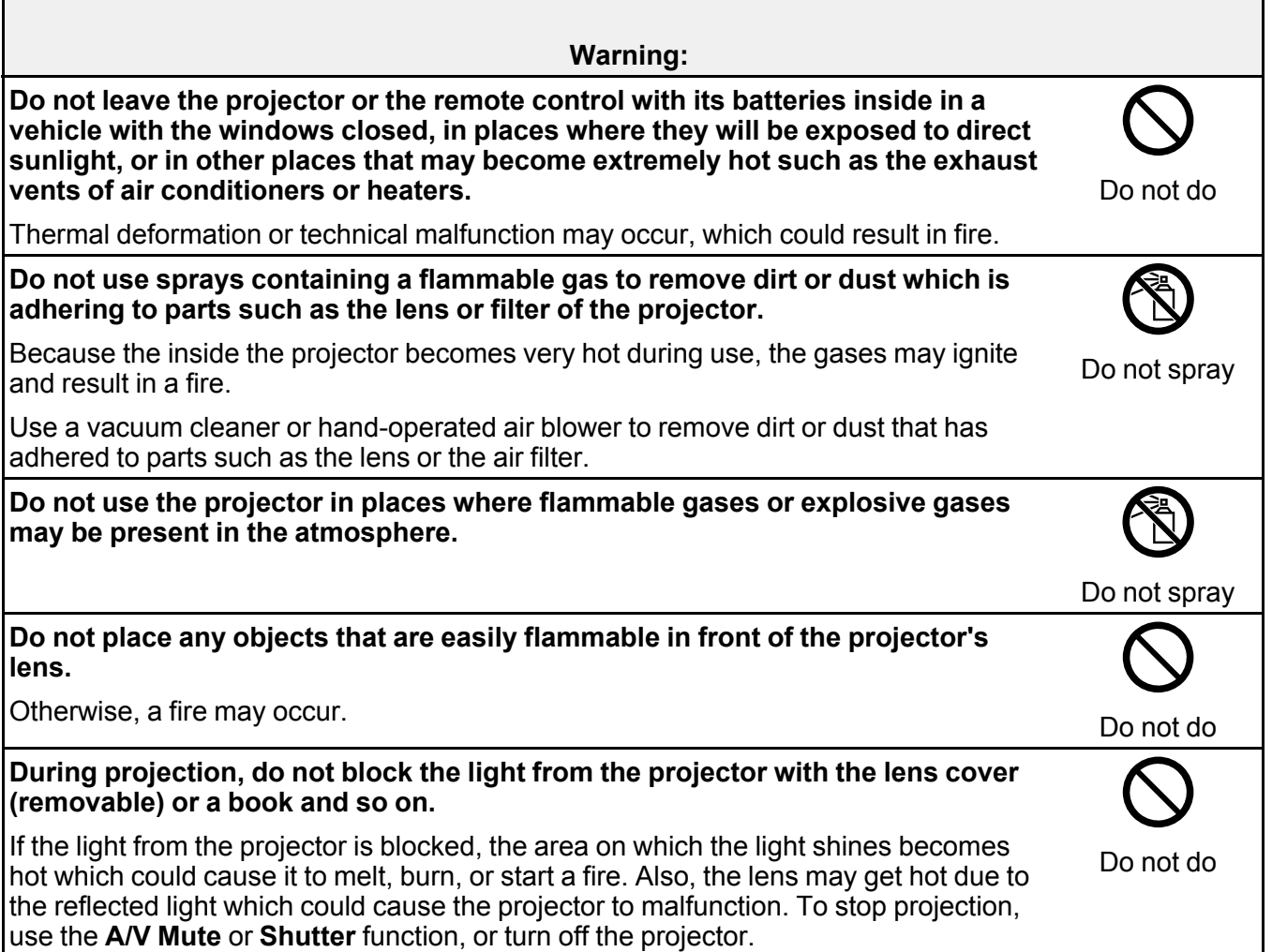

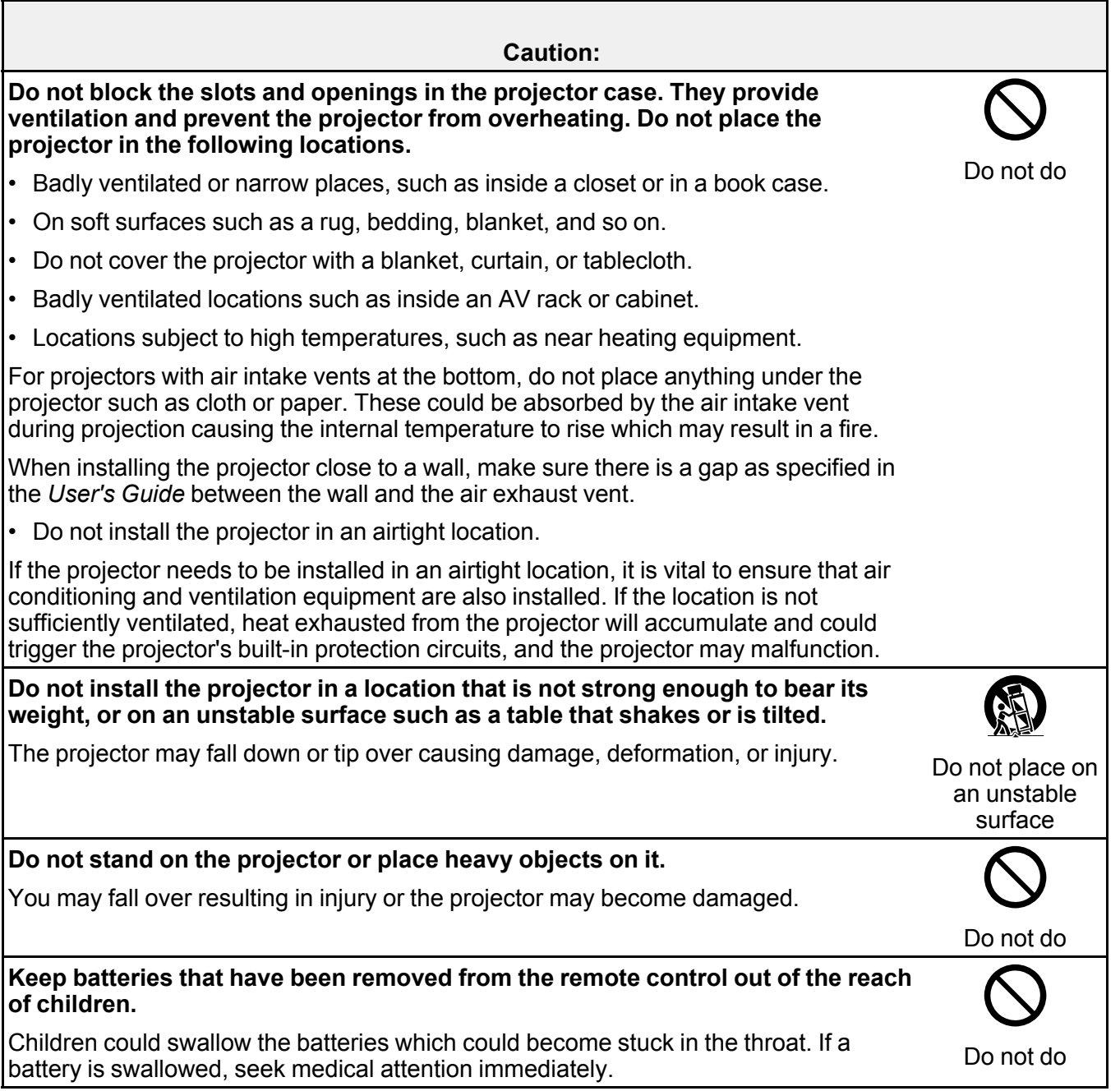

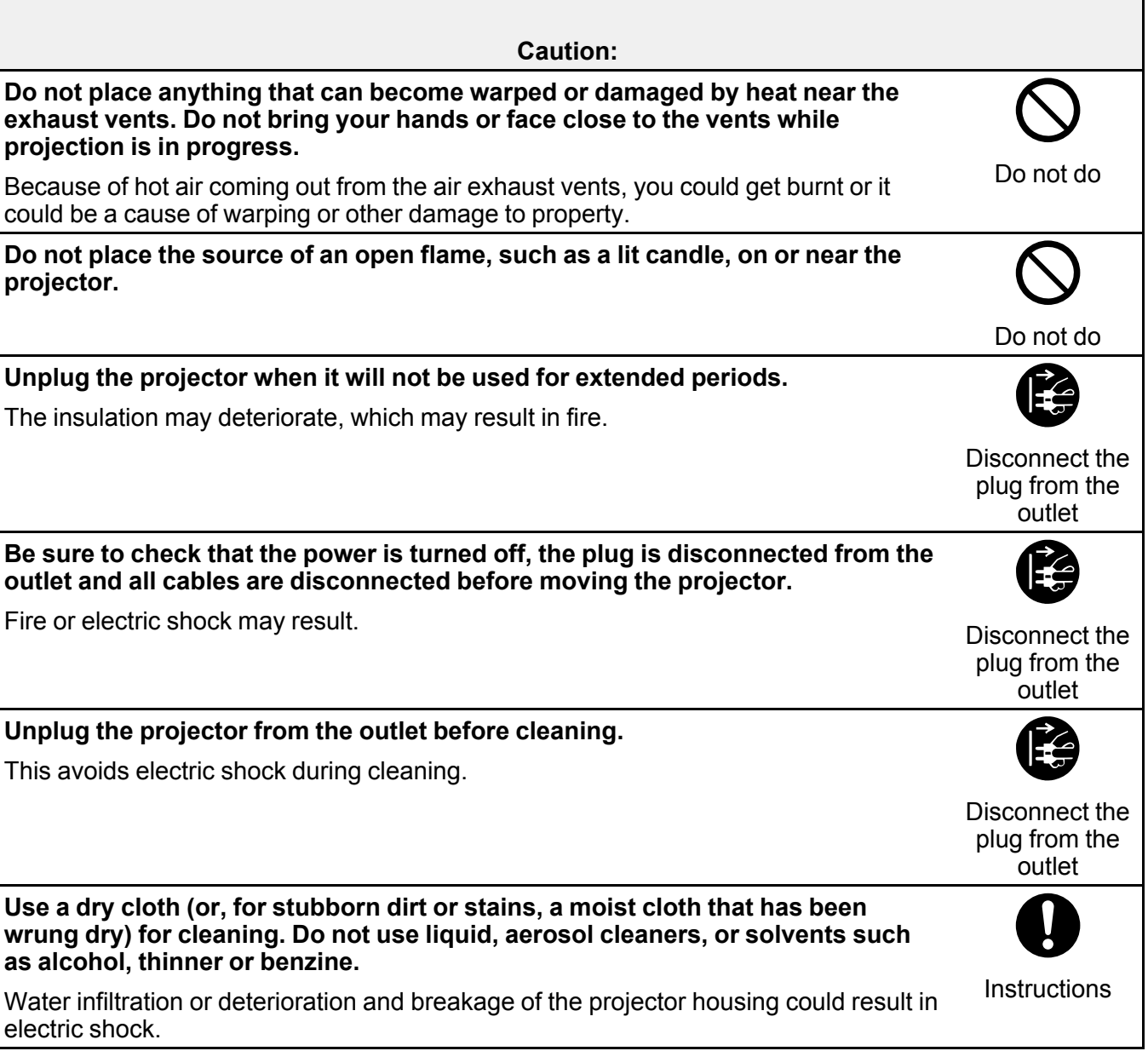
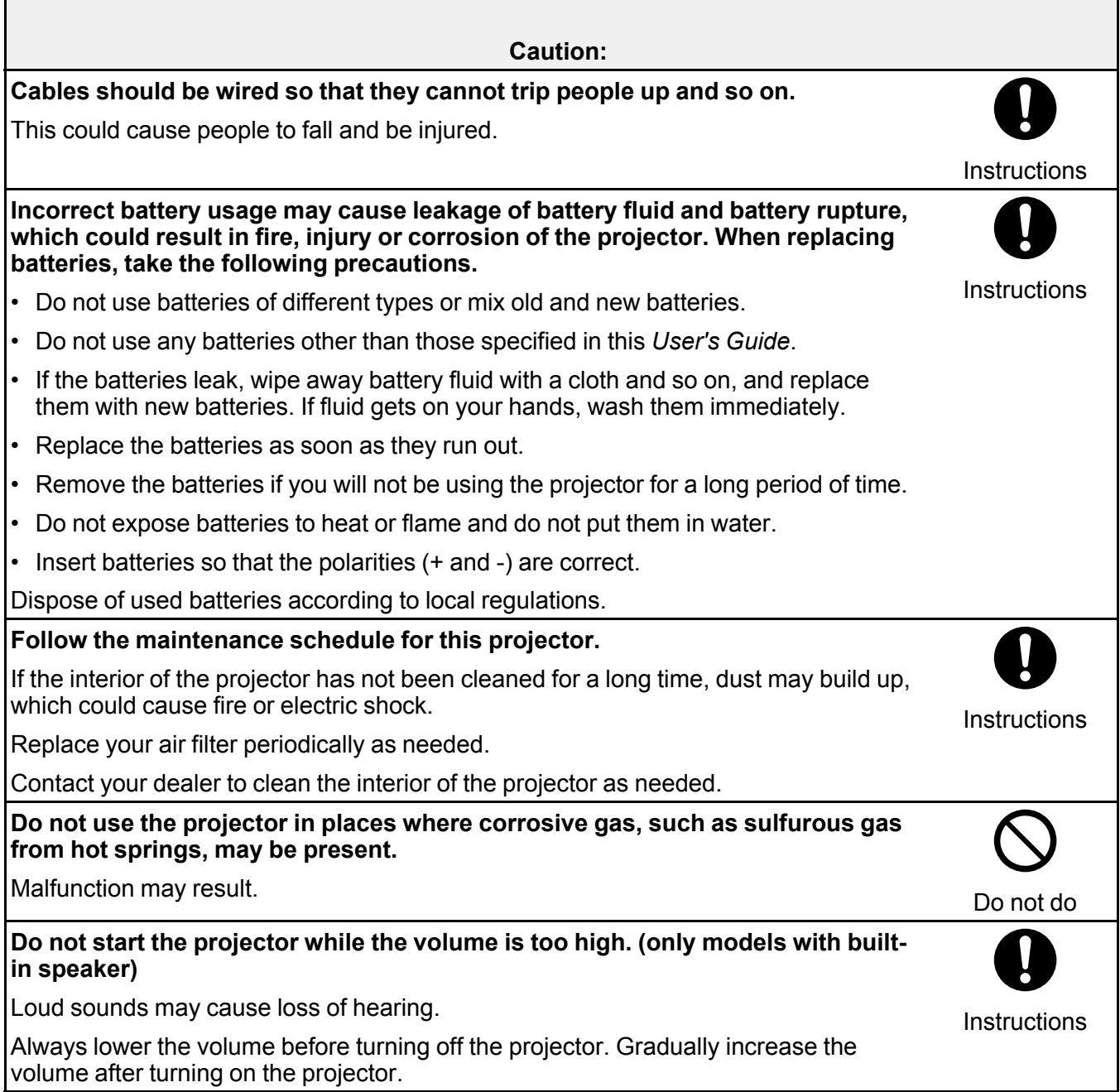

**Caution:**

**Avoid standing in front of the projector so you do not block the projected images and the bright light does not shine in your eyes.**

Looking into the projector's light can damage your eyesight.

## [Notes](#page-289-0) on the Lamp

# **Parent topic:** Safety [Instructions](#page-280-0)

# <span id="page-289-0"></span>**Notes on the Lamp**

Note the following points as well as any other warnings and cautions.

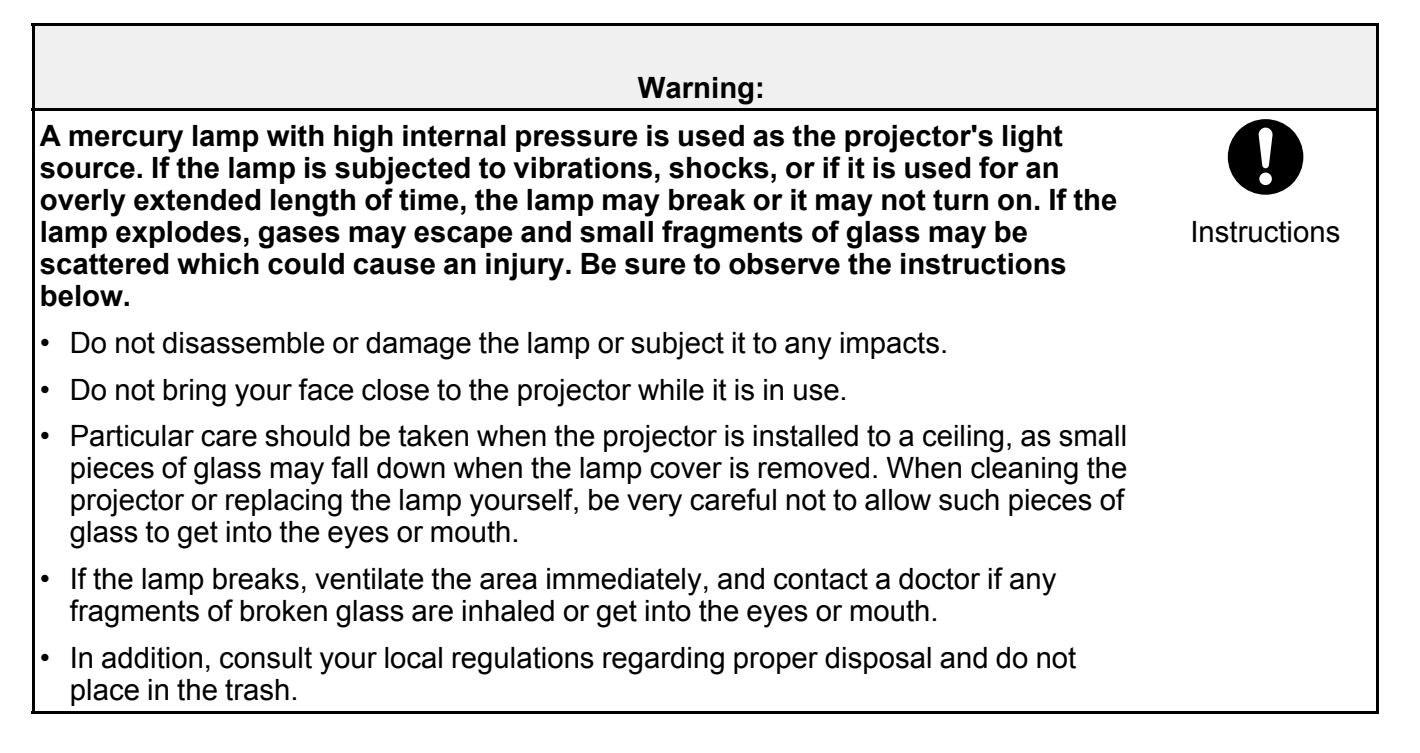

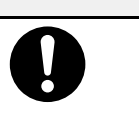

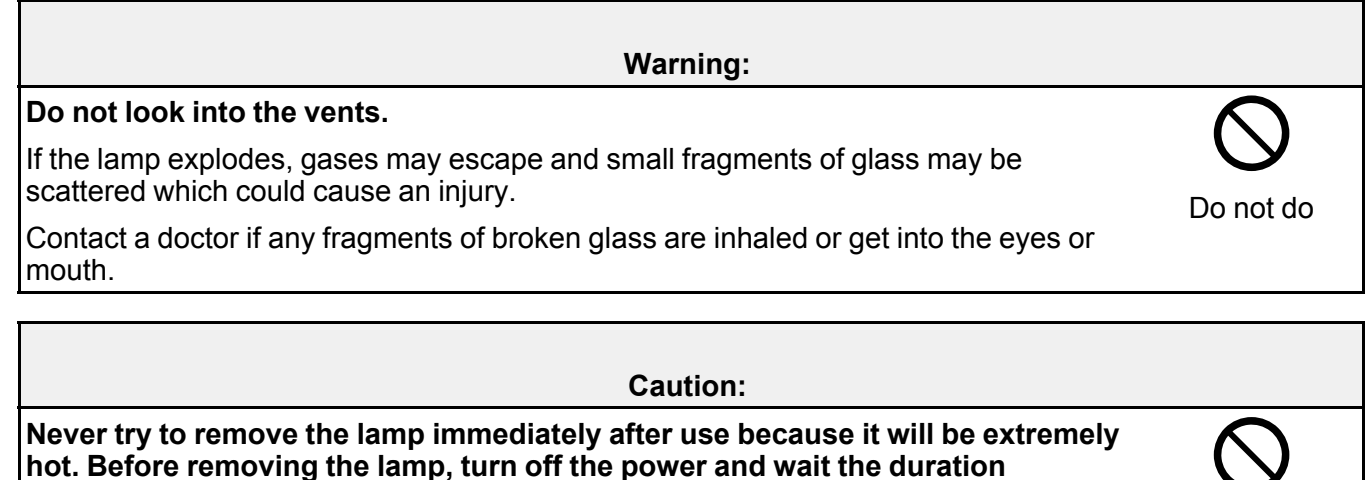

The heat may cause burns or other injuries.

**specified in this** *User's Guide* **to allow the lamp to cool completely.**

**Parent topic:** Safety [Instructions](#page-280-1)

# <span id="page-290-1"></span>**Notes on Handling and Storage**

Be sure to observe the following precautions to avoid malfunctions, operating errors or damage to the projector.

Notes on [Handling](#page-290-0) and Storage [Projection](#page-291-0) Lamp LCD [Panel](#page-292-0) [Afterimage](#page-292-1) (Burn-in) Notes on Carrying the [Projector](#page-292-2) Power Cords for [Overseas](#page-293-0) Use **Parent topic:** Safety [Instructions](#page-280-0)

# <span id="page-290-0"></span>**Notes on Handling and Storage**

• Do not use or store the projector in places where it might be subjected to high and low extremes of temperature. Furthermore, avoid places where the temperature may change suddenly.

Be sure to observe the operating temperatures and storage temperatures given in this *User's Guide* when using and storing the projector.

When storing the projector, store it in a dry location.

- Do not set up the projector in places where it might be subjected to vibration or shock.
- Do not set up the projector near high-voltage electrical wires or sources of magnetic fields.

These may interfere with correct operation.

- Do not tilt the projector forwards or backwards at an angle that is greater than specified in this *User's Guide*. Doing so may damage the projector or cause an accident.
- Do not touch the lens with bare hands.

You may not be able to project clearly if the surface of the lens is smeared with fingerprints or sebum. For projectors with a lens cover, always attach the cover to the lens when not using the projector, to prevent the lens from becoming dirty or damaged.

• Remove the batteries from the remote control before storage.

If the batteries are left in the remote control for long periods, they may leak.

- Do not use or store the projector in places where smoke from oil or cigarettes may be present, as it can adversely affect the quality of the projected images.
- Contact your dealer to clean the interior of the projector.

If the interior of the projector has not been cleaned for a long time, dust may build up which could cause the internal temperature of the projector to rise resulting in malfunctions and early deterioration of optical parts.

• Epson takes no responsibility for loss or damage caused by damage to the projector outside service warranty conditions.

## **Parent topic:** Notes on [Handling](#page-290-1) and Storage

### <span id="page-291-0"></span>**Projection Lamp**

A mercury lamp with high internal pressure is used as the projector's light source. The characteristics of the mercury lamp are:

- The intensity of the lamp decreases with use.
- When it is time for replacement, the lamp will no longer light or may break with a loud noise.
- The interval of lamp replacement may vary greatly depending on the individual lamp characteristics and the operating environment. You should always have a spare lamp ready in case it is needed.
- Do not turn the projector on immediately after turning it off. Turning the projector on and off frequently may shorten the life of the lamp.
- Once the lamp replacement period has elapsed, the possibility of the lamp breakage becomes greater. When the lamp replacement message appears, replace the lamp with a new one as soon as possible.

### **Parent topic:** Notes on [Handling](#page-290-1) and Storage

### <span id="page-292-0"></span>**LCD Panel**

The LCD panel is manufactured using extremely high-precision technology. However, black dots may appear on the panel, or some red, blue or green dots may light up extremely brightly at times. Furthermore, sometimes striped color irregularities or brightness irregularities may also appear. They are caused by the characteristics of the LCD panel, and are not a sign of a malfunction.

**Parent topic:** Notes on [Handling](#page-290-1) and Storage

### <span id="page-292-1"></span>**Afterimage (Burn-in)**

When still images or images that move a little are projected for an extended period, an afterimage may remain in the projected image.

This issue is due to the nature of the LCD panel and is not a malfunction.

Perform the following to reduce this issue.

- Change the projected image regularly.
- Stop projecting regularly.

In the unlikely event that an afterimage occurs, project a black screen until the afterimage disappears (this varies depending on the degree of afterimage, but as a guide you should project for 30 to 60 minutes).

If the issue continues, contact your local dealer.

# **Parent topic:** Notes on [Handling](#page-290-1) and Storage

## <span id="page-292-2"></span>**Notes on Carrying the Projector**

• Turn off the projector power and then disconnect the power cord from the outlet.

Furthermore, check that all other cables have been disconnected.

- If your model of projector has a lens cover, attach it to the lens.
- If your model of projector has extendable feet, retract them.
- If your model of projector has a handle, hold the projector by the handle when carrying it.

### **When transporting the projector to the manufacturer for repairs**

The internal projector components consist of many glass parts and high-precision parts. When transporting the projector, take the following measures to protect the projector from any damage that might result from shock.

Enclose the projector securely in buffer material to protect it from shock, and place it into a strong cardboard container. Be sure to notify the carrier company that the contents are fragile.

\* Please note that any malfunctions that occur when the customer transports the projector are not covered by the warranty.

### **Parent topic:** Notes on [Handling](#page-290-1) and Storage

## <span id="page-293-0"></span>**Power Cords for Overseas Use**

The power cord that is supplied with this projector conforms to electrical safety regulations. Do not use a power cord other than the one supplied with the projector.

If using the projector overseas, check the power supply voltage, outlet shape and electrical rating of the projector that conform to the local standards, and purchase a proper power cord in the country.

Contact an authorized Epson dealer for details on obtaining a proper power cord.

### **General power cord specifications**

The following conditions must be observed regardless of the country of use.

- The power cord must have the approval marks from the standards authority of the country where the projector is to be used.
- The plug must be of the same shape as the outlets in the country of use.

### **Examples of standards authorities or certification marks for different countries**

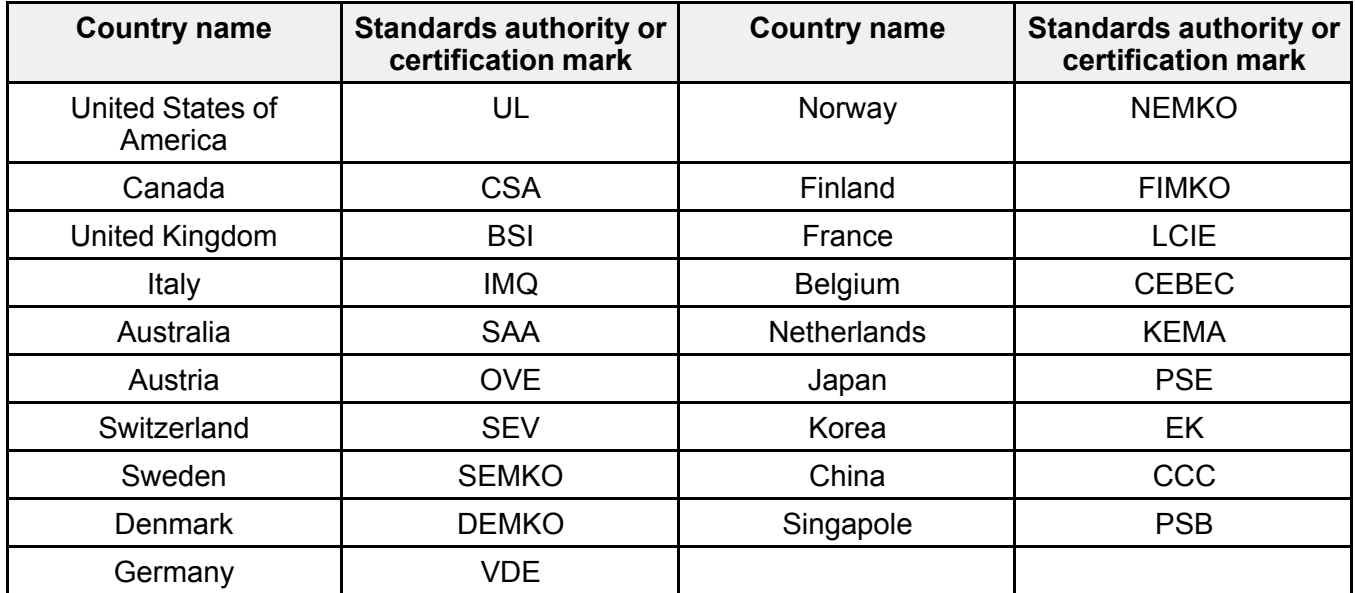

## **Parent topic:** Notes on [Handling](#page-290-1) and Storage

# <span id="page-294-2"></span>**Notices**

Check these sections for important notices about your projector.

**[Recycling](#page-294-0)** FCC [Compliance](#page-294-1) Statement Binding [Arbitration](#page-296-0) and Class Waiver Indication of the [manufacturer](#page-299-0) and the importer in accordance with requirements of EU directive [Restriction](#page-300-0) of Use Operating System [References](#page-300-1) **[Trademarks](#page-301-0)** [Copyright](#page-301-1) Notice Copyright [Attribution](#page-302-0)

**Parent topic:** [Appendix](#page-257-0)

# <span id="page-294-0"></span>**Recycling**

Epson offers a recycling program for end of life products. Please go to this [site](https://epson.com/recycle-program) for information on how to return your products for proper disposal.

**Parent topic:** [Notices](#page-294-2)

# <span id="page-294-1"></span>**FCC Compliance Statement**

# **Supplier's DECLARATION of CONFORMITY**

According to 47CFR, Part 2 and 15

Class B Personal Computers and Peripherals; and/or

CPU Boards and Power Supplies used with Class B Personal Computers

We: Epson America, Inc.

Located at: 3840 Kilroy Airport Way Long Beach, CA 90806

Tel: 562-981-3840

Declare under sole responsibility that the product identified herein, complies with 47CFR Part 2 and 15 of the FCC rules as a Class B digital device. Each product marketed, is identical to the representative unit tested and found to be compliant with the standards. Records maintained continue to reflect the

equipment being produced can be expected to be within the variation accepted, due to quantity production and testing on a statistical basis as required by 47CFR 2.906. Operation is subject to the following two conditions: (1) this device may not cause harmful interference, and (2) this device must accept any interface received, including interference that may cause undesired operation.

Trade Name: EPSON

Type of Product: LCD Projector

## Model:

H971C/H972C/H973C/H974C/H975C/H976C/H977C/HA02C/H978C/H979C/H980C/H981C/H982C/H9 83C/HA03C/H985C/H986C/H987C/H988C

Options:

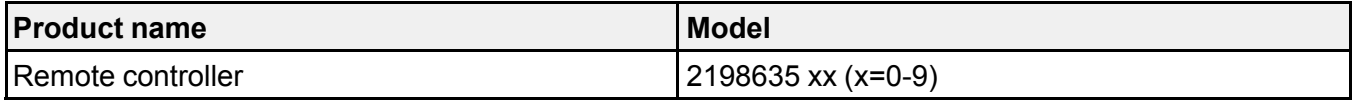

# **FCC Compliance Statement For United States Users**

This device complies with part 15 of the FCC Rules. Operation is subject to the following two conditions: (1) This device may not cause harmful interference, and (2) this device must accept any interference received, including interference that may cause undesired operation.

This equipment has been tested and found to comply with the limits for a Class B digital device, pursuant to Part 15 of the FCC Rules. These limits are designed to provide reasonable protection against harmful interference in a residential installation. This equipment generates, uses, and can radiate radio frequency energy and, if not installed and used in accordance with the instructions, may cause harmful interference to radio communications. However, there is no guarantee that interference will not occur in a particular installation. If this equipment does cause interference to radio and television reception, which can be determined by turning the equipment off and on, the user is encouraged to try to correct the interference by one or more of the following measures.

- Reorient or relocate the receiving antenna.
- Increase the separation between the equipment and receiver.
- Connect the equipment into an outlet on a circuit different from that to which the receiver is connected.
- Consult the dealer or an experienced radio/TV technician for help.

# **WARNING**

The connection of a non-shielded equipment interface cable to this equipment will invalidate the FCC Certification or Declaration of this device and may cause interference levels which exceed the limits

established by the FCC for this equipment. It is the responsibility of the user to obtain and use a shielded equipment interface cable with this device. If this equipment has more than one interface connector, do not leave cables connected to unused interfaces. Changes or modifications not expressly approved by the manufacturer could void the user's authority to operate the equipment.

## **Statement for Canadian EMC Rules**

CAN ICES-3 (B) / NMB-3 (B)

**Parent topic:** [Notices](#page-294-2)

# <span id="page-296-0"></span>**Binding Arbitration and Class Waiver**

## **1. DISPUTES, BINDING INDIVIDUAL ARBITRATION, AND WAIVER OF CLASS ACTIONS AND CLASS ARBITRATIONS**

1.1 **Disputes**. The terms of this Section 1 shall apply to all Disputes between you and Epson. The term "Dispute" is meant to have the broadest meaning permissible under law and includes any dispute, claim, controversy or action between you and Epson arising out of or relating to this Agreement, Epson branded products (hardware and including any related software), or other transaction involving you and Epson, whether in contract, warranty, misrepresentation, fraud, tort, intentional tort, statute, regulation, ordinance, or any other legal or equitable basis. "DISPUTE" DOES NOT INCLUDE IP CLAIMS, or more specifically, a claim or cause of action for (a) trademark infringement or dilution, (b) patent infringement, (c) copyright infringement or misuse, or (d) trade secret misappropriation (an "IP Claim"). You and Epson also agree, notwithstanding Section 1.6,that a court, not an arbitrator, may decide if a claim or cause of action is for an IP Claim.

1.2 **Binding Arbitration**. You and Epson agree that all Disputes shall be resolved by binding arbitration according to this Agreement. **ARBITRATION MEANS THAT YOU WAIVE YOUR RIGHT TO A JUDGE OR JURY IN A COURT PROCEEDING AND YOUR GROUNDS FOR APPEAL ARE LIMITED**.

Pursuant to this Agreement, binding arbitration shall be administered by JAMS, a nationally recognized arbitration authority, pursuant to its code of procedures then in effect for consumer related disputes, but excluding any rules that permit joinder or class actions in arbitration (for more detail on procedure, see Section 1.6 below). You and Epson understand and agree that (a) the Federal Arbitration Act (9 U.S.C. §1, et seq.) governs the interpretation and enforcement of this Section 1, (b) this Agreement memorializes a transaction in interstate commerce, and (c) this Section 1 shall survive termination of this Agreement.

1.3 **Pre-Arbitration Steps and Notice**. Before submitting a claim for arbitration, you and Epson agree to try, for sixty (60) days, to resolve any Dispute informally. If Epson and you do not reach an agreement to resolve the Dispute within the sixty (60) days), you or Epson may commence an arbitration. Notice to Epson must be addressed to: Epson America, Inc., ATTN: Legal Department, 3840 Kilroy Airport Way,

Long Beach, CA 90806 (the "Epson Address"). The Dispute Notice to you will be sent to the most recent address Epson has in its records for you. For this reason, it is important to notify us if your address changes by emailing us at EAILegal@ea.epson.com or writing us at the Epson Address above. Notice of the Dispute shall include the sender's name, address and contact information, the facts giving rise to the Dispute, and the relief requested (the "Dispute Notice"). Following receipt of the Dispute Notice, Epson and you agree to act in good faith to resolve the Dispute before commencing arbitration.

1.4 **Small Claims Court**. Notwithstanding the foregoing, you may bring an individual action in the small claims court of your state or municipality if the action is within that court's jurisdiction and is pending only in that court.

1.5 **WAIVER OF CLASS ACTIONS AND CLASS ARBITRATIONS. YOU AND EPSON AGREE THAT EACH PARTY MAY BRING DISPUTES AGAINST THE OTHER PARTY ONLY IN AN INDIVIDUAL CAPACITY, AND NOT AS A PLAINTIFF OR CLASS MEMBER IN ANY CLASS OR REPRESENTATIVE PROCEEDING, INCLUDING WITHOUT LIMITATION FEDERAL OR STATE CLASS ACTIONS, OR CLASS ARBITRATIONS. CLASS ACTION LAWSUITS, CLASS-WIDE ARBITRATIONS, PRIVATE ATTORNEY-GENERAL ACTIONS, AND ANY OTHER PROCEEDING WHERE SOMEONE ACTS IN A REPRESENTATIVE CAPACITY ARE NOT ALLOWED. ACCORDINGLY, UNDER THE ARBITRATION PROCEDURES OUTLINED IN THIS SECTION, AN ARBITRATOR SHALL NOT COMBINE OR CONSOLIDATE MORE THAN ONE PARTY'S CLAIMS WITHOUT THE WRITTEN CONSENT OF ALL AFFECTED PARTIES TO AN ARBITRATION PROCEEDING.**

1.6 **Arbitration Procedure**. If you or Epson commences arbitration, the arbitration shall be governed by the rules of JAMS that are in effect when the arbitration is filed, excluding any rules that permit arbitration on a class or representative basis (the "JAMS Rules"), available at , and under the rules set forth in this Agreement. All Disputes shall be resolved by a single neutral arbitrator, and both parties shall have a reasonable opportunity to participate in the selection of the arbitrator. The arbitrator is bound by the terms of this Agreement. The arbitrator, and not any federal, state or local court or agency, shall have exclusive authority to resolve all disputes arising out of or relating to the interpretation, applicability, enforceability or formation of this Agreement, including any claim that all or any part of this Agreement is void or voidable. Notwithstanding this broad delegation of authority to the arbitrator, a court may determine the limited question of whether a claim or cause of action is for an IP Claim, which is excluded from the definition of "Disputes" in Section 1.1 above. The arbitrator shall be empowered to grant whatever relief would be available in a court under law or in equity. The arbitrator may award you the same damages as a court could, and may award declaratory or injunctive relief only in favor of the individual party seeking relief and only to the extent necessary to provide relief warranted by that party's individual claim. In some instances, the costs of arbitration can exceed the costs of litigation and the right to discovery may be more limited in arbitration than in court. The arbitrator's award is binding and may be entered as a judgment in any court of competent jurisdiction.

You may choose to engage in arbitration hearings by telephone. Arbitration hearings not conducted by telephone shall take place in a location reasonably accessible from your primary residence, or in Orange County, California, at your option.

a) Initiation of Arbitration Proceeding. If either you or Epson decides to arbitrate a Dispute, both parties agree to the following procedure:

(i) Write a Demand for Arbitration. The demand must include a description of the Dispute and the amount of damages sought to be recovered. You can find a copy of a Demand for Arbitration at <http://www.jamsadr.com> ("Demand for Arbitration").

(ii) Send three copies of the Demand for Arbitration, plus the appropriate filing fee, to: JAMS, 500 North State College Blvd., Suite 600 Orange, CA 92868, U.S.A.

(iii) Send one copy of the Demand for Arbitration to the other party (same address as the Dispute Notice), or as otherwise agreed by the parties.

b) Hearing Format. During the arbitration, the amount of any settlement offer made shall not be disclosed to the arbitrator until after the arbitrator determines the amount, if any, to which you or Epson is entitled. The discovery or exchange of non-privileged information relevant to the Dispute may be allowed during the arbitration.

c) Arbitration Fees. Epson shall pay, or (if applicable) reimburse you for, all JAMS filings and arbitrator fees for any arbitration commenced (by you or Epson) pursuant to provisions of this Agreement.

d) Award in Your Favor. For Disputes in which you or Epson seeks \$75,000 or less in damages exclusive of attorney's fees and costs, if the arbitrator's decision results in an award to you in an amount greater than Epson's last written offer, if any, to settle the Dispute, Epson will: (i) pay you \$1,000 or the amount of the award, whichever is greater; (ii) pay you twice the amount of your reasonable attorney's fees, if any; and (iii) reimburse you for any expenses (including expert witness fees and costs) that your attorney reasonably accrues for investigating, preparing, and pursuing the Dispute in arbitration. Except as agreed upon by you and Epson in writing, the arbitrator shall determine the amount of fees, costs, and expenses to be paid by Epson pursuant to this Section 1.6d).

e) Attorney's Fees. Epson will not seek its attorney's fees and expenses for any arbitration commenced involving a Dispute under this Agreement. Your right to attorney's fees and expenses under Section 1.6d) above does not limit your rights to attorney's fees and expenses under applicable law; notwithstanding the foregoing, the arbitrator may not award duplicative awards of attorney's fees and expenses.

1.7 **Opt-out. You may elect to opt-out (exclude yourself) from the final, binding, individual arbitration procedure and waiver of class and representative proceedings specified in this Agreement by sending a written letter to the Epson Address within thirty (30) days of your assent to this Agreement (including without limitation the purchase, download, installation of the Software or other applicable use of Epson Hardware, products and services) that specifies (i) your name, (ii) your mailing address, and (iii) your request to be excluded from the final, binding**

**individual arbitration procedure and waiver of class and representative proceedings specified in this Section 1. In the event that you opt-out consistent with the procedure set forth above, all other terms shall continue to apply, including the requirement to provide notice prior to litigation.**

1.8 **Amendments to Section 1**. Notwithstanding any provision in this Agreement to the contrary, you and Epson agree that if Epson makes any future amendments to the dispute resolution procedure and class action waiver provisions (other than a change to Epson's address) in this Agreement, Epson will obtain your affirmative assent to the applicable amendment. If you do not affirmatively assent to the applicable amendment, you are agreeing that you will arbitrate any Dispute between the parties in accordance with the language of this Section 1 (or resolve disputes as provided for in Section 1.7, if you timely elected to opt-out when you first assented to this Agreement).

1.9 **Severability**. If any provision in this Section 1 is found to be unenforceable, that provision shall be severed with the remainder of this Agreement remaining in full force and effect. **The foregoing shall not apply to the prohibition against class or representative actions as provided in Section 1.5. This means that if Section 1.5 is found to be unenforceable, the entire Section 1 (but only Section 1) shall be null and void.**

**Parent topic:** [Notices](#page-294-2)

# <span id="page-299-0"></span>**Indication of the manufacturer and the importer in accordance with requirements of EU directive**

Manufacturer: SEIKO EPSON CORPORATION

Address: 3-5, Owa 3-chome, Suwa-shi, Nagano-ken 392-8502 Japan

Telephone: 81-266-52-3131

http://www.epson.com/

Importer: EPSON EUROPE B.V.

Address: Atlas Arena, Asia Building, Hoogoorddreef 5,1101 BA Amsterdam Zuidoost

The Netherlands

Telephone: 31-20-314-5000

http://www.epson.eu/

# <span id="page-300-0"></span>**Restriction of Use**

When this product is used for applications requiring high reliability/safety such as transportation devices related to aviation, rail, marine, automotive etc.; disaster prevention devices; various safety devices etc; or functional/precision devices etc, you should use this product only after giving consideration to including fail-safes and redundancies into your design to maintain safety and total system reliability. Because this product was not intended for use in applications requiring extremely high reliability/safety such as aerospace equipment, main communication equipment, nuclear power control equipment, or medical equipment related to direct medical care etc, please make your own judgment on this product's suitability after a full evaluation.

# **Parent topic:** [Notices](#page-294-2)

# <span id="page-300-1"></span>**Operating System References**

- Microsoft<sup>®</sup> Windows Vista<sup>®</sup> operating system
- Microsoft<sup>®</sup> Windows<sup>®</sup> 7 operating system
- Microsoft<sup>®</sup> Windows<sup>®</sup> 8 operating system
- Microsoft<sup>®</sup> Windows<sup>®</sup> 8.1 operating system
- Microsoft<sup>®</sup> Windows<sup>®</sup> 10 operating system

In this guide, the operating systems above are referred to as "Windows Vista", "Windows 7", "Windows 8", "Windows 8.1", and "Windows 10". Furthermore, the collective term "Windows" is used to refer to them all.

- OS X 10.7.x
- $\cdot$  OS X 10.8 x
- OS X 10.9.x
- OS X 10.10.x
- $\cdot$  OS X 10.11.x
- macOS 10.12.x
- macOS 10.13.x
- macOS 10.14.x

In this guide, the operating systems above are referred to as "OS X 10.7.x", "OS X 10.8.x", "OS X 10.9.x", "OS X 10.10.x", "OS X 10.11.x", "macOS 10.12.x", "macOS 10.13.x", and "macOS 10.14.x". Furthermore, the collective term "Mac" is used to refer to them all.

# <span id="page-301-0"></span>**Trademarks**

EPSON®, Instant Off®, and Quick Corner® are registered trademarks, Epson iProjection™ is a trademark, and EPSON Exceed Your Vision is a registered logomark of Seiko Epson Corporation.

Mac, OS X, and macOS are trademarks of Apple Inc., registered in the U.S. and other countries. App Store is a service mark of Apple Inc.

Microsoft, Windows, Windows Vista, and the Windows logo are trademarks or registered trademarks of Microsoft Corporation in the United States and/or other countries.

Miracast® is a registered trademark and Wi-Fi™, WPA2™, and WPA3™ are trademarks of Wi-Fi Alliance® .

Android™, Chrome™, Chromebook™, and Google Play™ are trademarks of Google LLC.

General Notice: Other product names used herein are also for identification purposes only and may be trademarks of their respective owners. Epson disclaims any and all rights in those marks.

## **Parent topic:** [Notices](#page-294-2)

# <span id="page-301-1"></span>**Copyright Notice**

All rights reserved. No part of this publication may be reproduced, stored in a retrieval system, or transmitted in any form or by any means, electronic, mechanical, photocopying, recording, or otherwise, without the prior written permission of Seiko Epson Corporation. No patent liability is assumed with respect to the use of the information contained herein. Neither is any liability assumed for damages resulting from the use of the information contained herein.

Neither Seiko Epson Corporation nor its affiliates shall be liable to the purchaser of this product or third parties for damages, losses, costs, or expenses incurred by the purchaser or third parties as a result of: accident, misuse, or abuse of this product or unauthorized modifications, repairs, or alterations to this product, or (excluding the U.S.) failure to strictly comply with Seiko Epson Corporation's operating and maintenance instructions.

Seiko Epson Corporation shall not be liable against any damages or problems arising from the use of any options or any consumable products other than those designated as Original Epson Products or Epson Approved Products by Seiko Epson Corporation.

The contents of this guide may be changed or updated without further notice.

Illustrations in this guide and the actual projector may differ.

A Note Concerning [Responsible](#page-302-1) Use of Copyrighted Materials

## <span id="page-302-1"></span>**A Note Concerning Responsible Use of Copyrighted Materials**

Epson encourages each user to be responsible and respectful of the copyright laws when using any Epson product. While some countries' laws permit limited copying or reuse of copyrighted material in certain circumstances, those circumstances may not be as broad as some people assume. Contact your legal advisor for any questions regarding copyright law.

**Parent topic:** [Copyright](#page-301-1) Notice

# <span id="page-302-0"></span>**Copyright Attribution**

This information is subject to change without notice.

© 2020 Epson America, Inc.

4/20

CPD-59115